PCI Bus/PCI Express Motor Control Board

# **MC8000P** Device Driver User's Manual

2018-01-30 Ver. 8.0.0.0

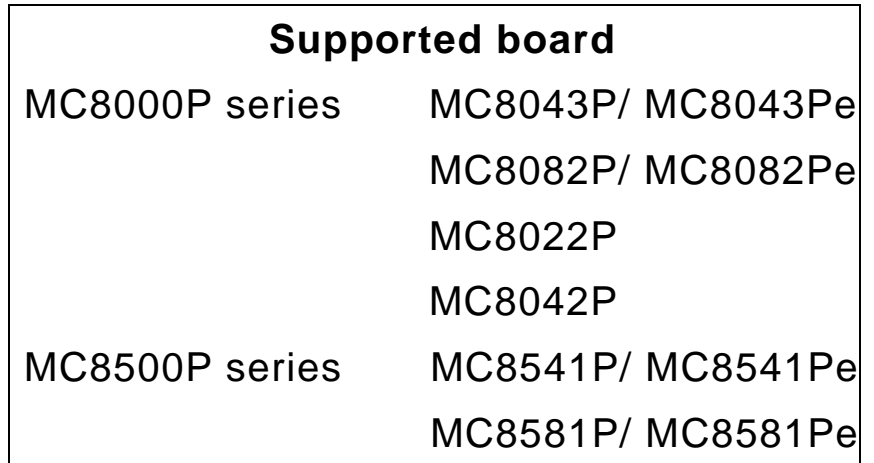

# **NOVA electronics**

# Introduction

# ■ Before You Begin

Before using MC8000P and MC8500P, please read this manual carefully to fully understand for correct use and observe all the instructions given in this manual. We shall be exempted from taking responsibility and held harmless for damage or losses incurred by the user if the user fails to observe the instructions.

Information in this manual is subject to change without notice. You can download the latest manual and software from our web site:<http://www.novaelec.co.jp/eng>

■ Board Manual

Regarding the board specifications, please refer to the User's Manual of each board.

■ Terms in this Manual

**IC** IC indicates IC chips such as MCX314As, MCX304 or MCX514. **IC-A, IC-B** When a board has multiple IC chips on it, the first IC is described as "IC-A", and the second IC is described as "IC-B". When a board has only one IC chip on it, the IC is described as "IC-A".

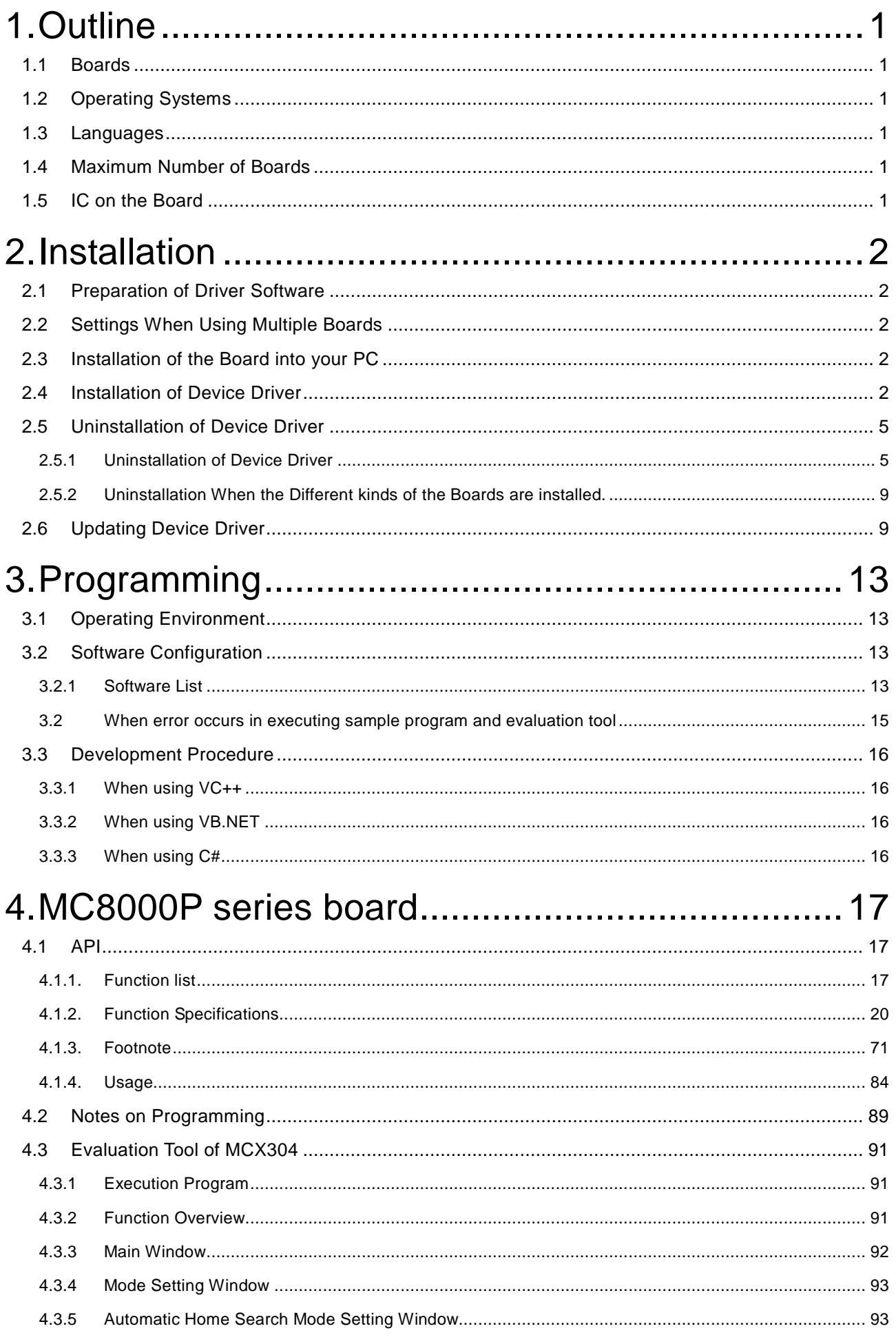

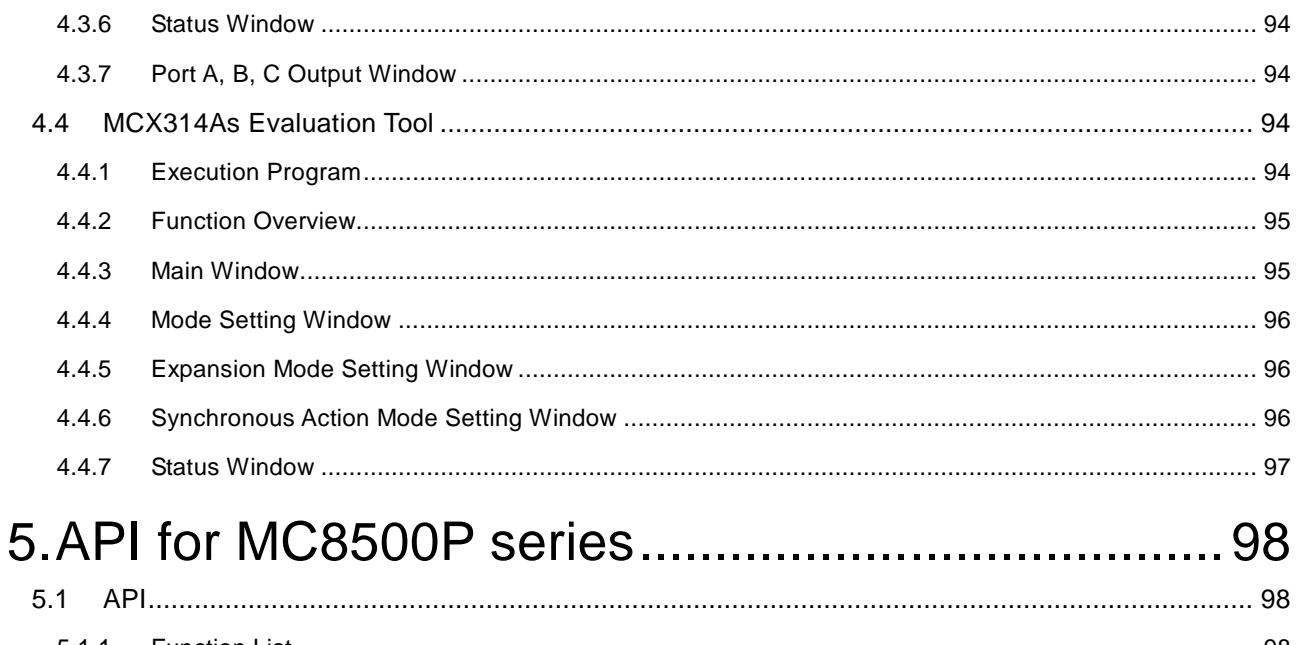

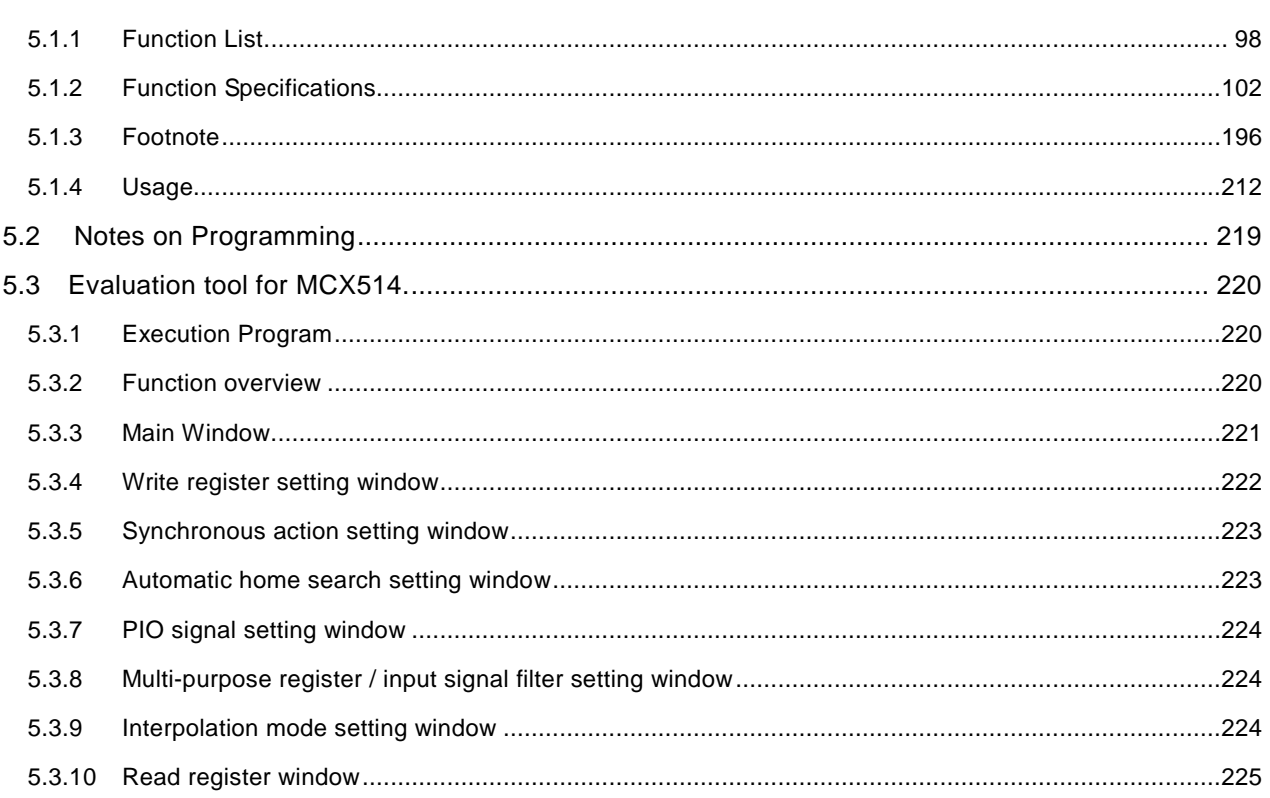

# 1. Outline

This device driver is a common device driver for the PCI-bus/PCI Express motor control board of NOVA electronics. Regarding the specifications of the board, please refer to the user's manuals of each board and IC.

#### 1.1 Boards

This device driver supports the following boards. Multiple boards can be installed into a single PC.

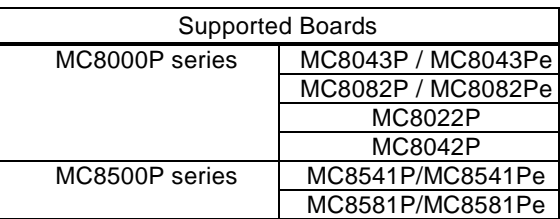

#### 1.2 Operating Systems

This device driver supports the following OS.

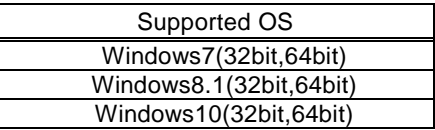

#### 1.3 Languages

This device driver supports the following languages.

The user can control each board from an application by calling DLL provided by NOVA electronics.

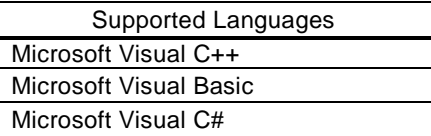

Note: Supported version of Microsoft Visual Studio and the latest information about development environment and OS for each language, see the Microsoft website and our website.

#### 1.4 Maximum Number of Boards

This device driver can recognize the boards up to 16 simultaneously. When using multiple boards in a single PC, the device driver also can recognize the boards up to 16 simultaneously.

### 1.5 IC on the Board

Each board is equipped with 1 or more ICs, as shown in the table below.

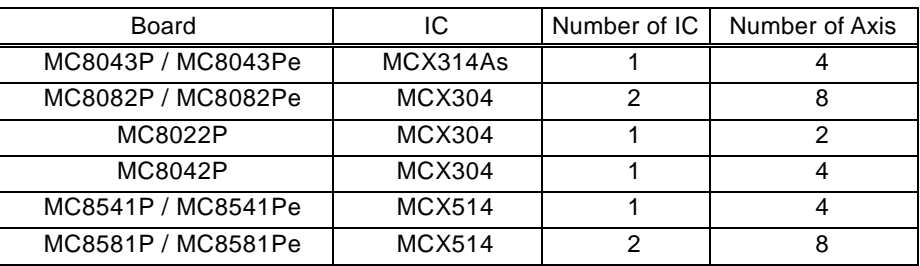

# 2. Installation

This chapter describes how to install the board into your PC and install the device driver.

#### 2.1 Preparation of Driver Software

When installing the driver from CD-ROM, prepare MC8000P device driver CD-ROM. When installing the driver from the downloaded file from our homepage, extract the file.

### 2.2 Settings When Using Multiple Boards

This device driver can recognize the boards up to 16 simultaneously.

When using multiple boards on a system (PC), in order to individually recognize each board, set the board number of second or later board by the rotary switch on the board. For the location of the rotary switch (SW1), see chapter "Board Dimensions" in the user's manual of each board.

The rotary switch can be set from 0 to F. Make sure that there is no duplicate number among multiple boards and the different boards.

The rotary switch of factory default is set to 0.

#### 2.3 Installation of the Board into your PC

Note: **Make sure the PC's power is shut off before installing the board.** Otherwise, the circuit elements may be damaged.

(1) Make sure that the PC is powered OFF, and then remove the external cover and slot cover.

(2) Insert the board into an empty expansion slot. Be sure that the board's edge connector fits into the PC's PCI bus/PCI Express connector.

(3) Screw the mounting bracket. Make sure that you fix the screws appropriately; otherwise, short out, breakdown or operation error may result.

(4) Replace the external cover.

#### 2.4 Installation of Device Driver

This chapter describes of how to install device driver.

Make sure to close the other application.

Before starting the installation procedure, ensure that you are logged on to Windows with a user name having administrator authority. Otherwise, the installation is not successfully completed.

There is no difference for the procedure of the installation for each Windows OS.

(1) Prepare the device driver by chapter 2.1.

(2) Make sure that the board is seated properly in the PC by chapter 2.2 and 2.3.

(3) Turn on the PC and start Windows 7

(4) Log on to Windows with a user name having administrator authority.

(5) Select Driver folder in the attached CD-ROM (When the attached CD-ROM in D drive, D:\Driver) or the downloaded software, double click [64 install XXXX INF.exe] in 64Driver folder. (For 32bit, double click [32 install XXXX INF.exe] in 32driver folder.)

(XXXX indicates the model name.)

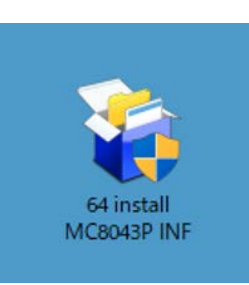

(6) When the following wizard appears. Click "Yes". (Read by replacing MC8043P in the dialog box with your model name.)

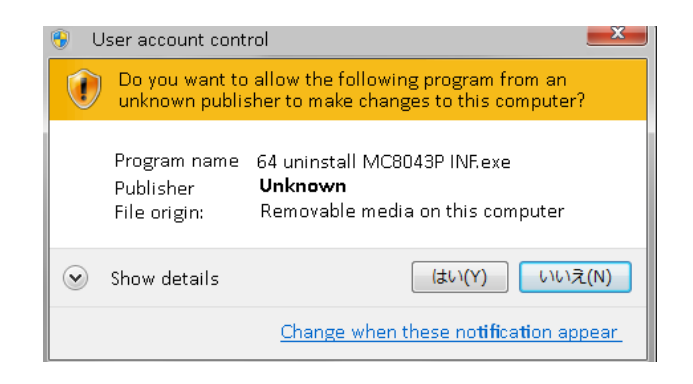

(7) Device driver installation window appears. Click Next. (Read by replacing MC8043P in the dialog box with your model name.)

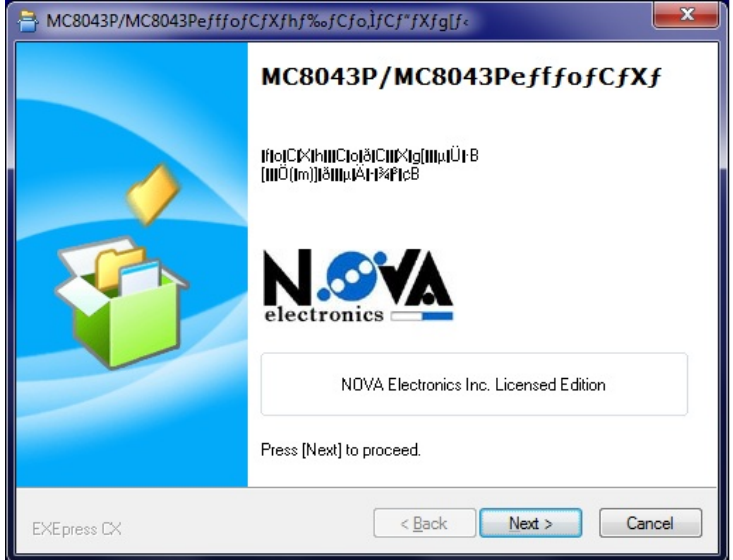

(8) If the other board has already been installed, the following window appears. Enter [C] (This window does not appear for the first installation.

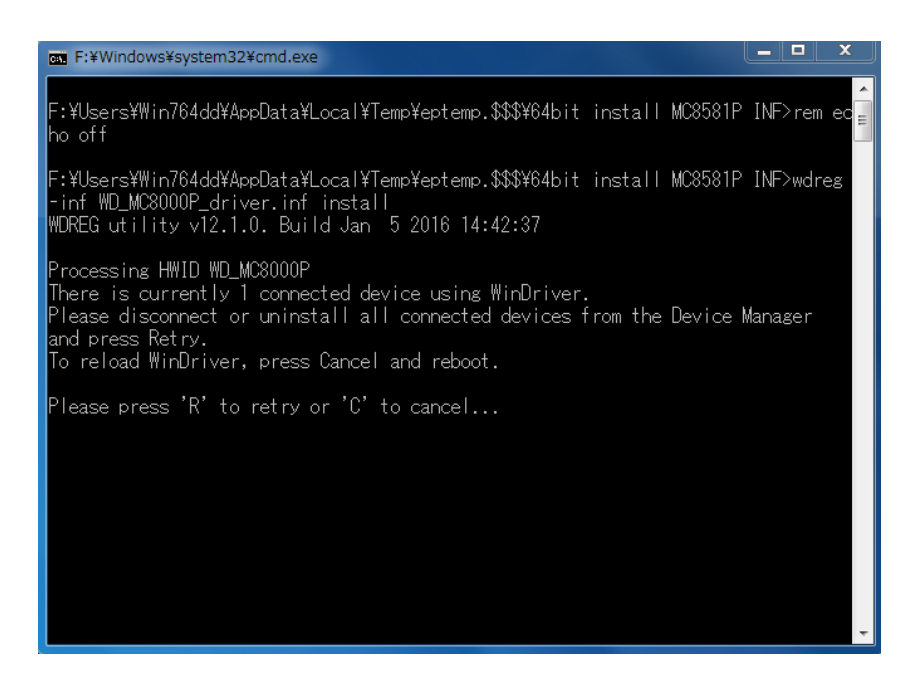

(9) The following 2 dialogs appear, click [Install].

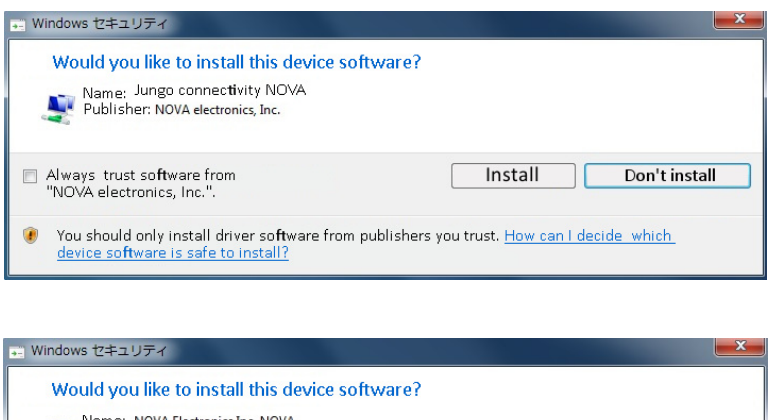

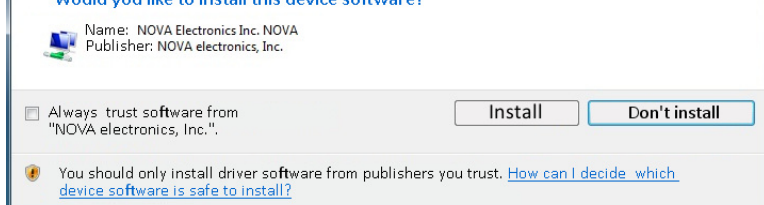

(10) When installation has completed, the window will automatically close. (Installation may take time.)

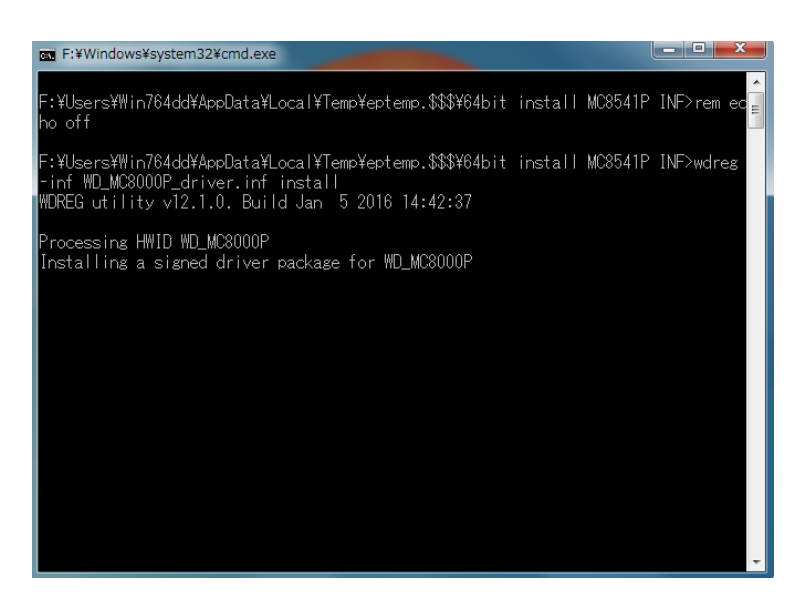

(11) Click OK to complete the driver installation.

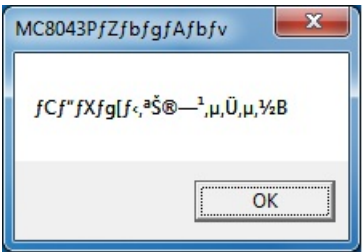

(12) The installation has finished. Check the installation is successfully completed by the following steps:

[Control Panel] → [System and security] → [Device Manager] (shown on the left below). [MC XXXX P] and [WD\_MC8000P」 is shown under "**NOVA**", and then click the "**General**" tab to display the window shown on the right below. If the driver is correctly installed, you can see "**This device is working properly**" in the Device status field. (Read by replacing MC8043P in the dialog box with your model name.)

(If PCI-express board is installed, board name is the same as PCI. For example, MC8082Pe is installed, its name is "MC8082P".)

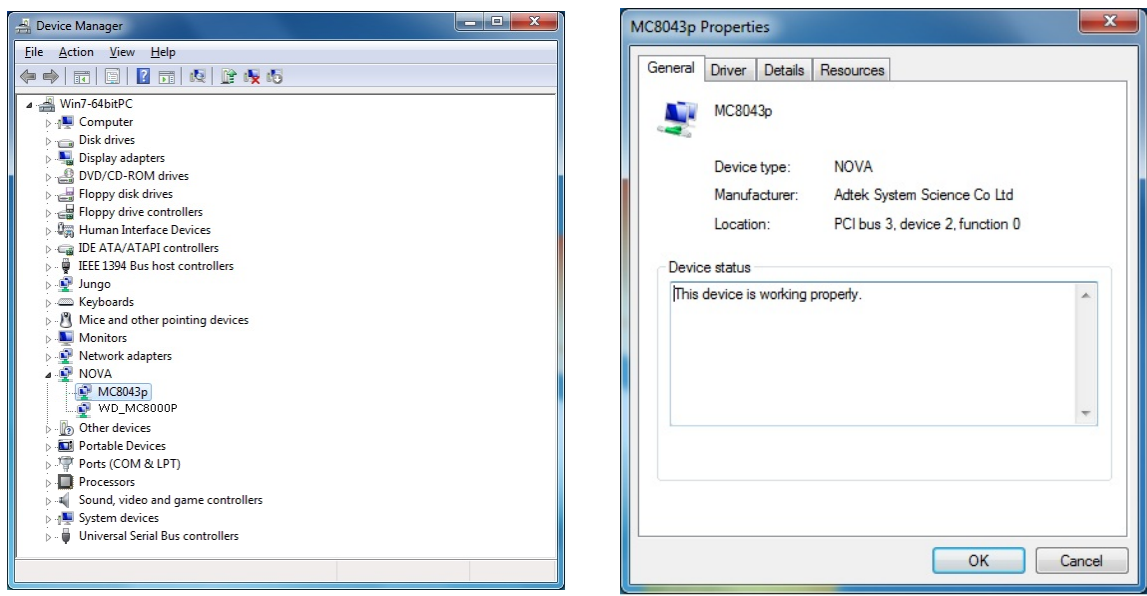

After the installation is successfully completed, check the resource settings and No conflicts.

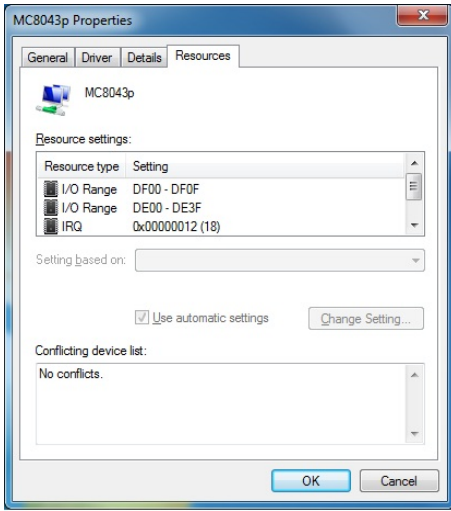

#### 2.5 Uninstallation of Device Driver

This chapter describes how to uninstall device driver.

There is no difference for the procedure of the installation for each Windows OS.

#### 2.5.1 Uninstallation of Device Driver

This chapter describes how to uninstall device driver.

When the different kinds of boards are installed (For example, MC8043P and MC8541P are installed.), refer to the chapter 2.5.2 Uninstallation When the Different kinds of the Boards are installed.

#### 2.5.1.1 Execute Uninstall XXXX INF.exe

Execute uninstall XXXX INF.exe (XXXX indicates the model name) as below.

(1) Select Driver folder in the attached CD-ROM (When the attached CD-ROM in D drive, D:\Driver) or the downloaded software, double click [64 uninstall XXXX INF.exe] in 64Driver folder. When using the device driver before Ver.8.0.0.0, delete it using the software Ver.8.0.0.0 or later. (For 32bit, double click [32 uninstall XXXX INF.exe] in 32driver folder.) (Read by replacing MC8043P in the dialog box with your model name.)

(2) When the following wizard appears. Click "Yes". (Read by replacing MC8043P in the dialog box with your model name.)

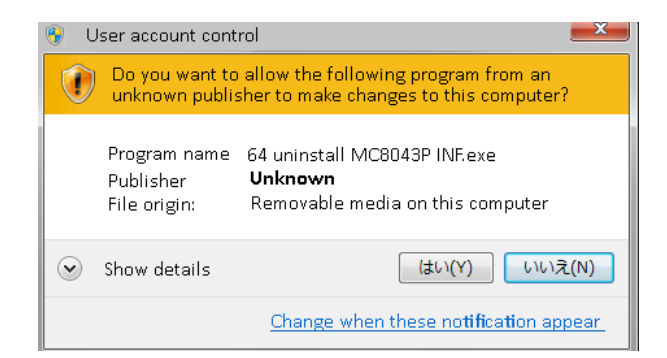

(3) Uninstallation window, click "Next". (Read by replacing MC8541P in the dialog box with your model name.)

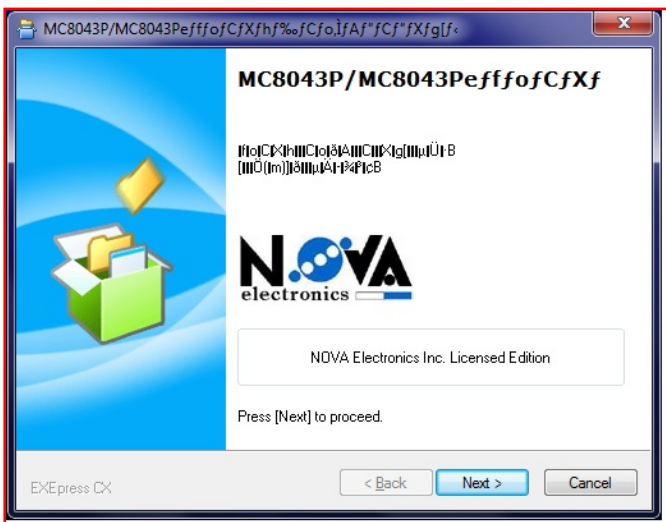

(4) When installation has completed, the window will automatically close. (Installation may take time.)

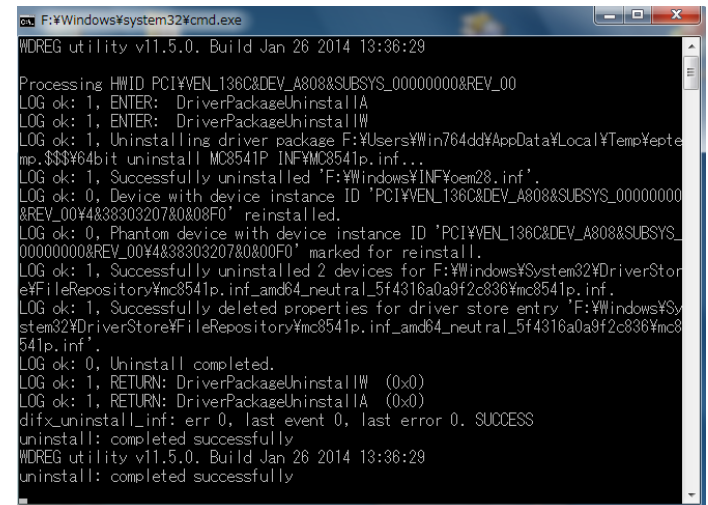

(5) Click OK to complete the driver installation.

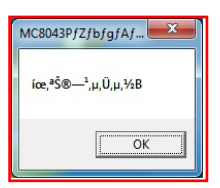

Next, 2.5.1.2 Execute Uninstall WD\_MC8000P.exe.

(When not uninstalling a board, do not execute 2.5.1.2 Execute Uninstall WD\_MC8000P.exe., proceed 2.5.1.3 Confirm Device Manager.)

2.5.1.2 Execute Uninstall WD\_MC8000P.exe.

Execute Uninstall WD\_MC8000P.exe as below.

(1) Select Driver folder in the attached CD-ROM (When the attached CD-ROM in D drive, D:\Driver) or the downloaded software, double click [uninstall WD\_MC8000P.exe] in 64Driver folder. (For 32bit, double click [32 uninstall WD\_MC8000P.exe] in 32driver folder.)

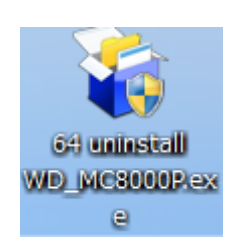

(2) When the following wizard appears. Click "Yes".

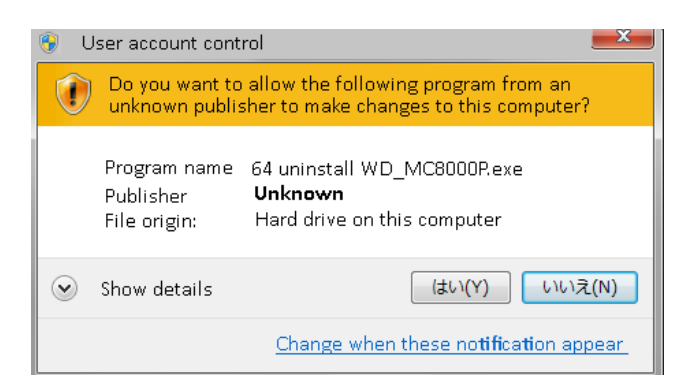

(3) Uninstallation window, click "Next".

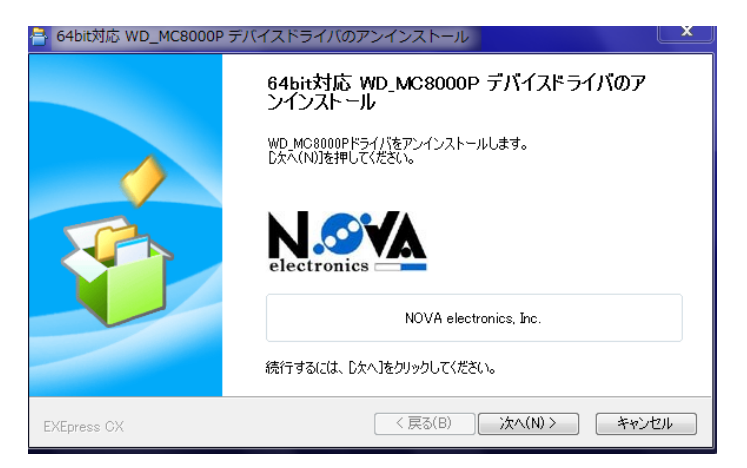

(4) When uninstallation has completed, the window will automatically close. (Uninstallation may take time.)

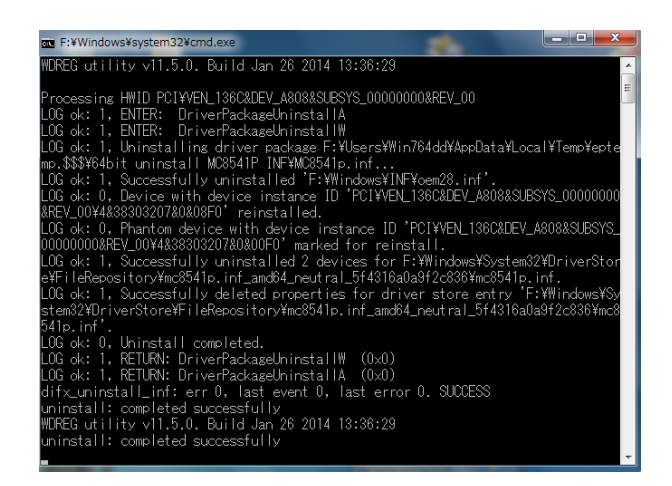

(5) Click OK to complete the driver uninstallation.

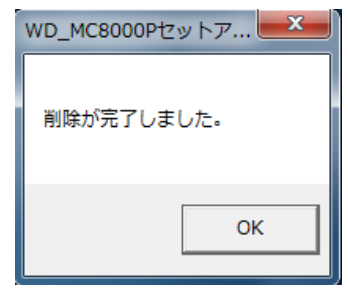

#### 2.5.1.3 Confirm Device Manager

(1) Make sure that the board is deleted from [Control Panel]  $\rightarrow$  [System and security]  $\rightarrow$  [System]  $\rightarrow$  [Device Manager]. For example, if you have deleted MC8043P board, ensure that the highlighted text (MC8043P) in the window is also deleted.

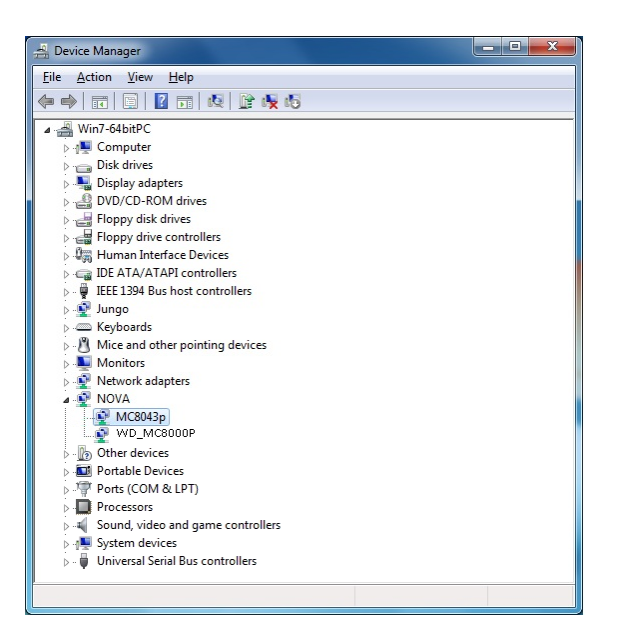

(2) When execute 2.5.1.2 Execute Uninstall WD\_MC8000P.exe, ensure that the highlighted text (WD\_MC8000P) in the window is also deleted.

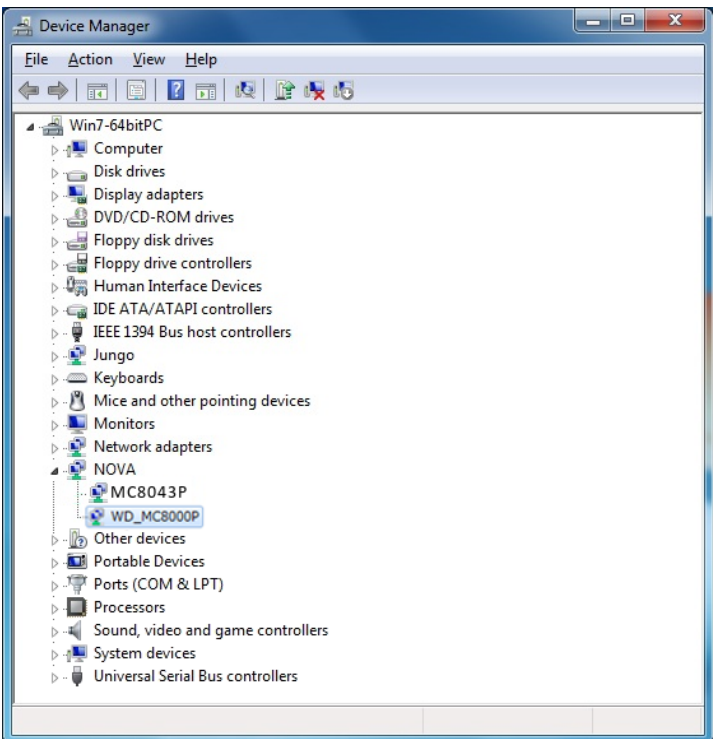

(3) When not deleted, click the undeleted driver, select [Delete] from [Operation] menu and check [Delete this driver software]. Click [OK] and delete driver.

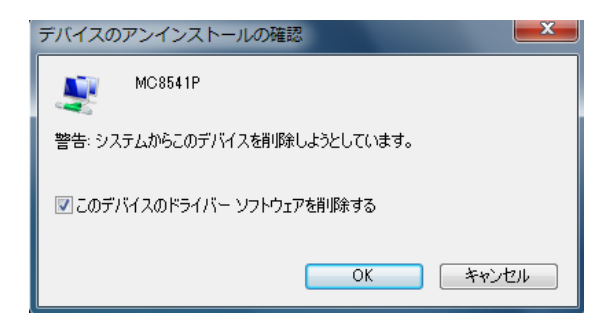

- (4) Make sure that the PC is powered OFF and then remove the external cover and slot cover.
- (5) Unscrew the mounting bracket.
- (6) Remove the board by lifting steadily.

#### 2.5.2 Uninstallation When the Different kinds of the Boards are installed.

This chapter describes how to uninstall when the different kind boards are installed. (For example, MC8043P and MC8541P are installed.),

- (1) Refer to 2.5.1.1 Execute Uninstall XXXX INF.exe and execute [uninstall XXXX INF.exe] of the board to be uninstalled.
- (2) Execute other than (2) of 2.5.13 Confirm Device Manager. If delete the multiple boards, execute (1) and (2) repeatedly.
- (3) If uninstall all the boards, execute [Uninstall WD\_MC8000P.exe] referring to 2.5.1.2 Execute Uninstall WD\_MC8000P.exe.
- (4) Execute 2.5.1.3 Confirm Device Manager

#### 2.6 Updating Device Driver

To update the driver, follow the steps below.

Make sure to close the other application.

Before starting the installation procedure, ensure that you are logged on to Windows with a user name having administrator authority. Otherwise, the installation is not successfully completed.

There is no difference for the procedure of the installation for each Windows OS.

- (1) Delete device driver as 2.5.
- (2) Reboot PC.
- (3) Make sure that the board is deleted from [Control Panel]  $\rightarrow$  [System and security]  $\rightarrow$  [System]  $\rightarrow$  [Device Manager]. When deleted, [Unknow device] is shown as the highlighted text in the left lower. When undeleted, board name and WD\_MC8000P is shown as the highlighted text in the right lower.

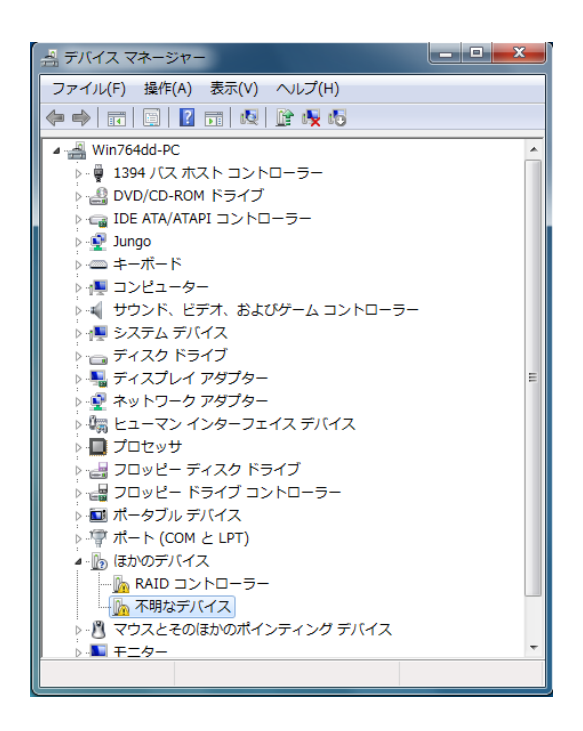

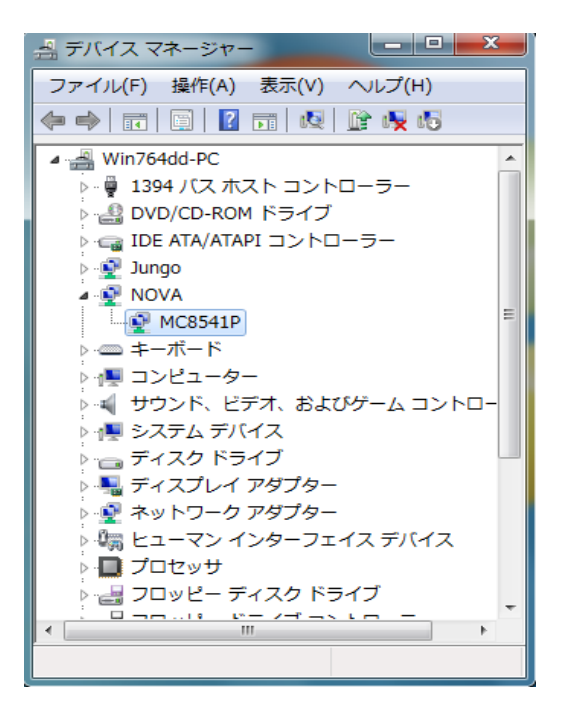

When not deleted, click the undeleted driver, select [Delete] from [Operation] menu and check [Delete this driver software]. Click [OK] and delete driver.

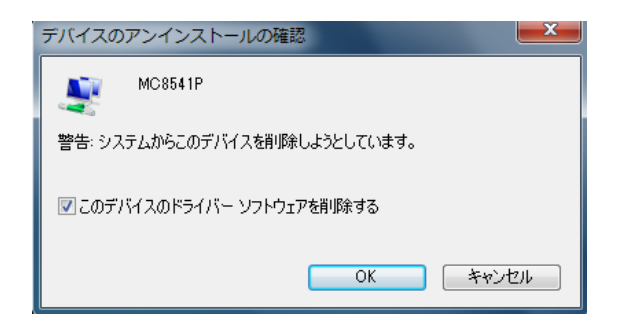

(4) [Operation]  $\rightarrow$  [Scan for hardware changes], execute (3) again. Execute (3)  $\rightarrow$  (4) repeatedly until correctly deleted.

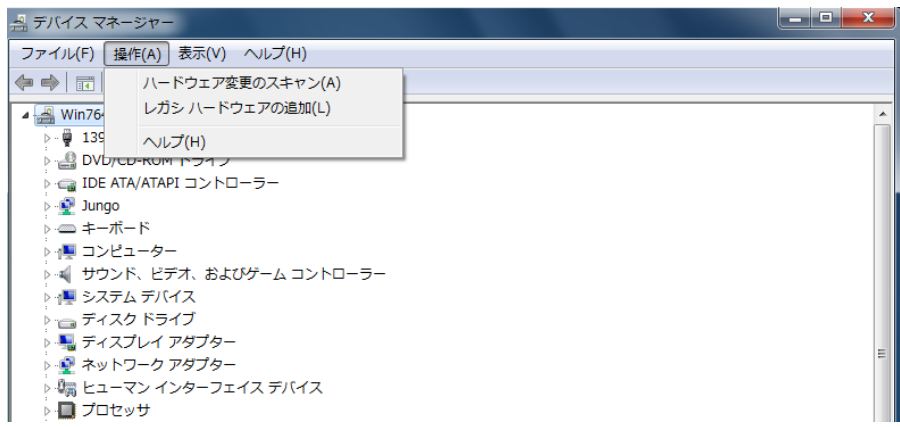

- (5) Prepare the device driver to be installed as the chapter 2.1 after confirming correctly deleted.
- (6) Install it referring to  $(5) \sim (10)$  of the chapter 2.4.
- (7) Confirm whether the version of [1. Driver version] of \64 Driver\Version.txt of driver folder in CD-ROM (When CD-ROM is in D drive, select D:\Driver), or select the downloaded driver folder on hard disc, and then double click "64bit uninstall xxxxx INF.exe" in the driver folder is the same with the following

(For 32bit, confirm 32 Driver\Version.txt file.)

(Read by replacing MC8541P in the dialog box with your model name.)

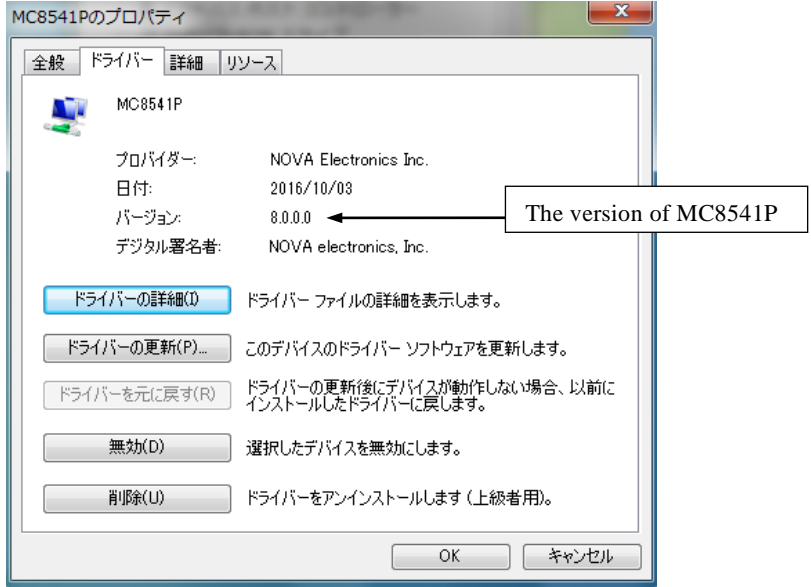

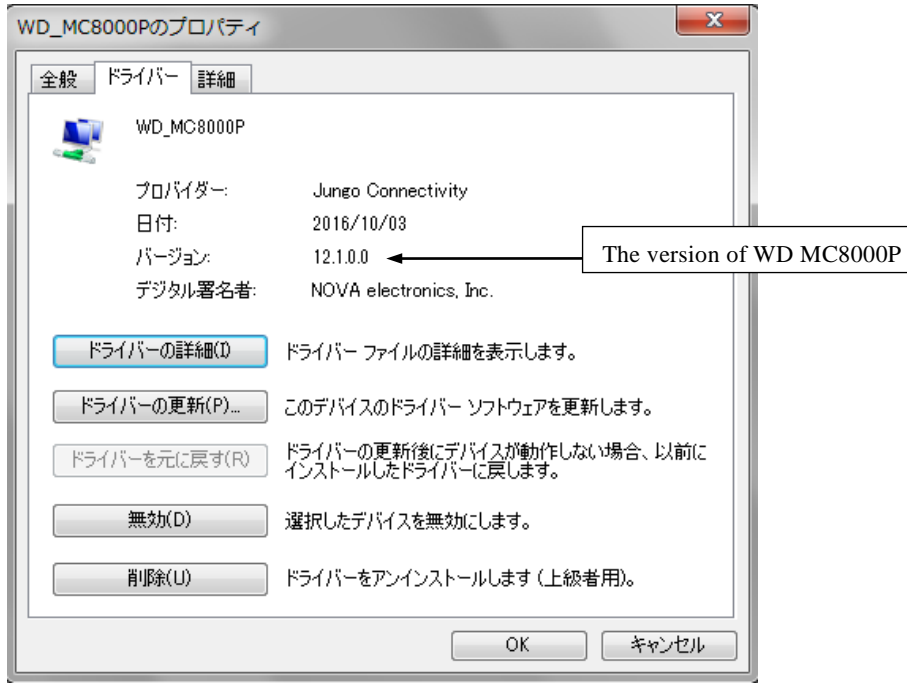

# 3. Programming

This chapter describes software specifications and how to program applications. Applications can be developed with Microsoft Visual C++ (VC++), Microsoft Visual Basic (VB) or Microsoft Visual C# (C#).

#### 3.1 Operating Environment

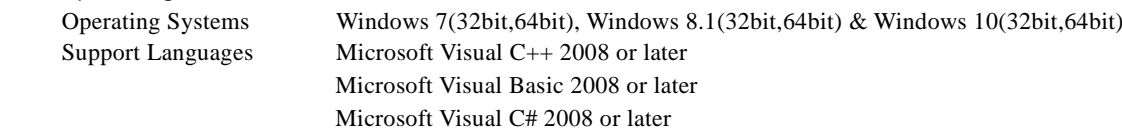

Notes: When developing applications, refer to the MSDN website for more information about development tools. When you run a sample program in Visual Studio.2010 or later, migrate a sample program with reference to MSDN documentation. 64bit device driver only applies to 64bit application, 32bit device driver to 32bit application. For MC8082Pe, use the same file with MC8082P, for MC8043Pe same one with MC8043P. For MC8541Pe, use the same file with MC8541P, for MC8581Pe same one with MC8581P. For MC8022P/MC8042P, use the file for MC8082P.

#### 3.2 Software Configuration

#### 3.2.1 Software List

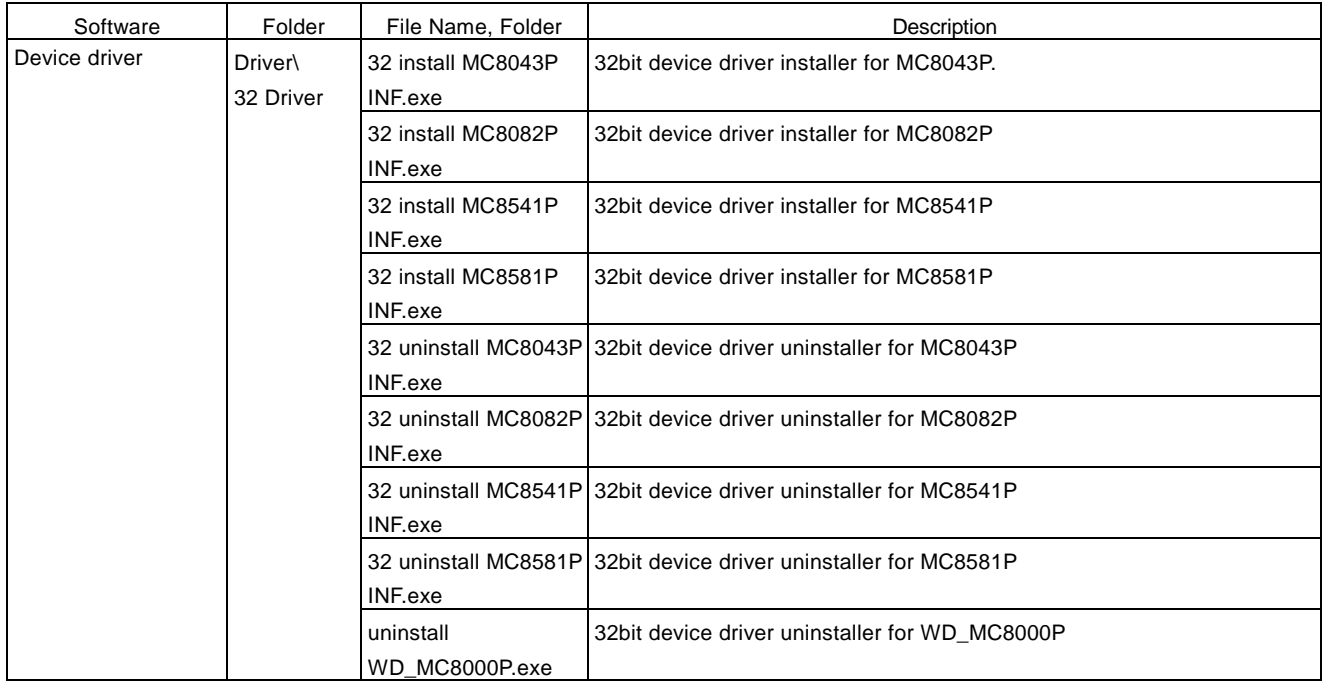

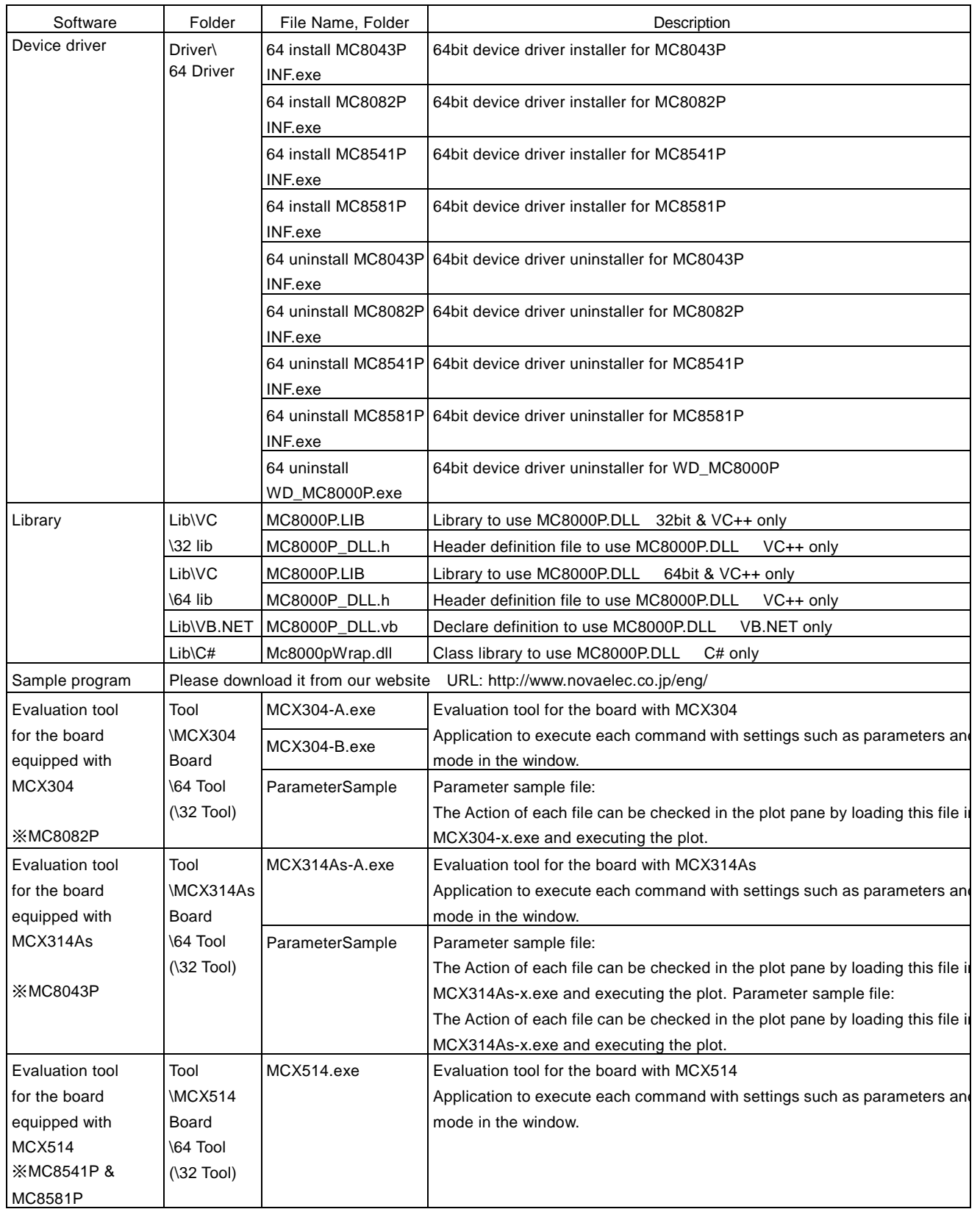

Note: Description about files automatically created by VC++ MFC AppWizard is omitted.

For the evaluation tool, use exe.file in 32bit folder (\32 Tool) for 32bit OS, 64bit folder (\64 Tool) for 64bit OS.

3.2.2 When error occurs in executing sample program and evaluation tool

■ Error when executing exe create by VC++.

When Visual Studio is not installed on PC which is not installed MC board, the error as below occurs in executing exe file. When the error occurs, install Redistributable Package from the website of Microsoft. Install the sample program for Visual Studio 2008 and the evaluation tool for Visual Studio 2013. There are 32bitOS and 64bitOS version, install either according to your PC. For example, to release the error of the evaluation tool on 64bitOS, install Redistributable Package for 64bit version of Visual Studio 2013. And, to release the error of the sample program, install Redistributable Package for 64bit version of Visual Studio 2008.

Note:The details of errors and how to release them, see the support page of Microsoft and release the error according to Microsoft support.

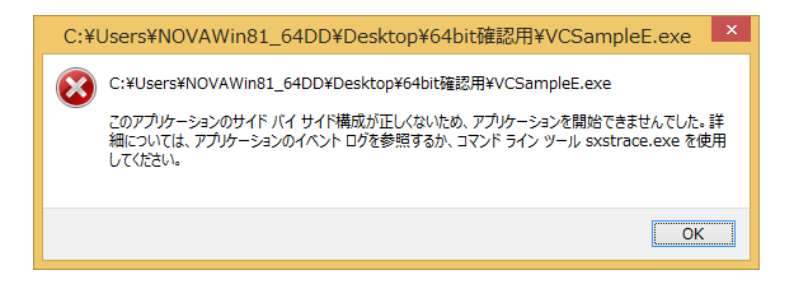

Example of error when executing VC++ sample program.

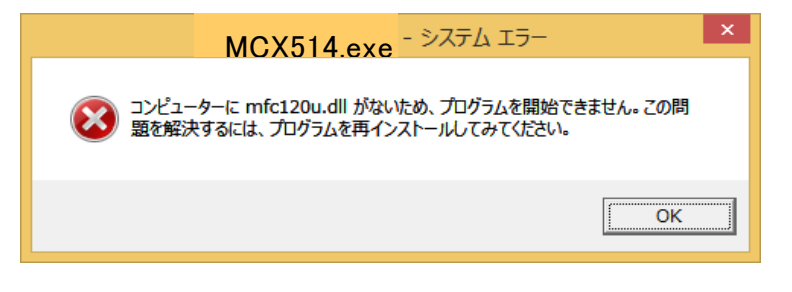

Example of error when executing the evaluation tool.

■ Error when executing exe create by VB.NET.

When NET Framework 3.5 is not installed on PC which is not installed MC board, the error as below occurs in executing exe file. When the error occurs, install NET Framework 3.5 according to the window or enable NET Framework 3.5 as follows. [Control panel]- [Program]-[turn windows features on or off].

Note:The details of errors and how to release them, see the support page of Microsoft and release the error according to Microsoft support

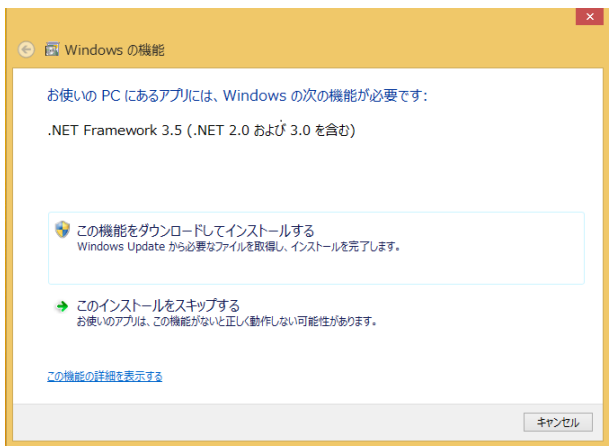

Example of error when executing VB.NET sample program.

#### 3.3 Development Procedure

#### 3.3.1 When using VC++

MC8000P.lib and MC8000P\_DLL.h files are used in applications. These two files are for VC++2008or later.

(1) Copy two files, MC8000P.lib and MC8000P\_DLL.h in \Lib\VC\32 lib folder for 62bitOS or \Lib\VC\64 lib for 64bitOS to the application's folder to develop.

(2) Add MC8000P\_DLL.h to your project in VC++. Also, include MC8000P\_DLL.h to the source file using API function.

(3)  $[Project] \rightarrow [Property] \rightarrow select [Linked] \rightarrow [Input], add MC8000P.$ lib to [Additional dependent file]

(4) Program by using functions of "4.1 API" or "5.1 API".

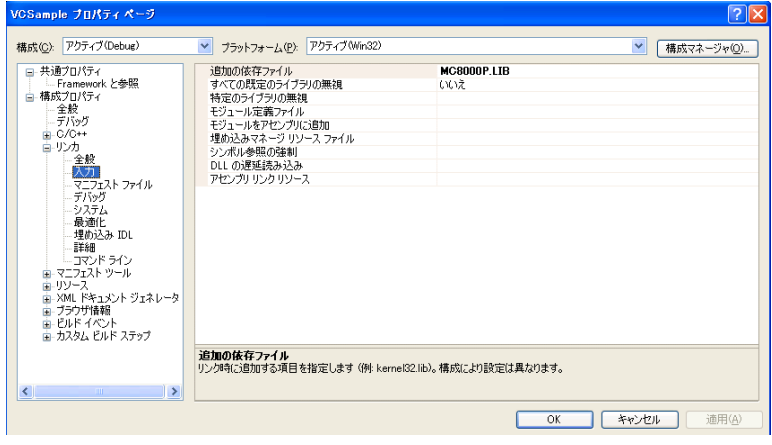

Fig.3.3-1 VC++ 2008 Property Pages

#### 3.3.2 When using VB.NET

MC8000P\_DLL.vb file is used in applications. This file is for VB2008 or later.

(1) Add MC8000P\_DLL.vb in \Lib\VB.NET folder to your project to the application's folder to develop. (2) Program by using functions of "4.1 API" or "5.1 API".

#### **Note: The user cannot use the interrupt in VB.NET applications.**

#### 3.3.3 When using C#

.NET C# class library MC8000pWrap.dll is used in MC8000P applications.

(1) Add MC8000pWrap.dll in \Lib\Csharp folder to the application's folder to develop.

(2) Go to [Project] – [Add Reference], and then add a reference to "MC8000pWrap.dll".

- (3) Add the namespace "MC8000pWrap" with a using statement to the source file.
- (2) Program by using functions of "4.1 API" or "5.1 API".

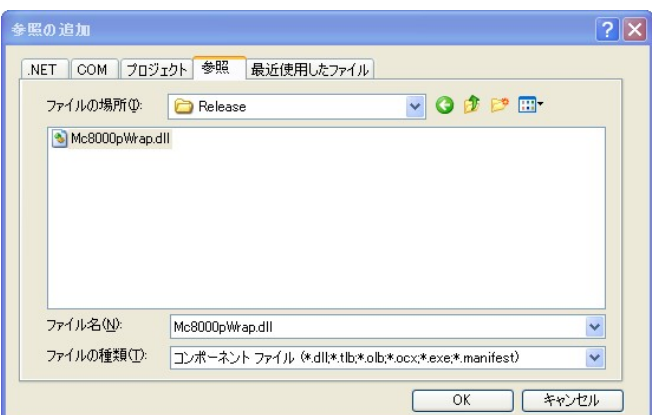

Fig.3.3-2 Add C# 2008 reference

# 4. MC8000P series board

This chapter describes API used for the boards as below.

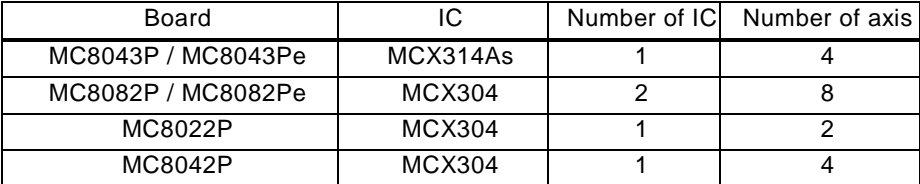

#### 4.1 API

API provided by MC8000P.SYS and MC8000P.DLL.

#### 4.1.1. Function list

The following table is the API function list. The column of VC, VB.NET, C# indicates the availability of each function in each language. VC++ See VC column. VB.NET See VB.NET column C#. See C# columns.

 $\circ$  is available and  $\times$  is not.

#### (1) Basic Function

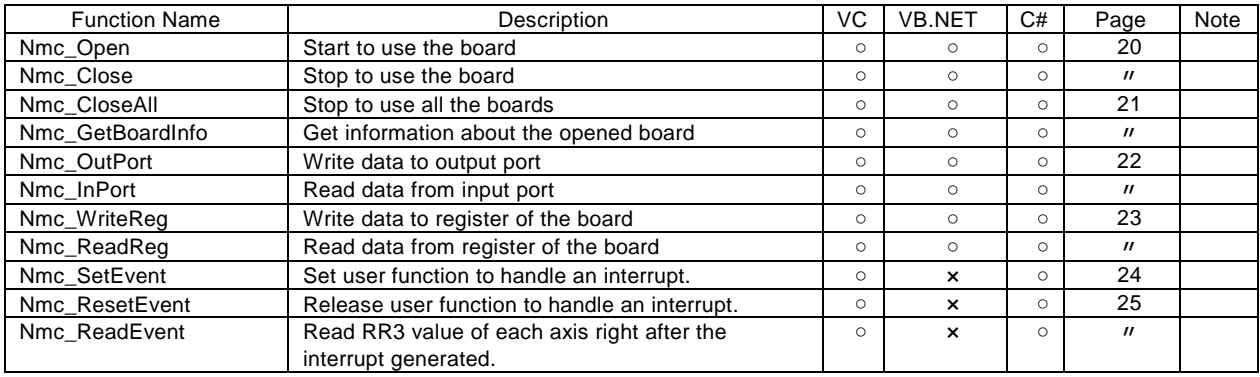

#### (2) Reset, Command

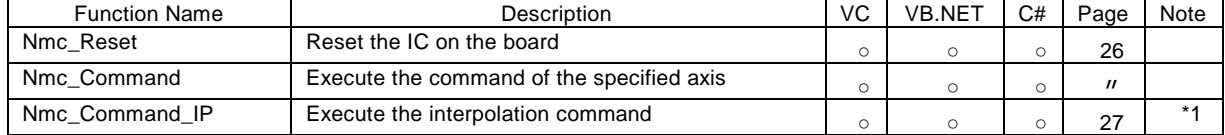

#### (3) Write Register

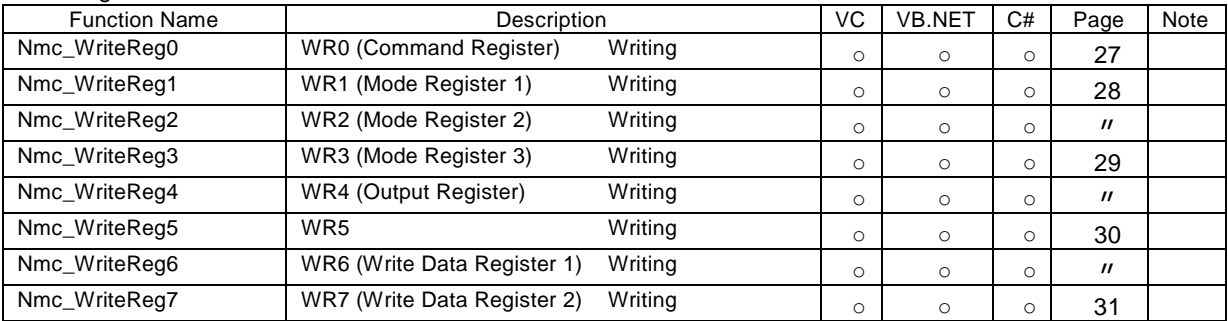

# (4) Read Register

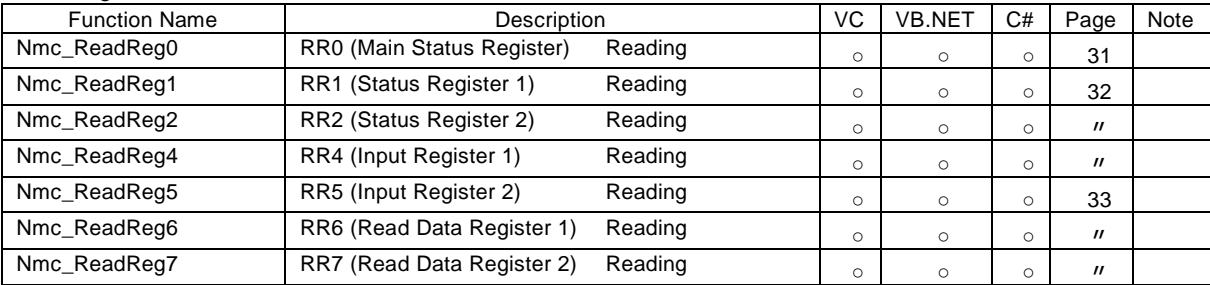

# (5) Parameter Settings

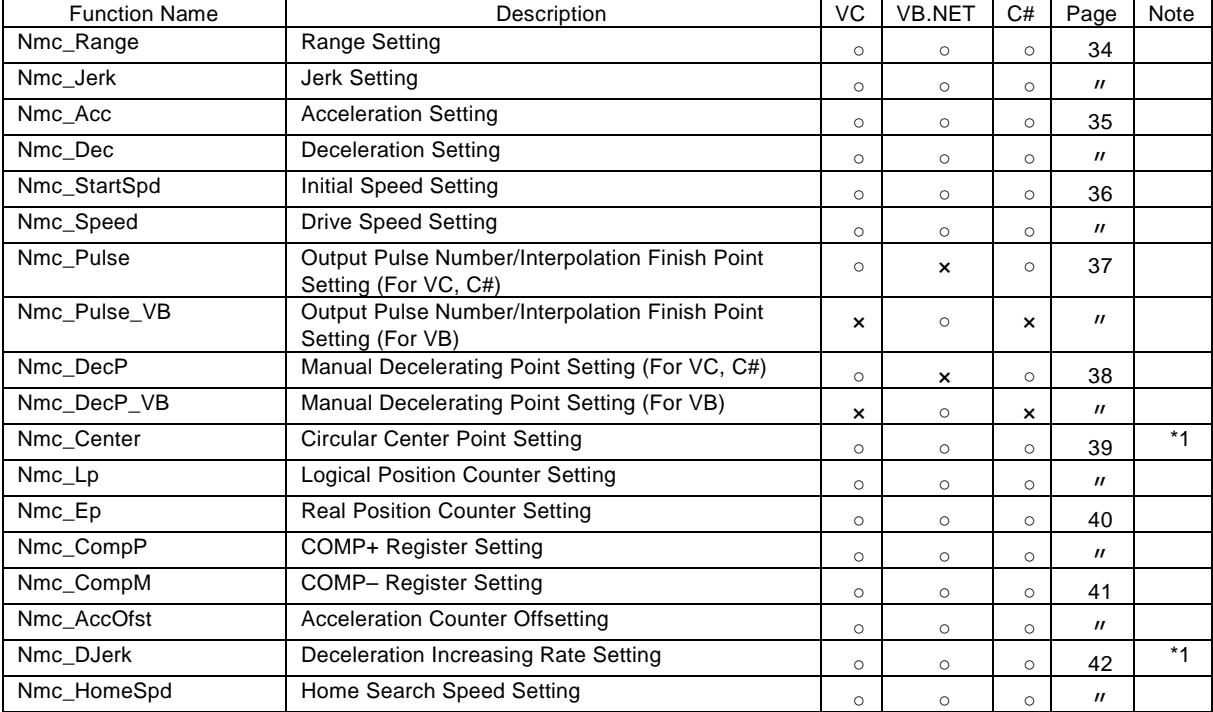

#### (6) Other Mode Settings

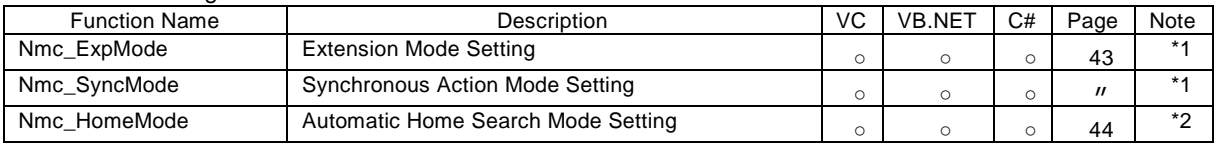

# (7) Data Reading

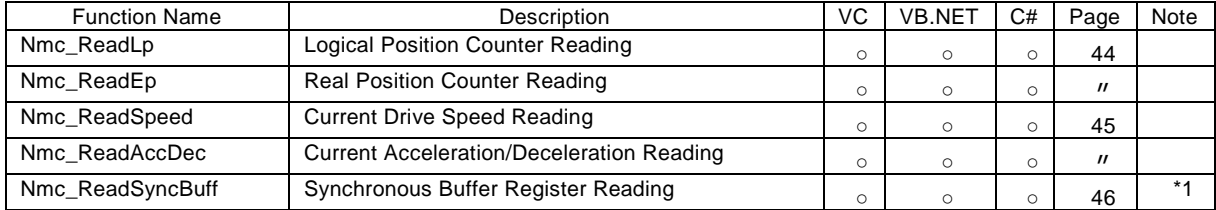

# (8) Status Reading

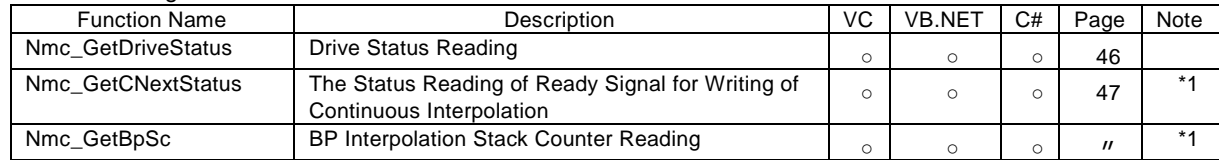

# (9) Writing / Reading

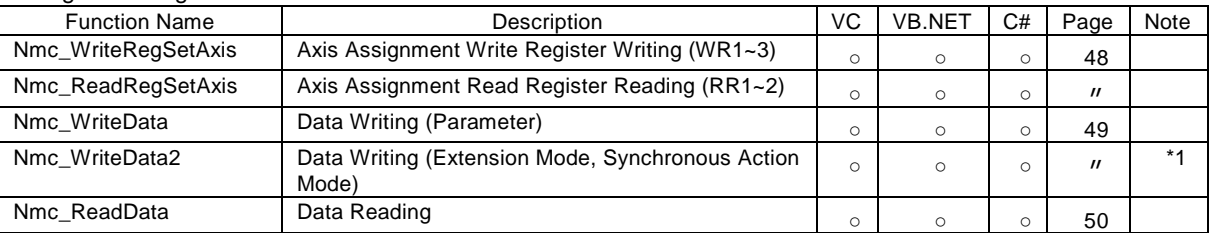

# (10) Interpolation Execution

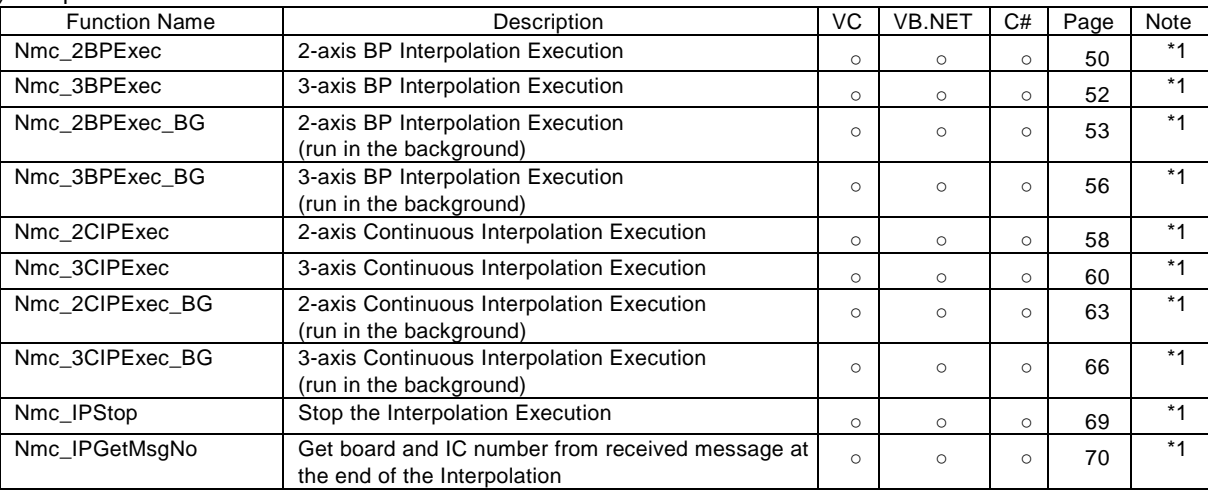

\*1: Function for MC8043P/MC8043Pe only

\*2: Function for MC8082P/MC8082Pe, MC8022P and MC8042P only

# 4.1.2. Function Specifications

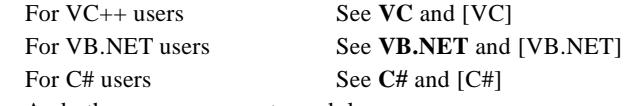

And others are common to each language.

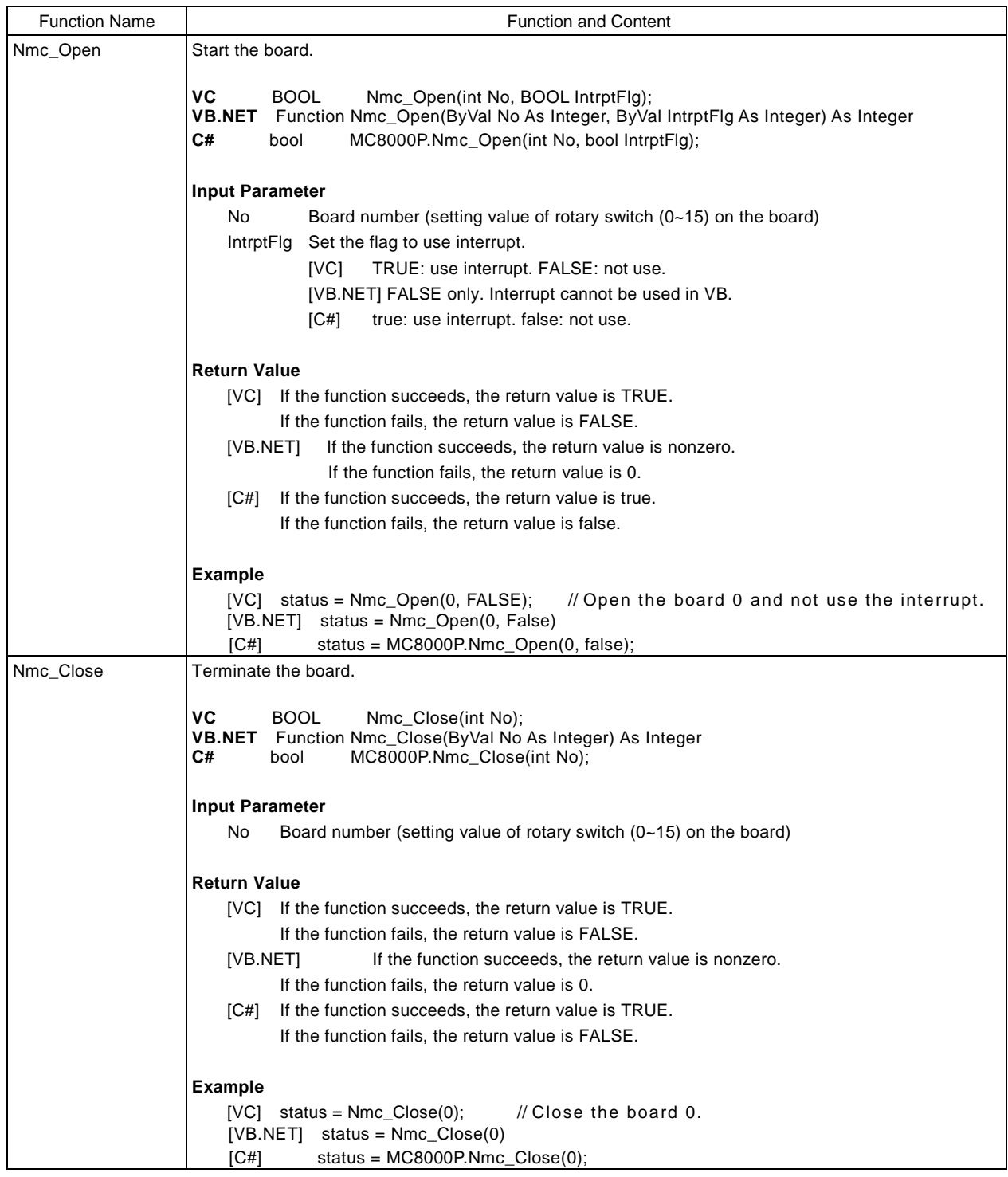

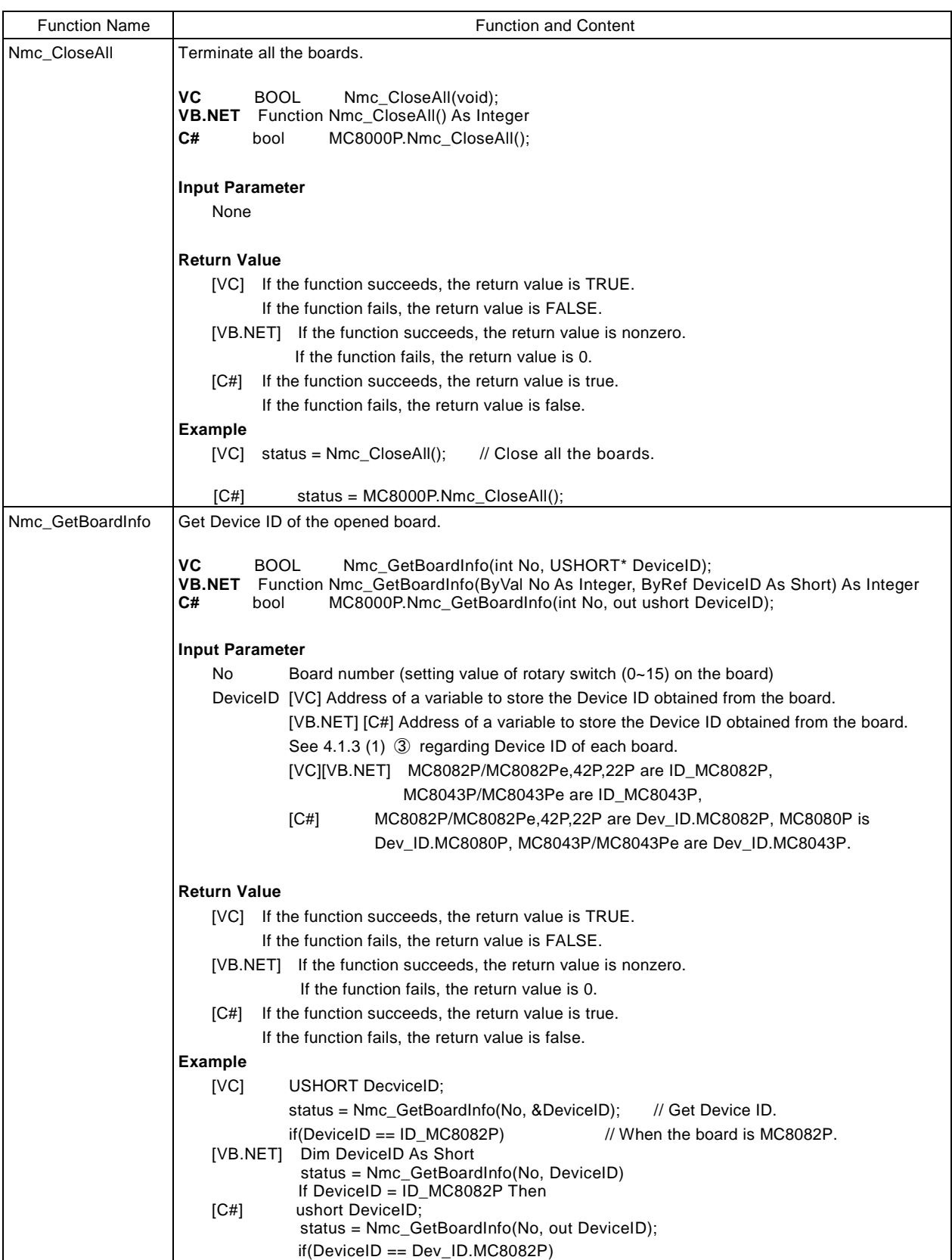

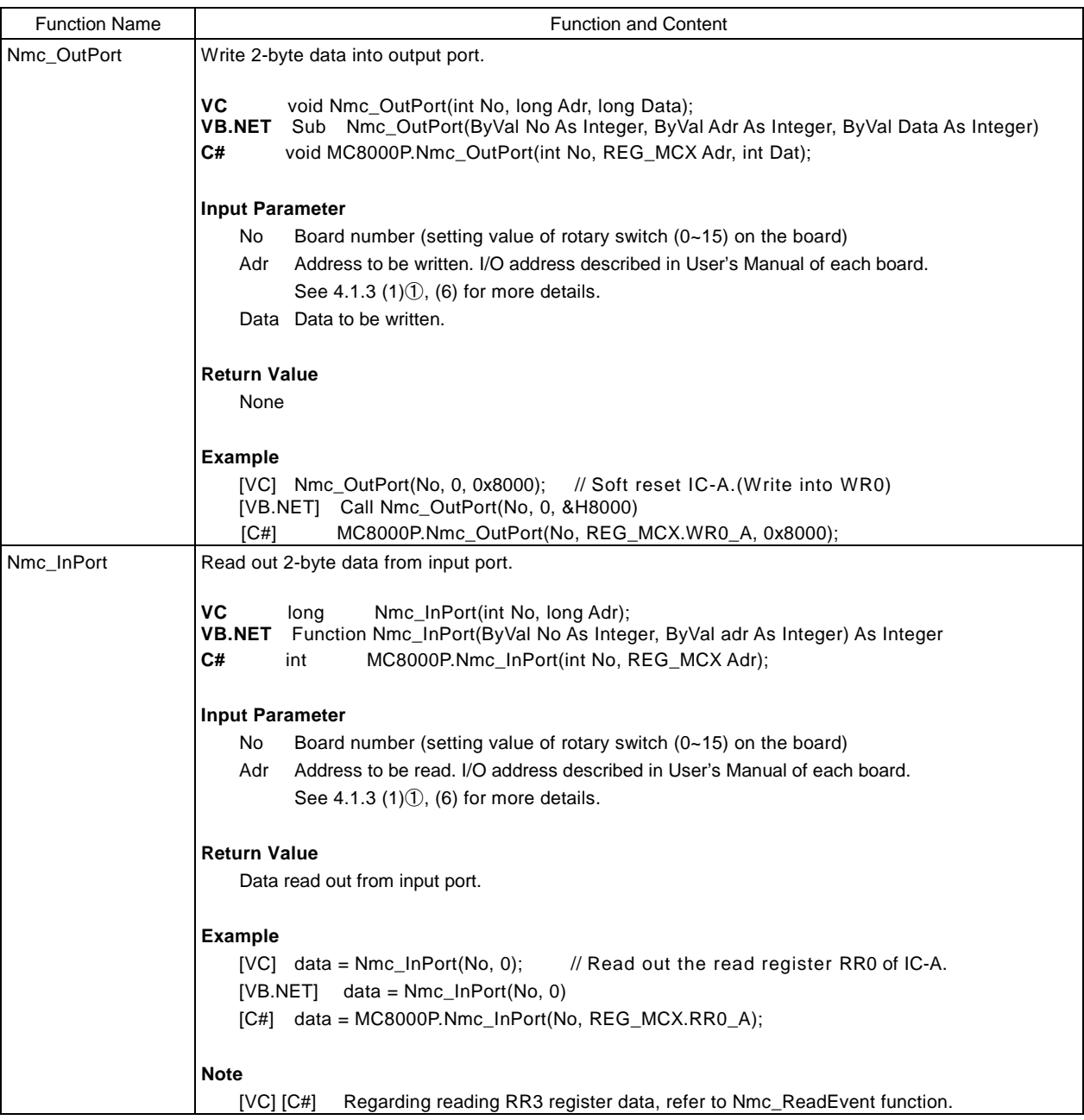

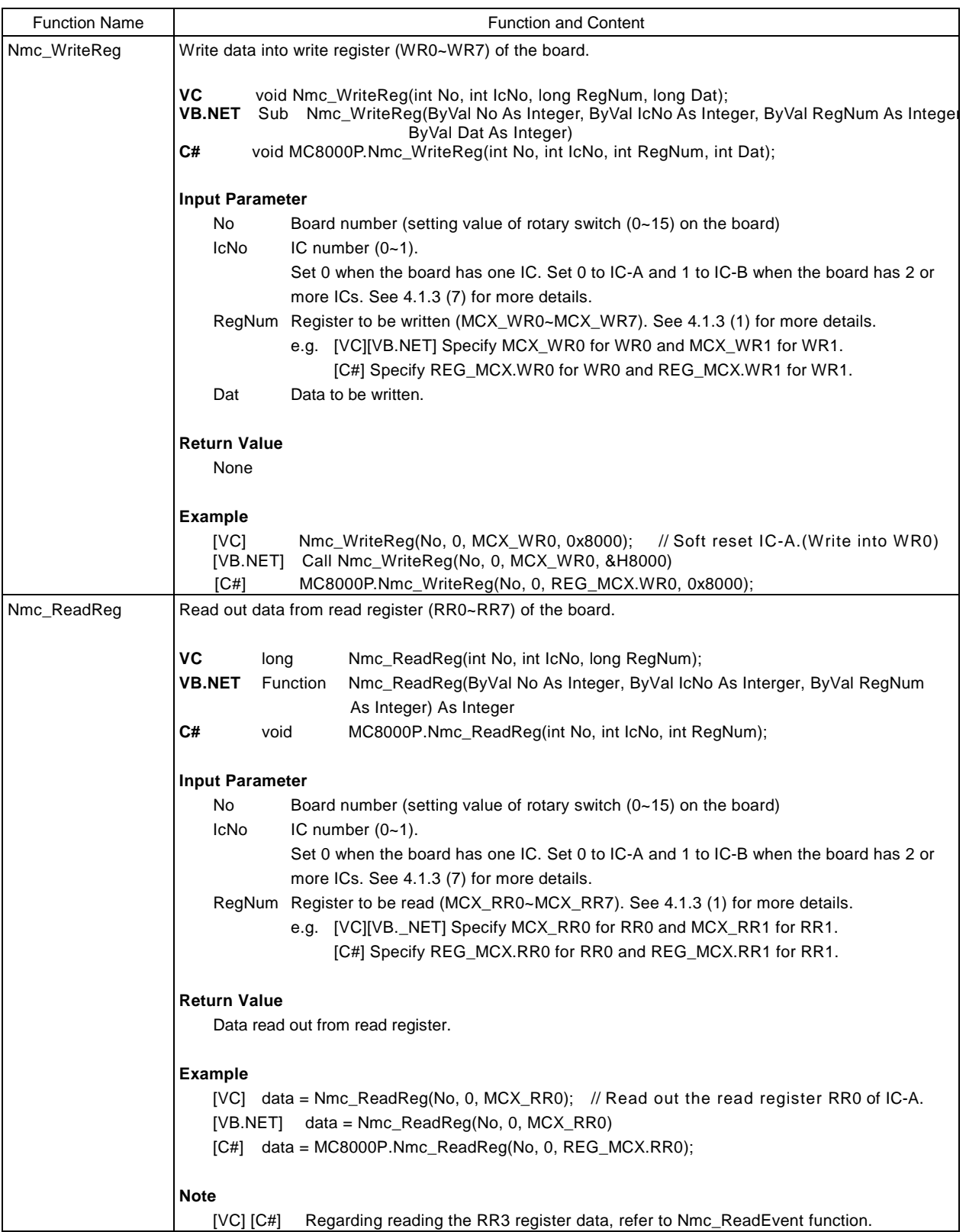

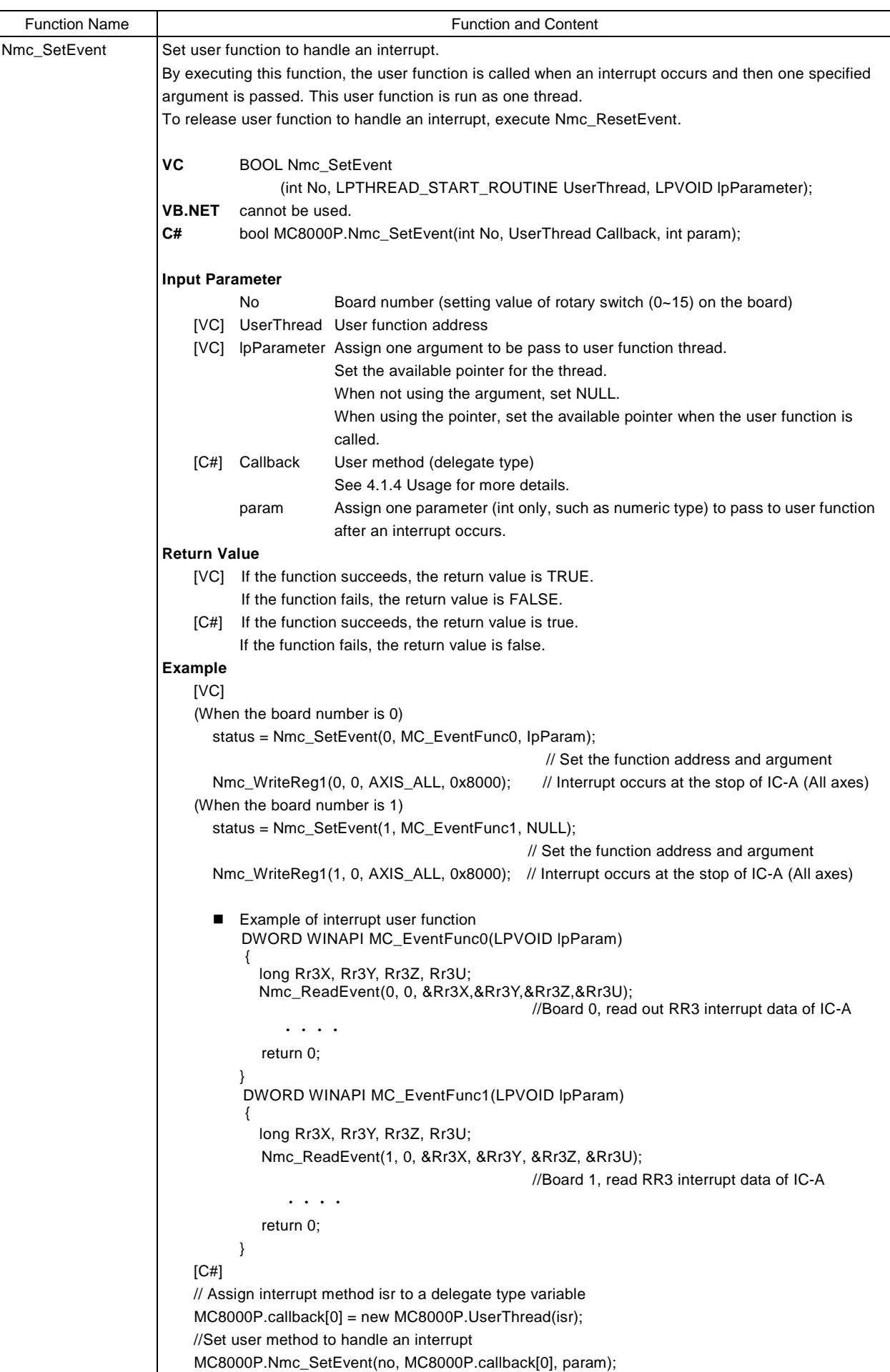

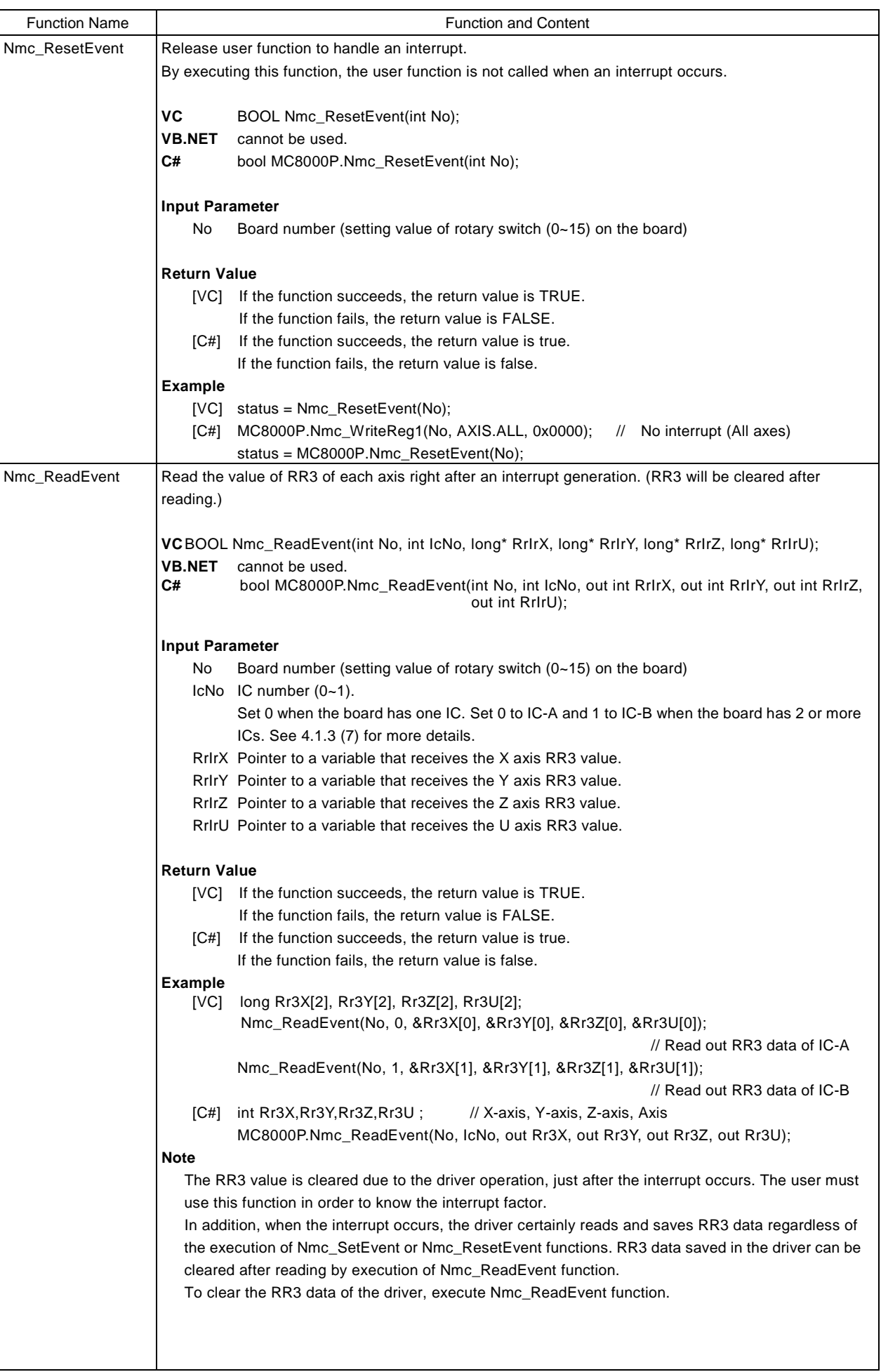

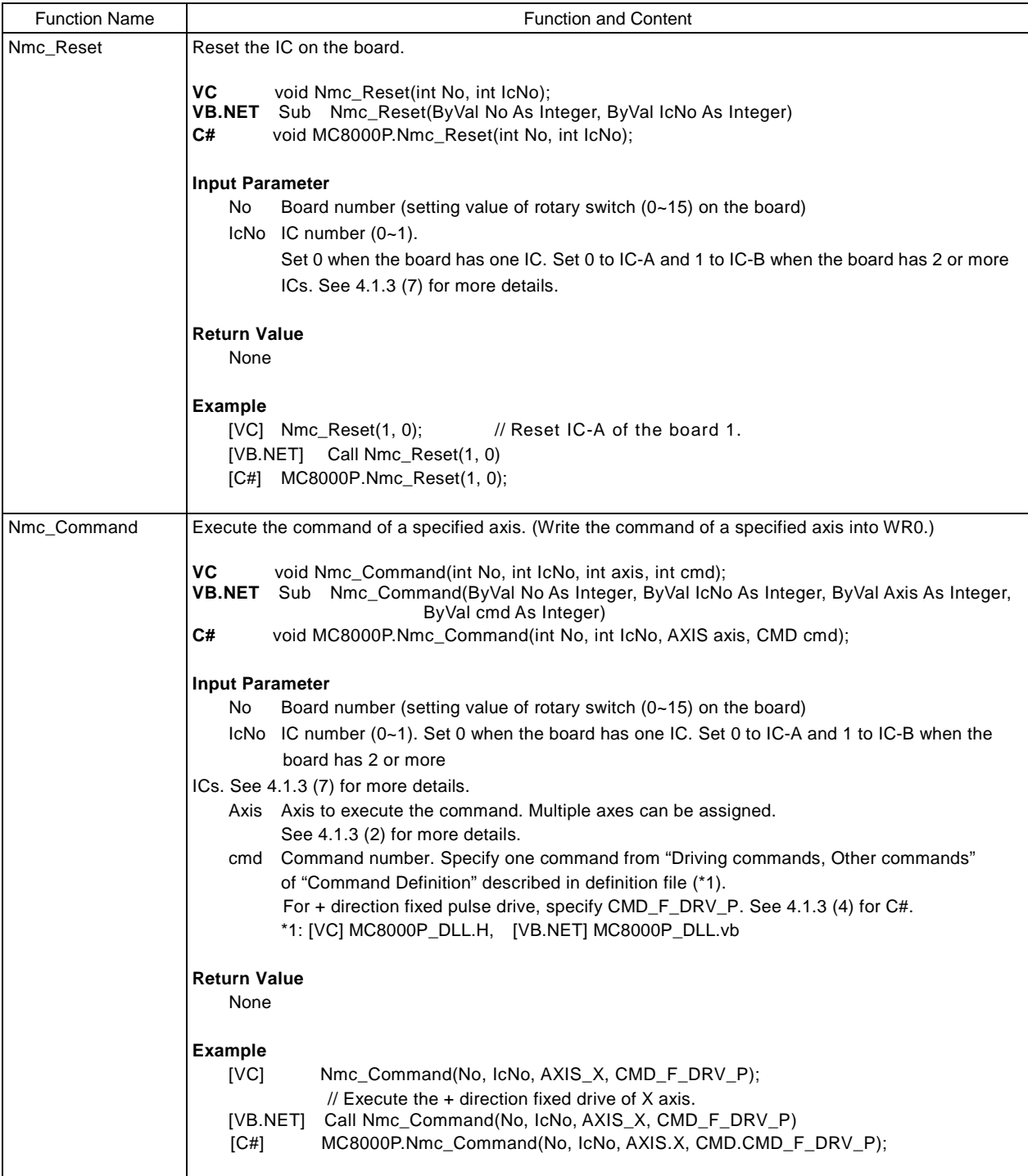

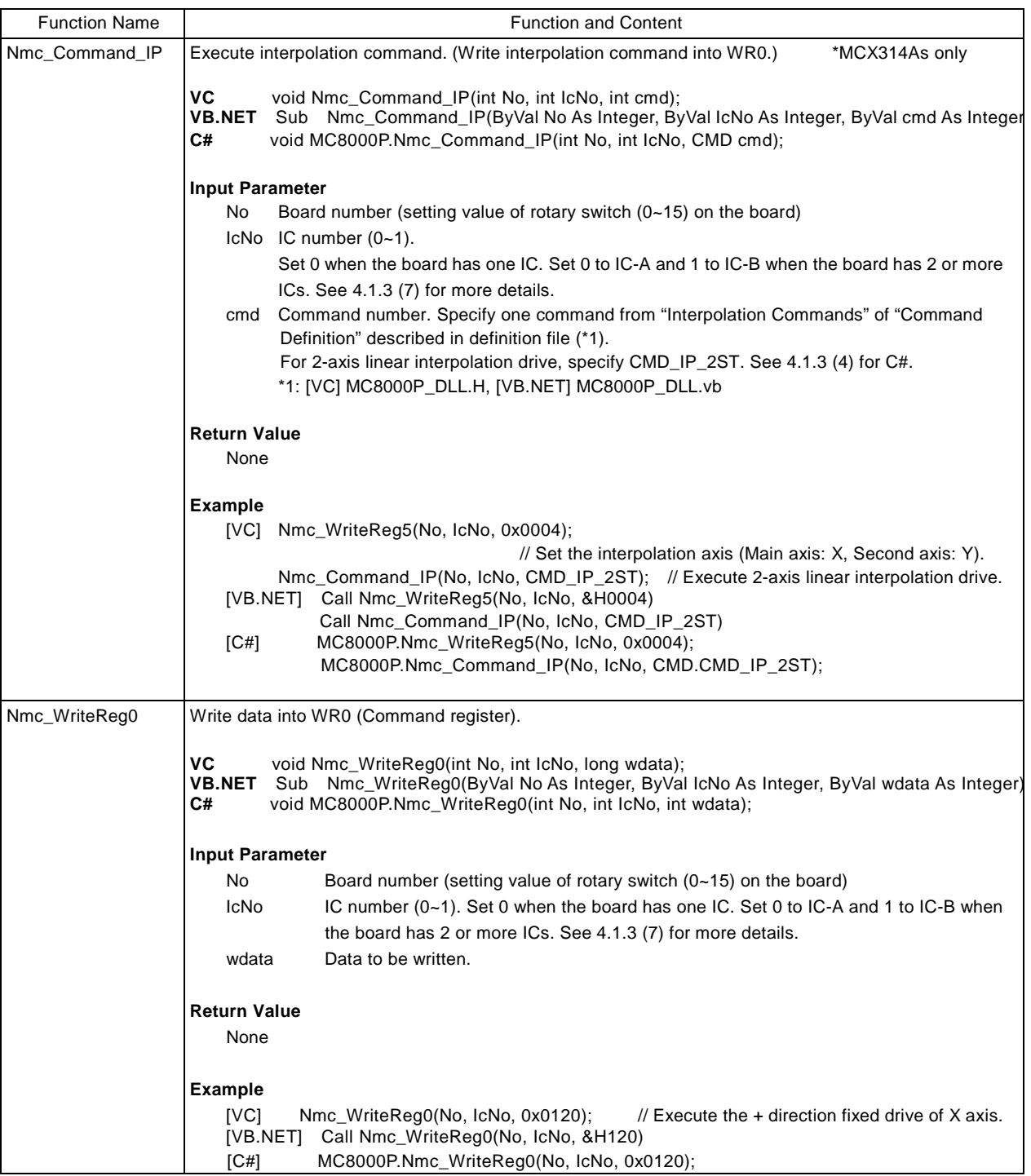

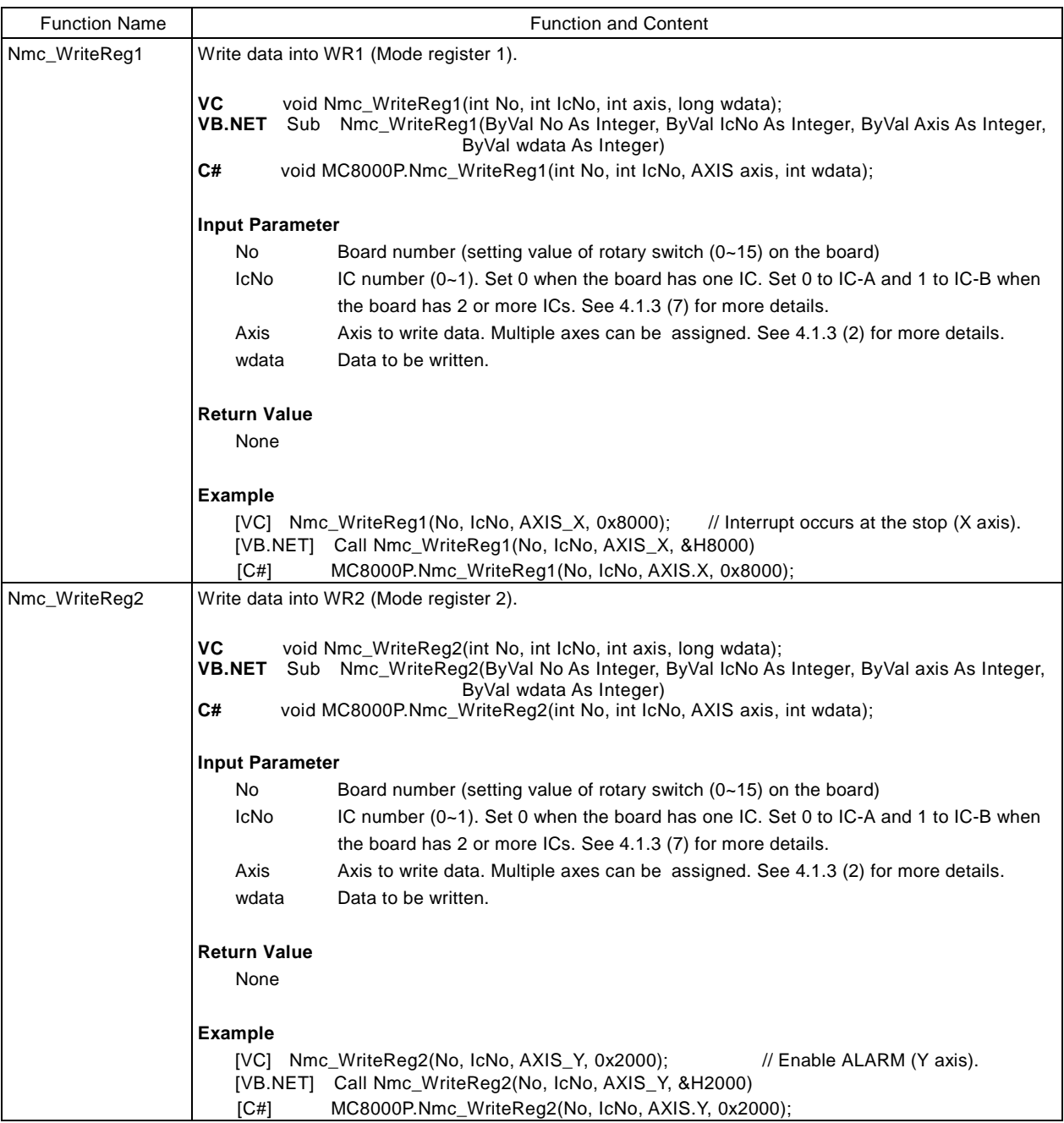

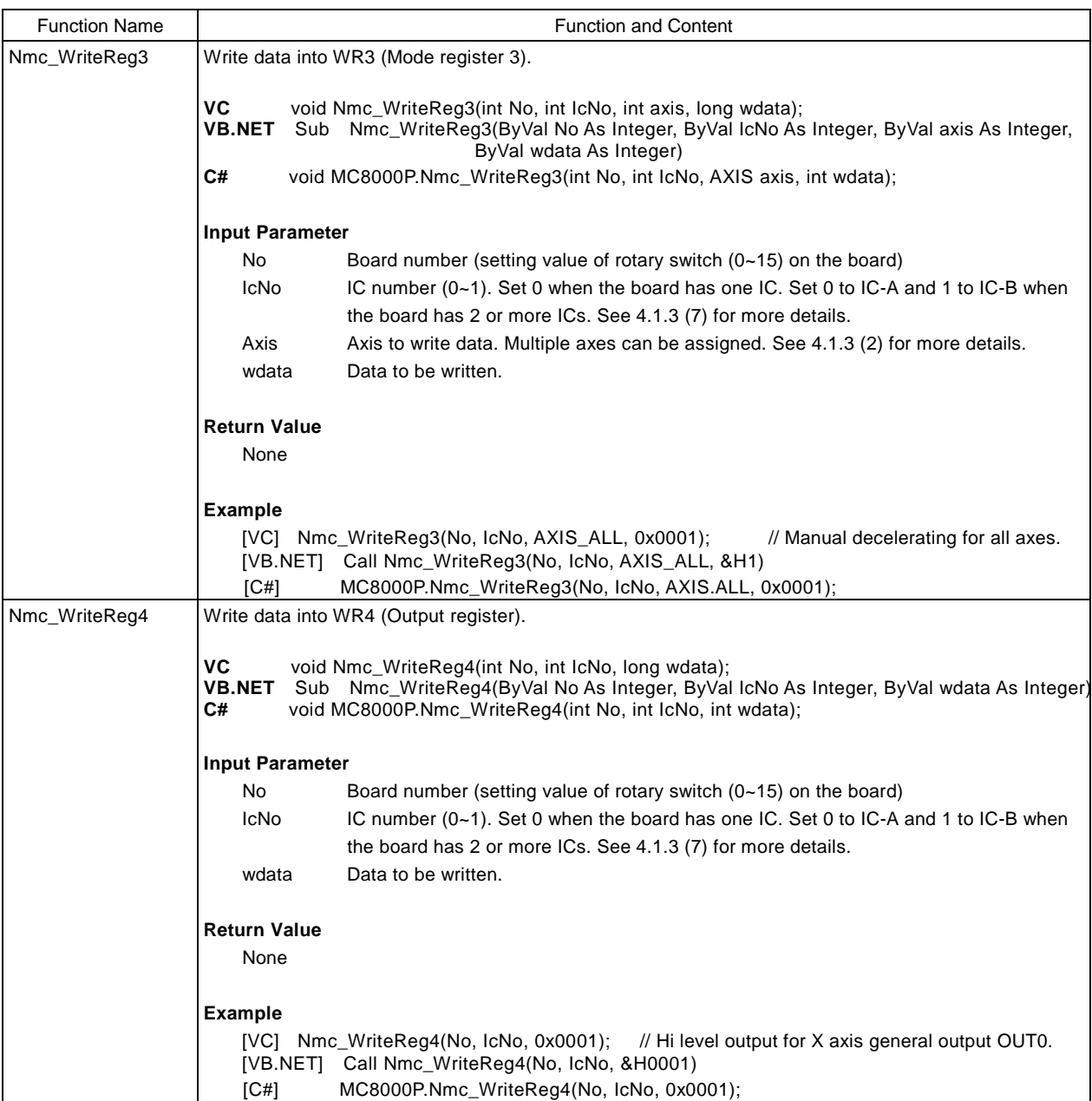

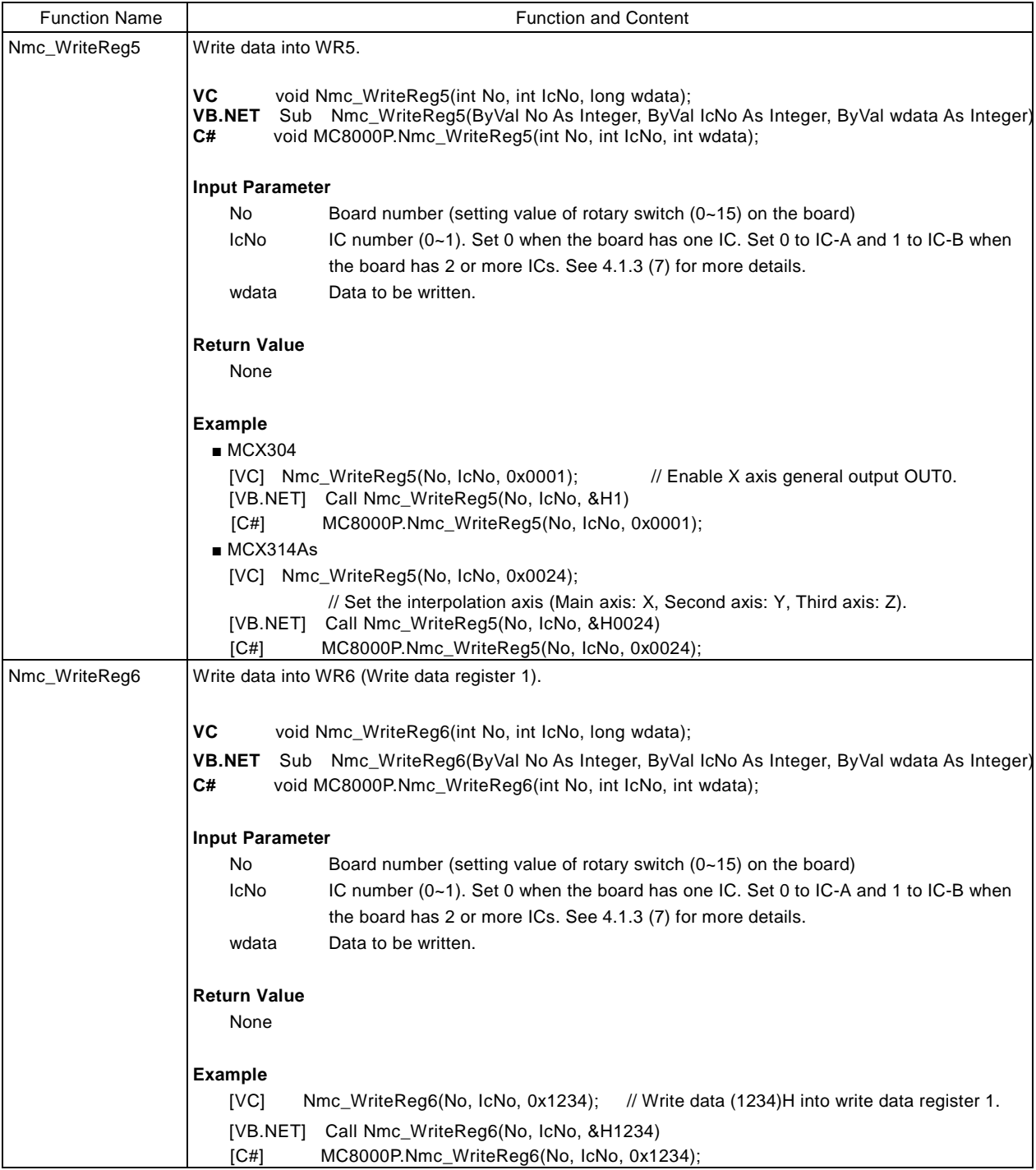

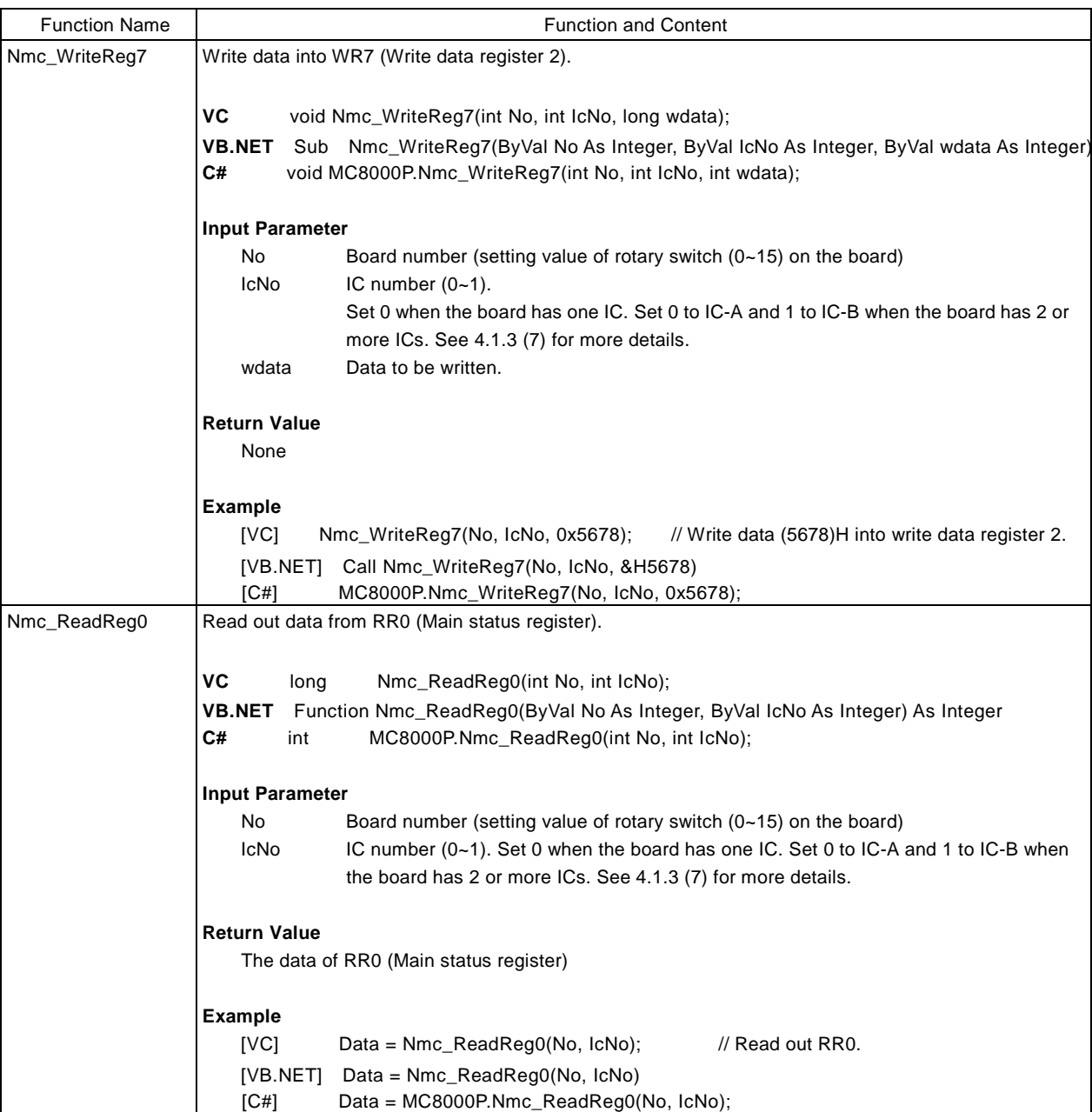

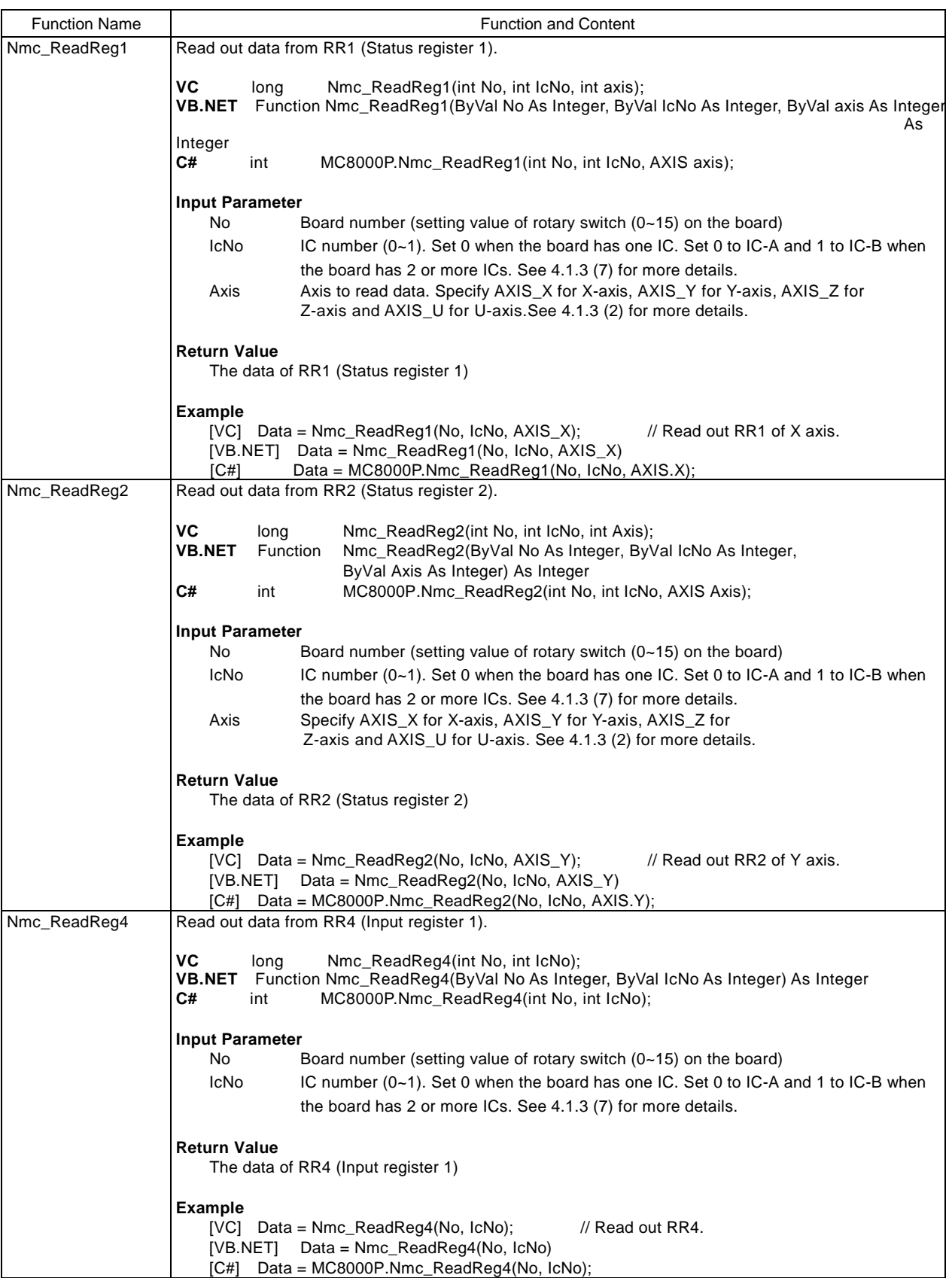
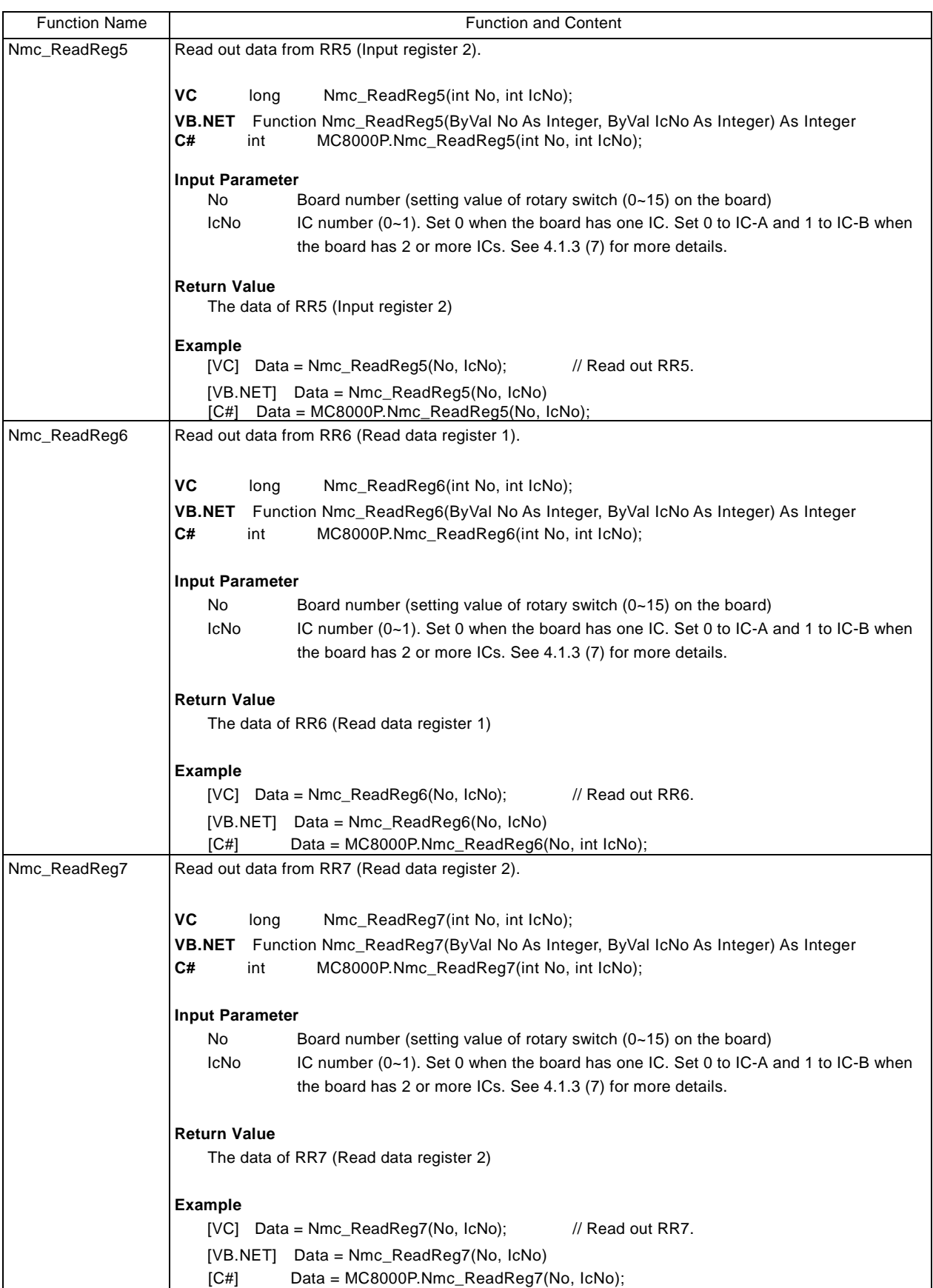

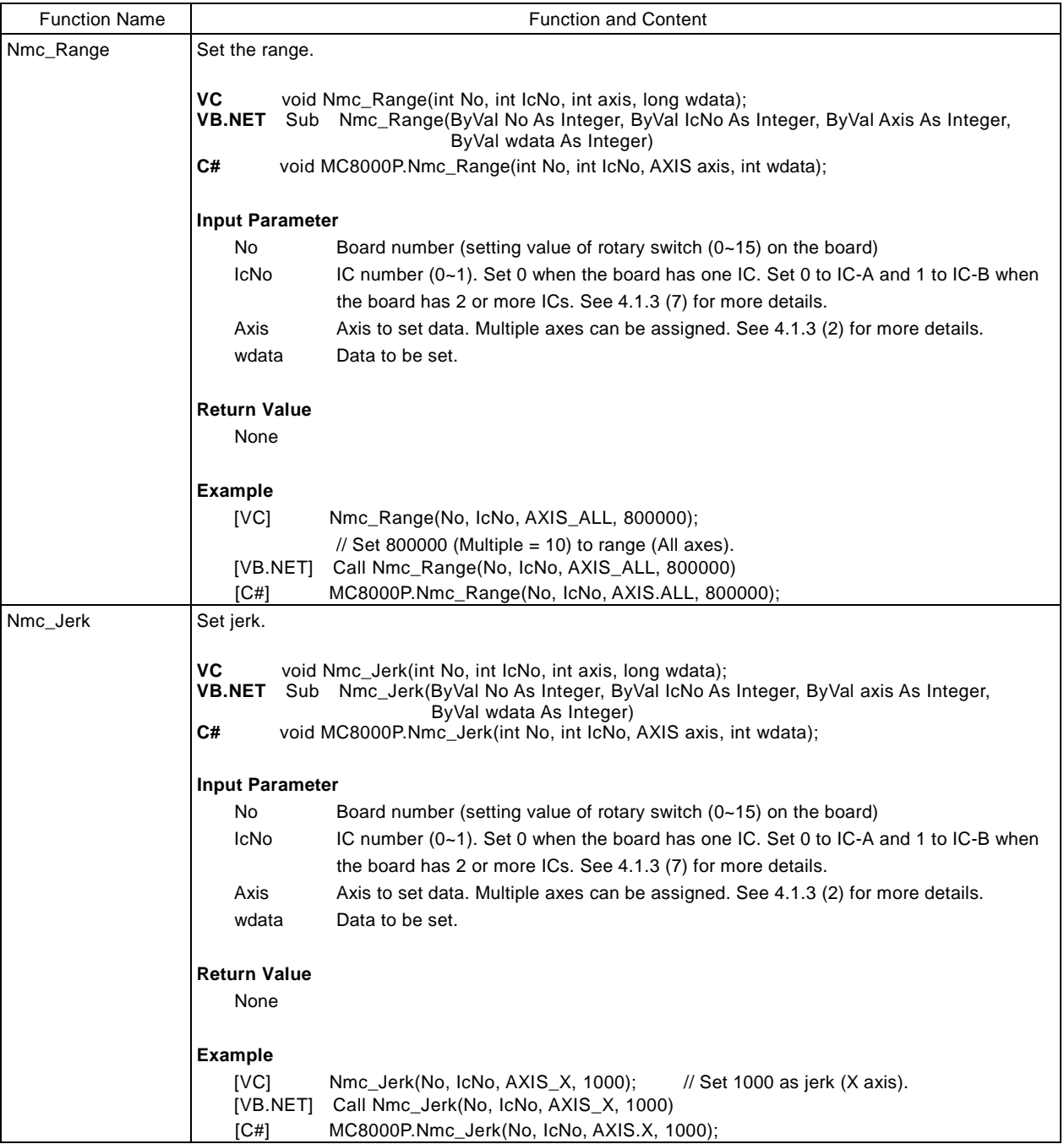

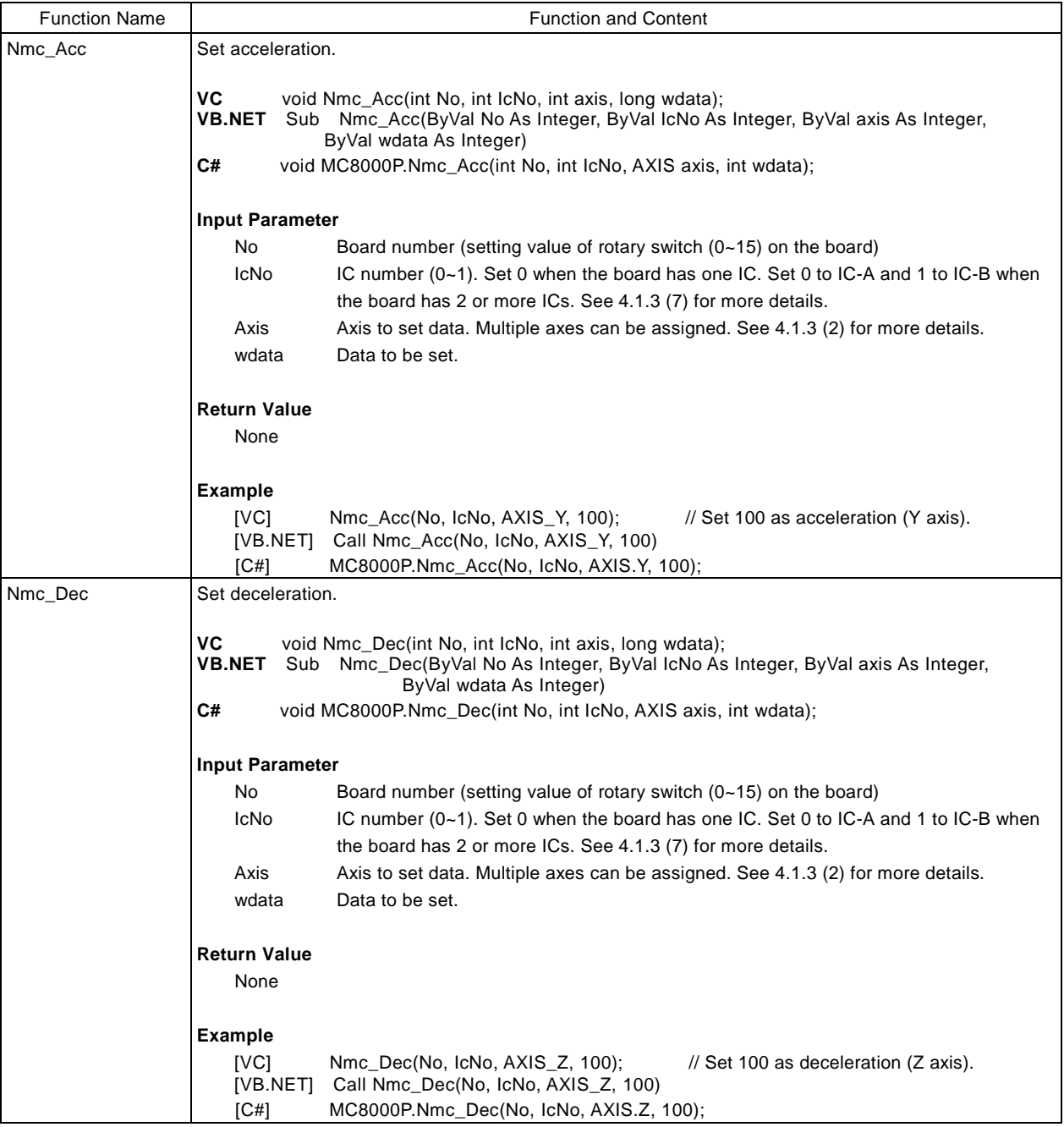

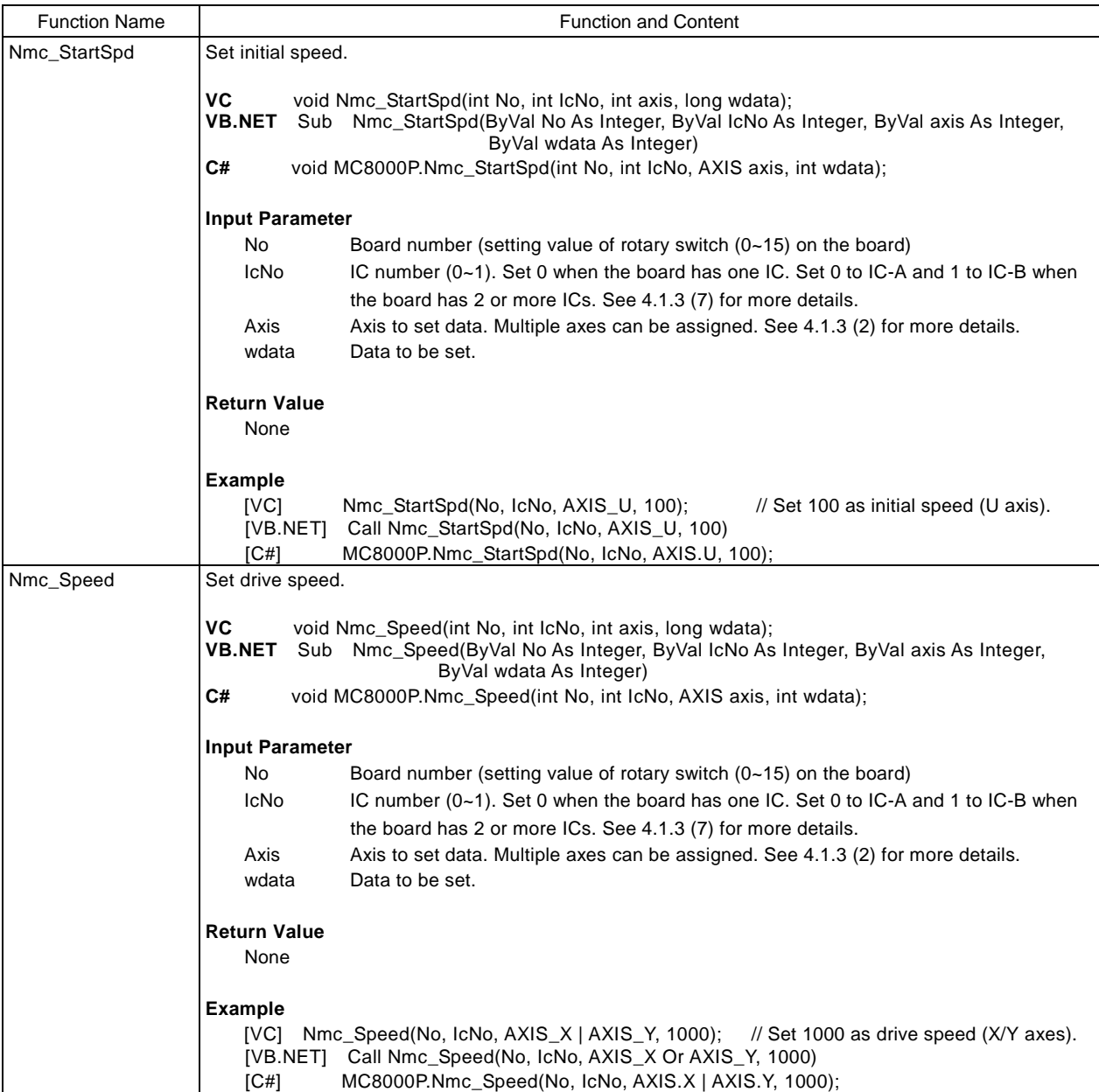

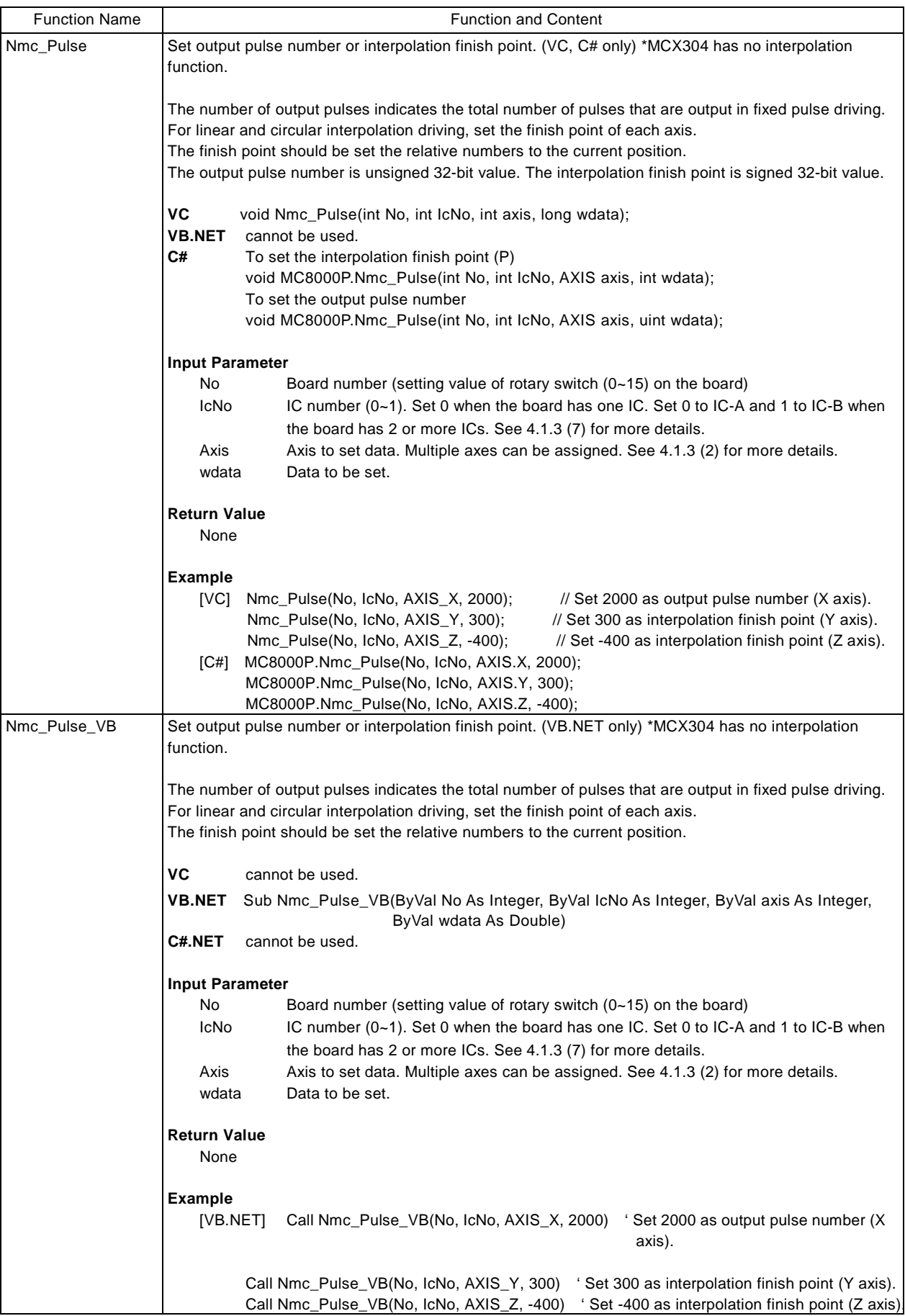

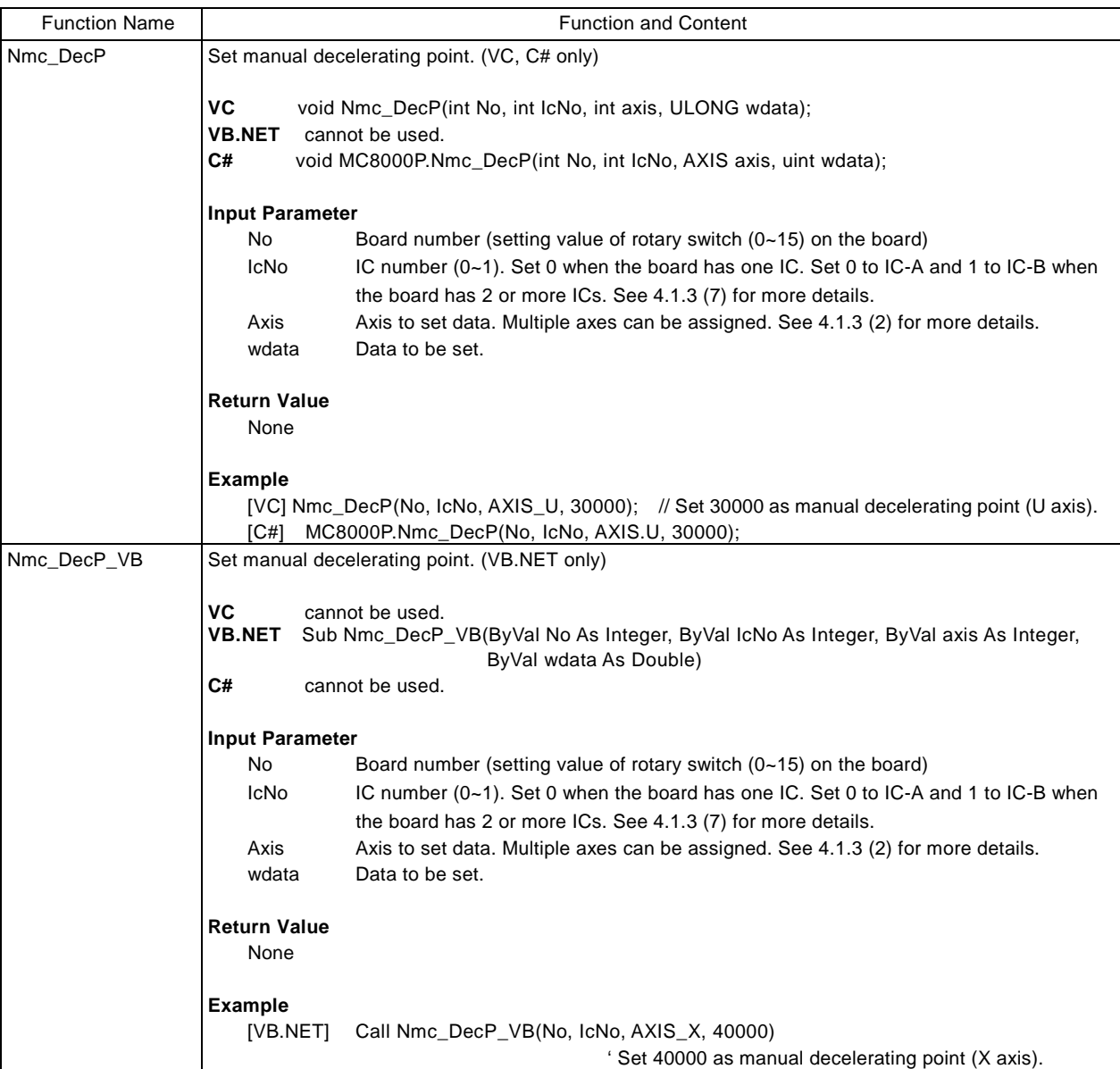

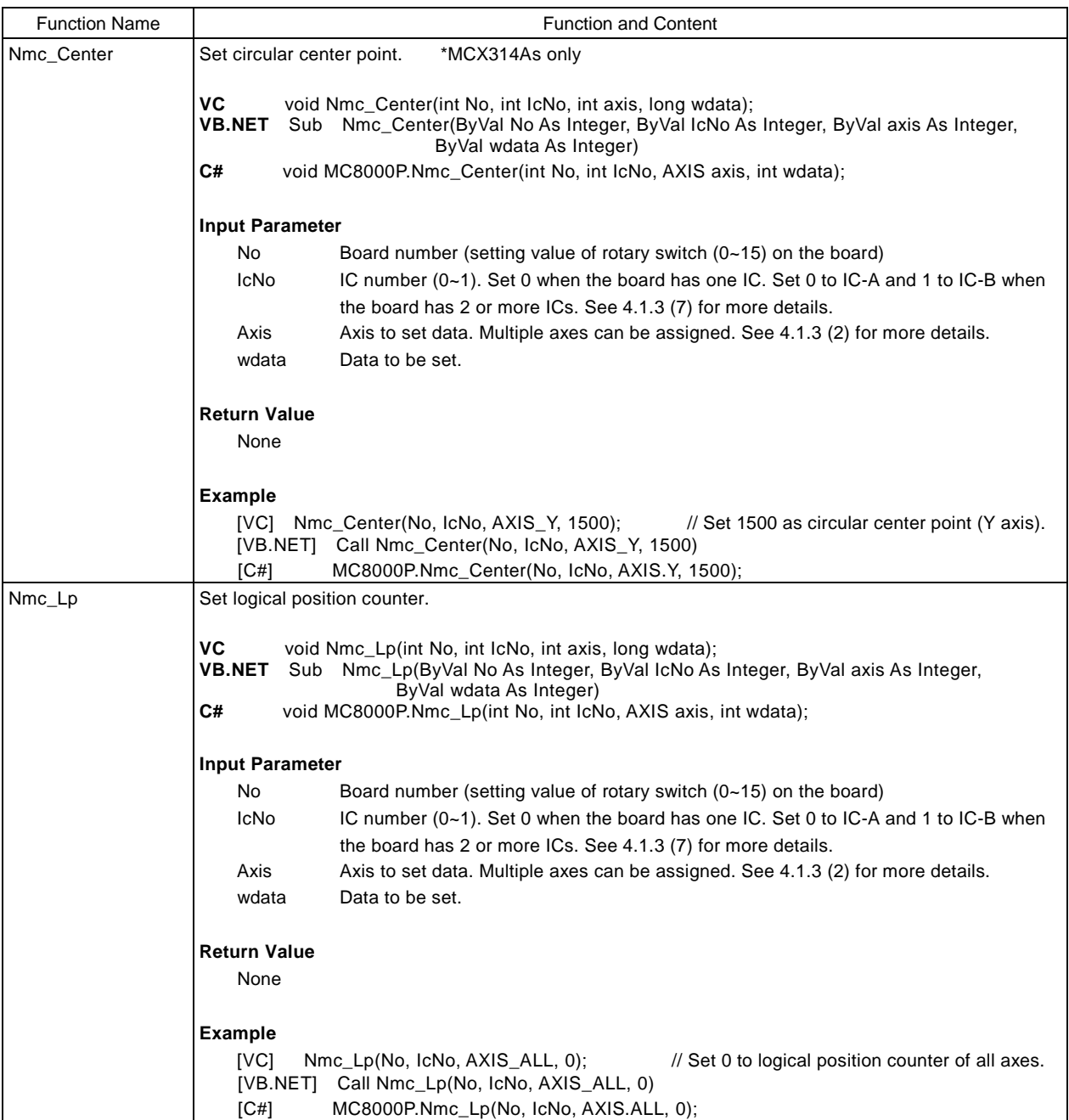

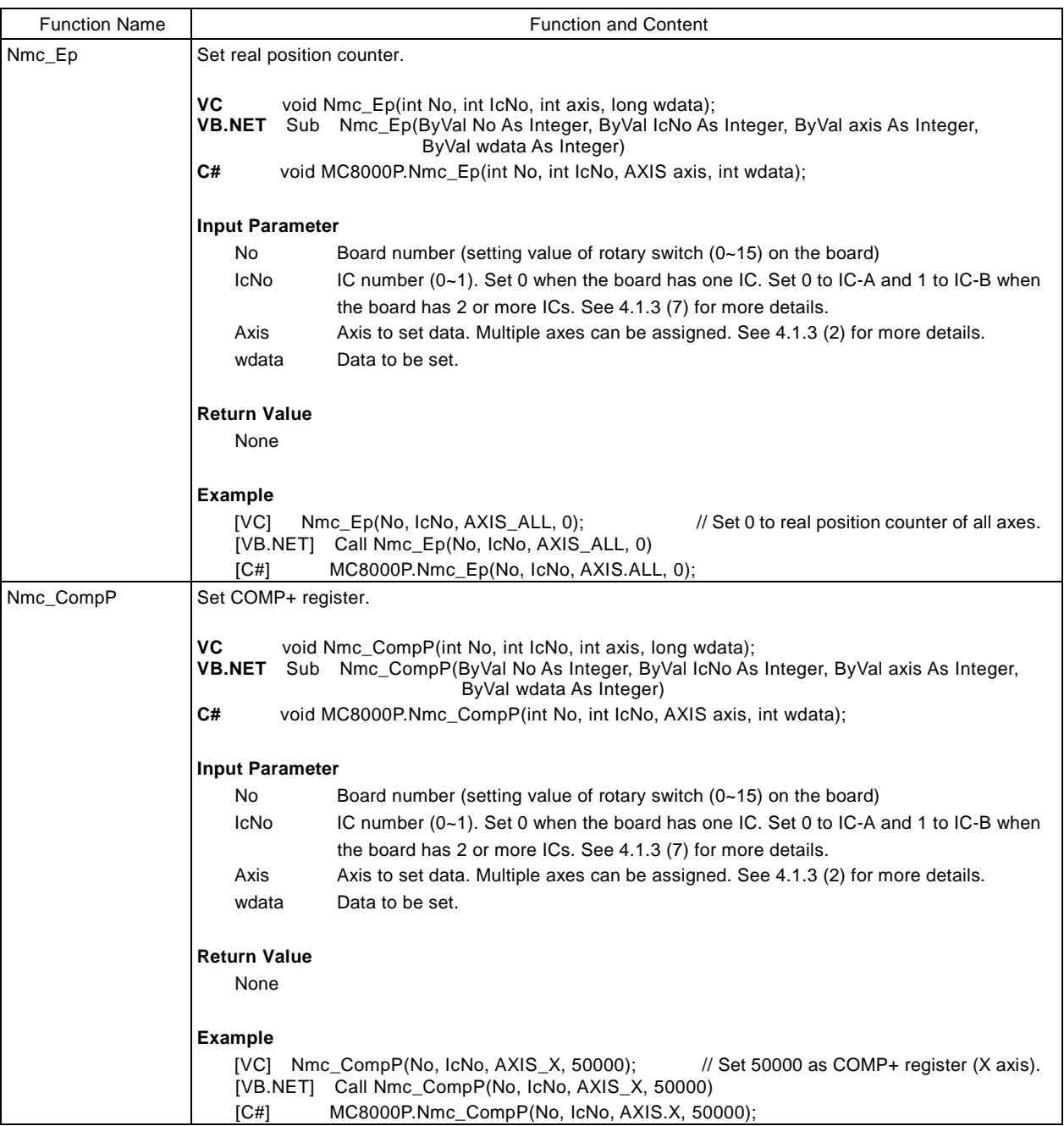

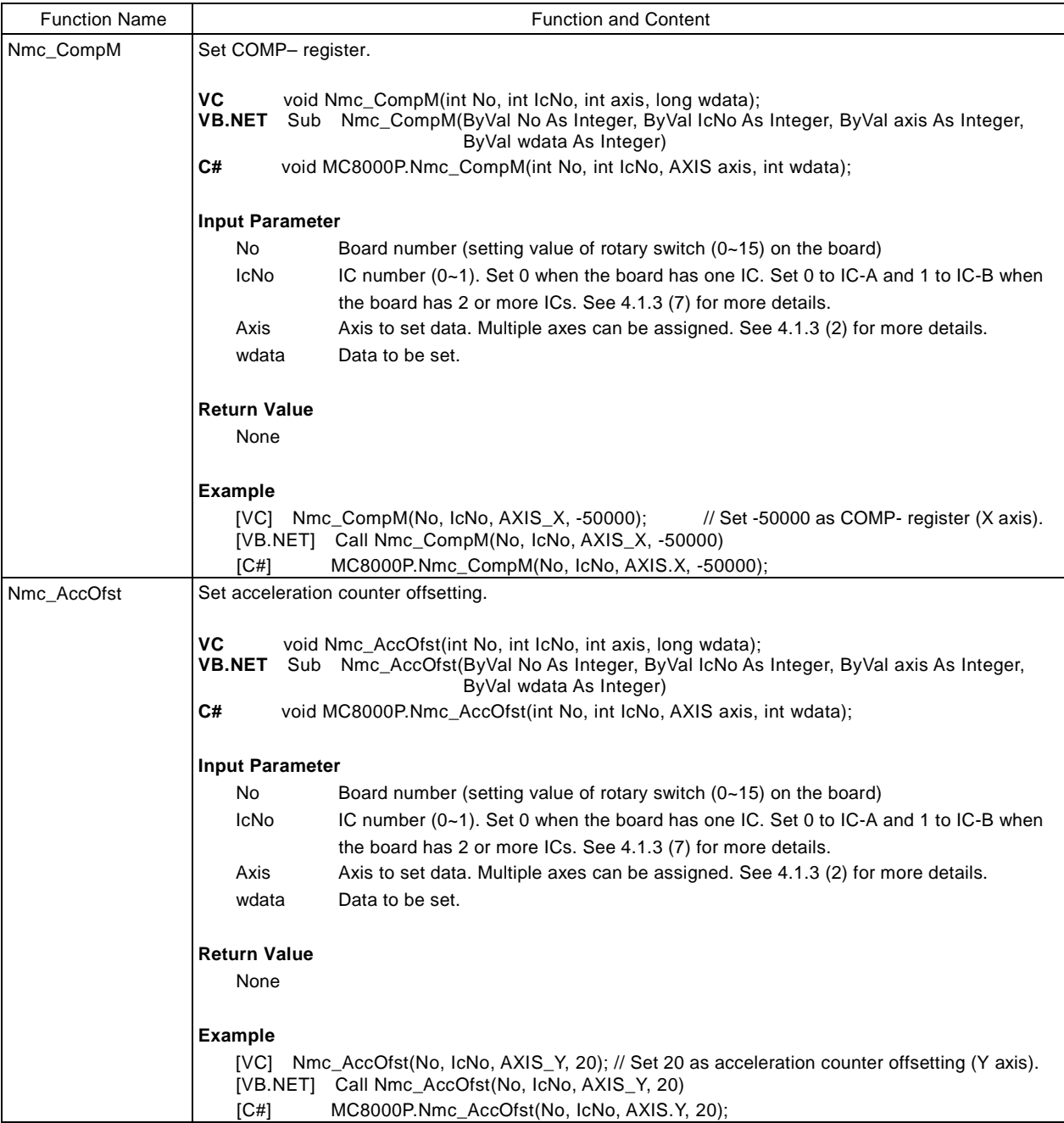

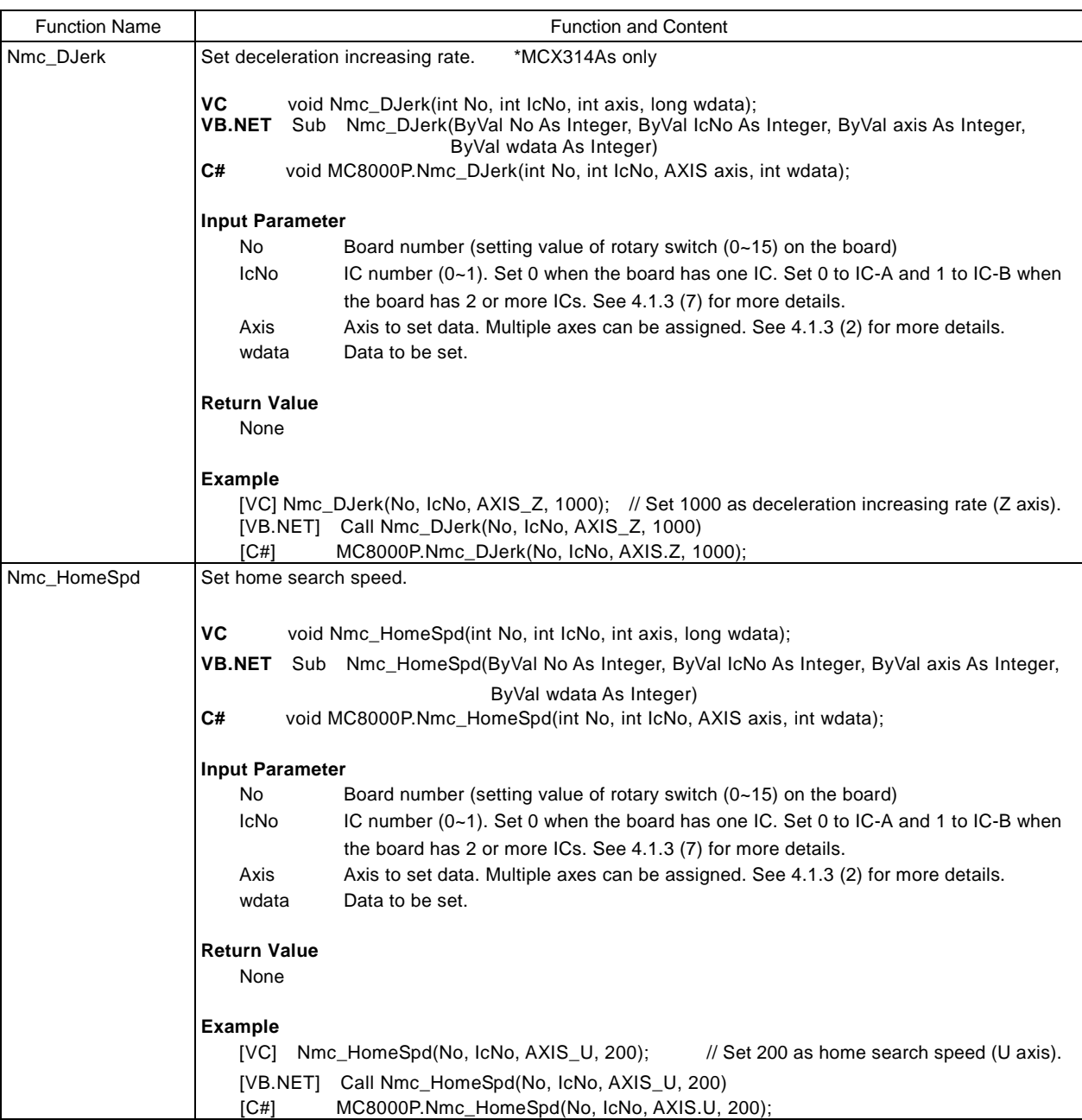

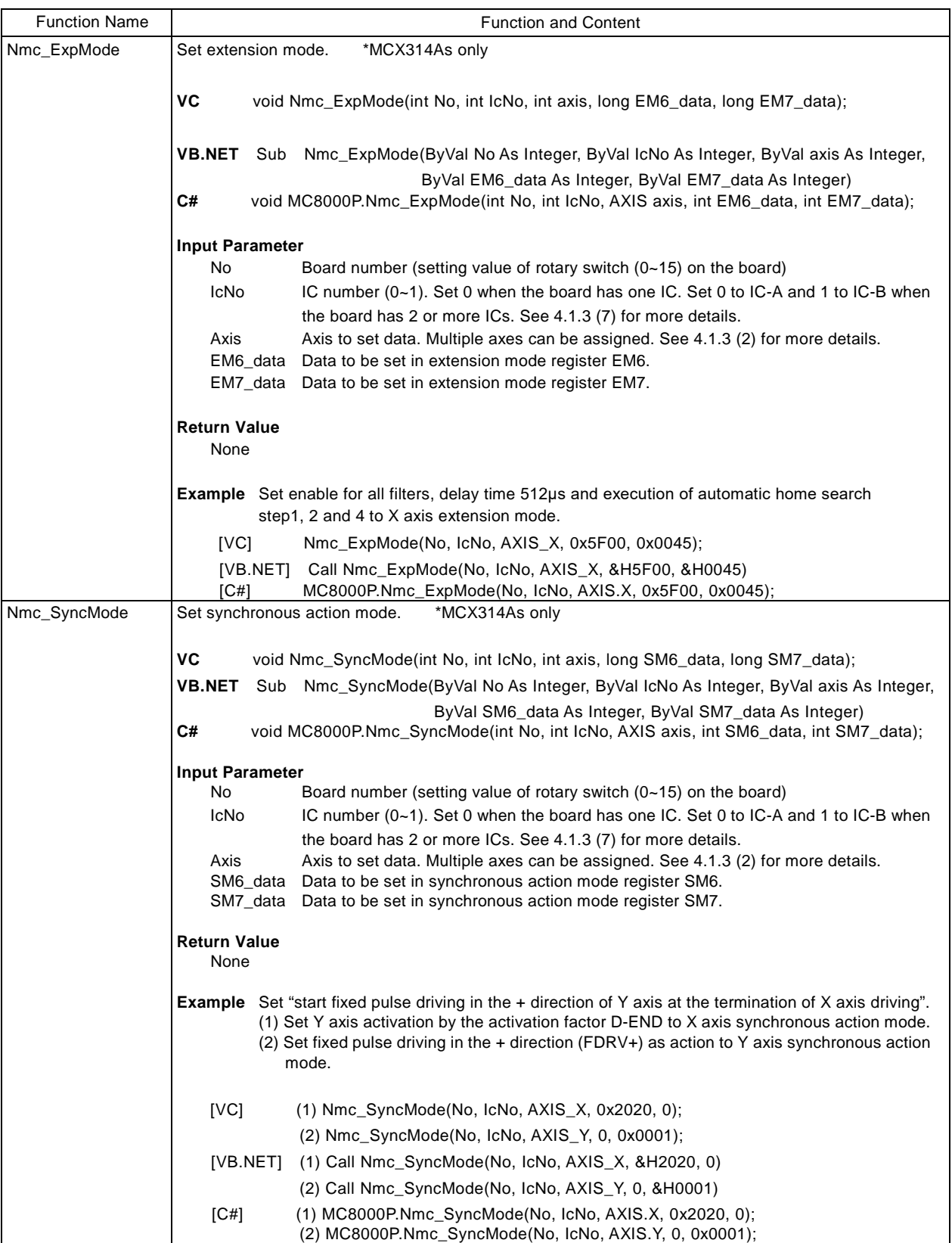

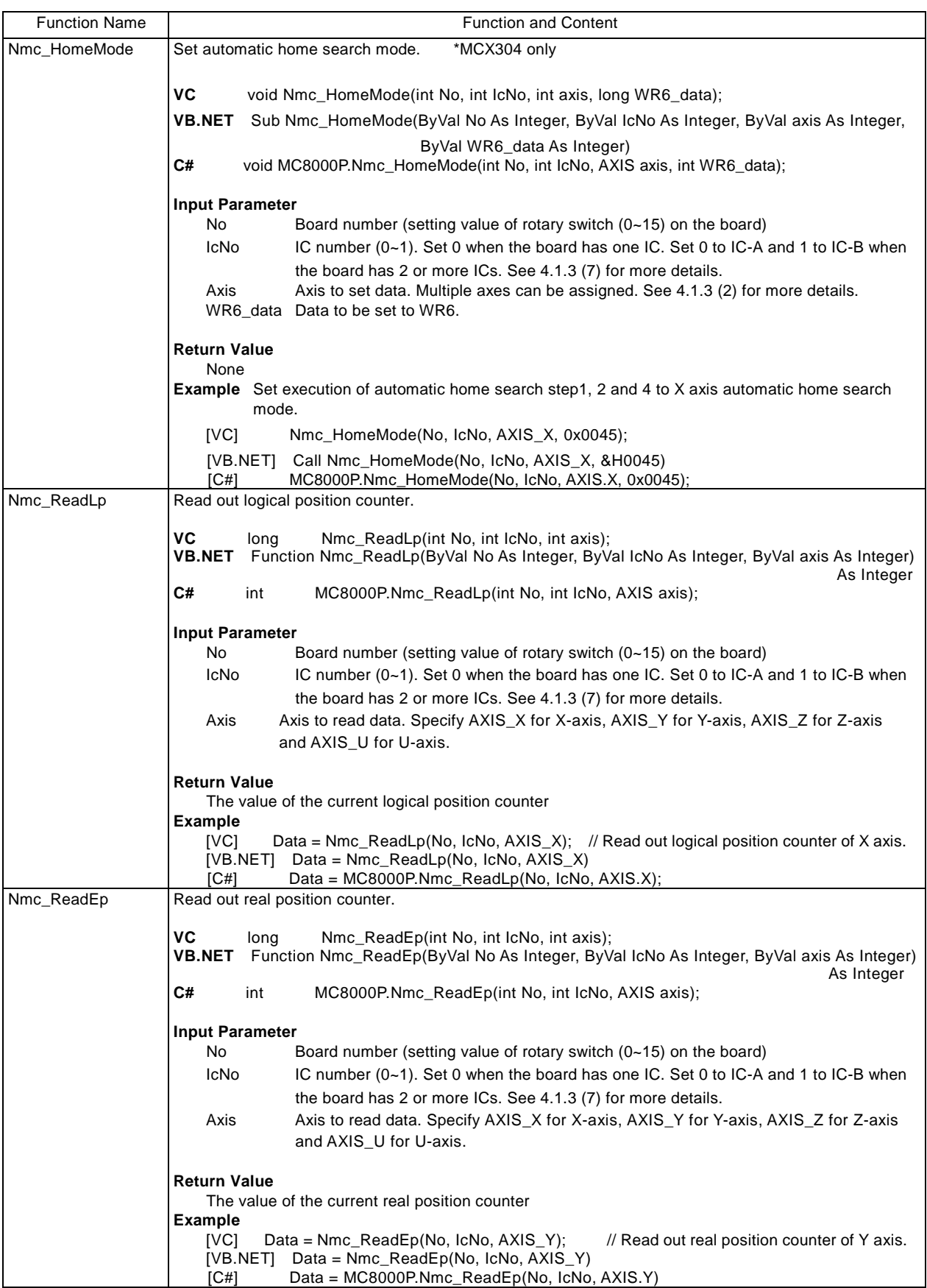

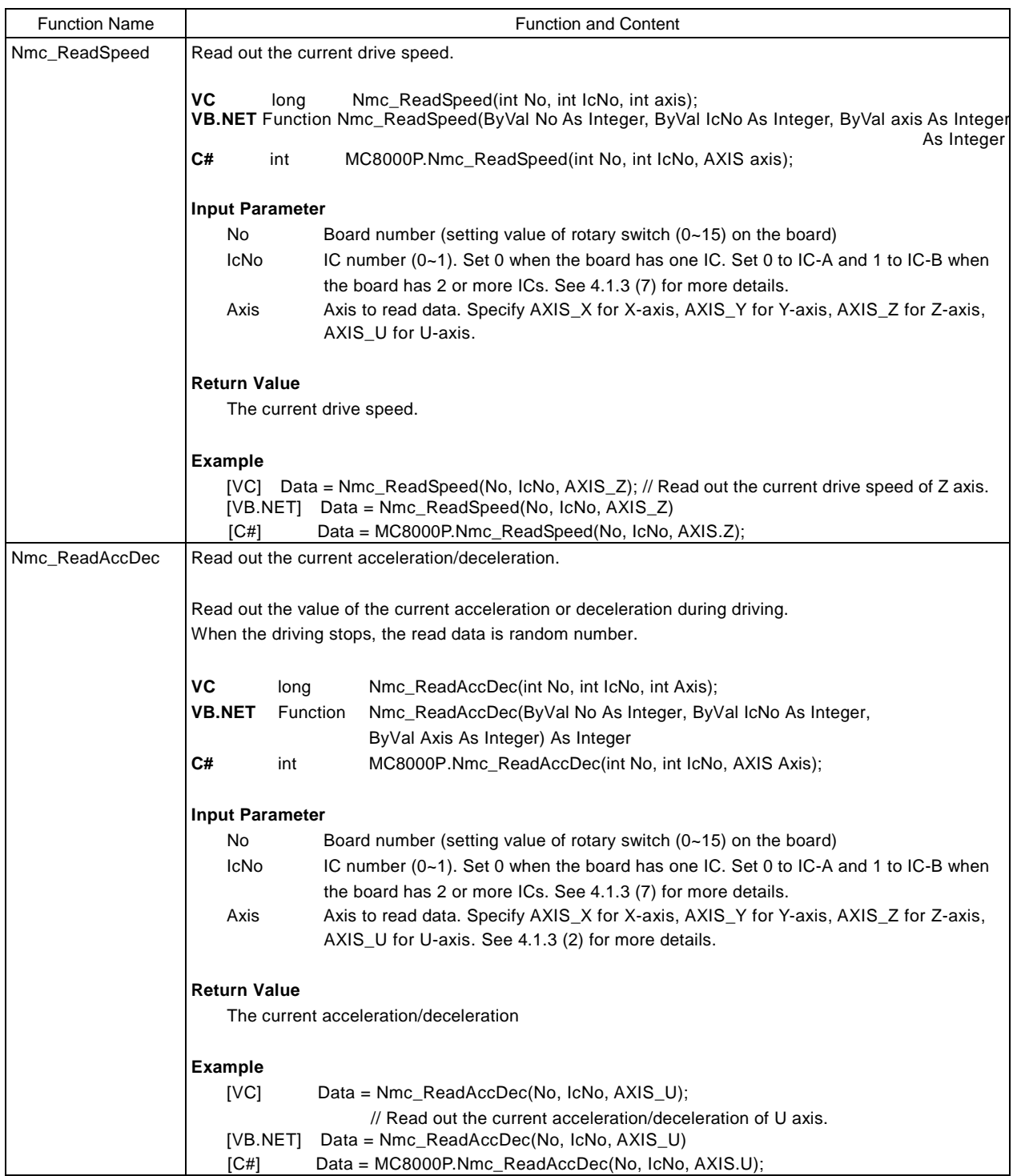

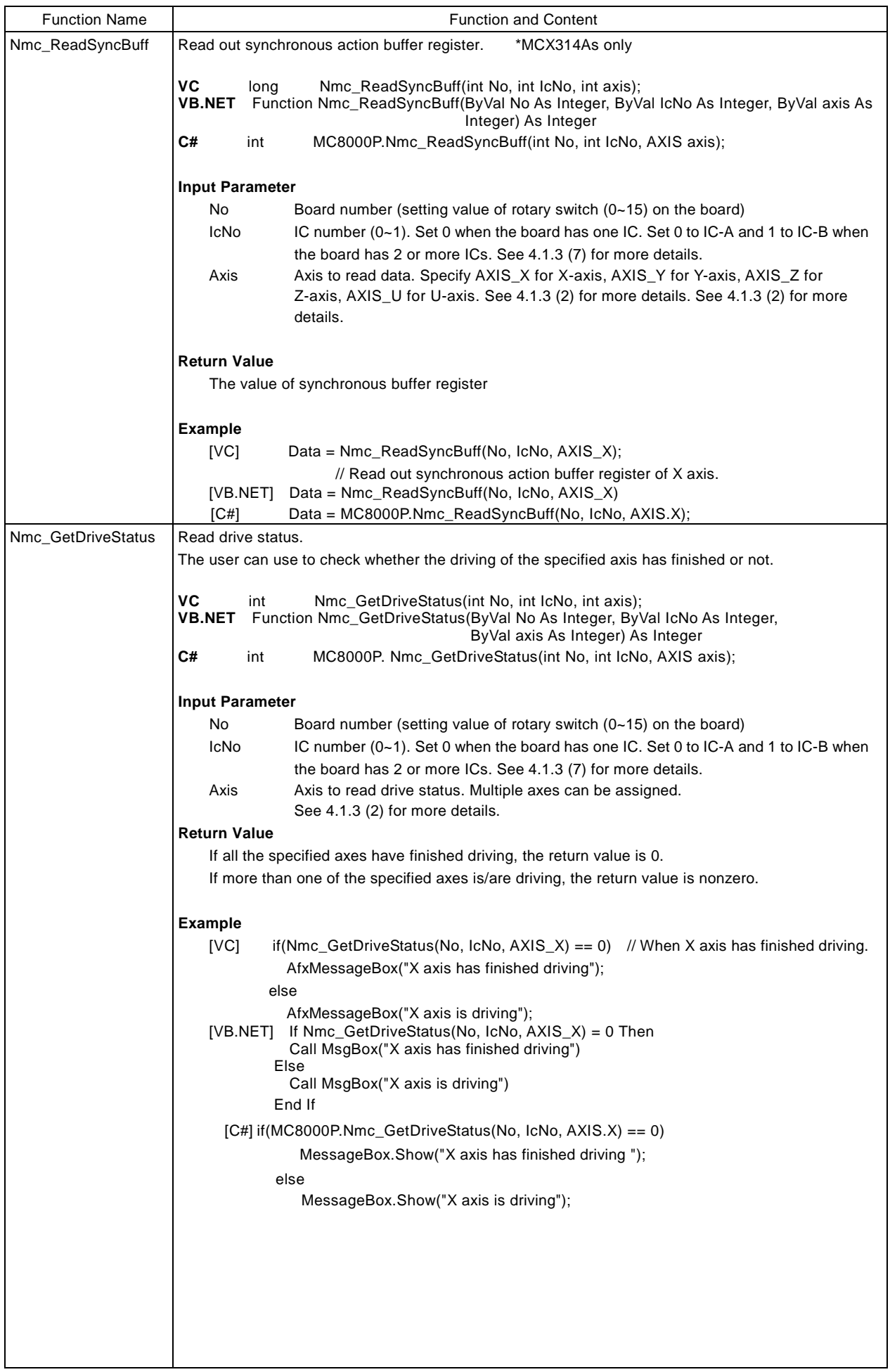

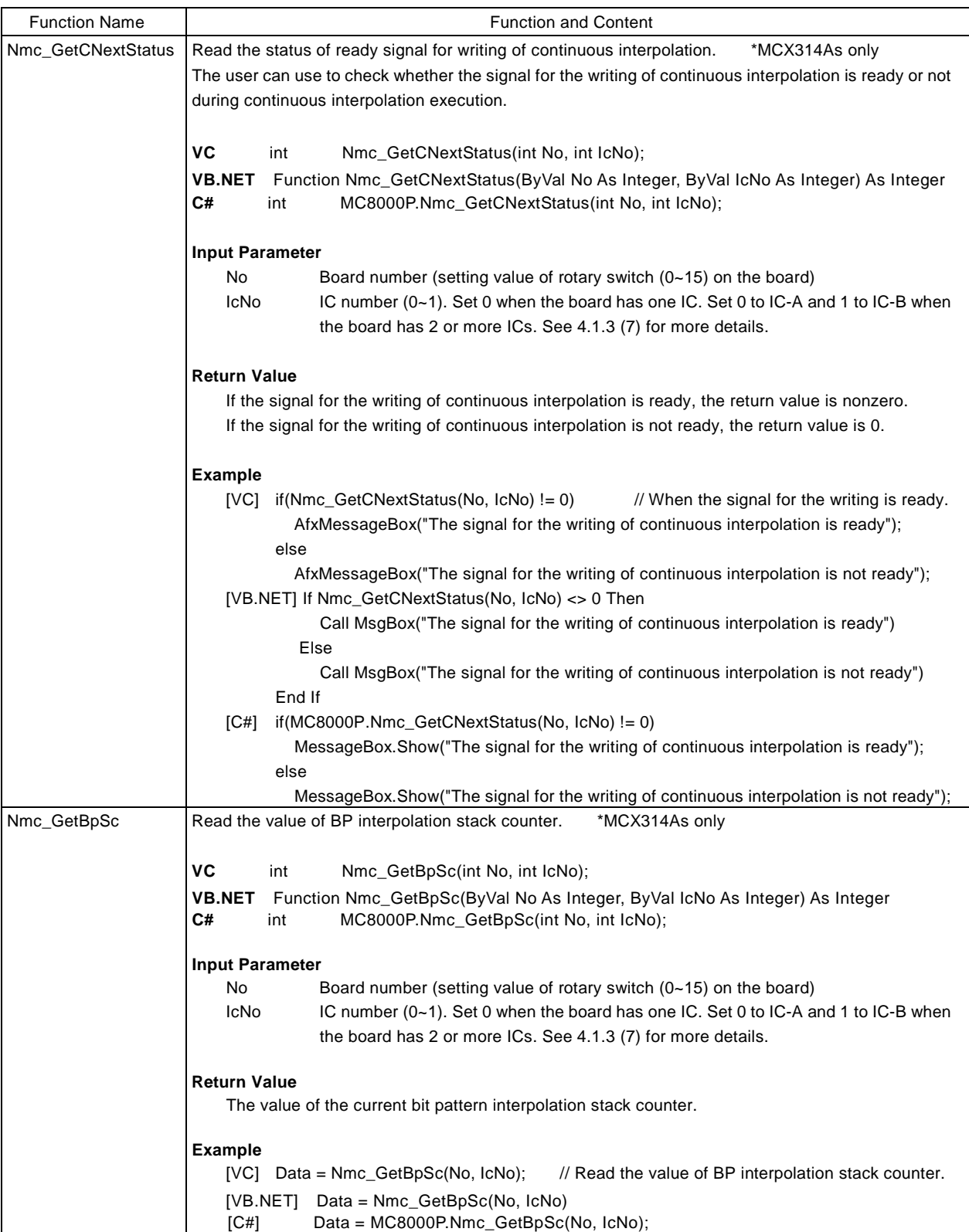

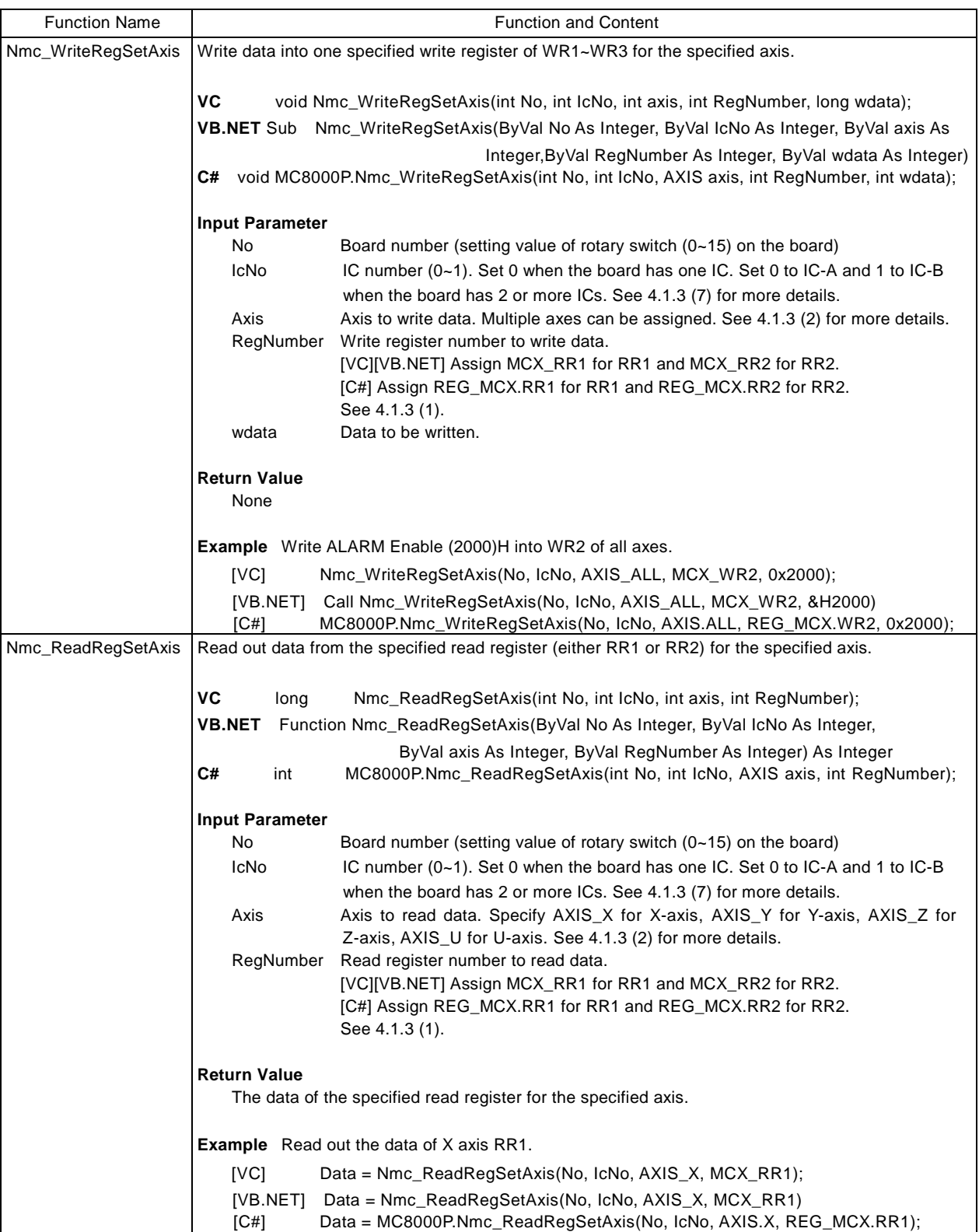

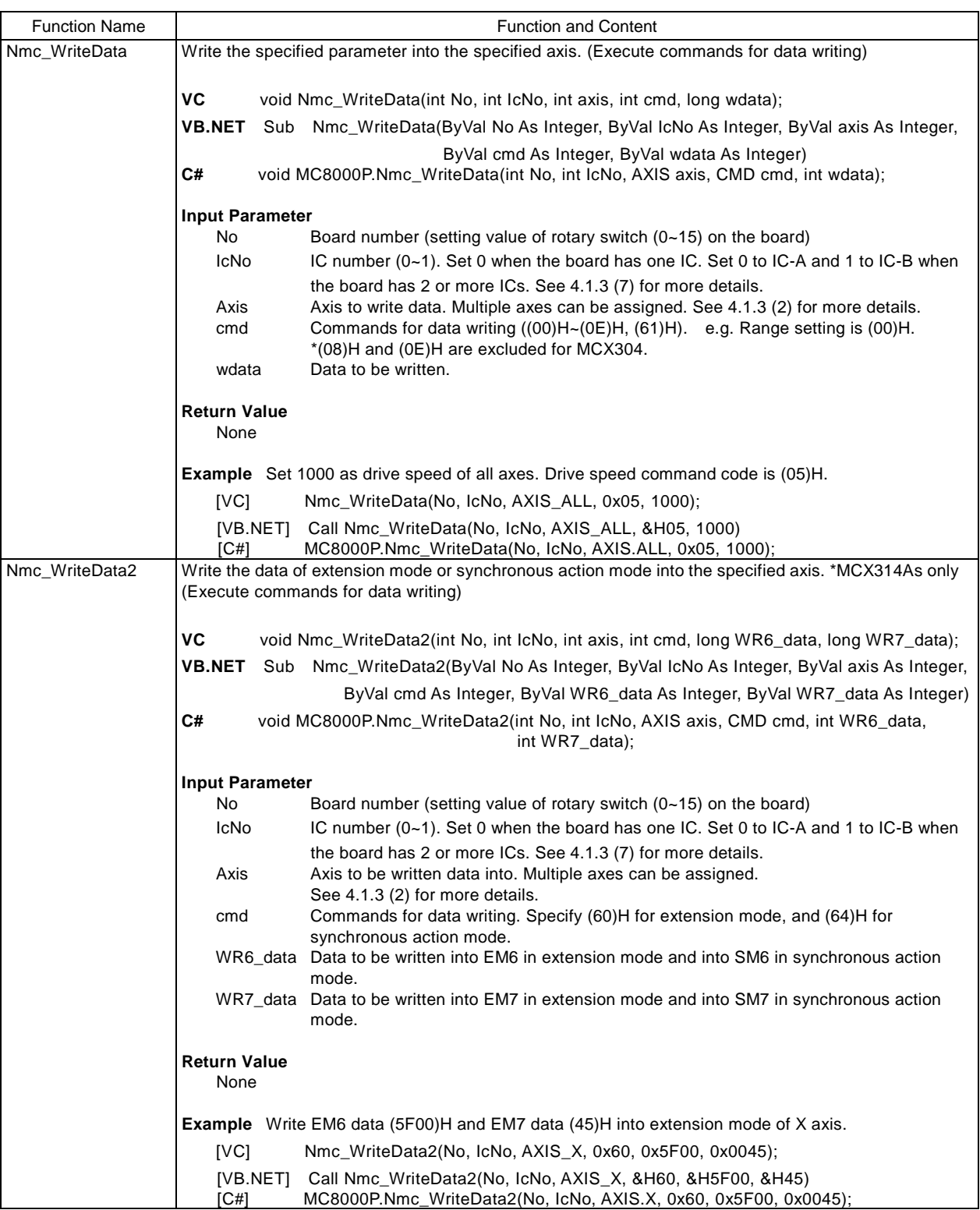

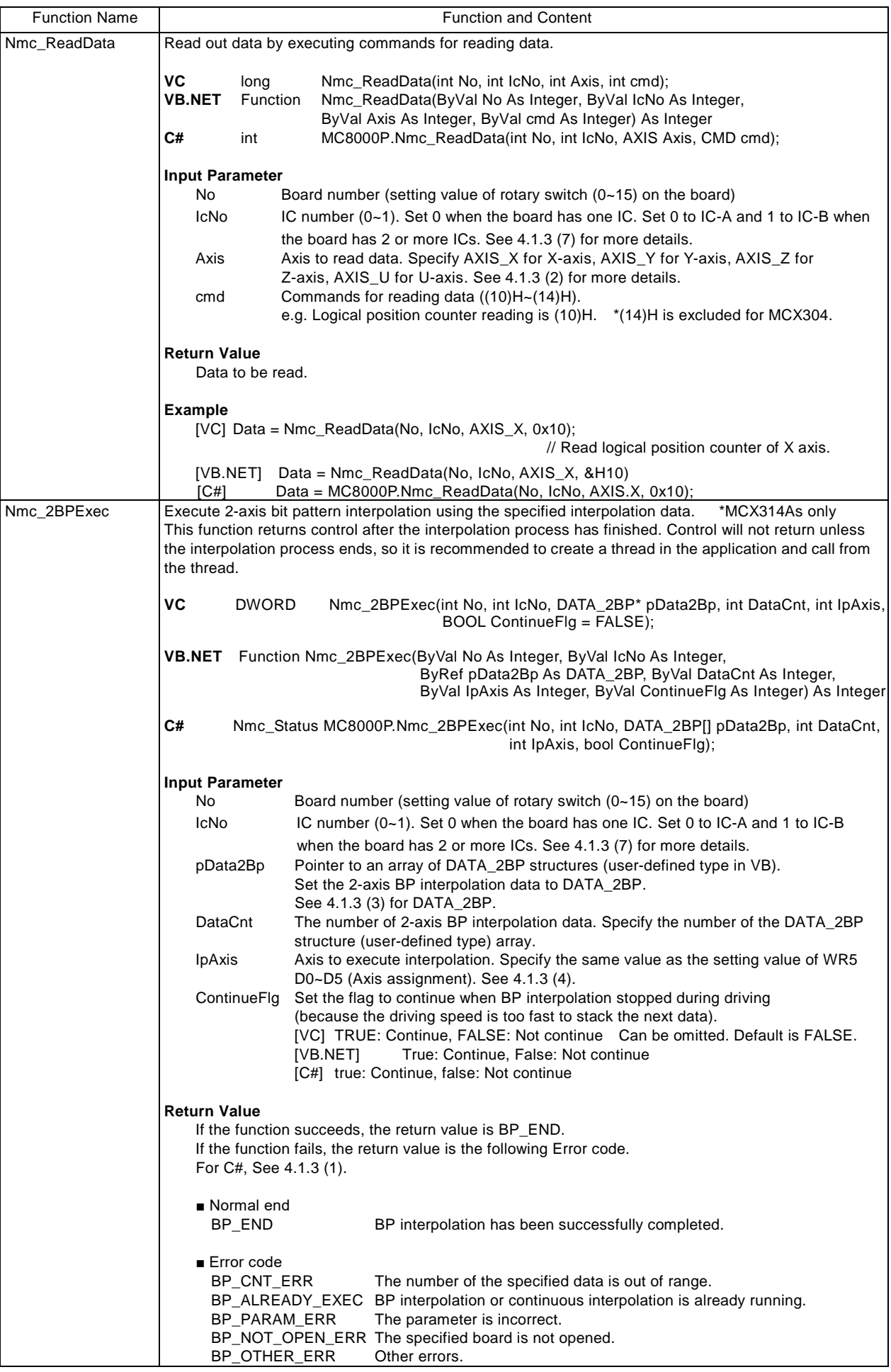

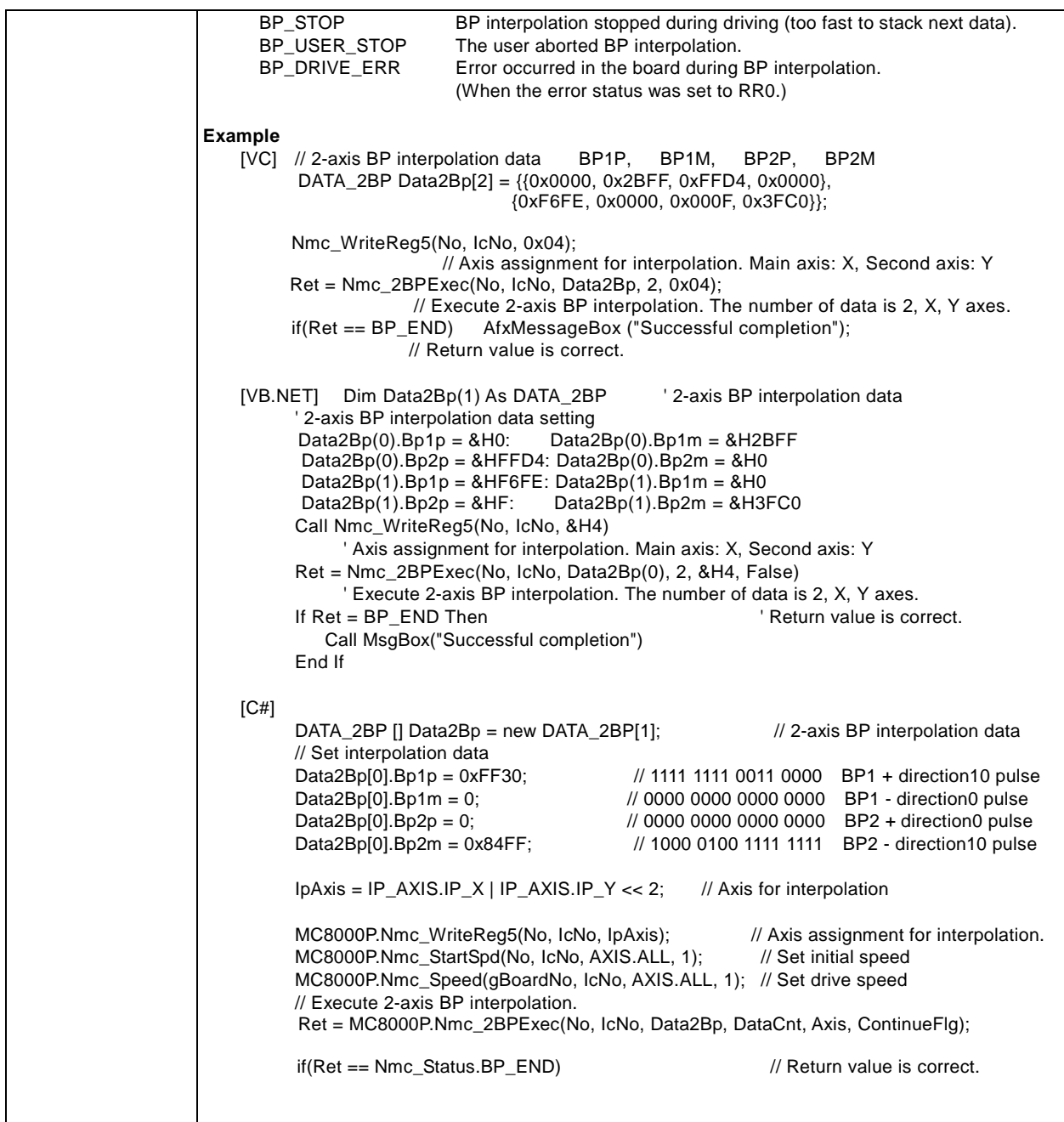

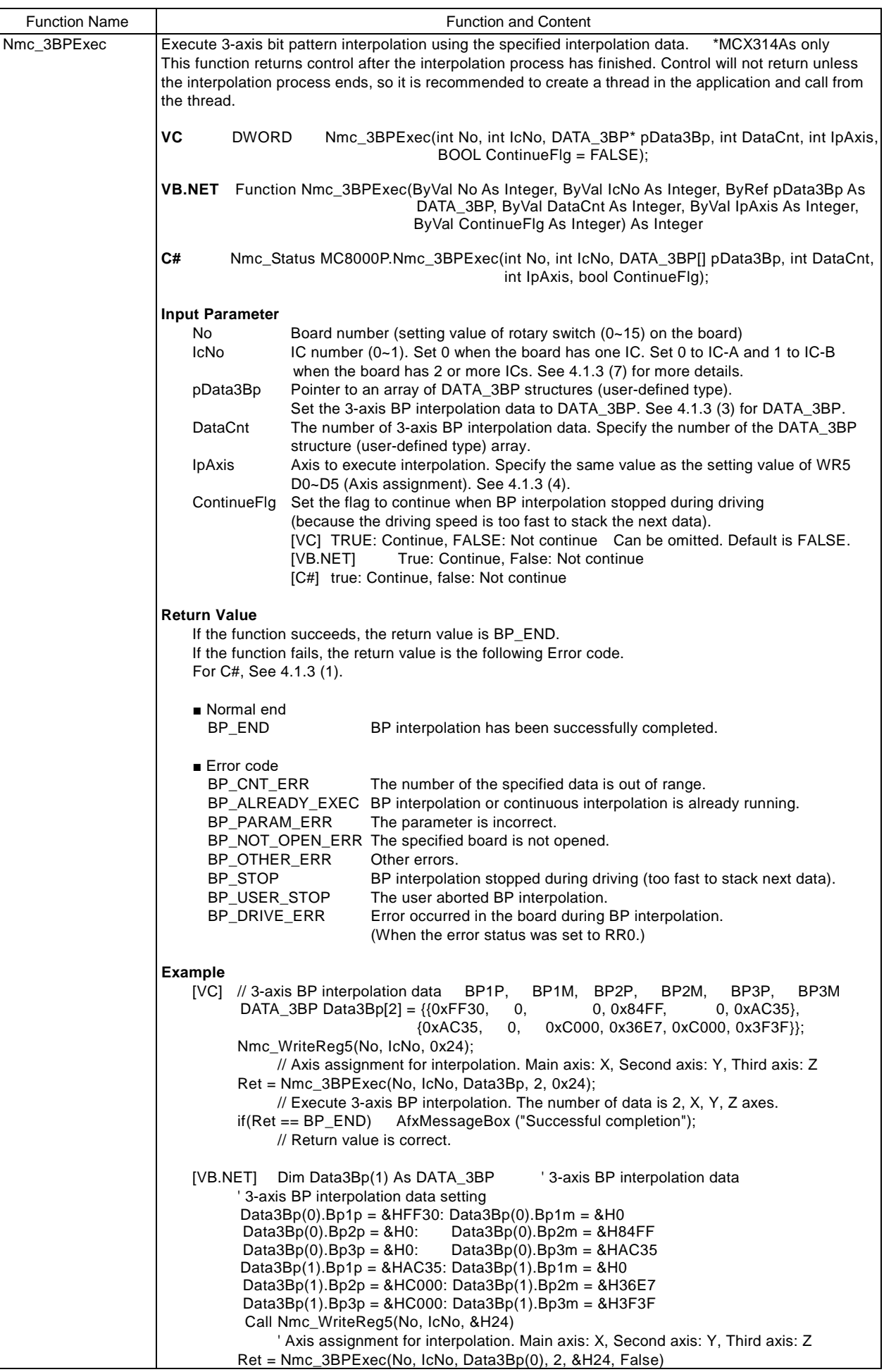

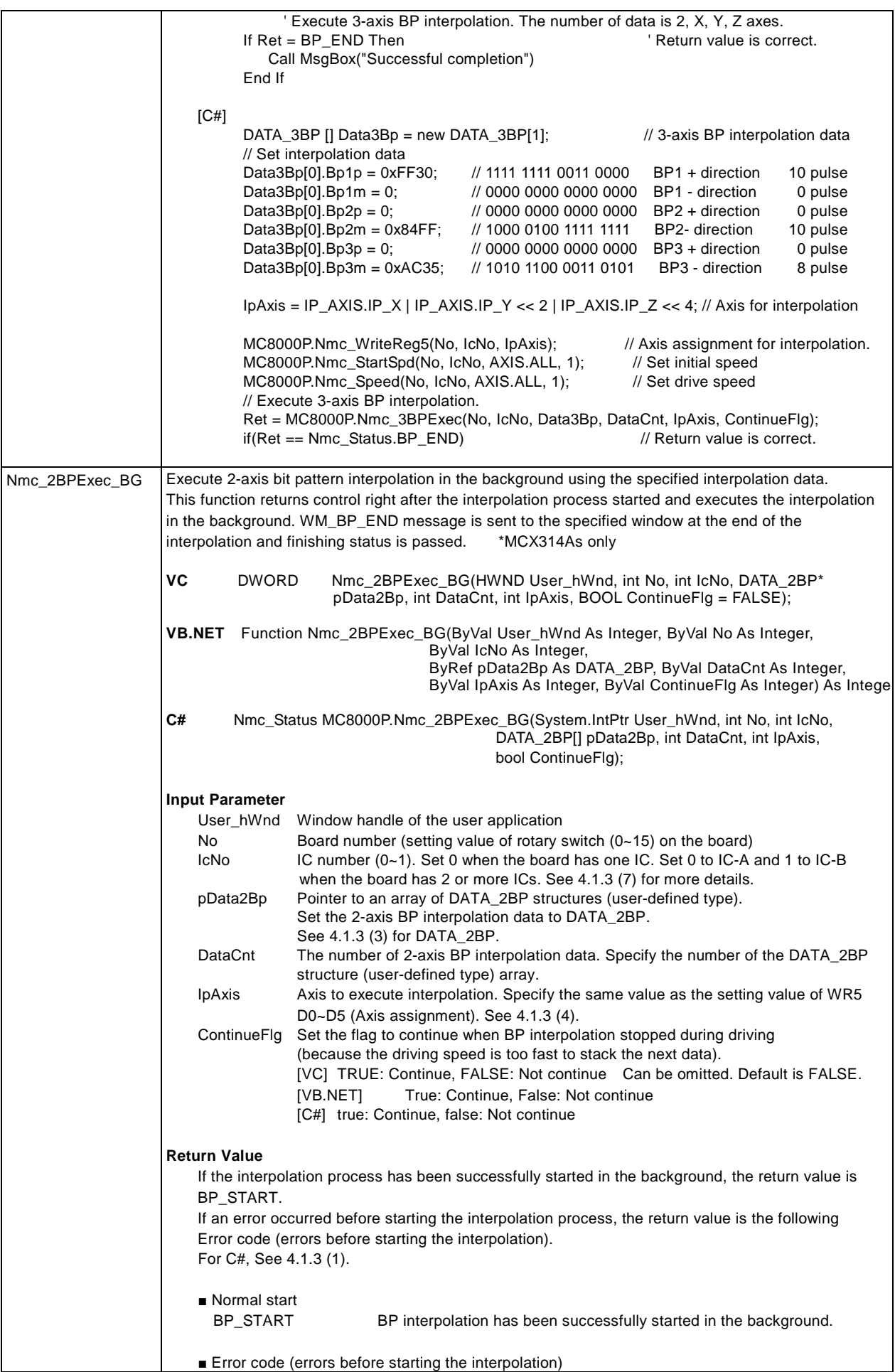

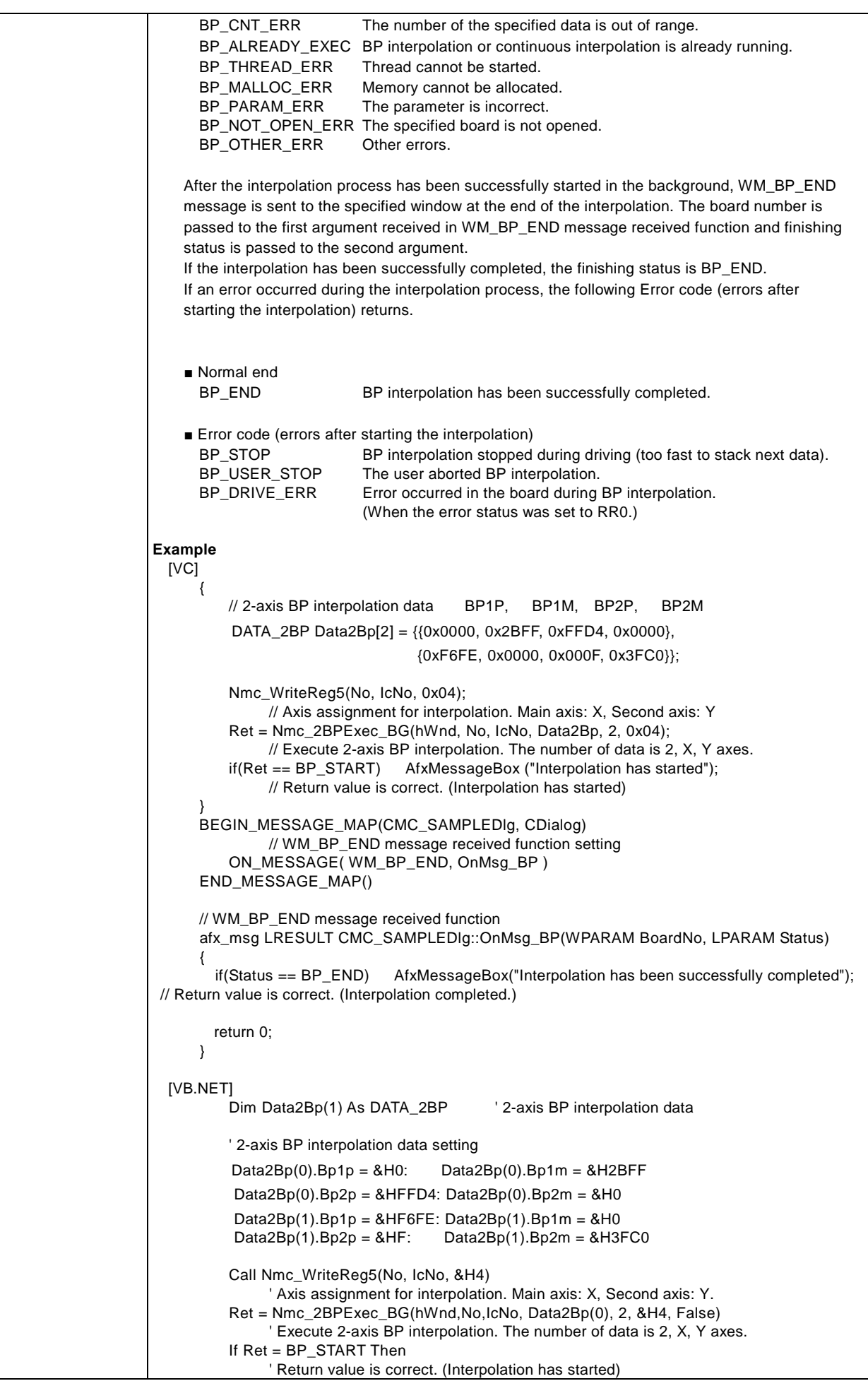

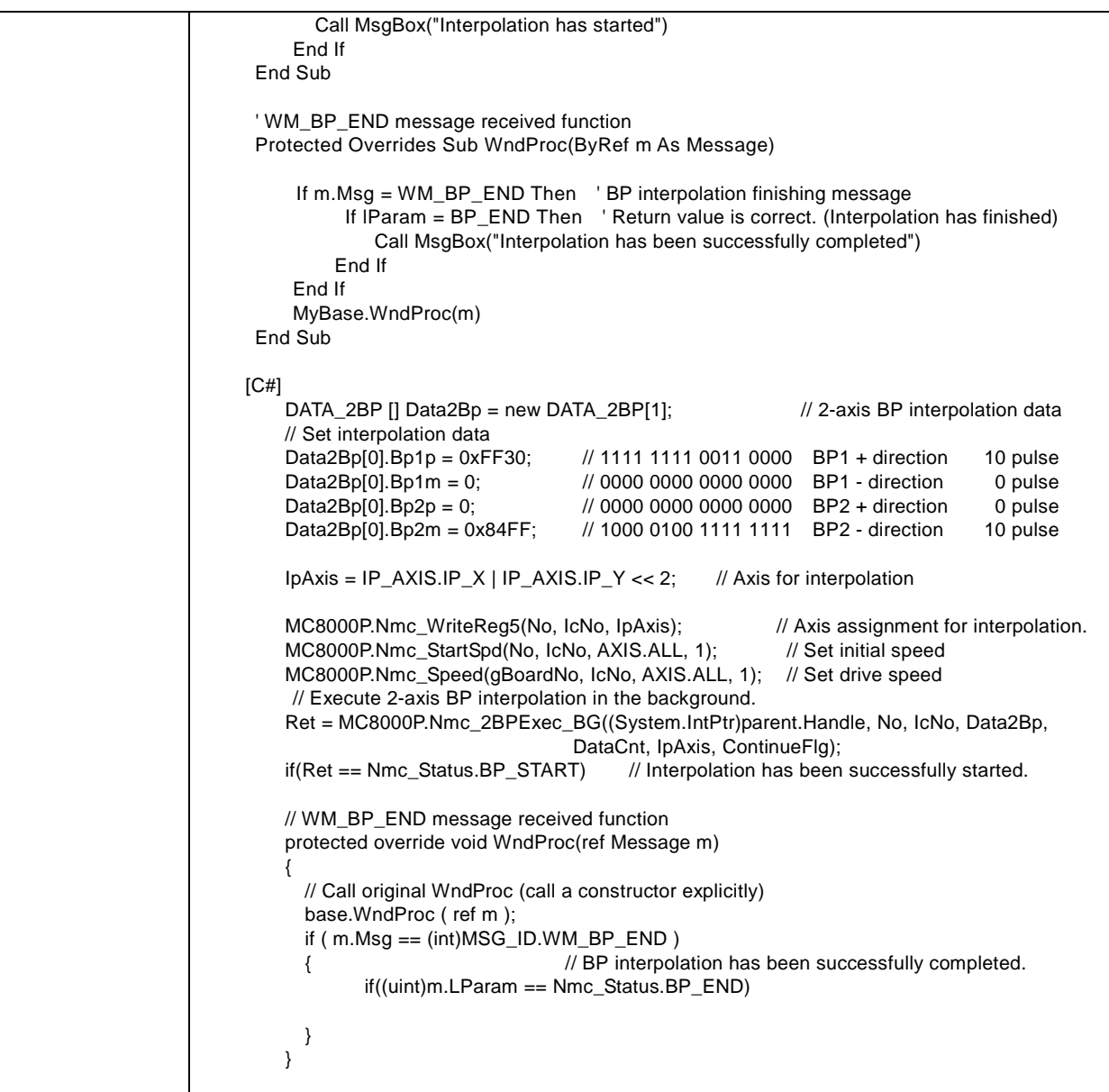

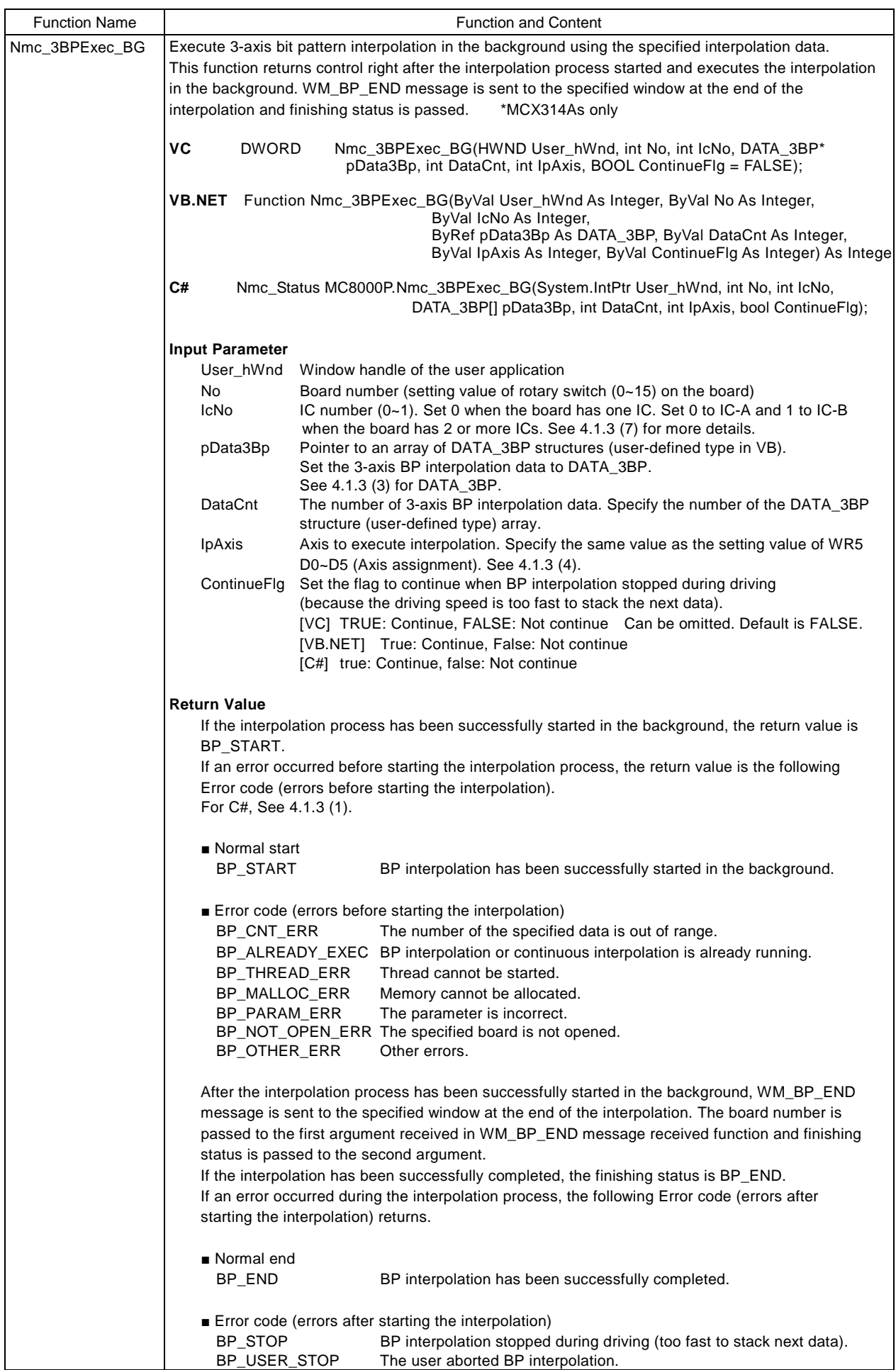

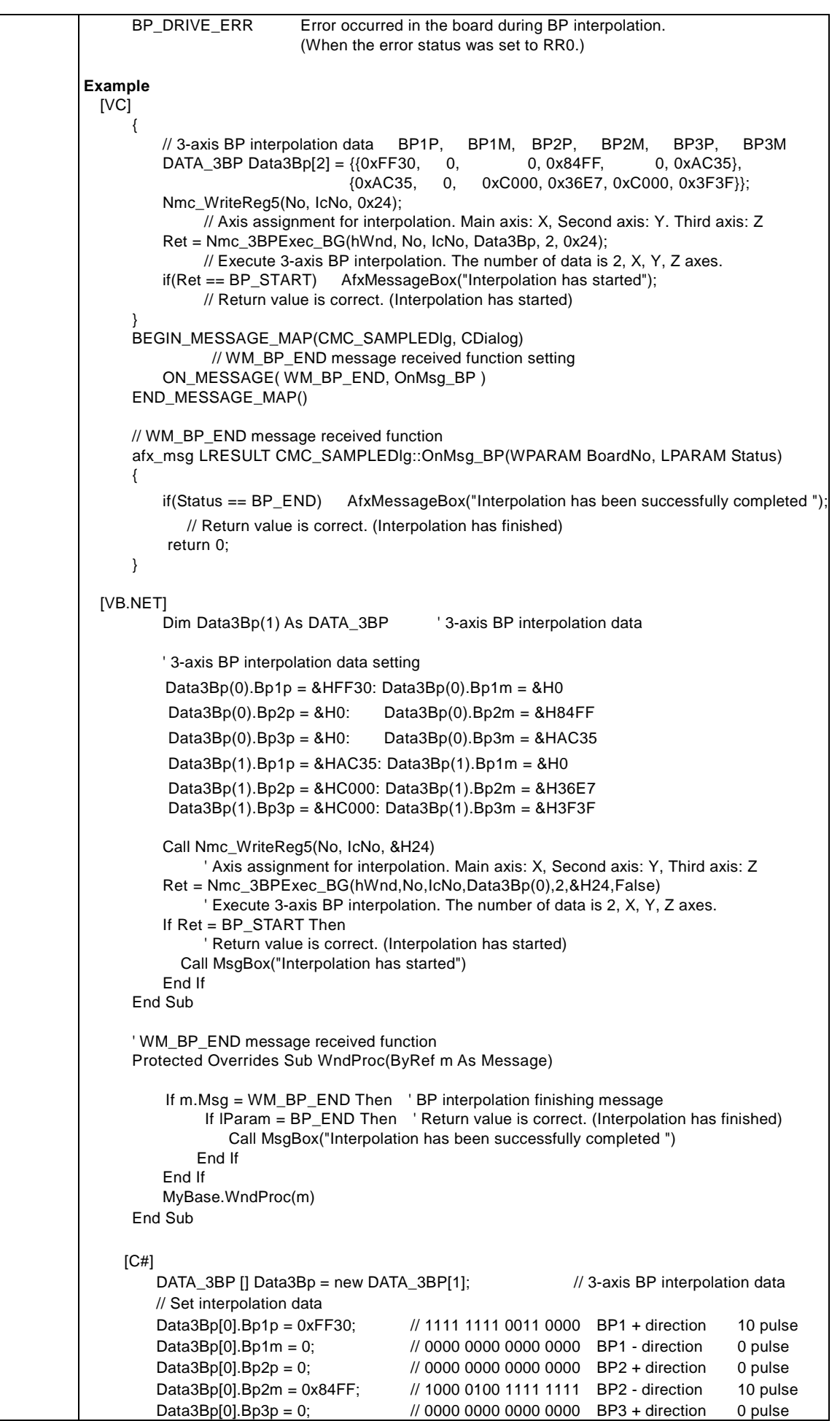

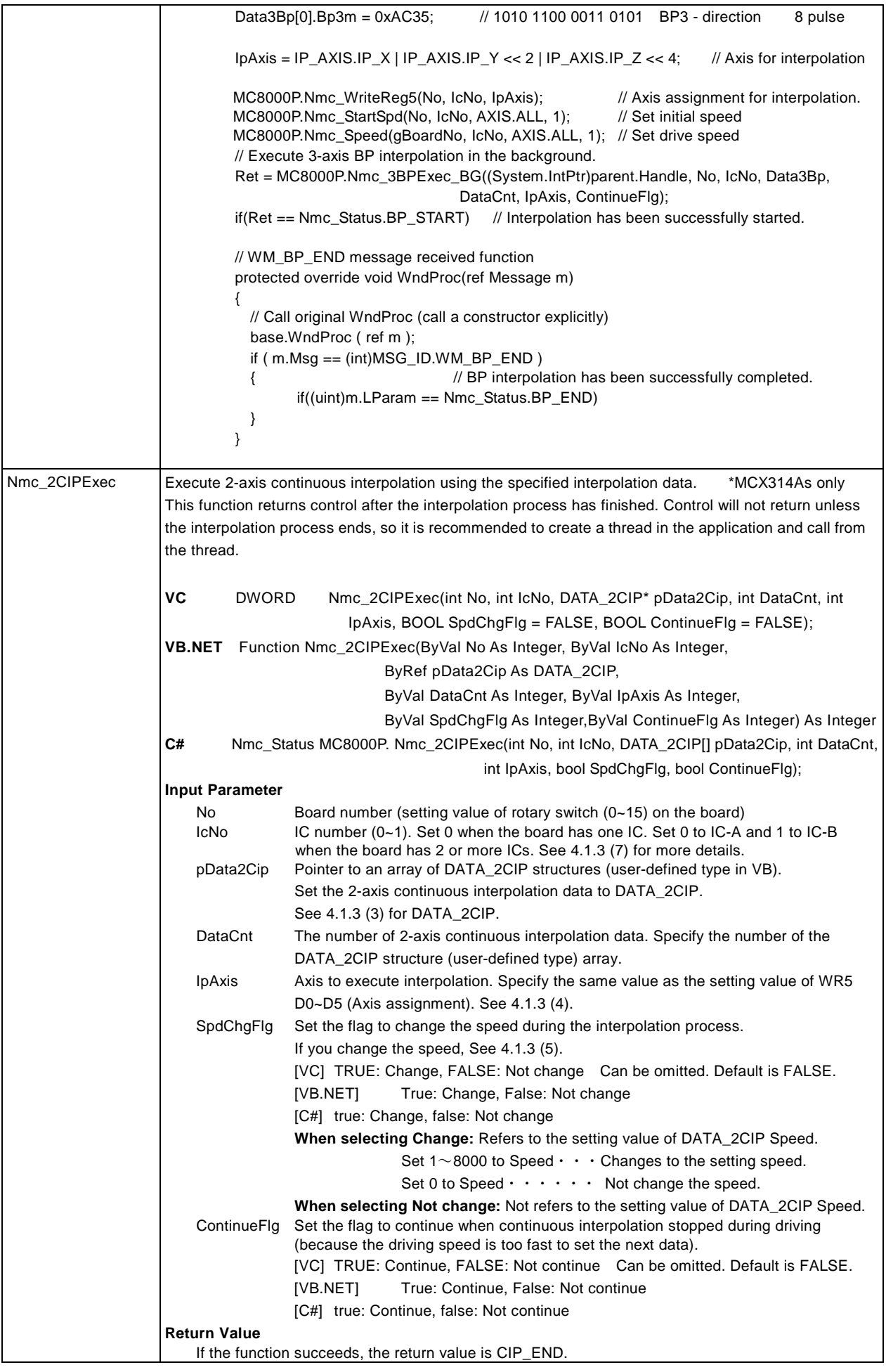

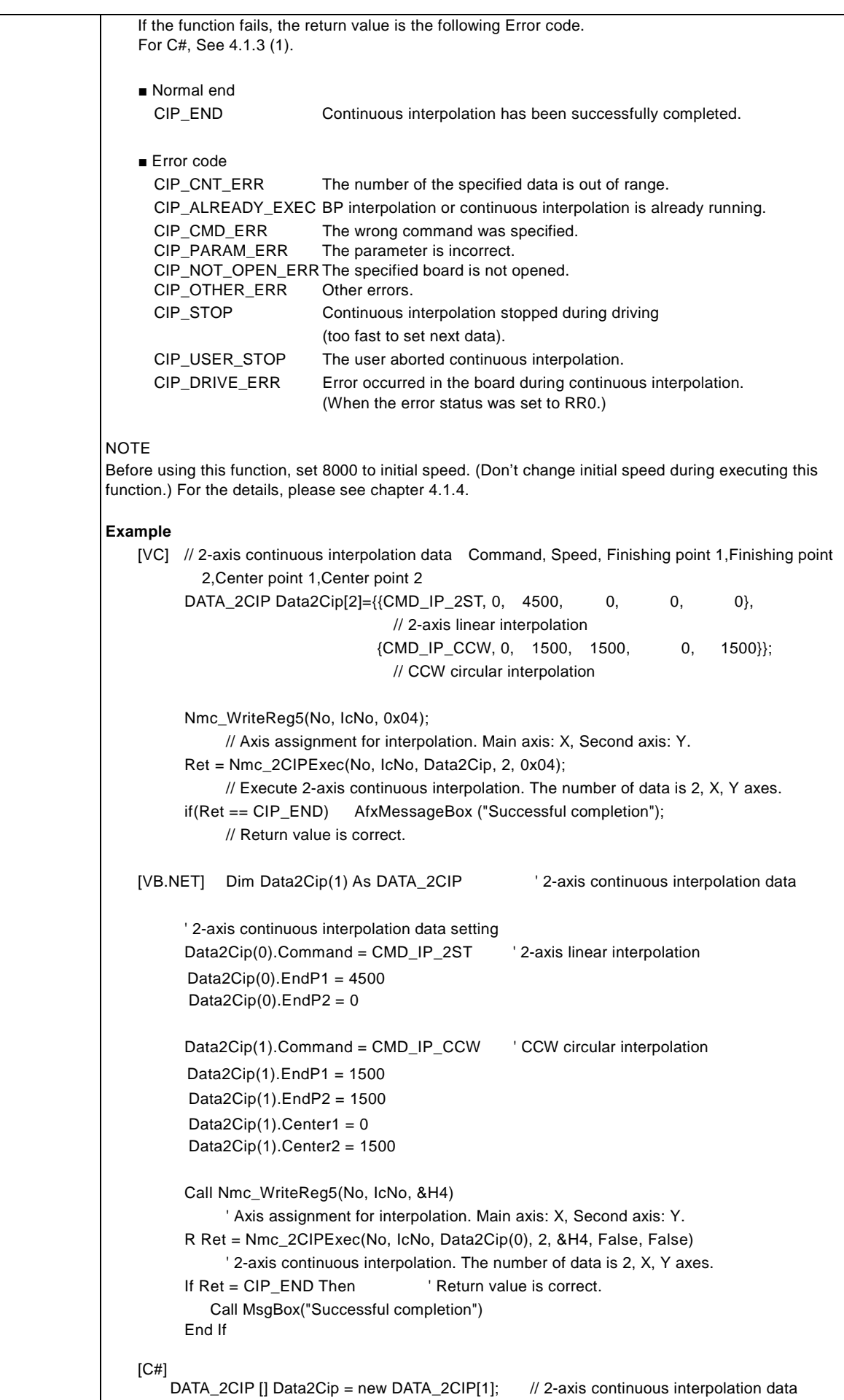

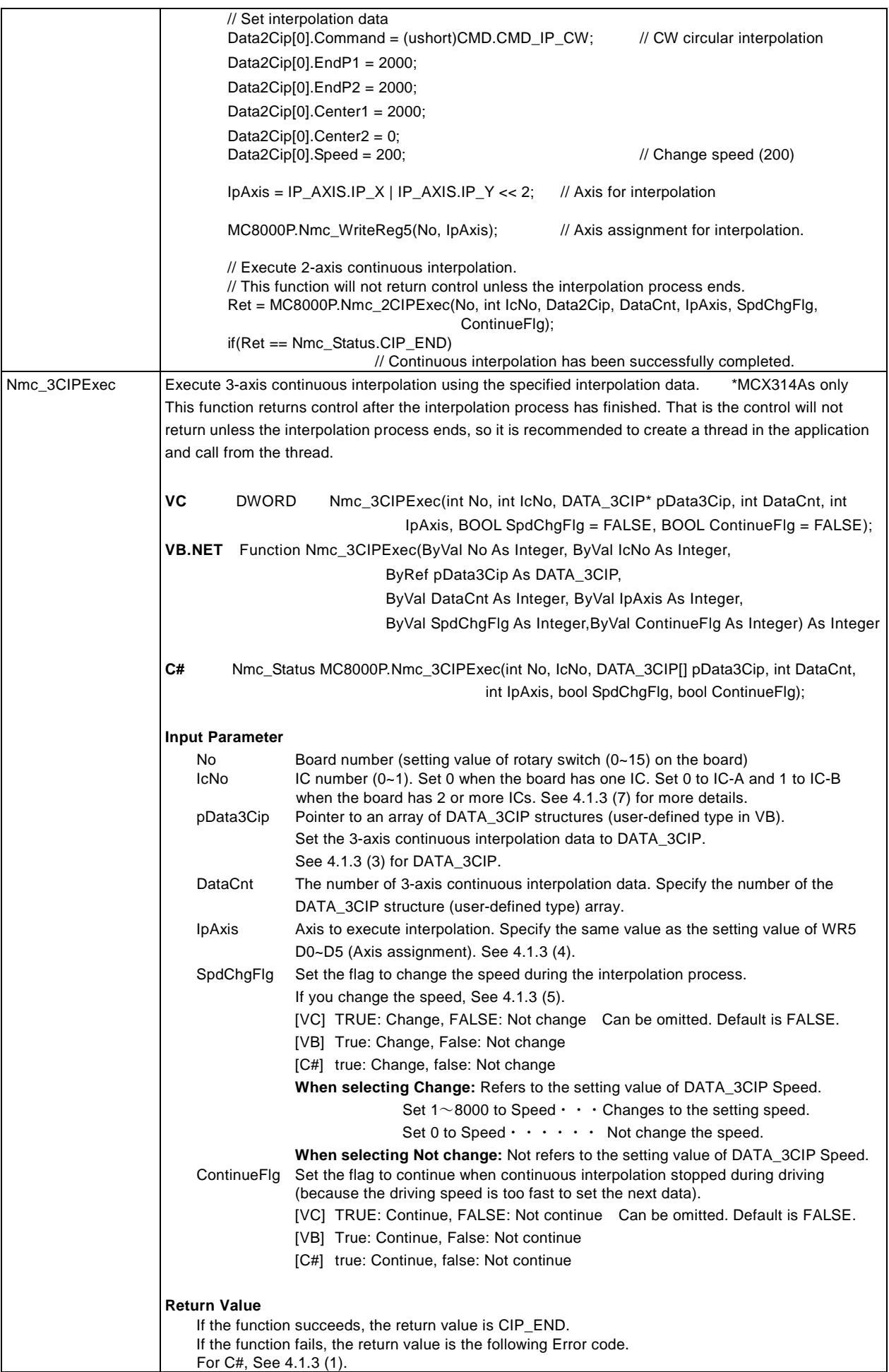

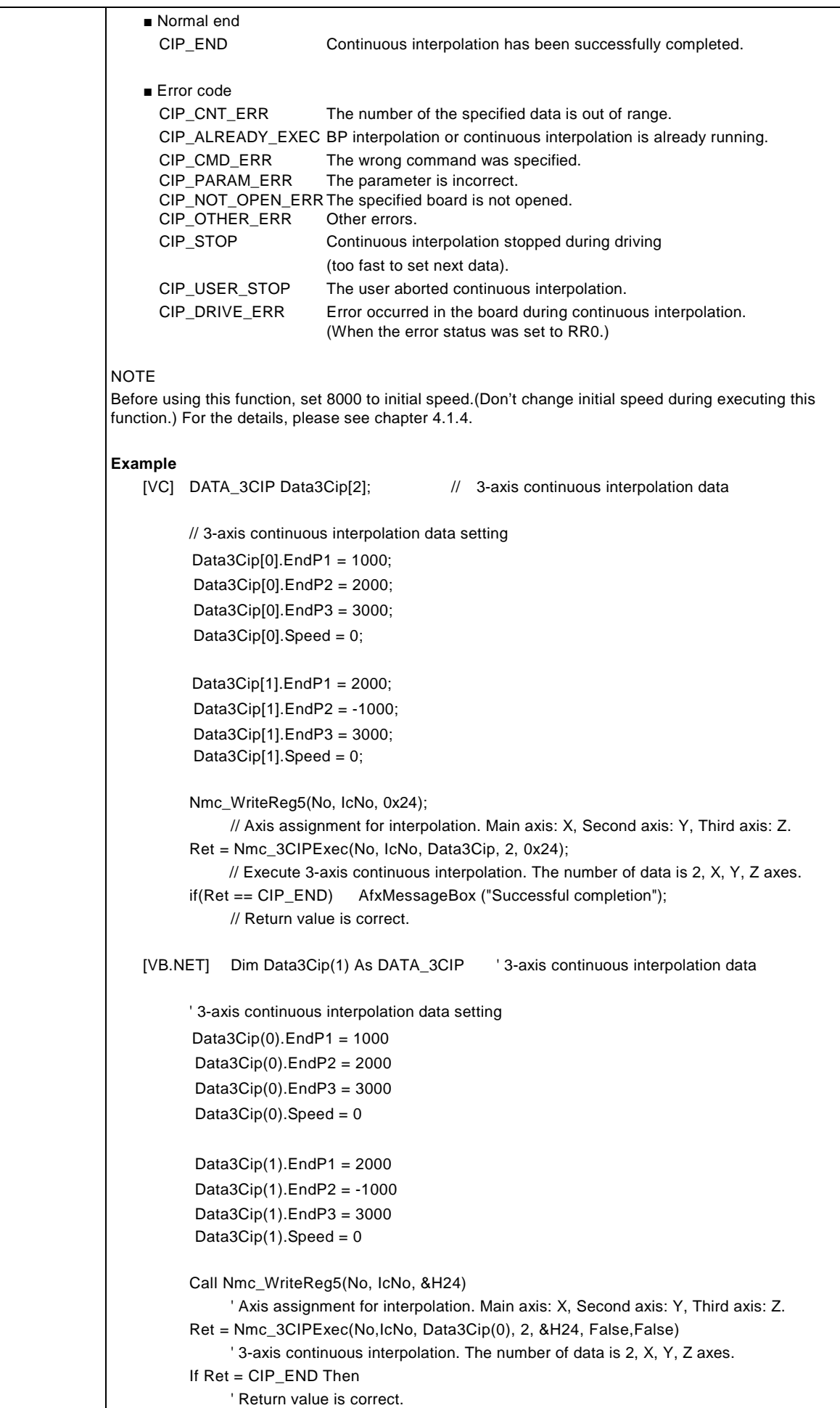

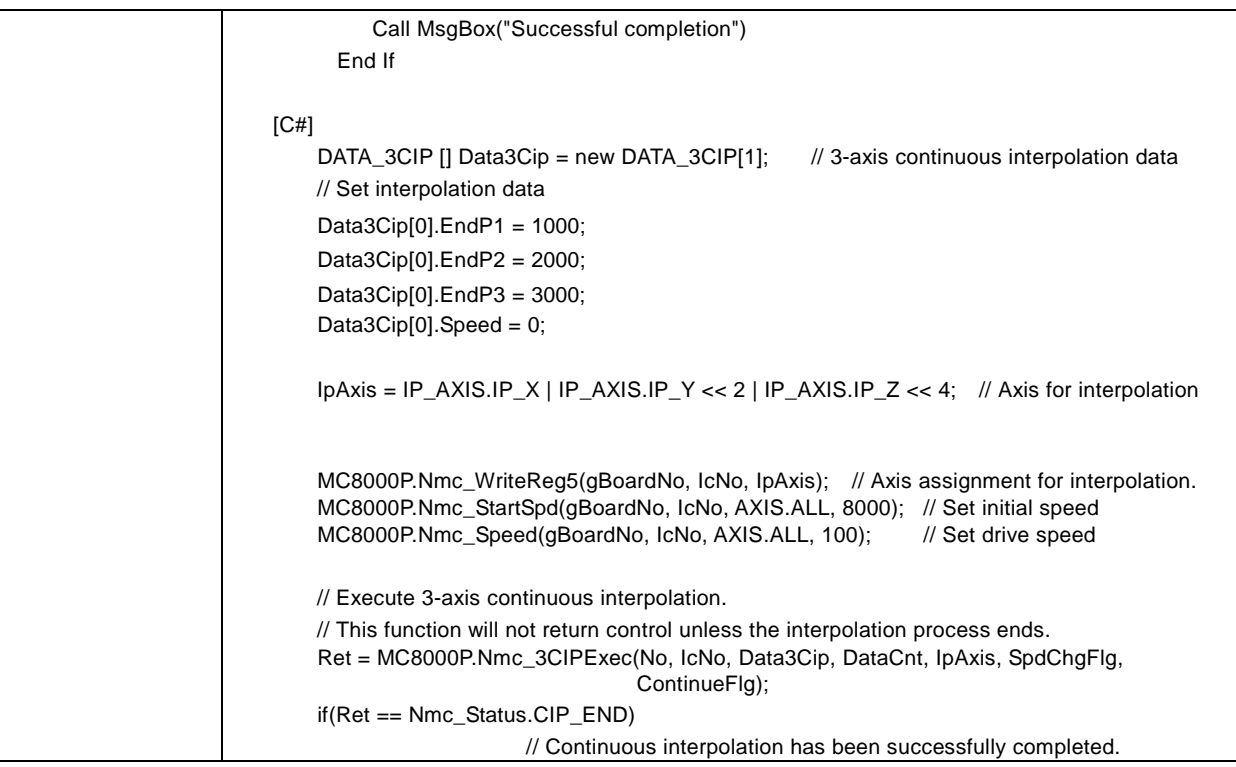

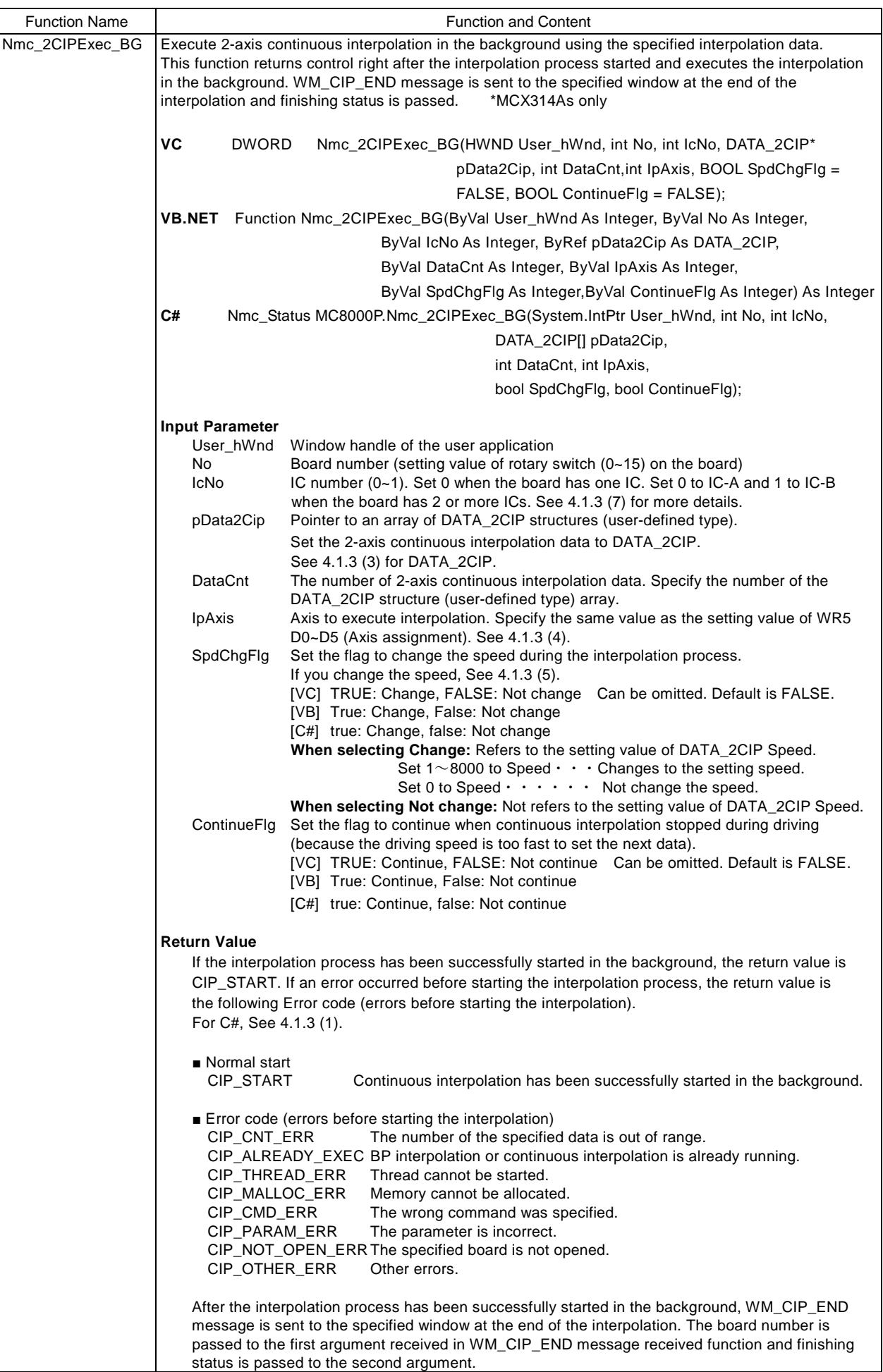

If the interpolation has been successfully completed, the finishing status is CIP\_END. If an error occurred during the interpolation process, the following Error code (errors after starting the interpolation) returns. ■ Normal end<br>CIP END Continuous interpolation has been successfully completed. ■ Error code (errors after starting the interpolation)<br>CIP STOP Continuous interpolation ste Continuous interpolation stopped during driving (too fast to set next data). CIP\_USER\_STOP The user aborted continuous interpolation. CIP\_DRIVE\_ERR Error occurred in the board during continuous interpolation. (When the error status was set to RR0.) **NOTE** Before using this function, set 8000 to initial speed. (Don't change initial speed during executing this function.) For the details, please see chapter 4.1.4. **Example**  $[VC]$  { // 2-axis continuous interpolation data Command, Speed, Finishing point 1,Finishing point 2, Center point 1, Center point 2  $DATA_2CIP Data2Cip[2]= \{(CMD_IP_2ST, 0, 4500, 0, 0, 0, 0)\}$ // 2-axis linear interpolation {CMD\_IP\_CCW, 0, 1500, 1500, 0, 1500}}; // CCW circular interpolation Nmc\_WriteReg5(No, IcNo, 0x04); // Axis assignment for interpolation. Main axis: X, Second axis: Y. Ret = Nmc\_2CIPExec\_BG(hWnd, No, IcNo, Data2Cip, 2, 0x04); // Execute 2-axis continuous interpolation. The number of data is 2, X, Y axes. if(Ret == CIP\_START) AfxMessageBox("Interpolation has started"); // Return value is correct. (Interpolation has started) } BEGIN\_MESSAGE\_MAP(CMC\_SAMPLEDIg, CDialog) // WM\_CIP\_END message received function setting ON\_MESSAGE( WM\_CIP\_END, OnMsg\_CIP ) END\_MESSAGE\_MAP() // WM\_CIP\_END message received function afx\_msg LRESULT CMC\_SAMPLEDlg::OnMsg\_CIP(WPARAM BoardNo, LPARAM Status) { if(Status == CIP\_END) AfxMessageBox("Interpolation has been successfully completed"); // Return value is correct. (Interpolation has finished) return 0; } [VB.NET] Dim Data2Cip(1) As DATA\_2CIP ' 2-axis continuous interpolation data 2-axis continuous interpolation data setting Data2Cip(0).Command = CMD\_IP\_2ST '2-axis linear interpolation Data2Cip(0).EndP1 =  $4500$ Data2Cip(0).EndP2 =  $0$ Data2Cip(1).Command = CMD\_IP\_CCW ' CCW circular interpolation Data2Cip(1).EndP1 =  $1500$ Data2Cip(1).EndP2 =  $1500$ Data2Cip(1).Center1 =  $0$ Data $2Cip(1)$ . Center $2 = 1500$ Call Nmc\_WriteReg5(No, IcNo, &H4) Axis assignment for interpolation. Main axis: X, Second axis: Y. 2-axis continuous interpolation. The number of data is 2, X, Y axes. Ret = Nmc\_2CIPExec\_BG(hWnd, No, IcNo, Data2Cip(0), 2, &H4, False, False) If Ret = CIP\_START Then ' Return value is correct. (Interpolation has started) Call MsgBox("Interpolation has started") End If End Sub ' WM\_CIP\_END message received function Protected Overrides Sub WndProc(ByRef m As Message) If m.Msg = WM\_CIP\_END Then ' Continuous interpolation finishing message If IParam = CIP\_END Then ' Return value is correct. (Interpolation has finished) Call MsgBox("Interpolation has been successfully completed")

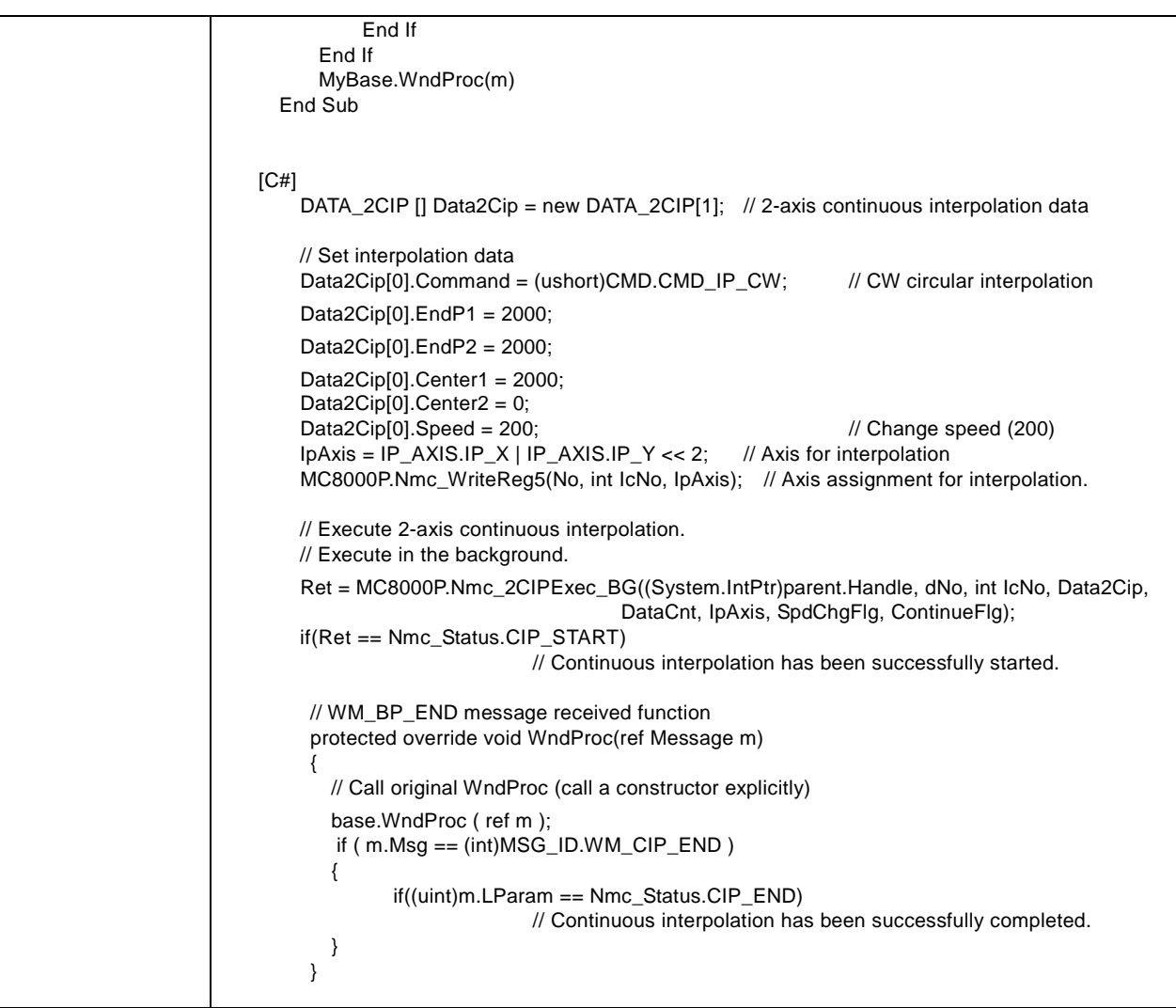

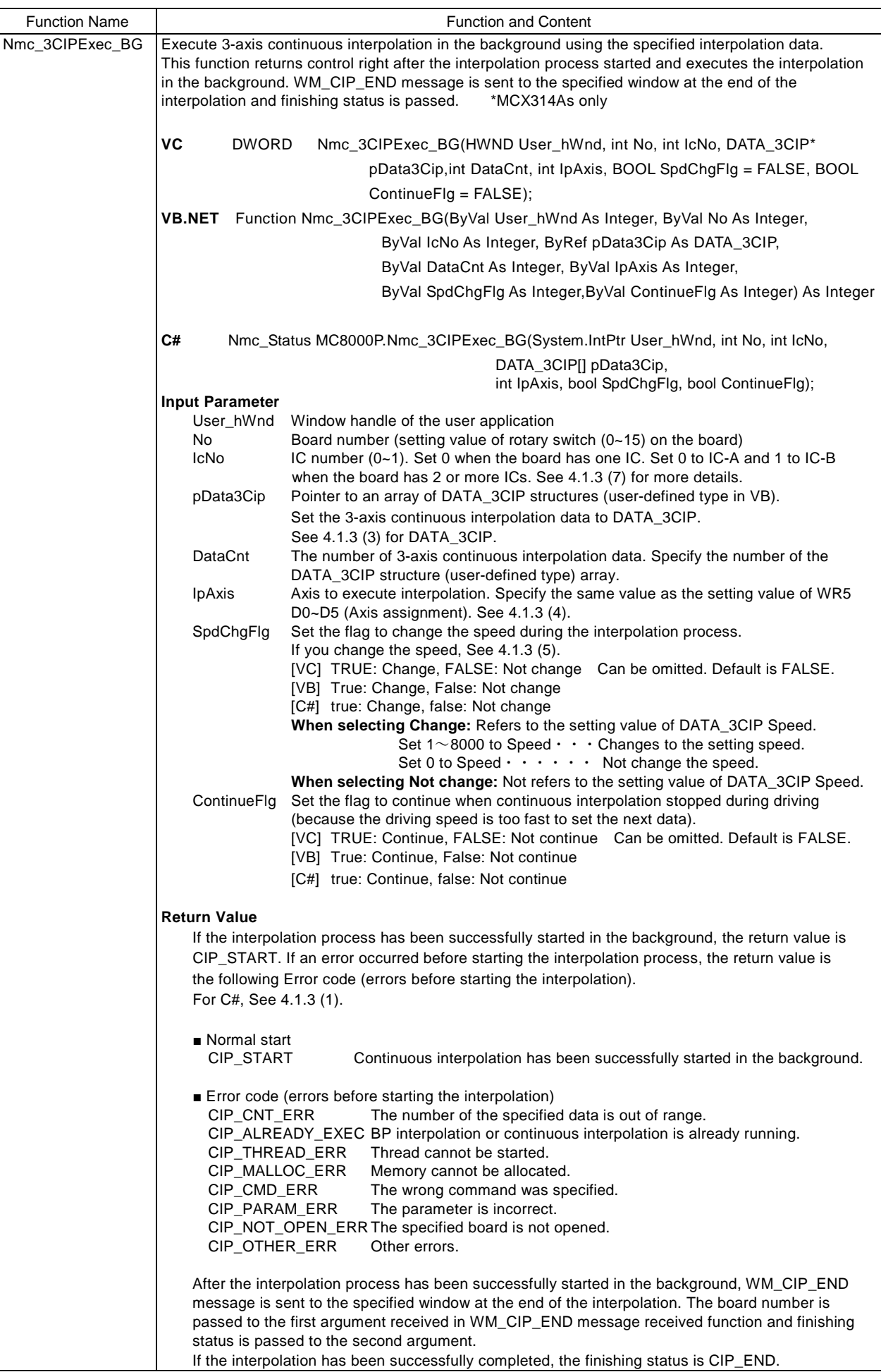

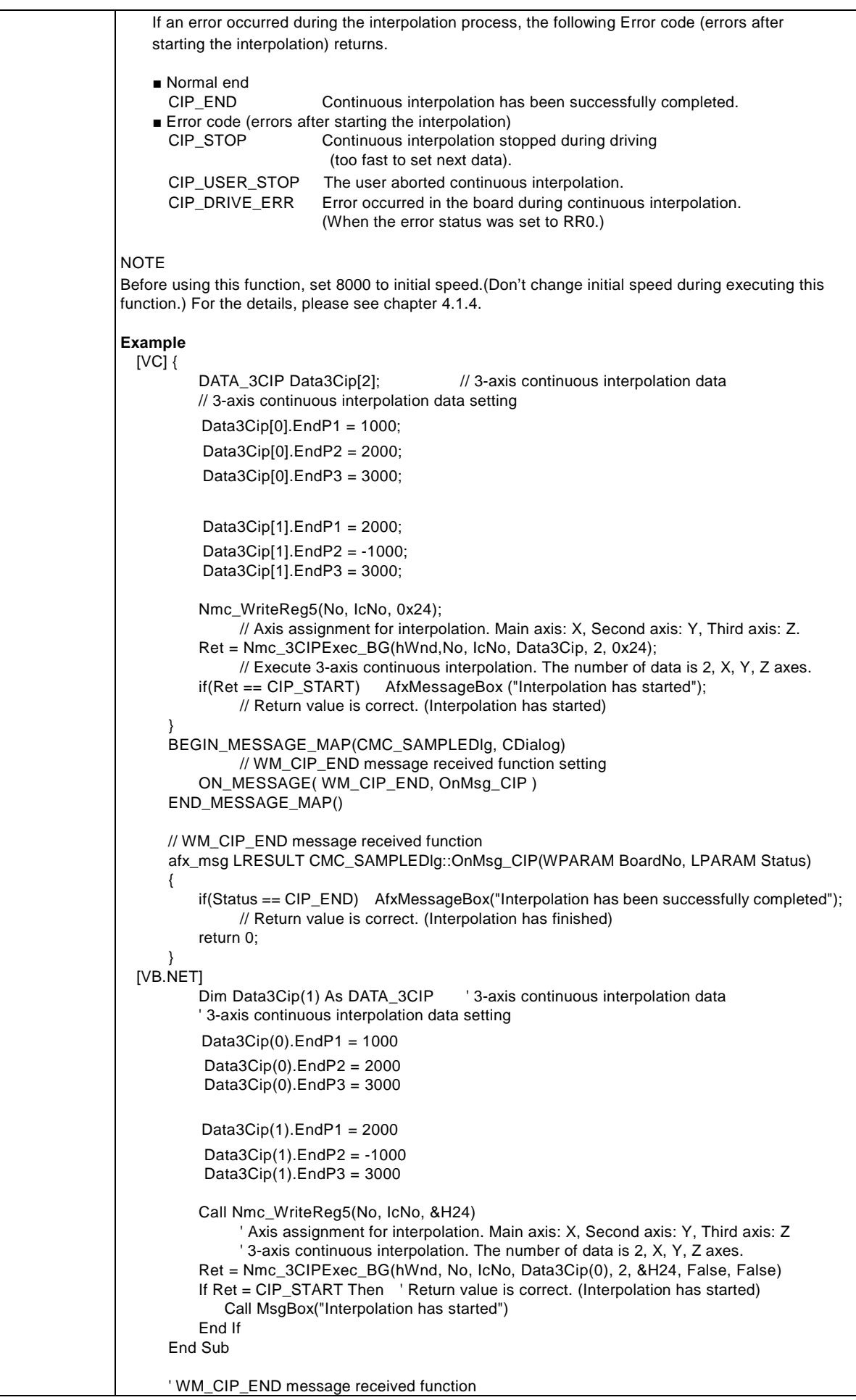

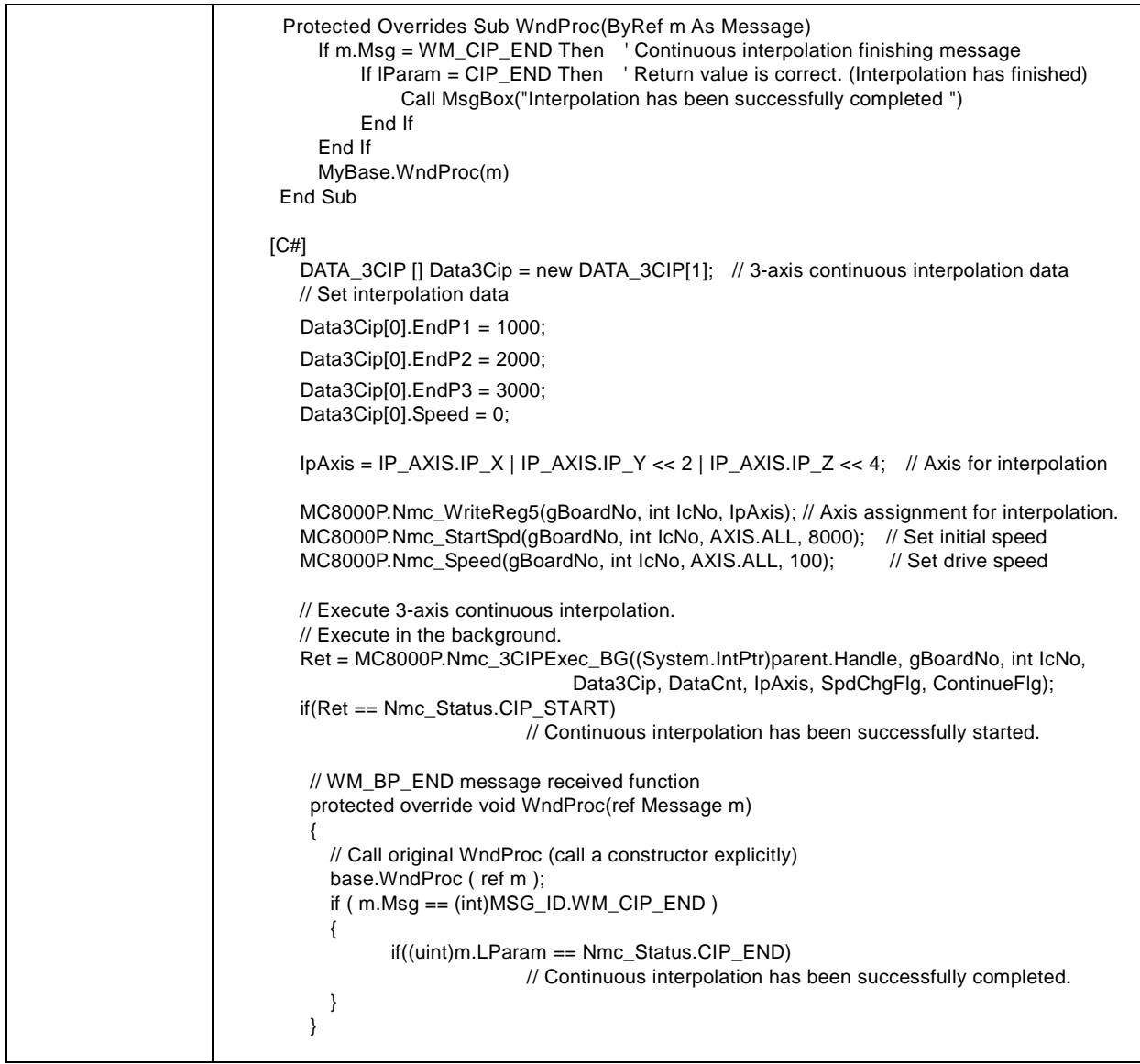
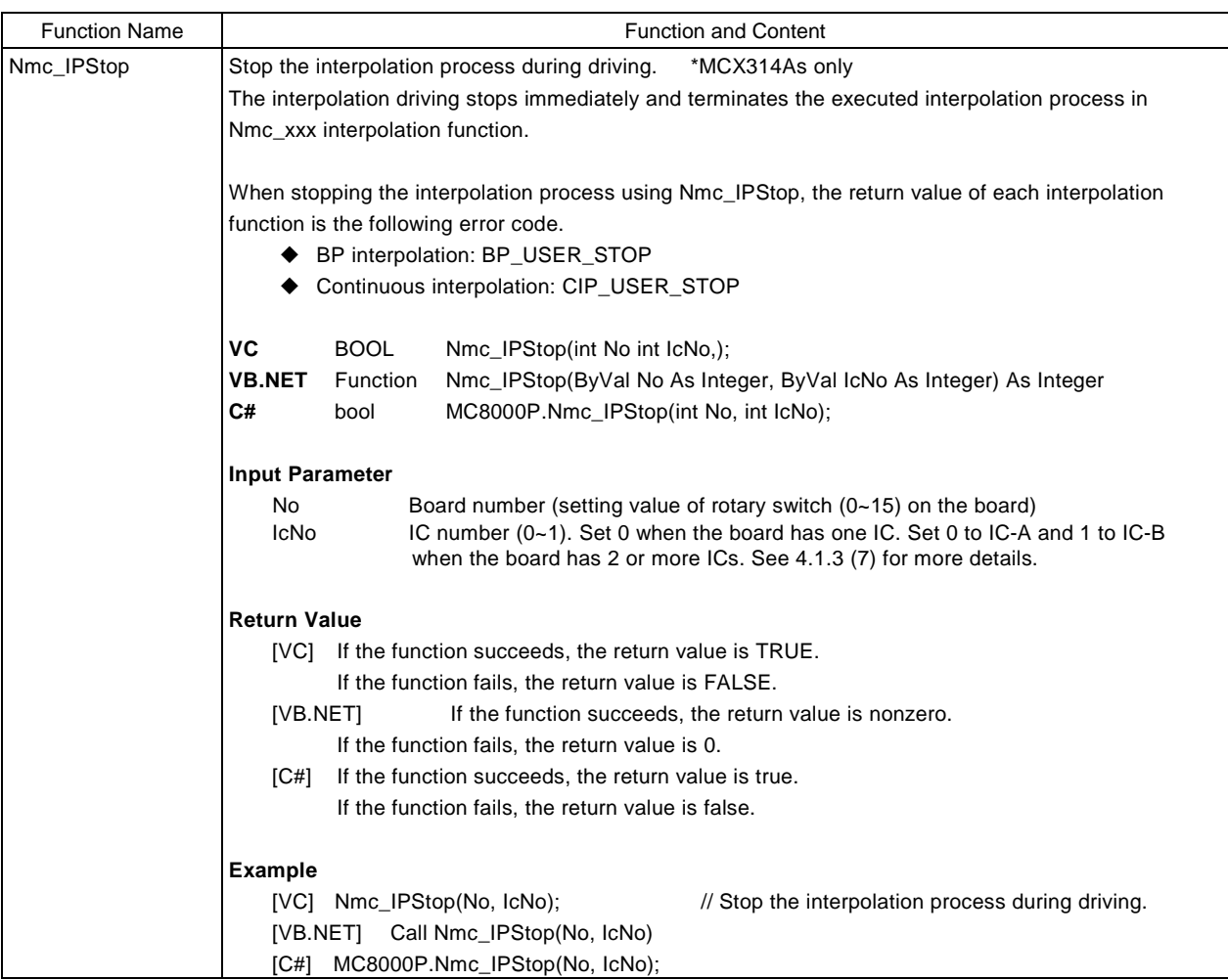

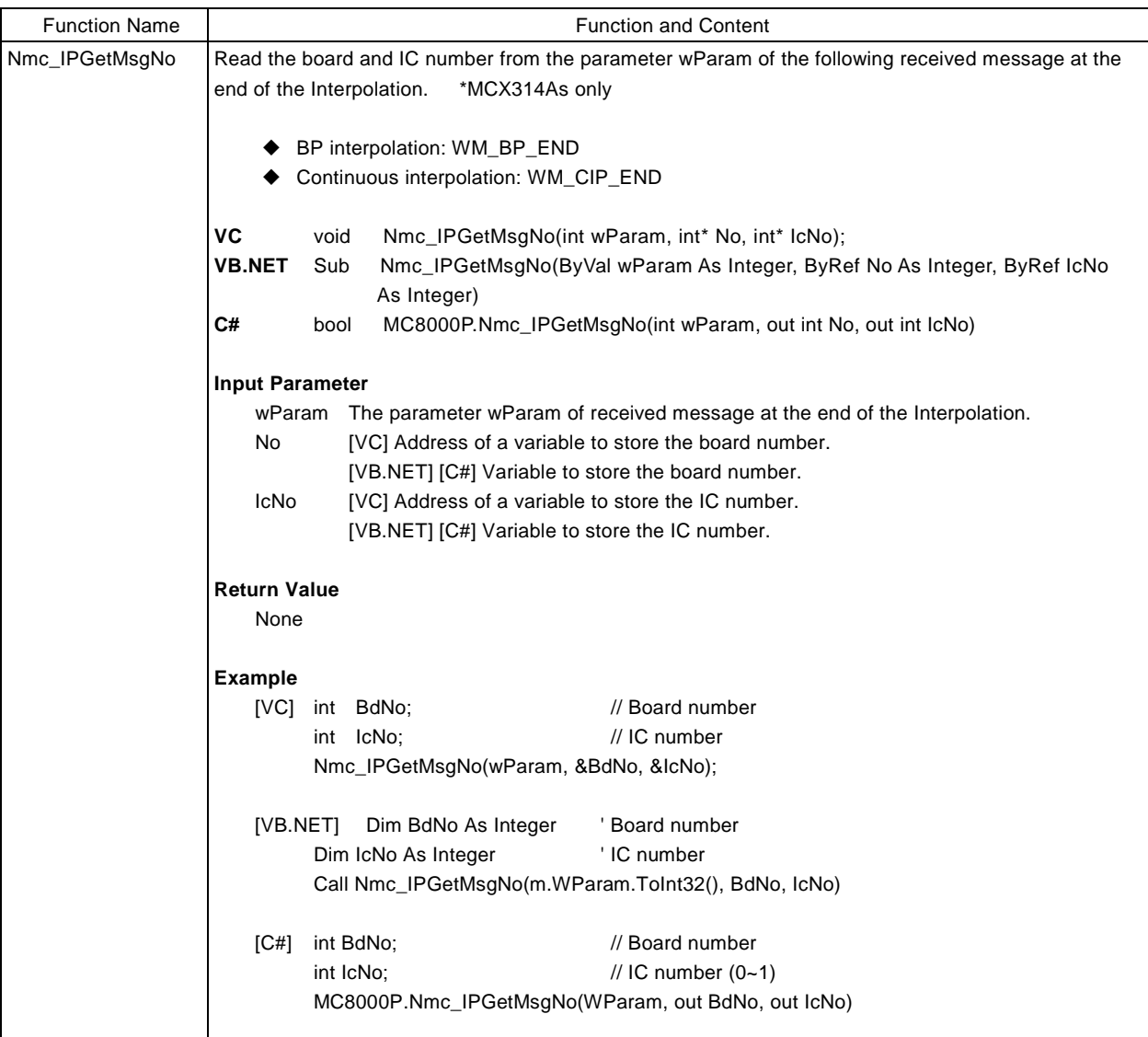

### 4.1.3. Footnote

(1) Each definition is defined in the following files.

- VC MC8000P\_DLL.H
- VB.NET MC8000P\_DLL.vb

C# Users can refer to or input each definition through the IntelliSense.

VC++, VB.NET and C# definitions are as follows:

①Register number

 $[VC]$ 

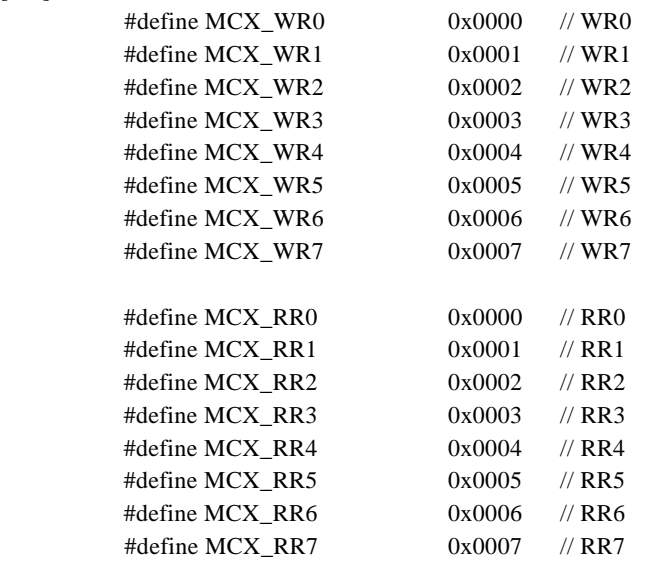

 $[C#]$ 

// ■Nmc\_OutPort/Nmc\_InPort

// When the board has one IC, use WR0\_A ~ WR7\_A  $/RR0_A \sim RR7_A$ 

// When the board has 2 ICs, use WR0\_A~WR7\_A/RR0\_A~RR7\_A for IC\_A, and

// WR0\_B~WR7\_B/RR0\_B~RR7\_B for IC\_B.

//■Nmc\_WriteReg/Nmc\_ReadReg

// Use WR0~WR7/RR0~RR7.

public enum REG\_MCX : int

{

//■Nmc\_OutPort // Write register address // WR0~WR7 for IC-A WR0\_A =0x0000,  $WR1_A = 0x0001$ ,  $WR2_A = 0x0002$ ,  $WR3_A = 0x0003$ ,  $WR4_A = 0x0004$ , WR5\_A  $=0x0005$ , WR6\_A  $=0x0006$ ,  $WR7_A = 0x0007$ , // WR0~WR7 for IC-B  $WR0_B = 0x0008$ , WR1\_B =0x0009,  $WR2_B = 0x000A$ ,  $WR3_B = 0x000B$ , WR4\_B  $=0x000C$ , WR5  $B = 0x000D$ , WR6\_B  $=0x000E$ ,

 $WR7$ <sub>-B</sub> =0x000F,

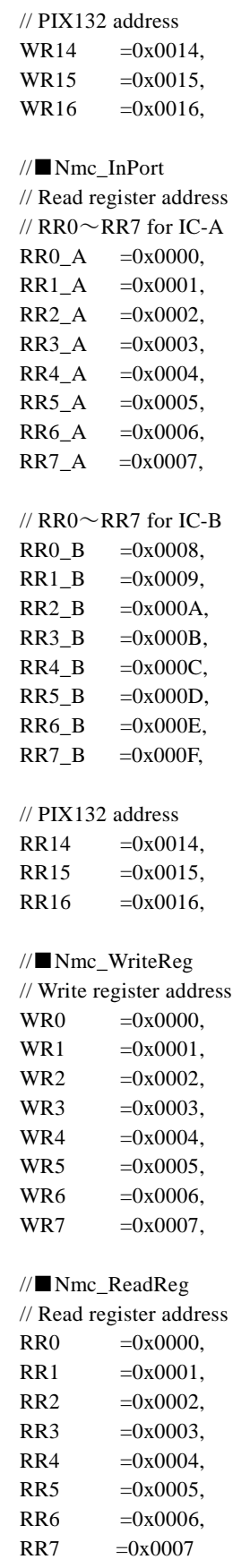

}

Example) REG\_MCX of WR0 REG\_MCX.WR0

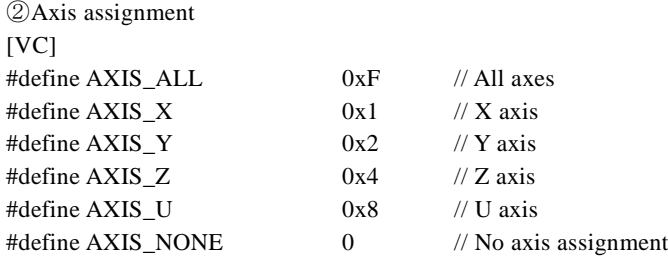

 $[C#]$ 

{

}

public enum AXIS : int

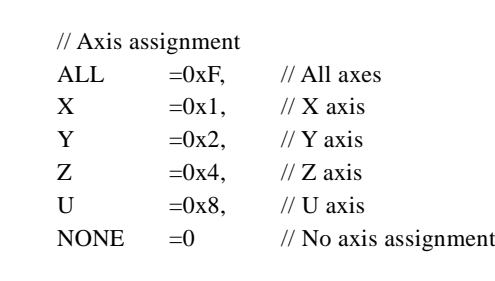

Example) To assign all axes, AXIS.ALL

# ③Device ID

Device Id is the fixed number assigned to a board. Number of each board is as below.

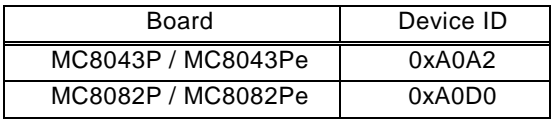

[Note] Device ID of MC8022P and MC8042P are the same with that of MC8082P.

 $[VC]$ 

```
#define ID_MC8043P 0xA0A2 // MC8043P and MC8043Pe
#define ID_MC8082P 0xA0D0 // MC8082P, 42P, 22P and MC8082Pe
    Example) MC8082P, 42P, 22P and MC8082Pe are ID_MC8082P, MC8043P and MC8082Pe are ID_MC8043P.
```
# $[C#]$

```
 public enum Dev_ID : ushort
```
{

}

```
MC8043P =0xA0A2, // MC8043P and MC8043Pe
MC8082P =0xA0D0 // MC8082P, 42P, 22P and MC8082Pe
```
Example) MC8082P, 42P, 22P and MC8082Pe are Dev\_ID.MC8082P, MC8043P and MC8043Pe are Dev\_ID.MC8043P.

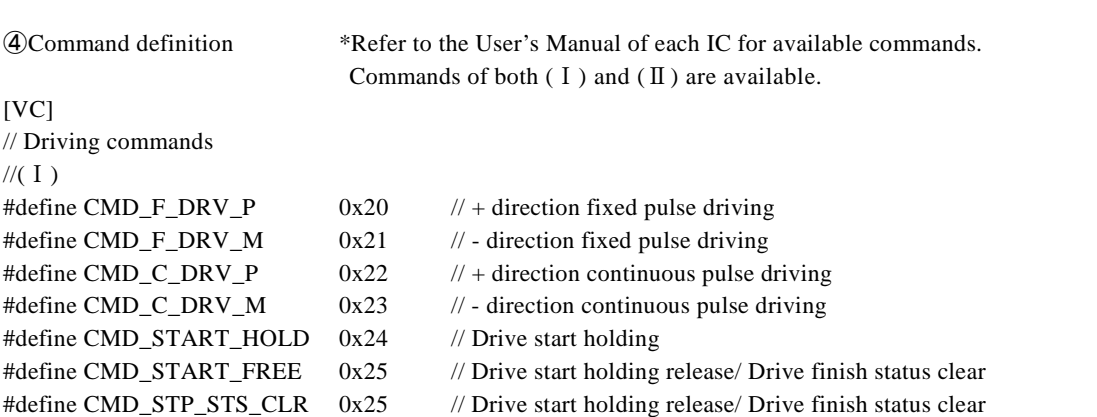

#define CMD\_STOP\_DEC 0x26 // Decelerating stop

```
#define CMD_STOP_SUDDEN 0x27 // Sudden stop
\mathcal{U}(\mathbf{I})#define MC8000P_CMD_DRVFP CMD_F_DRV_P // + direction fixed pulse driving
#define MC8000P_CMD_DRVFM CMD_F_DRV_M // - direction fixed pulse driving
#define MC8000P_CMD_DRVVP CMD_C_DRV_P // + direction continuous pulse driving
#define MC8000P_CMD_DRVVM CMD_C_DRV_M // - direction continuous pulse driving
#define MC8000P_CMD_DHOLD CMD_START_HOLD // Drive start holding
#define MC8000P_CMD_DFREE CMD_START_FREE // Drive start holding release
#define MC8000P_CMD_STSCLR CMD_STP_STS_CLR // Drive finish status clear
#define MC8000P_CMD_DRVSBRK CMD_STOP_DEC // Decelerating stop
#define MC8000P_CMD_DRVFBRK CMD_STOP_SUDDEN // Sudden stop
// Interpolation commands *MCX314As only
\mathcal{U}(I)#define CMD_IP_2ST 0x30 // 2-axis linear interpolation
#define CMD_IP_3ST 0x31 // 3-axis linear interpolation
#define CMD_IP_CW 0x32 // CW circular interpolation
#define CMD_IP_CCW 0x33 // CCW circular interpolation
#define CMD_IP_2BP 0x34 // 2-axis bit pattern interpolation
#define CMD_IP_3BP 0x35 // 3-axis bit pattern interpolation
#define CMD_BP_ENABLED 0x36 // BP register data writing enabling
#define CMD_BP_DISABLED 0x37 // BP register data writing disabling
#define CMD_BP_STACK 0x38 // BP data stack
#define CMD_BP_CLR 0x39 // BP data clear
#define CMD_IP_1STEP 0x3A // Single step interpolation
#define CMD_IP_DEC_VALID 0x3B // Decelerating enabling
#define CMD_IP_DEC_INVALID 0x3C // Decelerating disabling
#define CMD_IP_INTRPT_CLR 0x3D // Interpolation interrupt clear
(\Pi)#define MC8000P_CMD_2CIP CMD_IP_2ST // 2-axis linear interpolation
#define MC8000P_CMD_3CIP CMD_IP_3ST // 3-axis linear interpolation
#define MC8000P_CMD_CIPCW CMD_IP_CW // CW circular interpolation
#define MC8000P_CMD_CIPCCW CMD_IP_CCW // CCW circular interpolation
#define MC8000P_CMD_BPIP2 CMD_IP_2BP // 2-axis bit pattern interpolation
#define MC8000P_CMD_BPIP3 CMD_IP_3BP // 3-axis bit pattern interpolation
#define MC8000P_CMD_BPENABLED CMD_BP_ENABLED // BP register data writing enabling
#define MC8000P_CMD_BPDISABLED CMD_BP_DISABLED // BP register data writing disabling
#define MC8000P_CMD_BPSTACK CMD_BP_STACK // BP data stack
#define MC8000P_CMD_BPCLR CMD_BP_CLR // BP data clear
#define MC8000P_CMD_IP1STEP CMD_IP_1STEP // Single step interpolation
#define MC8000P_CMD_DECEN CMD_IP_DEC_VALID // Decelerating enabling
#define MC8000P_CMD_DECDIS CMD_IP_DEC_INVALID // Decelerating disabling
#define MC8000P_CMD_CLRINTRPT CMD_IP_INTRPT_CLR // Interpolation interrupt clear
// Other commands
//(Ⅰ)
#define CMD_HOME_EXEC 0x62 // Automatic home search execution
#define CMD_DEVCTR_CLR 0x63 // Stack counter clear output
#define CMD_SYNC_ACTIVE 0x65 // Synchronous action activation *MCX314As only
#define CMD_NOP 0x0F // NOP (for axis switching)
\mathcal{U}(\Pi)#define MC8000P_CMD_HMSRC CMD_HOME_EXEC // Automatic home search execution
#define MC8000P_CMD_DCC CMD_DEVCTR_CLR // Stack counter clear output
#define MC8000P_CMD_SYNCACT CMD_SYNC_ACTIVE // Synchronous action activation *MCX314As only
#define MC8000P_CMD_NOP CMD_NOP // NOP (for axis switching)
[C#] public enum CMD : int 
\{// Driving commands
```
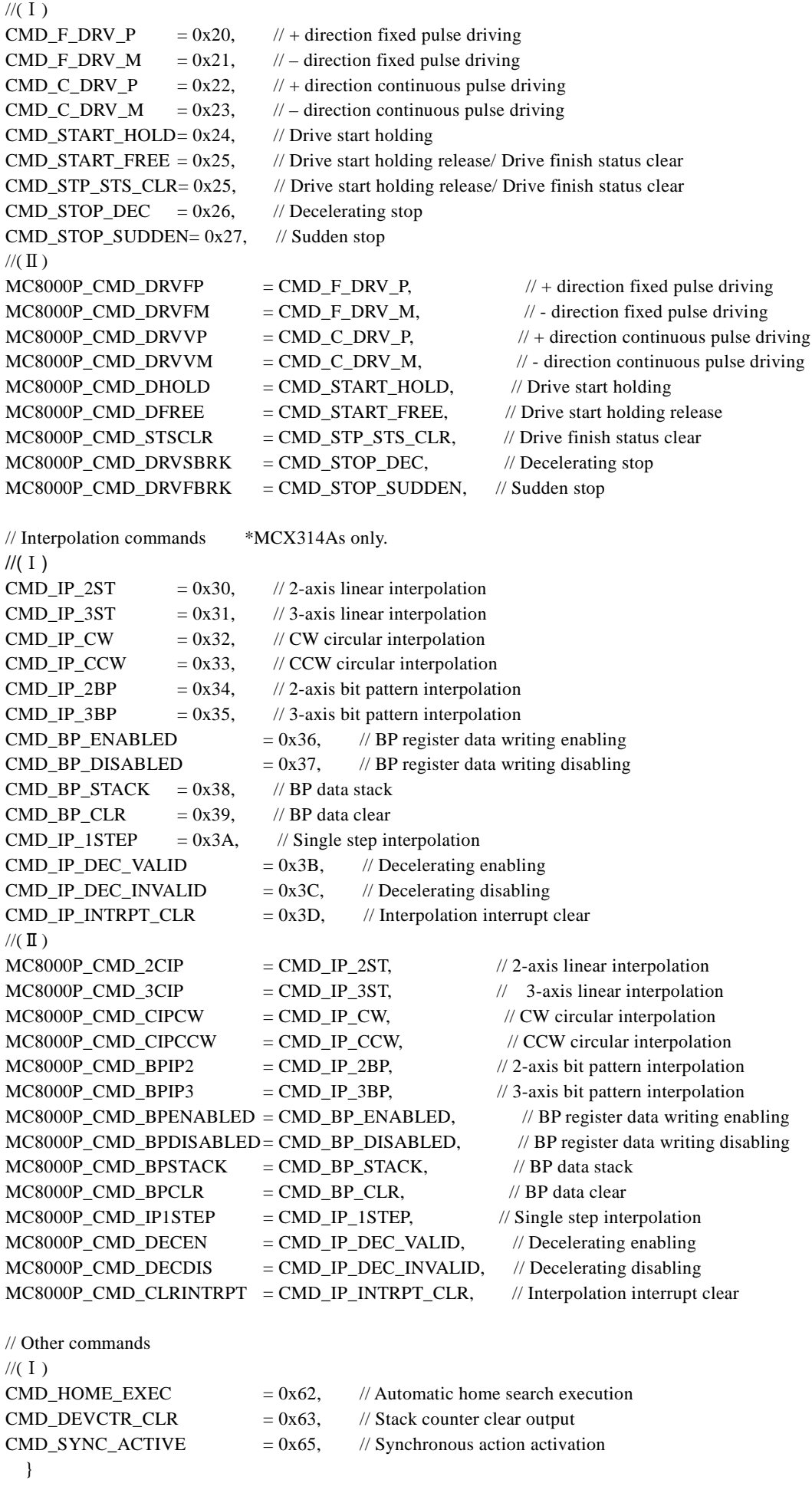

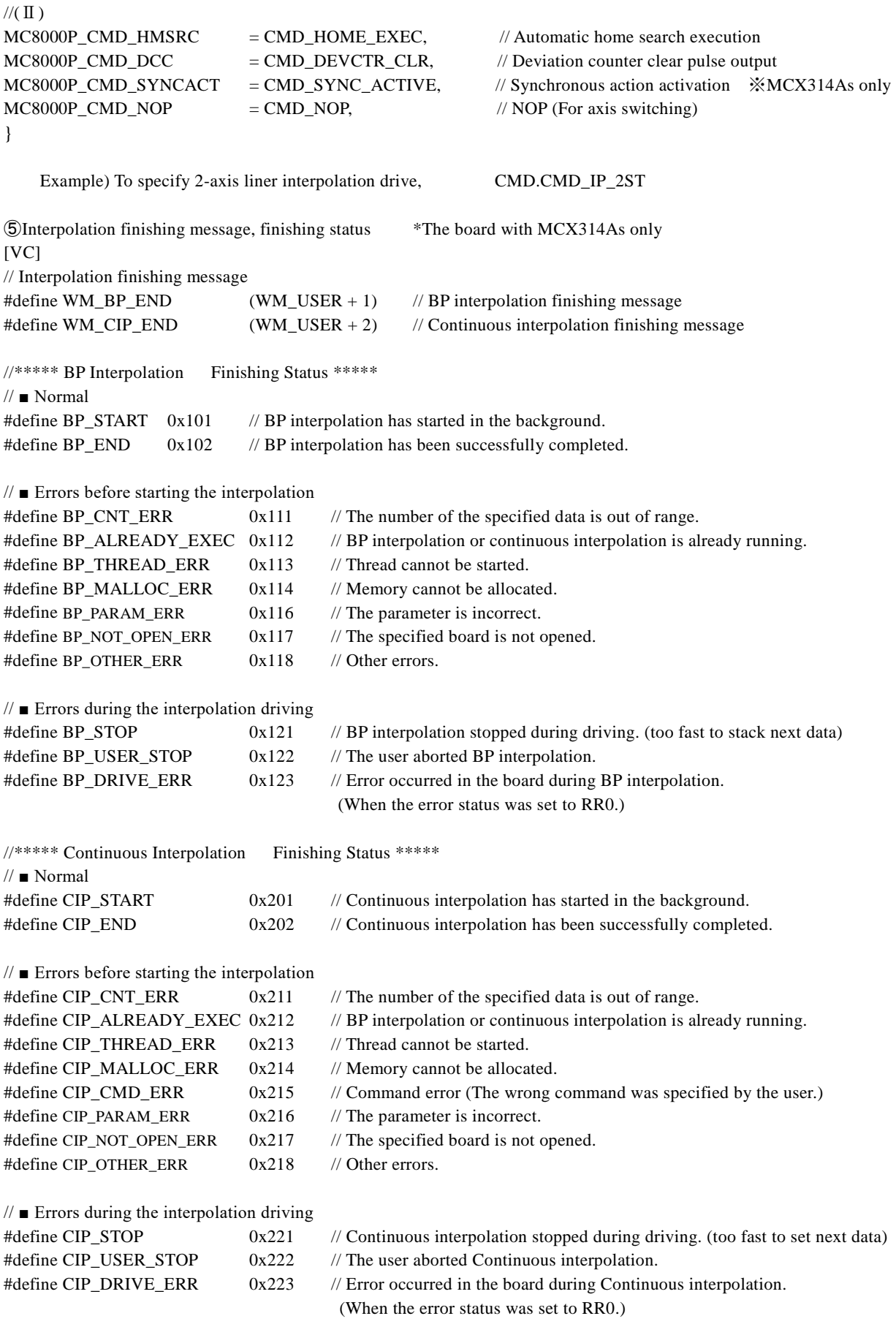

 $[C#]$ 

public enum MSG\_ID : int

{ // Interpolation finishing message

```
WM_USER =0x0400,
         WM_BP_END =WM_USER+1, // (WM_USER + 1) BP interpolation finishing message
         WM_CIP_END =WM_USER+2 // (WM_USER + 2) Continuous interpolation finishing message
   }
     Example) MSG_ID and WM_BP_END MSG_ID.WM_BP_END
   public enum Nmc_Status : uint 
\{//***** BP Interpolation Finishing Status *****
// ■ Normal
BP_START = 0x101, // BP interpolation has started in the background.
BP_END = 0x102, // BP interpolation has been successfully completed.
// \blacksquare Errors before starting the interpolation
BP_CNT_ERR = 0x111, // The number of the specified data is out of range.
BP_ALREADY_EXEC = 0x112 , // BP interpolation or continuous interpolation is already running.
BP_THREAD_ERR = 0x113, // Thread cannot be started.
BP\_MALLOC\_ERR = 0x114, // Memory cannot be allocated.
// Errors during the interpolation driving
BP_STOP =0x121, // BP interpolation stopped during driving. (too fast to stack next data)
BP_{{\text{S}}} = 0x122, // The user aborted BP interpolation.
BP_DRIVE_ERR = 0x123, // Error occurred in the board during BP interpolation.
                                       (When the error status was set to RR0.)
//***** Continuous Interpolation Finishing Status *****
// \blacksquare Normal
CIP\_START = 0x201, \theta // Continuous interpolation has started in the background.
CIP END = 0x202, \frac{1}{2} // Continuous interpolation has been successfully completed.
// \blacksquare Errors before starting the interpolation
CIP_CNT_ERR = 0x211, // The number of the specified data is out of range.
CIP\_ALREADY\_EXEC = 0x212 , // BP interpolation or continuous interpolation is already running.
CIP_THREAD_ERR = 0x213, // Thread cannot be started.
CIP\_MALLOC\_ERR = 0x214, // Memory cannot be allocated.
CIP_CMD_ERR = 0x215, // Command error (The wrong command was specified by the user.)
// ■ Errors during the interpolation driving
CIP\_STOP = 0x221, // Continuous interpolation stopped during driving. (too fast to set next data)
CIP_USER_STOP = 0x222 , // The user aborted Continuous interpolation.
CIP DRIVE ERR = 0x223, // Error occurred in the board during Continuous interpolation.
                                        (When the error status was set to RR0.)
   }
     Example) When BP interpolation has started in the background, Nmc_Status.BP_START
   public enum IP_AXIS : int 
   { // Axis for interpolation
         IP X = 0, \angle // Assign X axis for interpolation.
         IP_Y =1, \mathcal{V} Assign Y axis for interpolation.
         IP Z =2, \frac{1}{2} // Assign Z axis for interpolation.
         IP_U =3 \frac{1}{2} // Assign U axis for interpolation.
 }
     Example) To assign X axis for interpolation, IP_AXIS.IP_X
⑥Constant definition
[C#] public enum CONST : int 
   {
         MAX_BOARD_MC8000P =16 // The maximum number of boards MC8000P device driver can recognize
```
simultaneously.

```
 }
   Example) To specify the maximum number of MC8000P boards, CONST.MAX_BOARD_MC8000P
  public enum MaxValue : uint 
  {
        MCX304 = 268435455, // The maximum value of MCX304 output pulse
        MCX314As =4294967295 // The maximum value of MCX314As output pulse
  }
   Example) To specify the maximum value of MCX304 output pulse, MaxValue.MCX304
⑦IC
[C#] public enum IC : int 
   {
        A =0, // The first IC
        B =1, // The second IC
        MCX304 = 0, // MCX304MCX314AS =1 // MCX314AS }
```
Example) To specify IC A, IC.A

(2) The method of axis assignment is as follows:

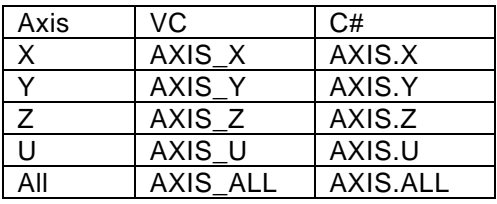

①To assign 1 axis

Specify one of the following axes: AXIS\_X, AXIS\_Y, AXIS\_Z, AXIS\_U.

Example) Set 1000 as the drive speed of X axis.

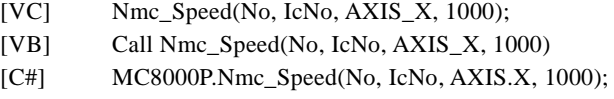

②To assign 2 axes

Use Bit OR operator.

For instance, if the user tries to assign X and Y axes simultaneously,

- $[VC] \cdot \cdot \cdot$  Specify AXIS\_X | AXIS\_Y.
- [VB]・・・Specify AXIS\_X Or AXIS\_Y.
- [C#]・・・Specify AXIS.X | AXIS.Y.

Example) Set 1000 as the drive speed of X and Y axes.

- [VC] Nmc\_Speed(No, IcNo, AXIS\_X | AXIS\_Y, 1000);
- [VB] Call Nmc\_Speed(No, IcNo, AXIS\_X Or AXIS\_Y, 1000)
- [C#] MC8000P.Nmc\_Speed(No, IcNo, AXIS.X | AXIS.Y, 1000);

③To assign 3 axes

Use Bit OR operator.

For instance, if the user tries to assign X, Y and Z axes simultaneously,

- $[VC] \cdot \cdot \cdot$  Specify AXIS\_X | AXIS\_Y | AXIS\_Z.
	- [VB]・・・Specify AXIS\_X Or AXIS\_Y Or AXIS\_Z.
	- $[{\rm C}\#] \cdot \cdot \cdot$  Specify AXIS.X | AXIS.Y | AXIS.Z.

Example) Set 1000 as the drive speed of X, Y and Z axes.

- [VC] Nmc\_Speed(No, IcNo, AXIS\_X | AXIS\_Y | AXIS\_Z, 1000);
- [VB] Call Nmc\_Speed(No, IcNo, AXIS\_X Or AXIS\_Y Or AXIS\_Z, 1000)
- [C#] MC8000P.Nmc\_Speed(No, IcNo, AXIS.X | AXIS.Y | AXIS.Z, 1000);

④To assign all axes Specify AXIS\_ALL.

Example) Set 1000 as the drive speed of all axes.

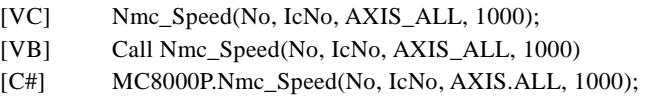

(3) The structure (user-defined type in VB.NET) used in the interpolation function is defined as follows:

\*The board with MCX314As only

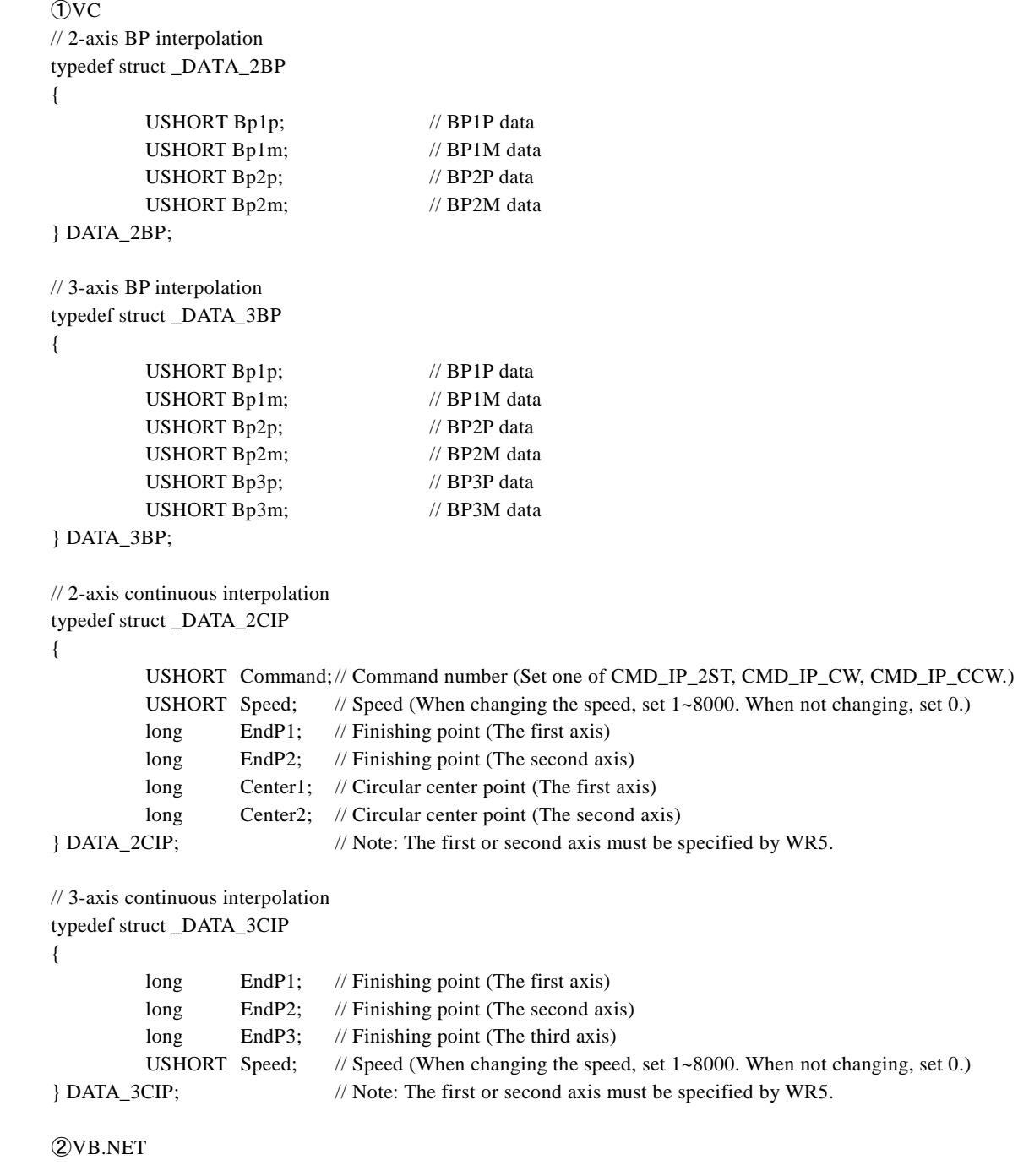

' 2-axis BP interpolation Structure DATA\_2BP

```
Dim Bp1p As Short ' BP1P data
         Dim Bp1m As Short ' BP1M data
         Dim Bp2p As Short ' BP2P data
         Dim Bp2m As Short ' BP2M data
End Structure
' 3-axis BP interpolation
Structure DATA_3BP
         Dim Bp1p As Short ' BP1P data
         Dim Bp1m As Short ' BP1M data
         Dim Bp2p As Short ' BP2P data
         Dim Bp2m As Short ' BP2M data
         Dim Bp3p As Short ' BP3P data
         Dim Bp3m As Short ' BP3M data
End Structure
' 2-axis continuous interpolation
Structure DATA_2CIP
         Dim Cmd As Short ' Command number (Set one of CMD_IP_2ST, CMD_IP_CW, CMD_IP_CCW.)
         Dim Speed As Short 'Speed (When changing the speed, set 1 \sim 8000. When not changing, set 0.)
         Dim EndP1 As Integer ' Finishing point (The first axis)
         Dim EndP2 As Integer ' Finishing point (The second axis)
         Dim Center1 As Integer ' Circular center point (The first axis)
         Dim Center2 As Integer Circular center point (The second axis)
End Structure ' Note: The first or second axis must be specified by WR5.
' 3-axis continuous interpolation
Structure DATA_3CIP
         Dim EndP1 As Integer ' Finishing point (The first axis)
         Dim EndP2 As Integer ' Finishing point (The second axis)
         Dim EndP3 As Integer ' Finishing point (The third axis)
         Dim Speed As Short 'Speed (When changing the speed, set 1~8000. When not changing, set 0.)
         End Structure ' Note: The first, second or third axis must be specified by WR5.
\bigcirc// 2-axis BP interpolation
[StructLayout(LayoutKind.Sequential)]
public struct DATA_2BP
{
         public DATA_2BP(ushort bp1p,ushort bp1m,ushort bp2p,ushort bp2m)
         {
                   this.Bp1p = bp1p;
                   this.Bplm = bp1m;
                   this.Bp2p = bp2p;
                   this.Bp2m = bp2m;
         }
         public ushort Bp1p; // BP1P data
         public ushort Bp1m; // BP1M data
         public ushort Bp2p; // BP2P data
         public ushort Bp2m; // BP2M data
}
// 3-axis BP interpolation
[StructLayout(LayoutKind.Sequential)]
public struct DATA_3BP
{
         public DATA_3BP(ushort bp1p,ushort bp1m,ushort bp2p,ushort bp2m,ushort bp3p,ushort bp3m)
         {
                   this.Bp1p = bp1p;
```

```
this.Bp1m = bp1m;
                  this.Bp2p = bp2p;
                  this.Bp2m = bp2m;
                  this.Bp3p = bp3p;
                  this.Bp3m = bp3m;
         }
         public ushort Bp1p; // BP1P data
         public ushort Bp1m; // BP1M data
         public ushort Bp2p; // BP2P data
         public ushort Bp2m; // BP2M data
         public ushort Bp3p; // BP3P data
         public ushort Bp3m; // BP3M data
}
// 2-axis continuous interpolation
[StructLayout(LayoutKind.Sequential)]
public struct DATA_2CIP
{
         public DATA_2CIP(ushort command,ushort speed,int endp1,int endp2,int center1,int center2)
         {
                  this. Command = command;this.Speed = speed;
                  this.EndP1 = endp1;this.EndP2 = endp2:
                  this. Center1 = center1;
                  this. Center 2 = \text{center2};
         }
         public ushort Command; // Command number (Set one of CMD_IP_2ST, CMD_IP_CW, CMD_IP_CCW.)
         public ushort Speed; // Speed (When specifying the speed, specify 1~8000. When not specifying, set 0.)
         public int EndP1; // Finishing point (The first axis)
         public int EndP2; // Finishing point (The second axis)
         public int Center1; // Circular center point (The first axis)
         public int Center2; // Circular center point (The second axis)
} // Note: The first or second axis must be specified by WR5.
// 3-axis continuous interpolation
 [StructLayout(LayoutKind.Sequential)]
public struct DATA_3CIP
{
         public DATA_3CIP(int endp1,int endp2,int endp3,ushort speed)
         {
                  this.EndP1 = endp1;
                  this.EndP2 = endp2;
                  this.EndP3 = endp3;
                  this.Speed = speed;
         }
         public int EndP1; // Finishing point (The first axis)
         public int EndP2; // Finishing point (The second axis)
         public int EndP3; // Finishing point (The third axis)
         public ushort Speed; // Speed (When specifying the speed, specify 1~8000. When not specifying, set 0.)
         } // Note: The first, second or third axis must be specified by WR5.
```
Examples of structure are as follows:

Example 1) Not define and initialize at the same time

```
DATA_2BP [ Data2Bp = new DATA_2BP[4]; \frac{1}{2}-axis BP interpolation
```
// Interpolation data setting

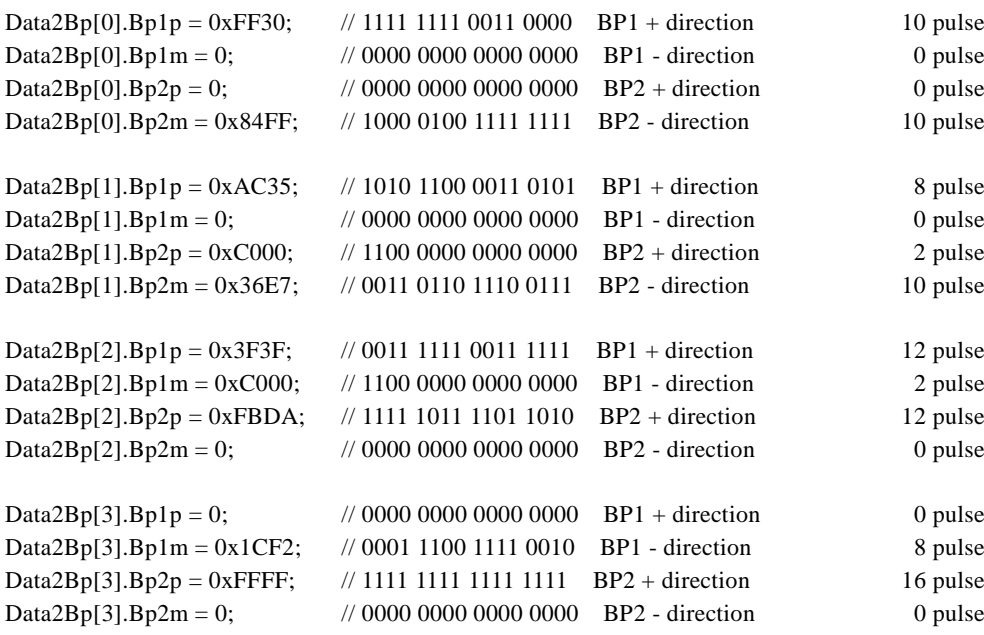

Example 2) Define and initialize at the same time

// 2-aixs BP interpolation data BP1P, BP1M, BP2P, BP2M (Data for Fig.2.32 in MCX314As Manual)  $DATA_2BP[] Data2Bp = new DATA_2BP[]$ { new DATA\_2BP(0x0000, 0x2BFF, 0xFFD4, 0x0000), new DATA\_2BP(0xF6FE, 0x0000, 0x000F, 0x3FC0), new DATA\_2BP(0x1FDB, 0x0000, 0x00FF, 0xFC00), new DATA\_2BP(0x4000, 0x7FF5, 0x0000, 0x0AFF), };

(4) The interpolation axis (IpAxis) specified by the interpolation function is as follows: \*The board with MCX314As only Set the interpolation axis data from X, Y, Z and U axis to the lower 6-bit of 16-bit data. For 2-axis interpolation, set to the first and second axis, for 3-axis interpolation, set to the first, second and third axis.

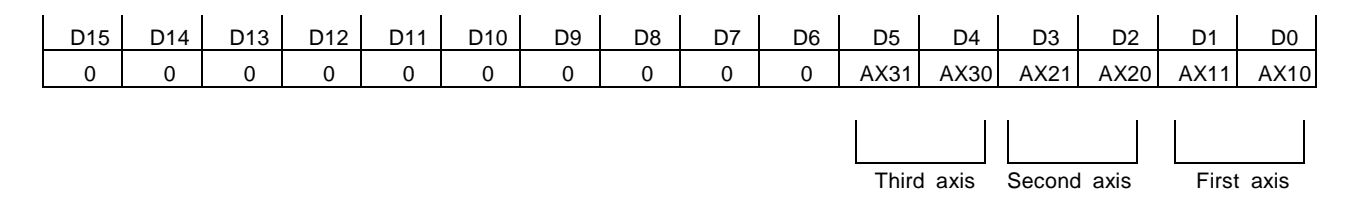

#### ◆ Description of each bit

D1, 0 AX11, 10 Specify the first axis (main axis) for interpolation driving. Axis codes are as follows:

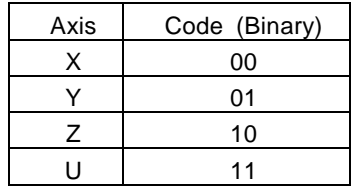

Example of the first axis: X, Second axis: Y, Third axis: Z

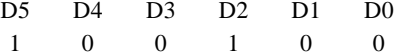

D3, 2 AX21, 20 Specify the second axis using the code in the table above for interpolation driving.

D5, 4 AX31, 30 Specify the third axis using the code in the table above for 3-axis interpolation driving. This is not used in 2-axis interpolation driving, so it doesn't matter to set any code.

 $\blacklozenge$  For C#, specify the axis for interpolation by using the following default value.

public enum IP\_AXIS : int

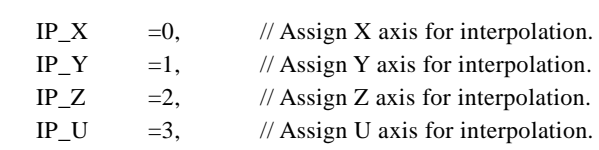

}

{

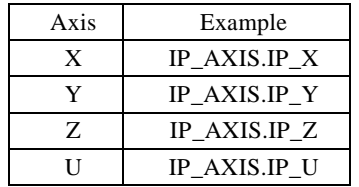

To specify the axis for interpolation, set it by using bit operations as follows.

 Example) For 3-axis interpolation of the first axis: X, the second axis: Y and the third axis: Z, set them by using bit operations as follows.

 $IpAxis = IP_AXIS/IP_X | IP_AXIS/IP_Y\ll2 | IP_AXIS/IP_Z\ll4;$ 

(5) About the speed change when continuous interpolation function is executed. \*The board with MCX314As only Continuous interpolation function can change the speed during interpolation driving. The user can set the speed to each segment. To change the speed during interpolation driving, set TRUE(True) to the function parameter SpdChgFlg.

◆ How to change the speed for each segment

Set the speed of each segment to the Speed of DATA\_2CIP or the Speed of DATA\_3CIP.

・When set the different speed from the previous segment, set 1~8000.

・When set the same speed as the previous segment, set 0.

About the timing of changing the speed

When the Speed of DATA\_2CIP or the Speed of DATA\_3CIP is set to 1~8000, the process of interpolation function is described as follows:

For the first segment, set the speed before executing the segment.

For the second or later segment, set the speed right after that segment has started (when the next segment is ready to be written).

For instance, when the second segment starts and the third segment is ready to be written, set the speed of the second segment. Therefore, after the second segment has started, the speed of the first segment is applied until the speed of the second segment is set.

(6) Address assignment

The address of Nmc\_OutPort and Nmc\_InPort function should be assigned I/O address described in each board manual.

I/O addresses such as Write register or Read register are as follows. See each board manual for more details.

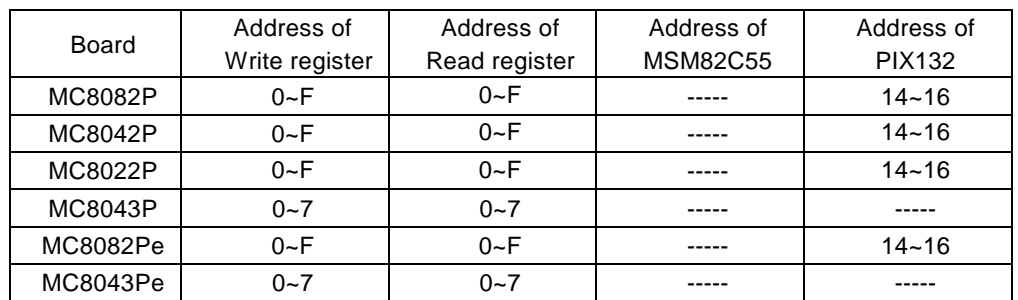

Note1: The address is given in hexadecimal.

 Note2: It is easy to access the write or read register by using not Nmc\_OutPort or Nmc\_InPort function but the functions for write or read registers.

(7) IC number assignment

①When the board has one IC, set 0.

②When the board has 2 ICs, set the following value.

 $\cdot$  IC-A: 0

 $\cdot$  IC-B $\cdot$  1

The number of IC chips and the assignment of IC number for each board are shown in the table below.

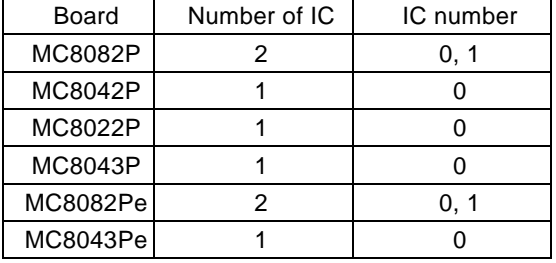

Note: IC indicates IC chips such as MCX314As or MCX304.

# 4.1.4. Usage

■ API Function Declaration

API function declaration is defined in the following files.

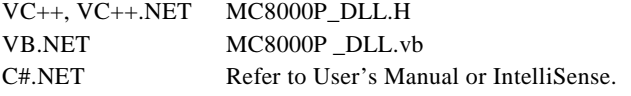

### ■ Usage

- (1) Start process・・・Execute Nmc\_Open once before using each function.
- (2) End process  $\cdot \cdot \cdot$  Execute Nmc\_Close or Nmc\_CloseAll at the end of program.

# ■ Board Number

The board number specified from an application should be as follows.

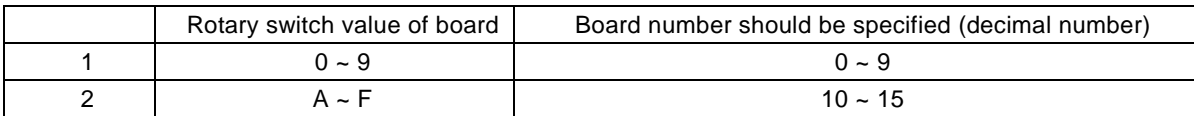

# ■ Notes for Use of Function

(1) About VC, VB.NET, C# (all languages)

①When each function is used before executing Nmc\_Open function, operation is not guaranteed.

②When the board number, which is not connected, is assigned, the operation of each function is not guaranteed.

③Do not access the one board from 2 or more applications at the same time (such as Nmc\_Open).

### (2) VC, C# only

- ①When using the interrupt handling function, the time from the interrupt generation to user-defined function is not guaranteed by the nature of Windows.
- ②When the user tries to perform the interrupt, do not execute the close handling (Nmc\_Close or Nmc\_CloseAll) while the interrupt user-defined function (the function designated by Nmc\_SetEvent) is running. Before executing the close handling, make sure that the interrupt user-defined function is finished.

### ■ How to handle an interrupt by VC

①Set the interrupt by using Nmc\_Open function.

Nmc\_Open(No, TRUE); // The second argument TRUE: interrupt FALSE: not interrupt

②Set the user-defined function handling an interrupt by using Nmc\_SetEvent function, and set which interrupt is allowed or not. Nmc\_SetEvent(No, MC\_EventProc, IpParam); // Set the user function address and argument.

Nmc\_WriteReg(No, IcNo, AXIS\_ALL, 0x8000); // Interrupt occurs at the stop of the specified IC (All axes).

③If an interrupt occurs, the interrupt user-defined function set by Nmc\_SetEvent is called.

The interrupt user-defined function can check the interrupt factor. To read the interrupt factor of RR3, use Nmc\_ReadEvent function.

■ The example of the interrupt user-defined function DWORD WINAPI MC\_EventProc(LPVOID IpParam) { ・・・・ long Rr3X, Rr3Y, Rr3Z, Rr3U; Nmc\_ReadEvent(No, IcNo, &Rr3X, &Rr3Y, &Rr3Z, &Rr3U); ・・・・ return 0; }

④Use Nmc\_ResetEvent to release the interrupt user-defined function. By executing this function, the user-defined function is not called if an interrupt occurs in the board.

Nmc\_ResetEvent(No);

■ How to handle an interrupt by C# (C# only)

①Set the method to handle an interrupt by using MC8000P.Nmc\_SetEvent function. When multiple boards are used, example is as follows.

(When the board number is 0)

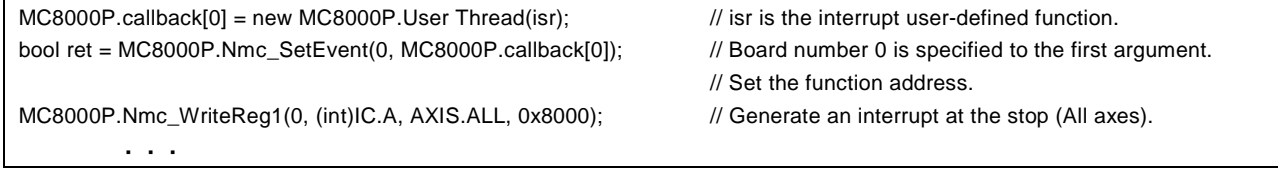

(When the board number is 1)

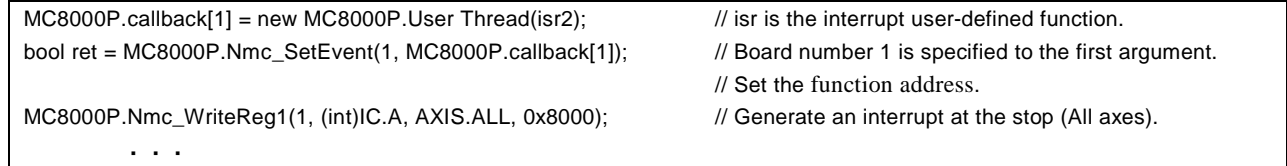

②The interrupt handling function can check the interrupt factor. To read the interrupt factor of RR3, use MC8000P.Nmc\_ReadEvent function.

(Interrupt handling process of the board number 0)

```
static void isr()
       {
           int Rr3X, Rr3Y, Rr3Z, Rr3U;
           MC8000P.Nmc_ReadEvent(0, (int)IC.A, out Rr3X, out Rr3Y, out Rr3Z, out Rr3U);
           ・・・・
       }
```
(Interrupt handling process of the board number 1)

```
static void isr2()
       {
          int Rr3X, Rr3Y, Rr3Z, Rr3U;
          MC8000P.Nmc_ReadEvent(1, (int)IC.A, out Rr3X, out Rr3Y, out Rr3Z, out Rr3U);
           ・・・・
 }
```
③Use MC8000P.Nmc\_ResetEvent method to release the interrupt handling function. By executing this function, the interrupt user-defined function method is not called if an interrupt occurs in the board.

Continuous Interpolation  $*$ The board with MCX314As only

When executing the continuous interpolation, please read the chapter "2.4.5 Continuous Interpolation" of MCX314As user's manual carefully and execute the process described in the chapter in the application. Continuous Interpolation Functions \*1 execute some of the process by DLL. So they will be used to execute the process of the continuous interpolation. But there are some notes when using Continuous Interpolation Functions. Please note them.

#### \*1 Nmc\_2CIPExec, Nmc\_3CIPExec, Nmc\_2CIPExec\_BG, Nmc\_3CIPExec\_BG

#### Notes for when using Continuous Interpolation Function:

Continuous interpolation function writes the next segment data such as the finish point, the center point, etc. and writes the interpolation command, and checks the error. If the error occurs, the function returns. If not, it will check whether the data of the next segment is writable or not (check the bit D9 of RR0). When it becomes writable, it will write the data of the next segment and the command of the interpolation. This function repeats the process until the continuous interpolation is completed. Because the loops that check the error and check whether the next segment data is writable are always executed in DLL, the use of this function isn't suitable if you want to execute other process by the application during this function is executing. In this case the continuous interpolation function shouldn't be used and the user must make the source code of the continuous interpolation in the applications by referring to MCX314As user's manual. Please see the chapter "2.4.6 The Acceleration / Deceleration Control in Interpolation" of MCX314As user's manual about the acceleration/deceleration drive of continuous interpolation. When using continuous interpolation function, the initial speed should be set 8,000. (Don't change the initial speed during this function is executing.) In this case the fixed speed driving mode is applied in each segment.

### The BP (Bit Pattern) Interpolation \*The board with MCX314As only

When executing the BP interpolation, please read the chapter "2.4.3 The Bit Pattern Interpolation" of MCX314As user's manual carefully and execute the process described in the chapter in the application. The BP interpolation functions \*2 execute some of the process by DLL. So, they will be used to execute the process of the BP interpolation. But there are some notes when using the BP interpolation functions. Please note them.

\*2 Nmc\_2BPExec, Nmc\_3BPExec, Nmc\_2BPExec\_BG, Nmc\_3BPExec\_BG

#### Notes for when using the BP Interpolation Function

The BP interpolation function writes the next BP data and the interpolation command and checks the error. If the error occurs, the function returns. If not, it will check whether the stack counter becomes 2 or less (check the bit D14,13 of RR0). When it becomes 2 or less, it will write the next BP data. This function repeats the process until the BP interpolation is completed. Because the loops that check the error and check the stack counter are always executed in DLL, the use of this function isn't suitable if you want to execute other process by the application during this function is executing. In this case the BP interpolation function shouldn't be used and the user must make the source code of the BP interpolation in the applications by referring to MCX314As user's manual. Please see chapter "2.4.6 The Acceleration / Deceleration Control in Interpolation" of MCX314As user's manual about the acceleration/deceleration drive of BP interpolation.

■ Notes for Use of Interpolation Function \*The board with MCX314As only

(1) Concerning the following interpolation function, the user can execute only one interpolation function at once. While executing the interpolation function, the other interpolation function cannot be executed. If executed, an error will return.

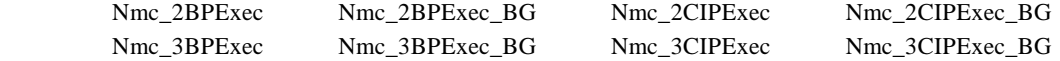

(2) While executing the above interpolation function, do not perform the following operation.

 ①Execution of the interpolation command (30h~3Dh) ②Change of WR5 interpolation mode register

(3) The following interpolation function is executed in the background, so that the memory for interpolation data is allocated at the start of interpolation function and then the interpolation data specified by the user is copied. Then, when the interpolation process in the background is finished, the memory will be released and the message will be sent to the user window. Therefore, while executing the following interpolation function in the background, do not exit the application.

Then, while executing the following interpolation function in the background, do not execute the close handling (Nmc\_Close or Nmc\_CloseAll).

If you want to stop the execution of interpolation function, execute the interpolation stop function (Nmc\_IPStop) and make sure to receive the stop message.

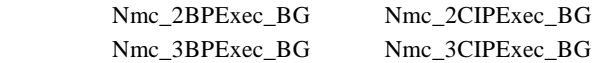

(4) While the interpolation function is executed and when the speed is too fast, the interpolation driving may stop before setting the next data.

■ Notes for when developing multithread applications

This chapter describes the notes for developing applications which work in multithread.

In Nmc\_xxx function, there are functions executing axis switching, data writing into WR6, WR7 and data reading to RR6, RR7. Each Nmc\_xxx function is as follows:

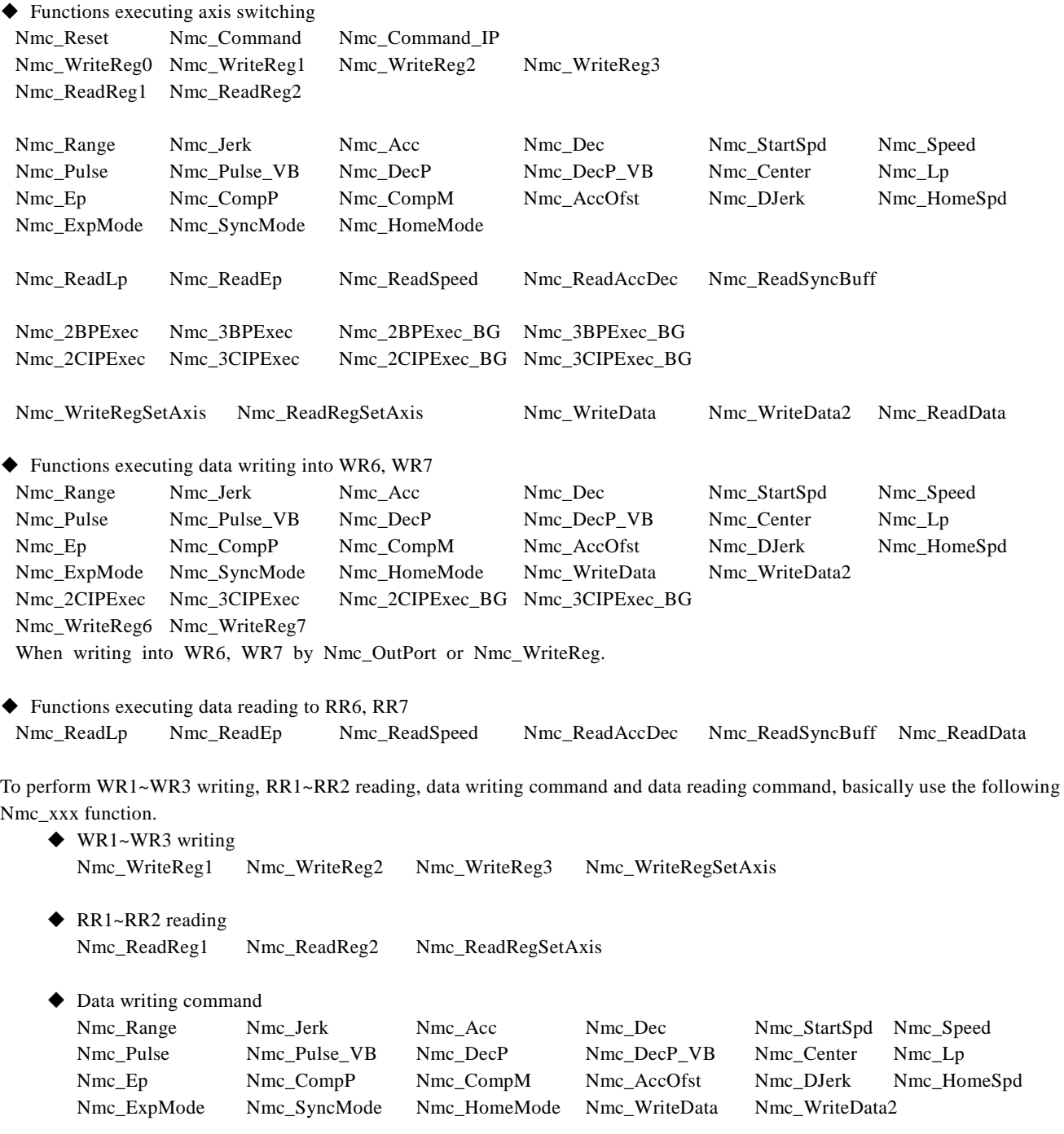

◆ Data reading command Nmc\_ReadLp Nmc\_ReadEp Nmc\_ReadSpeed Nmc\_ReadAccDec Nmc\_ReadSyncBuff Nmc\_ReadData

When trying to execute the commands such as  $WR1~WR3$  data writing,  $RR1~RR2$  data reading, data writing and data reading, the user must take care in multithread environment if the same operations are performed without these functions.

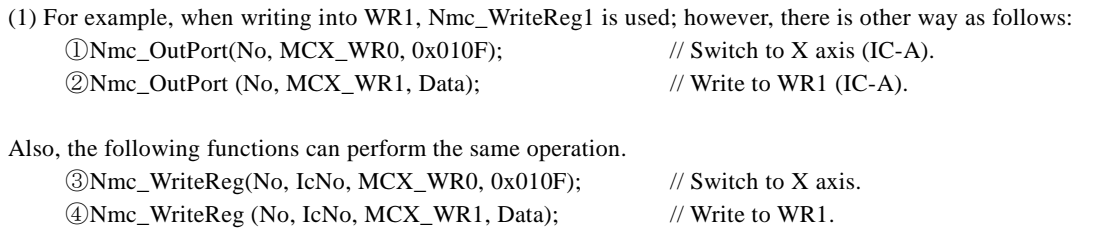

In this case, if Nmc\_xxx function to switch the axis is executed between  $\mathbb O$  and  $\mathscr Q$  or  $\mathscr G$  and  $\mathscr Q$ , the data will be written into WR1 of a different axis.

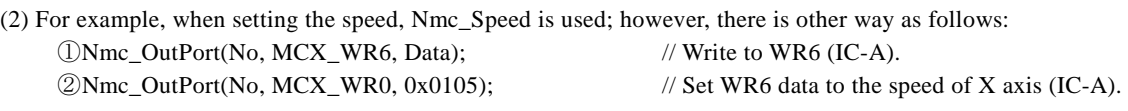

Also, the following functions can perform the same operation. ③Nmc\_WriteReg6(No, IcNo, Data); // Write to WR6.

 $\Phi$ Nmc Command(No, IcNo, AXIS\_X, 0x05); // Set WR6 data as the speed of X axis.

In this case, if Nmc\_xxx function to write data into WR6, WR7 is executed between  $\circ$  and  $\circ$  or  $\circ$  and  $\circ$ , the other data will be set as the speed.

(3) For example, when reading logical position counter, Nmc\_ReadLp is used; however, there is other way as follows:

①Nmc\_OutPort(No, MCX\_WR0, 0x0110); // Read logical position counter of X axis to RR6, RR7 (IC-A).  $\textcircled{2d6} = \text{Nmc\_InPort}(\text{No}, \text{MCX\_RR6});$  // Read from RR6 (IC-A).

 $\textcircled{3d7} = \text{Nmc\_InPort}(\text{No, MCX\_RR7});$  // Read from RR7 (IC-A).

In this case, if Nmc\_xxx function to read data to RR6, RR7 is executed between  $\Box$  and  $\Box$  or  $\Box$  and  $\Box$ , the different data will be read.

Thus, in multithread environment, when calling API function more than twice to execute the objective operation, the user needs not to perform such an operation or needs to take exclusive control.

When the operation is finished by calling Nmc\_xxx function once, it properly works in multithread environment. Each function of Nmc\_xxx takes exclusive control each other.

# 4.2 Notes on Programming

(1) Initial setting of input signal filter

■ The board equipped with MCX314As

Each input signal of the board, for example, a limit signal, uses the built-in integral filter of MCX314As. The device driver provided by NOVA electronics sets the filter as shown below for each input signal by writing extension mode setting command (60h) to MCX314As by default when PC is powered on.

Filter delay time:  $512 \mu$  sec

Each Input Signal Filter Enable/Disable:

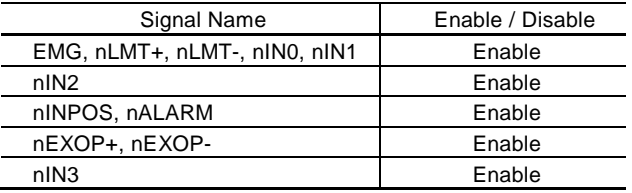

To switch Enable/Disable of these input signal filters on the application, see chapter 6.16 of MCX314As user's manual. It can be changed by extension mode setting command (60h). The following example shows that all ICs of all axes (X, Y, Z and U axes) of the board number 0 are set to the same setting as the table above. Nmc\_ExpMode executes extension mode setting command (60h).

#### Example 1)

Nmc\_ExpMode(0, 0, AXIS\_ALL, 0x5F00, 0x0000);

Example 2)

Nmc\_WriteReg6(0, 0, 0x5F00); Nmc\_WriteReg7(0, 0, 0x0000); Nmc\_WriteReg0(0, 0, 0x0F60);

#### Notes:

①Extension mode setting command (60h) also sets the automatic home search (WR7) setting with input signal filter (WR6) setting. If the user tries to set either, be sure to set the proper value to both WR6 and WR7.

②When the user executes soft reset (set 1 to WR0/D15) in the application, the device driver sets the above setting, the same setting as the above table, to the filter of each input signal.

#### ■ The board equipped with MCX304

Each input signal of the board, for example, a limit signal, uses the built-in integral filter of MCX304. The device driver provided by NOVA electronics sets the filter as shown below for each input signal by writing the data into mode register 3 (WR3) of MCX304 by default when PC is powered on.

Filter delay time:  $512 \mu$  sec

Each Input Signal Filter Enable/Disable:

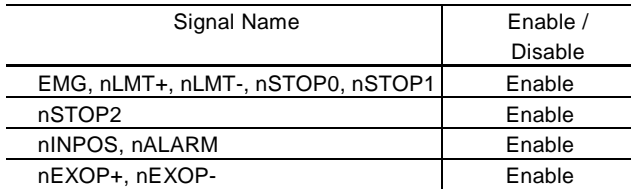

To switch Enable/Disable of these input signal filters on the application, see chapter 2.6.9 and 4.6 of MCX304 user's manual. It can be changed by writing the data into mode register 3 (WR3). The following example shows that all ICs of all axes (X, Y, Z and U axes) of the board number 0 are set to the same setting as the table above.

Example)

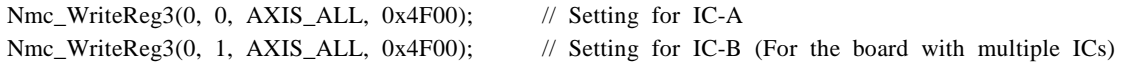

Note:

When the user executes soft reset (set 1 to WR0/D15) in the application, the device driver sets the above setting, the same setting as the above table, to the filter of each input signal.

#### (2) PC standby mode and hibernation mode

In this device driver, the operation after standby or hibernation mode is not guaranteed. When the user tries to access the board after standby or hibernation mode, be sure to restart PC before access.

(3) Interrupt support

The user can use the interrupt in the application only developed in VC++ and C#. And the user cannot use the interrupt in the application developed in VB.

Supported interrupts are as follows:

- The board equipped with MCX314As
- All interrupts reported by RR3 register

■ The board equipped with MCX304

- All interrupts reported by RR3 register
- The interrupt that occurs when the next segment data and interpolation command is writable in continuous interpolation.
- The interrupt that occurs when the value of stack counter changes from 2 to 1 in bit pattern interpolation.

(4) Interrupt clearing

①The interrupt reported by RR3 register

The interrupt is cleared after the driver read RR3, just after the interrupt occurs in the board. Then, user-defined function of the application for interrupt is called. (Only when user-defined function has been set.)

②The interrupt that occurs when the next segment data and interpolation command is writable in continuous interpolation. \*The board with MCX314As only

The interpolation interrupt is cleared in the driver, just after the interrupt occurs in the board. Then, user-defined function of the application for interrupt is called. (Only when user-defined function has been set.)

③The interrupt that occurs when the value of stack counter changes from 2 to 1 in bit pattern interpolation.

\*The board with MCX314As only

The interpolation interrupt is cleared in the driver, just after the interrupt occurs in the board.

Then, user-defined function of the application for interrupt is called. (Only when user-defined function has been set.)

(5) When using both RR3 interrupt and the Interpolation Interrupt \*The board with MCX314As only When both the interrupt reported by register RR3 and the interpolation interrupt  $*1$  are enabled, do as follows. When checking the factor of the interrupt in the interrupt user function<sup>\*2</sup>, read the factor of RR3 interrupt first and after that check whether the interpolation interrupt occurs or not.

Example) The Interrupt User Function Process when the interrupt occurs

1. Read the factor of RR3 interrupt by using Nmc\_ReadEvent. And check if there is the interrupt in RR3 or not.

2. Check if there is the interpolation interrupt or not. (Check the bit CNEXT of RR0 or the bit BPSC1, 0 of RR0)

\*1 The interrupt that occurs when the next segment data and interpolation command is writable in continuous interpolation. Or the interrupt that occurs when the value of the stack counter has changed into 1 from 2 during the BP interpolation.

\*2 The user function specified by Nmc\_SetEvent function.

# 4.3 Evaluation Tool of MCX304

MCX304 evaluation tool program is the tool to evaluate the board equipped with MCX304 (such as MC8082P, MC8082Pe, MC8042P, MC8022P).

You can download it from our web site:<http://www.novaelec.co.jp/eng> (attached to MC8000P device driver) Before executing the evaluation tool, install MC8000P device driver.

# **Note: This chapter describes the outline of MCX304 evaluation tool. For more details, see ReadMe.txt in Tool\MCX304 Board folder.**

# 4.3.1 Execution Program

There are 2 types of execution program, MCX304-A.exe and MCX304-B.exe.

### ■ Regarding MCX304

Each evaluation tool evaluates the MCX304 described below.

- MCX304-A.exe
	- ① MCX304 of the board equipped with only one MCX304 (such as MC8042P, MC8022P).
	- ② The first MCX304 (MCX304-A) of the board equipped with 2 or more MCX304 (such as MC8082P, MC8082Pe).
- MCX304-B.exe

①The second MCX304 (MCX304-B) of the board equipped with 2 or more MCX304 (such as MC8082P, MC8080P, MC8082Pe).

### ■ Regarding program execution

MCX304-A and MCX304-B can be executed to the same board simultaneously. However, the user cannot use or set the interrupt in this case.

When either MCX304-A.exe or MCX304-B.exe is executed to the one board, the user can use the interrupt.

MCX304-A and MCX304-B can be executed to the different board simultaneously. And the user can use the interrupt in this case.

#### 4.3.2 Function Overview

Start the evaluation tool, and the Board Number Select Window appears. The user can select the board number (setting value of rotary switch (0~F) on the board). And if the Board Name Display button is pressed, the board name will be shown at the side of the board number (only the board using this device driver). After selecting the board number, press OK button, and the Main Window appears.

In the Main Window, the user can perform parameter settings for each axis, drive/other command execution, current position/speed display, interrupt window display and save/load parameter/mode setting values. In the Mode Setting Window or Status Window, the user can also set the mode or check the status.

The general output of port A, B and C can be performed in the Port A, B, C Output Window.

# 4.3.3 Main Window

In the main window, the user can do the following operations as shown below.

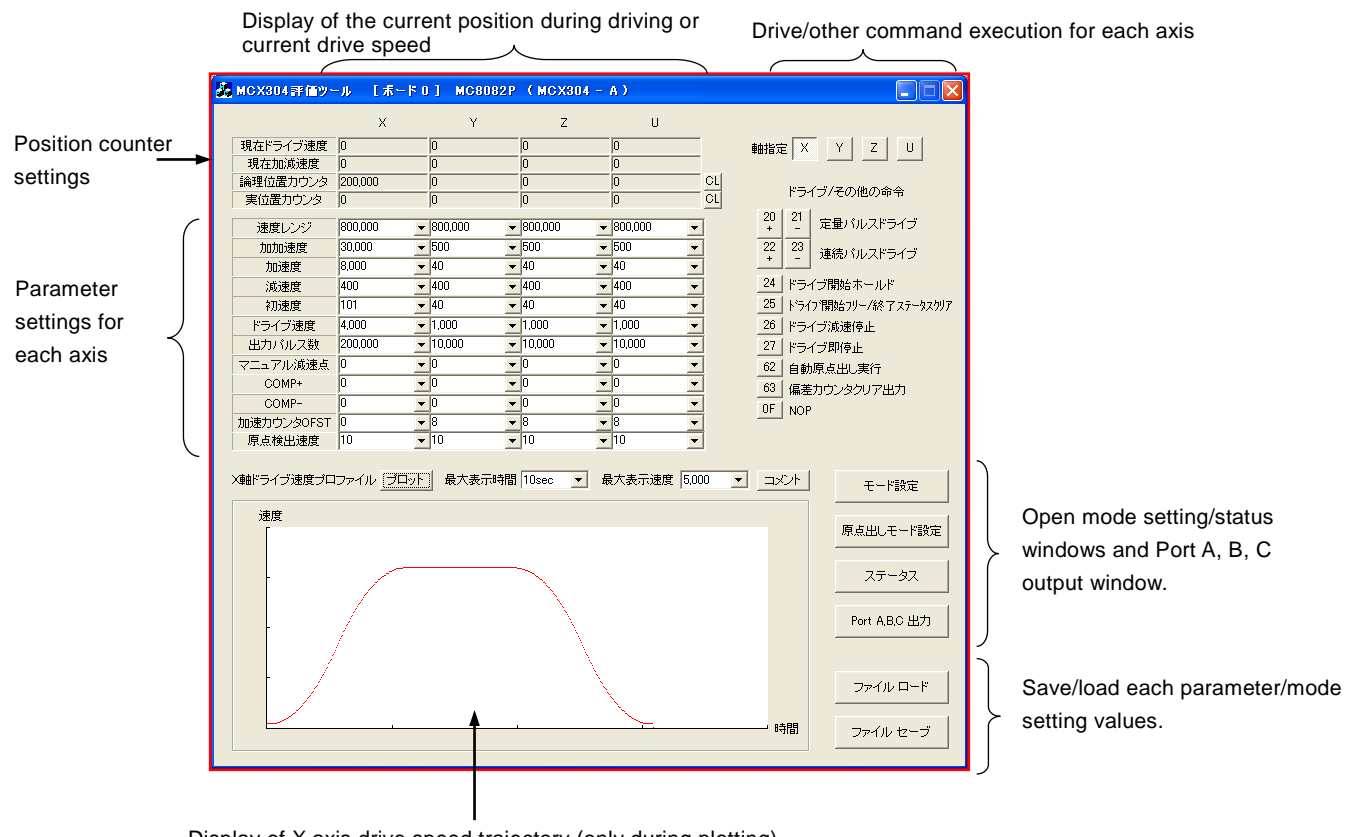

Display of X axis drive speed trajectory (only during plotting).

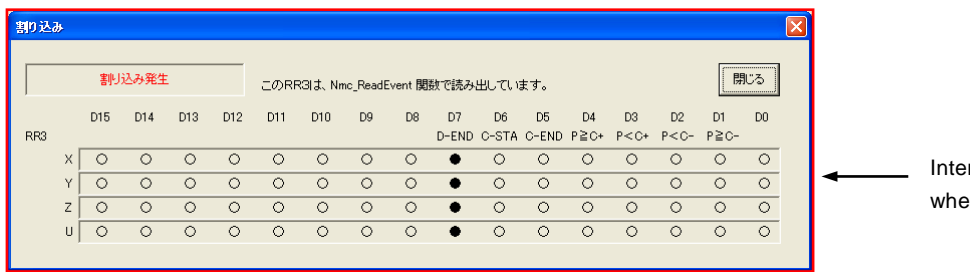

rrupt window appears en an interrupt occurs.

# 4.3.4 Mode Setting Window

In the mode setting window, the user can set WR1~WR5 of MCX304 (mode register, output register).

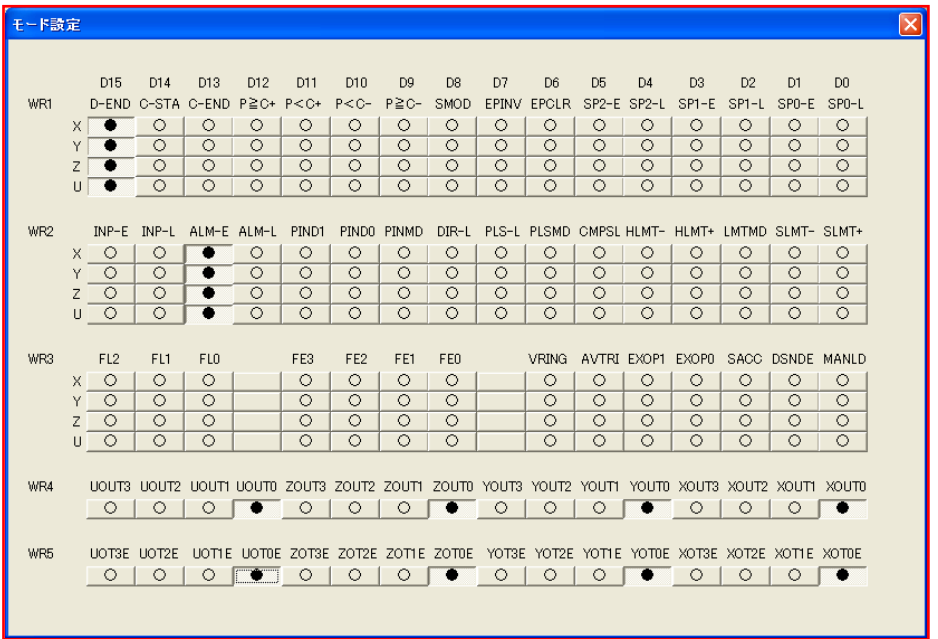

4.3.5 Automatic Home Search Mode Setting Window

In the automatic home search mode setting window, the user can set the automatic home search mode of MCX304.

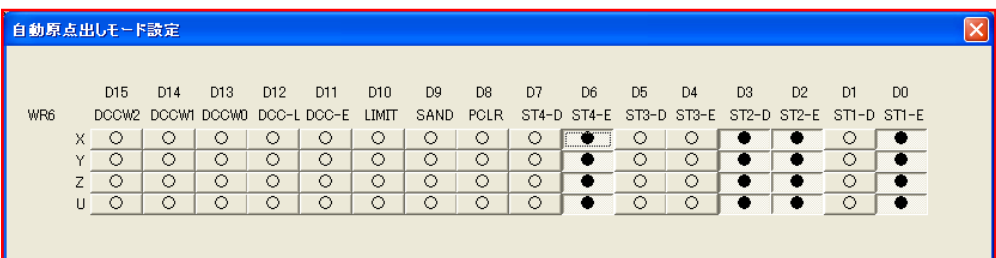

# 4.3.6 Status Window

The status window shows the current values of RR0, RR1, RR2, RR4 and RR5 (status register, input register) which are read out from MCX304 at regular intervals. This data reading interval is 50 milliseconds. RR3 is displayed in the interrupt window when an interrupt occurs.

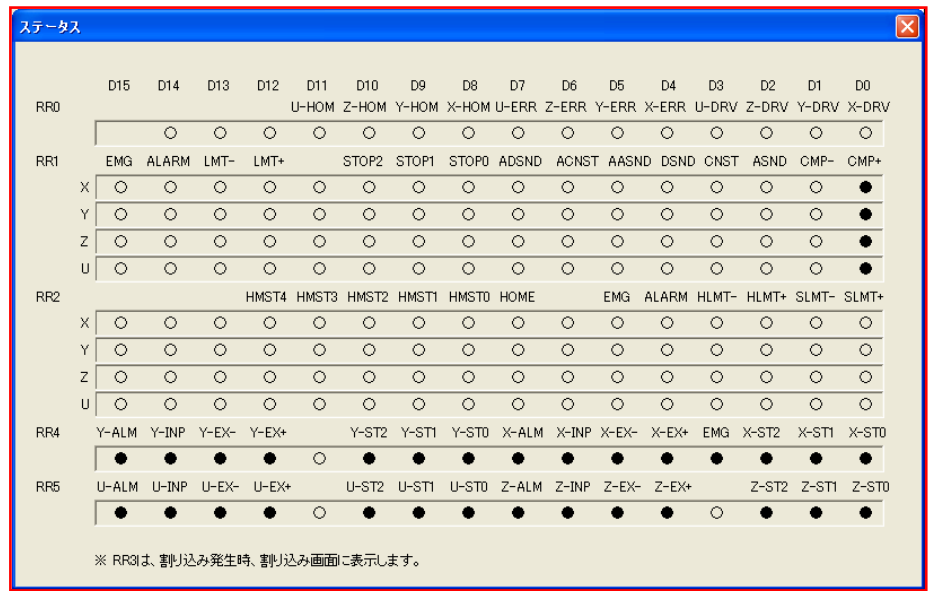

### 4.3.7 Port A, B, C Output Window

In the port A, B, C output window, the user can set the general output for general output port A, B and C of MC8082P or MC8082Pe. This is only available to MC8082P and MC8082Pe.

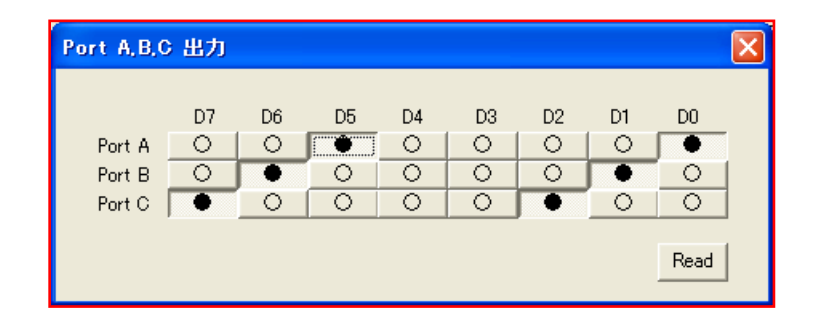

# 4.4 MCX314As Evaluation Tool

MCX314As evaluation tool program is the tool to evaluate the board equipped with MCX314As (such as MC8043P, MC8043Pe). You can download it from our web site:<http://www.novaelec.co.jp/eng> (attached to MC8000P device driver) Before executing the evaluation tool, install MC8000P device driver.

#### **Note:**

**This chapter describes the outline of MCX314As evaluation tool. For more details, see ReadMe.txt in Tool\MCX314As Board folder.**

### 4.4.1 Execution Program

MCX314As-A.exe is execution program.

■ Regarding MCX314As

Each evaluation tool evaluates the MCX314As described below.

- MCX314As-A.exe
	- ① MCX314As of the board equipped with only one MCX314As (such as MC8043P, MC8043Pe).

#### ■ Regarding program execution

MCX314As-A can be executed to the different board simultaneously. Before executing, change the different name between the boards. (For instance, such as MCX314As-A.exe and MCX314As-B.exe) Multiple MCX314As-A cannot be executed to the same board simultaneously.

### 4.4.2 Function Overview

Start the evaluation tool, and the Board Number Select Window appears. The user can select the board number (setting value of rotary switch (0~F) on the board). And if the Board Name Display button is pressed, the board name will be shown at the side of the board number (only the board using this device driver). After selecting the board number, press OK button, and the Main Window appears.

In the Main Window, the user can perform parameter settings for each axis, drive/other command execution, current position/speed display, interrupt window display and save/load parameter/mode setting values. In the 3 kinds of Mode Setting Window or Status Window, the user can also set the mode or check the status.

# 4.4.3 Main Window

In the main window, the user can do the following operations as shown below.

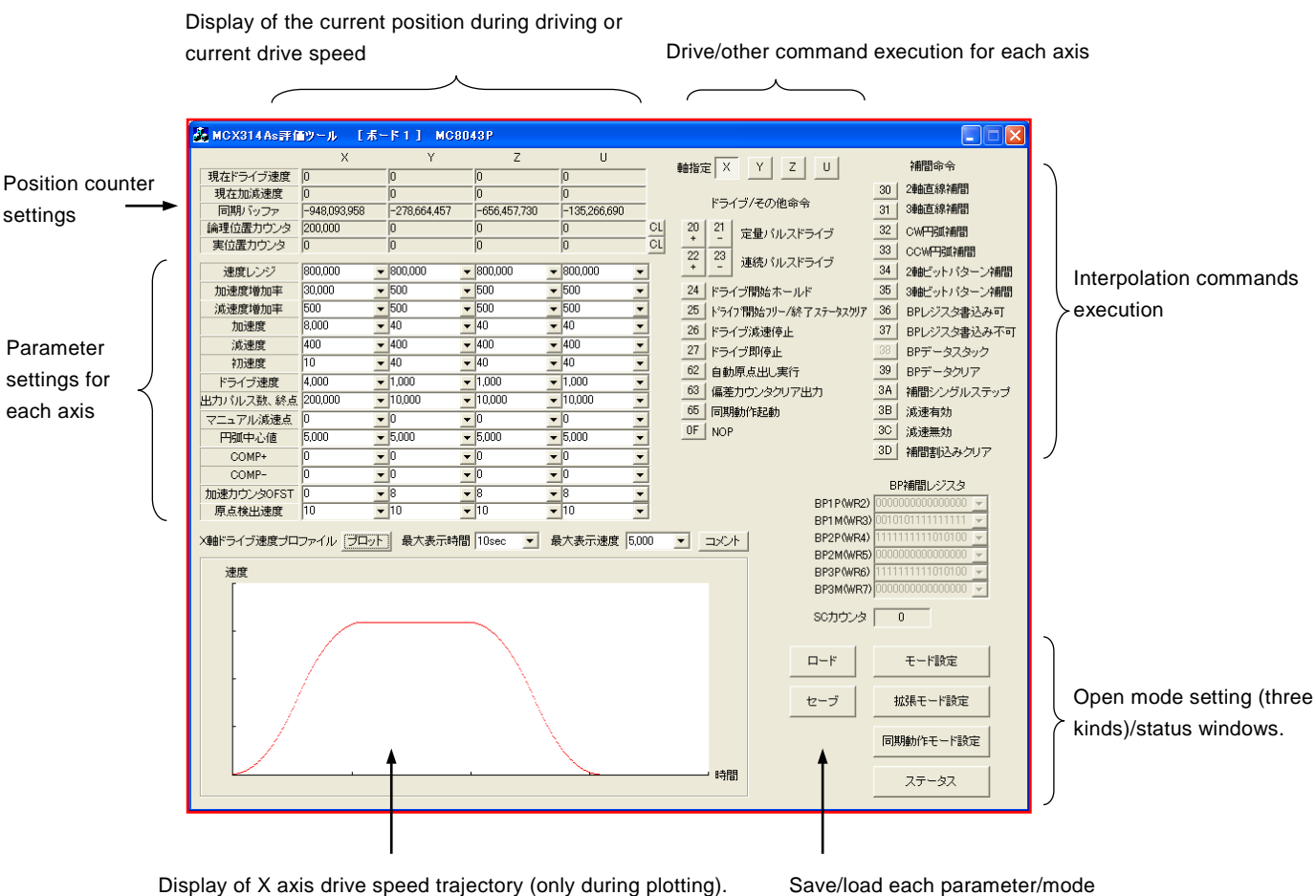

setting value.

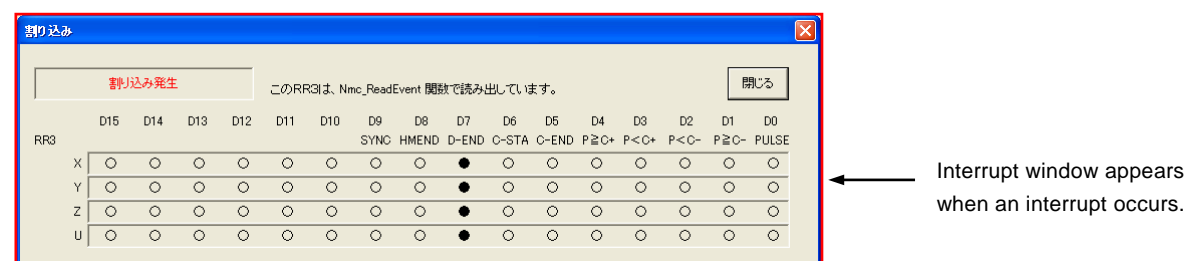

# 4.4.4 Mode Setting Window

In the mode setting window, the user can set WR1~WR5 of MCX314As (mode register, output register).

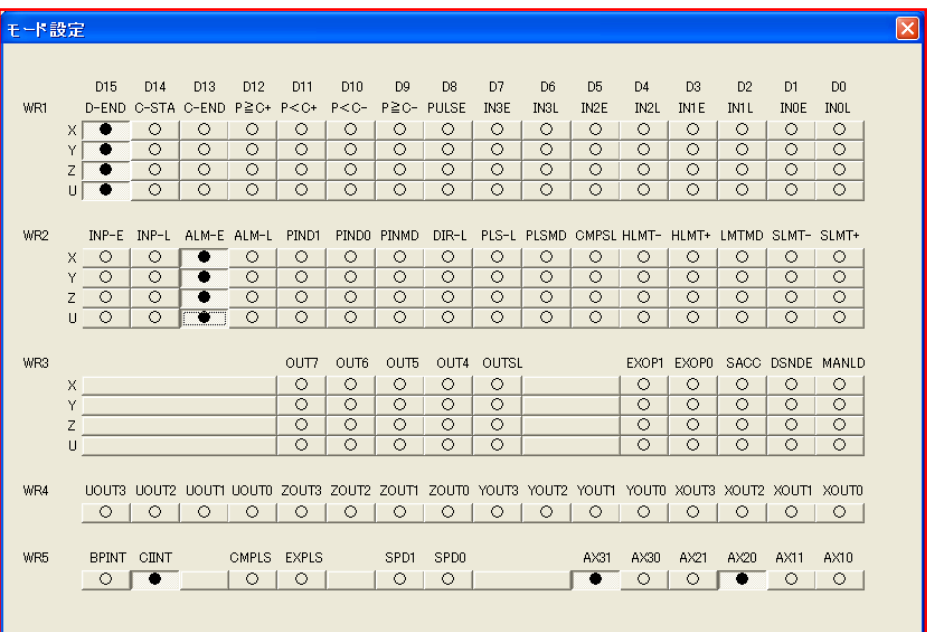

# 4.4.5 Expansion Mode Setting Window

In the expansion mode setting window, the user can set the extension mode register of MCX314As (EM6, EM7).

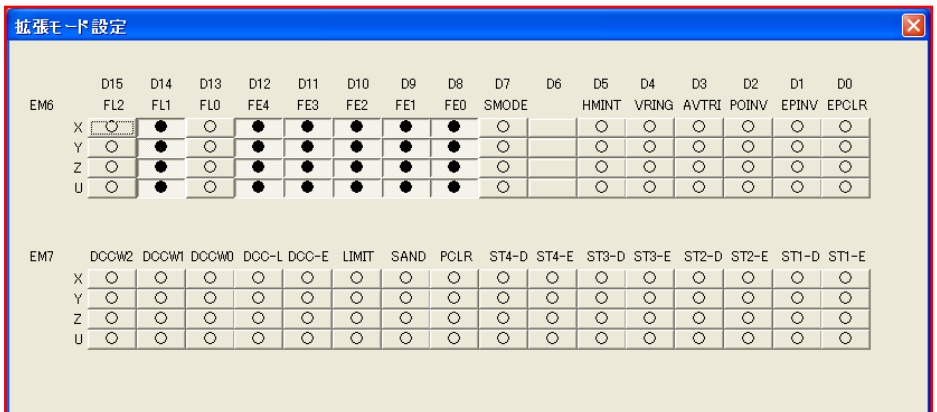

# 4.4.6 Synchronous Action Mode Setting Window

In the synchronous action mode setting window, the user can set the synchronous action mode register of MCX314As (SM6, SM7).

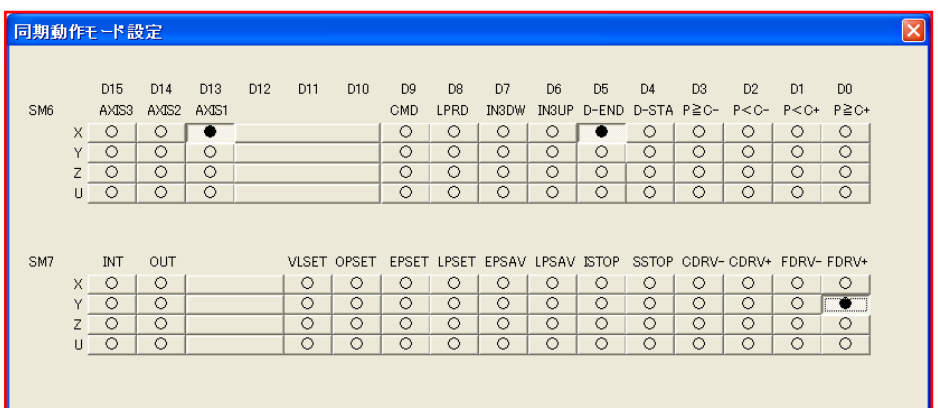

# 4.4.7 Status Window

The status window shows the current values of RR0, RR1, RR2, RR4 and RR5 (status register, input register) which are read out from MCX314As at regular intervals. This data reading interval is 50 milliseconds. RR3 is displayed in the interrupt window when an interrupt occurs.

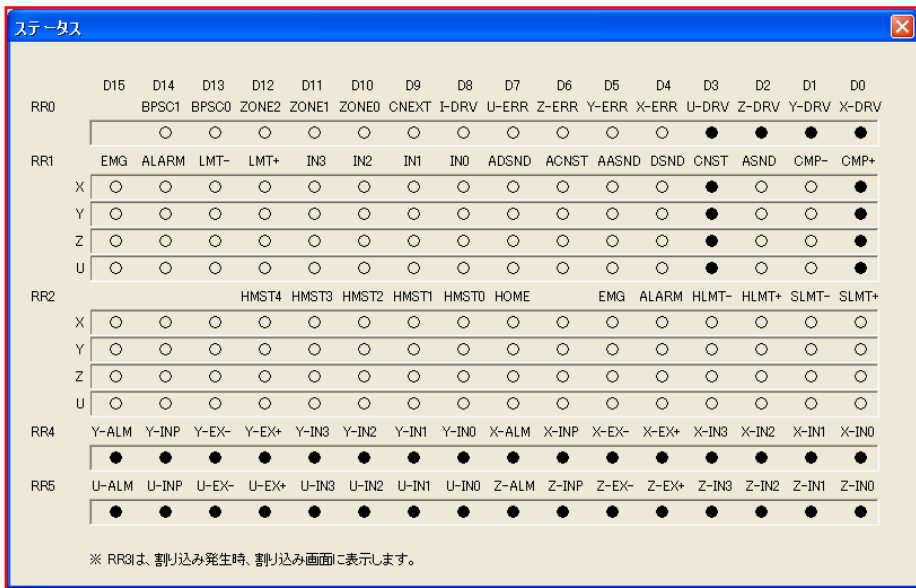

# 5. API for MC8500P series

This chapter describes API function which can be used with the following boards

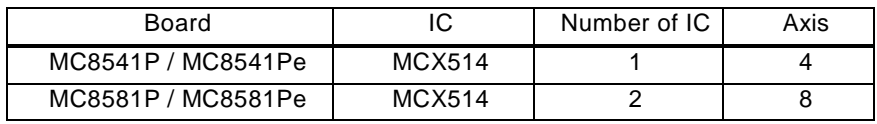

# 5.1 API

API provided by MC8000P.SYS and MC8000P.DLL.

# 5.1.1 Function List

The following table is the API function list.

The column of VC, VB.NET indicates the availability of each function in each language.

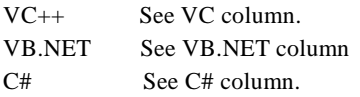

 $\bigcirc$  is available and  $\times$  is not.

# (1) Basic Function

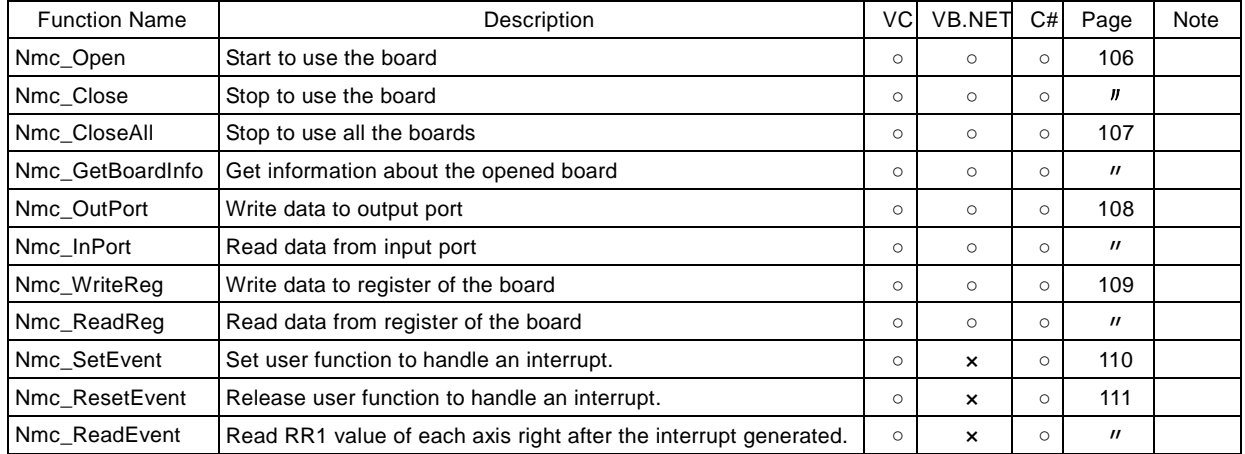

# (2) Reset, Command

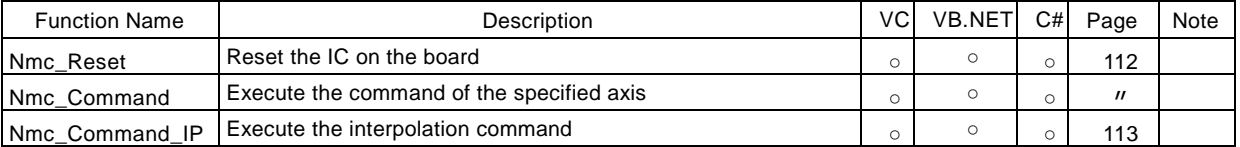

# (3) Write register

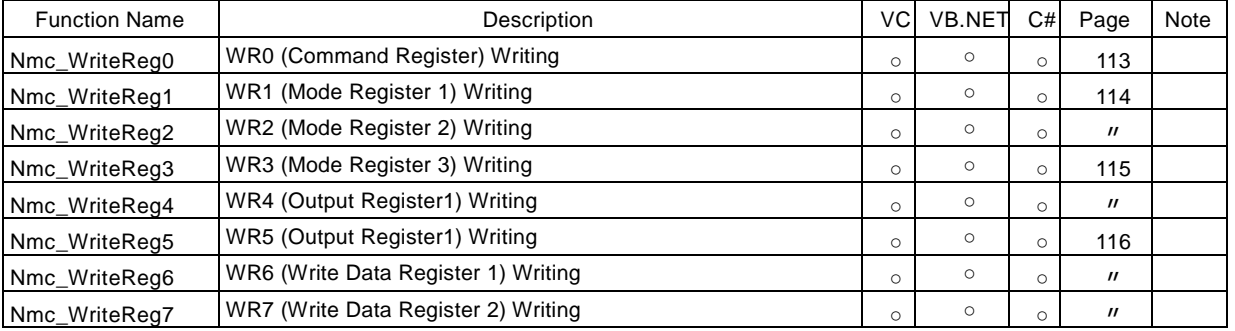

# (4) Read Register

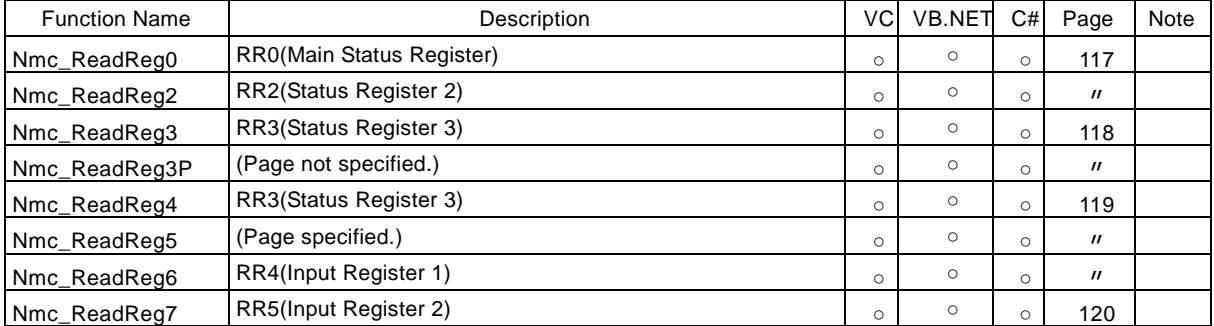

# (5) Parameter Settings

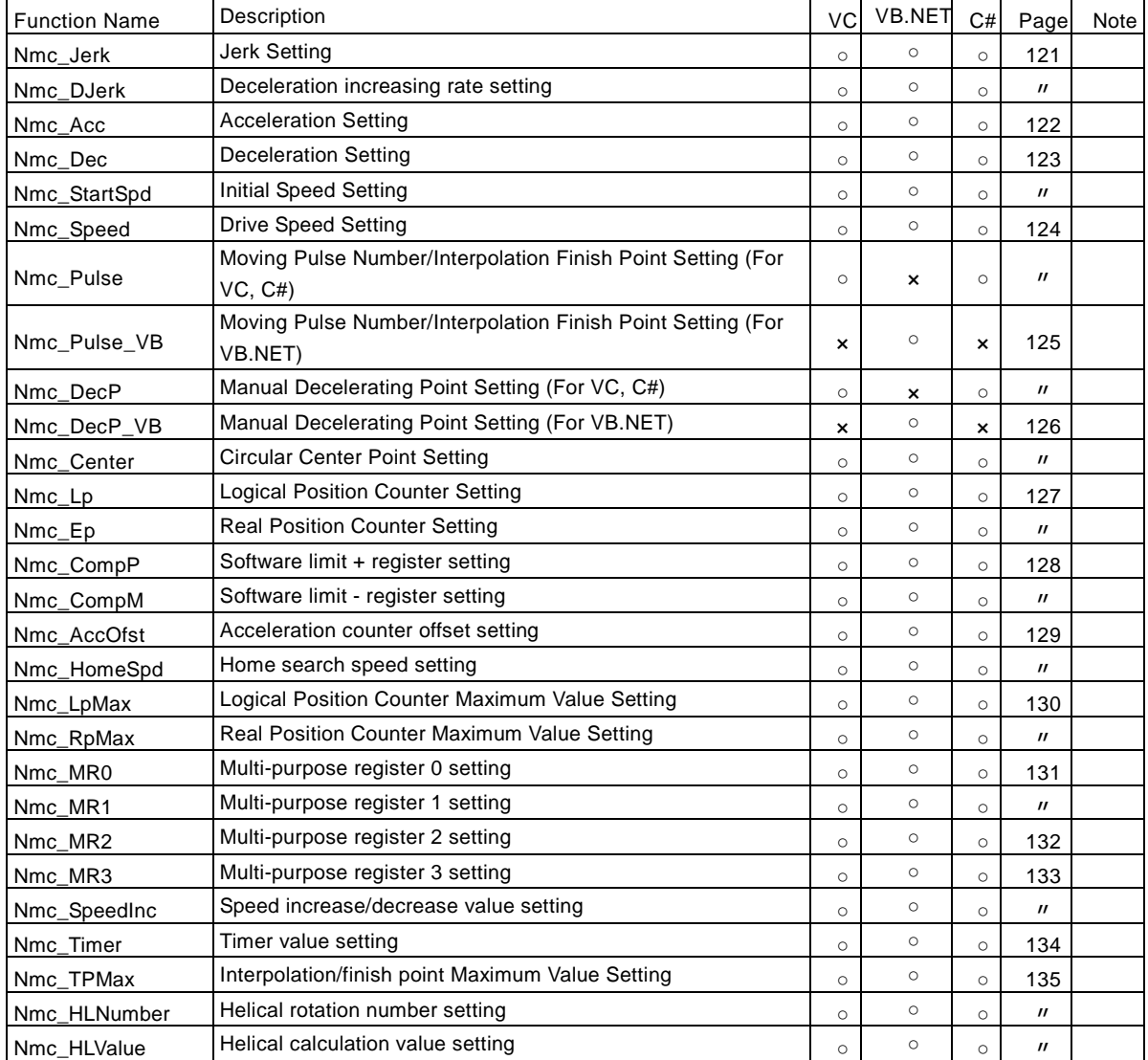

# (6) Other Mode Settings

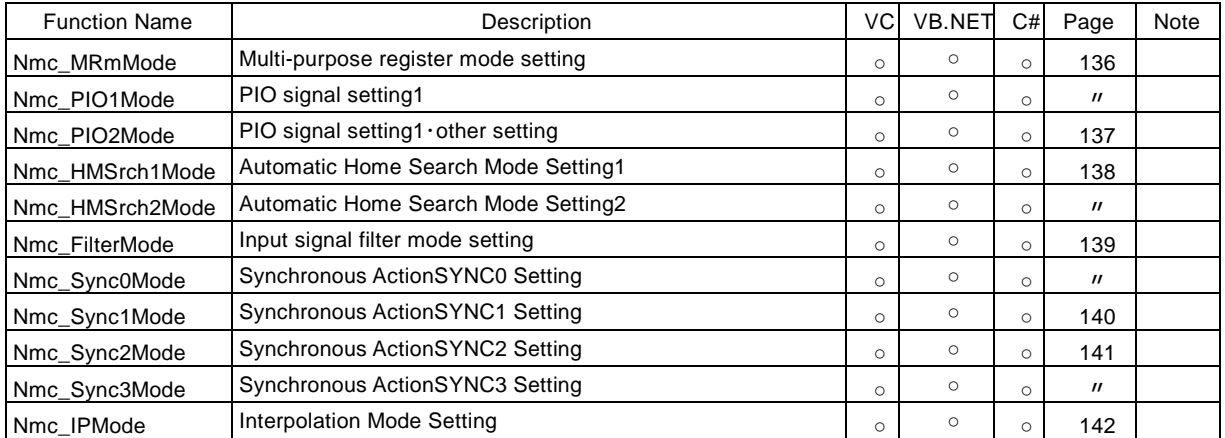

# (7) Data Reading

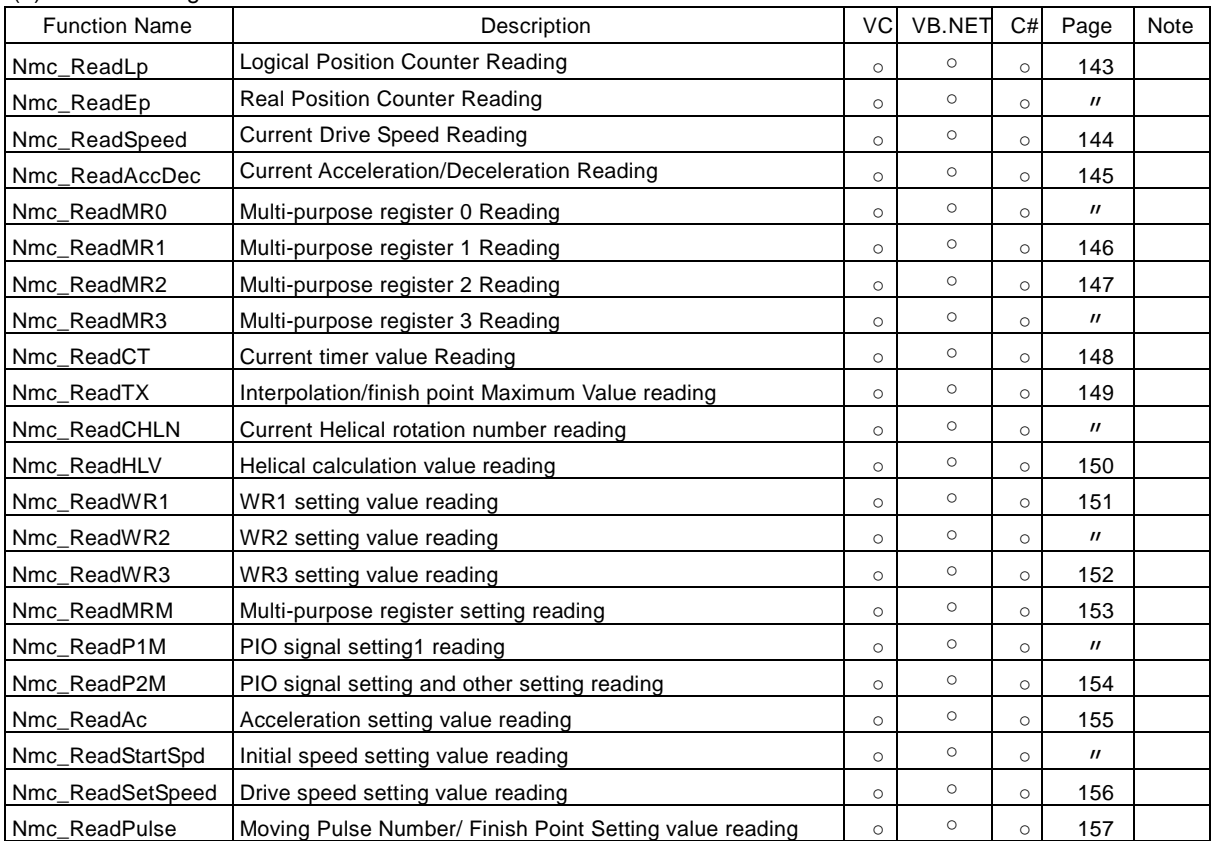

# (8) Status reading

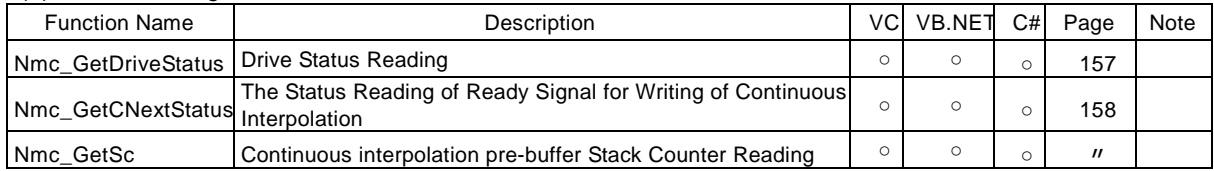

# (9) Writing / Reading

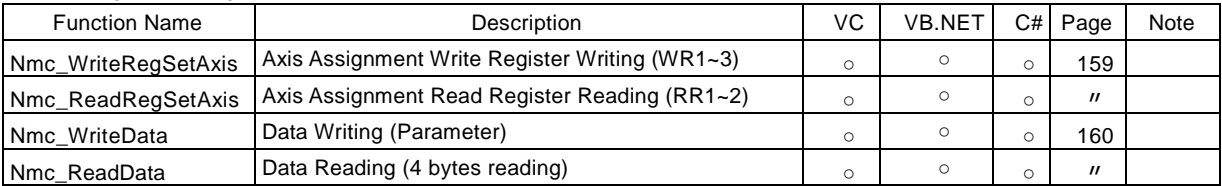

# (10) BP Interpolation/ continuous interpolation Execution

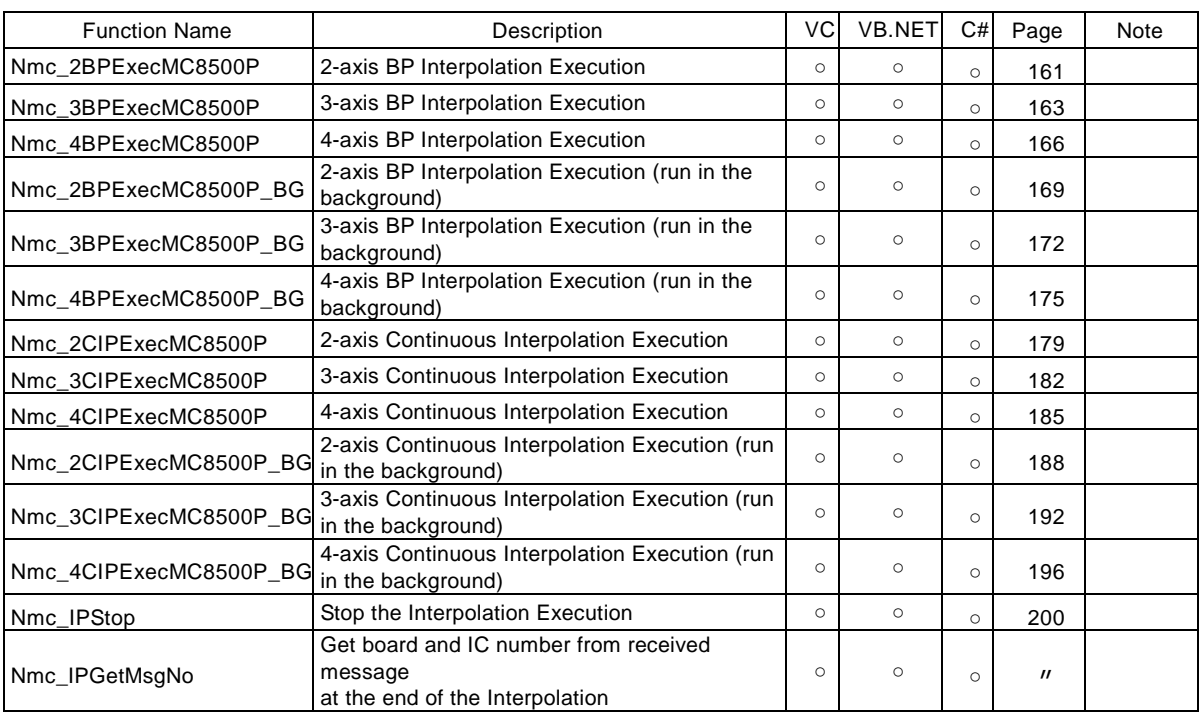

# (11) Helical interpolation Execution

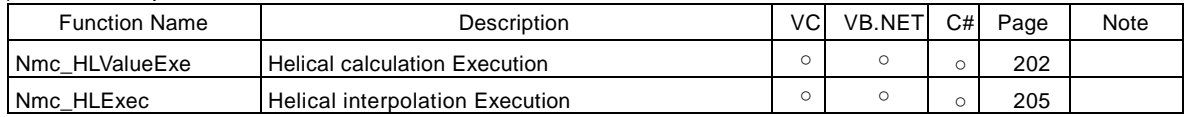

# 5.1.2 Function Specifications

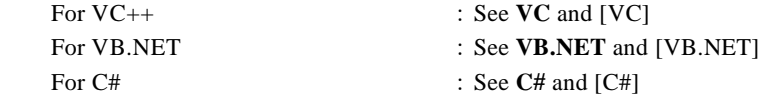

And others are common to each language.

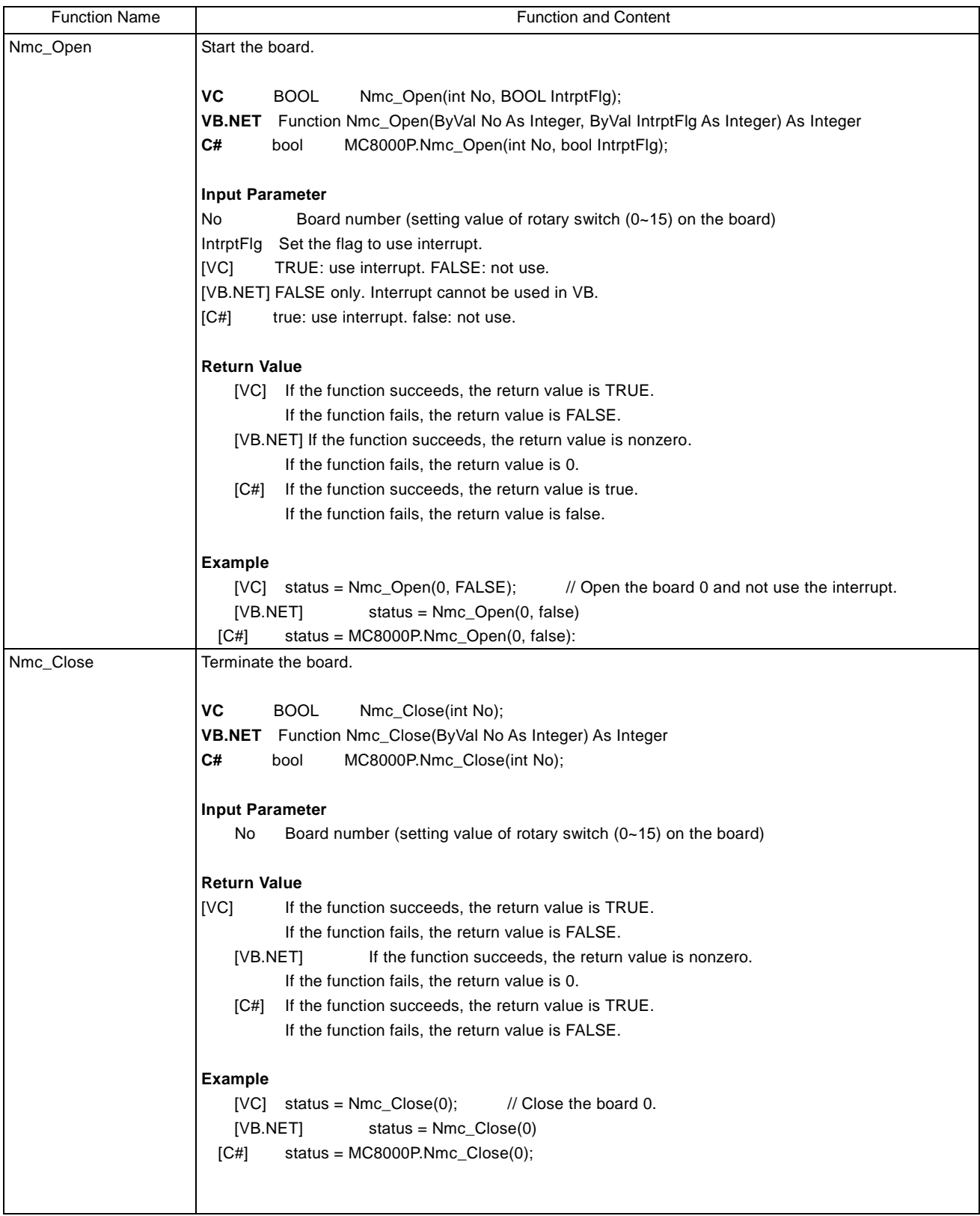

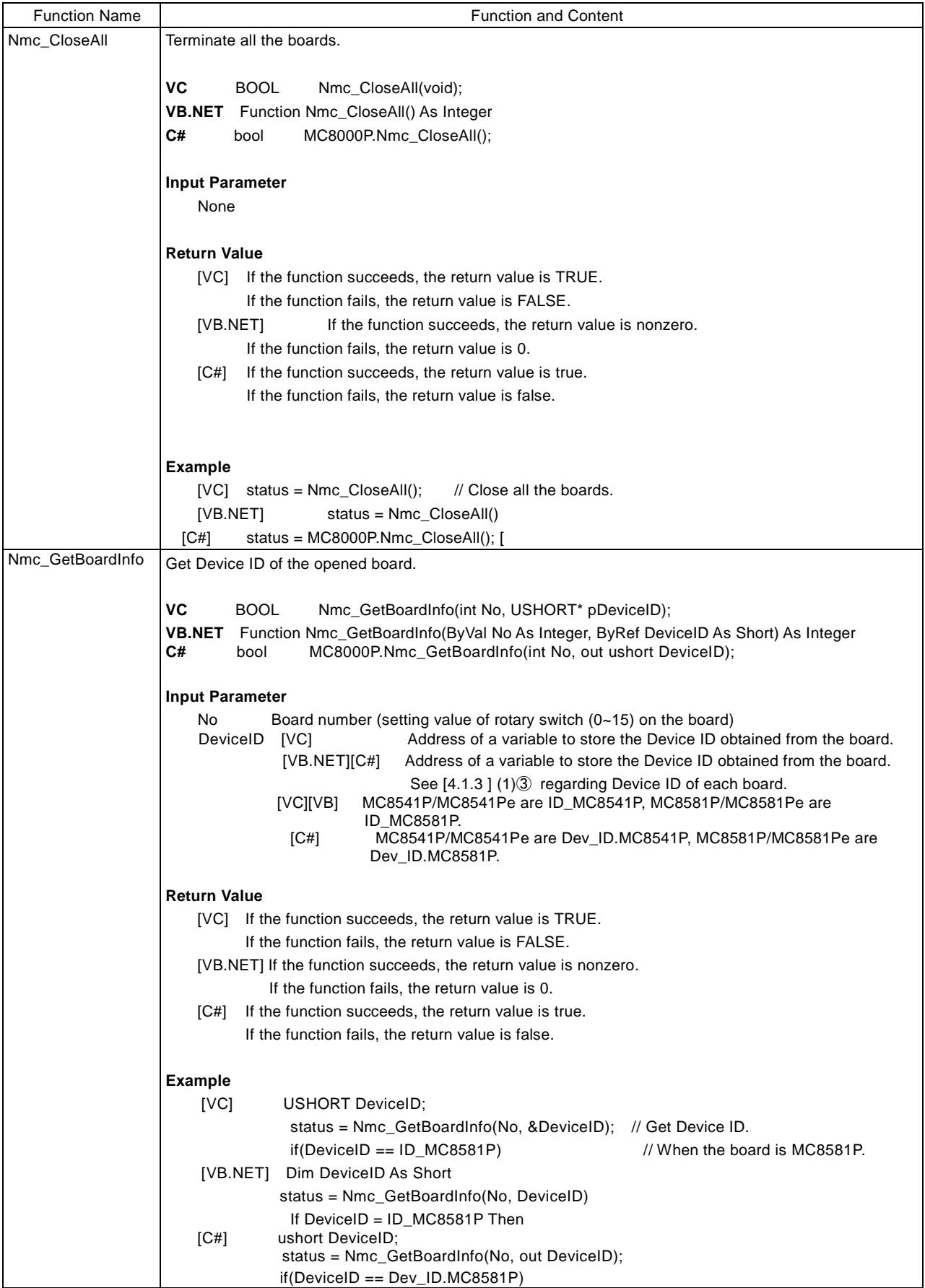

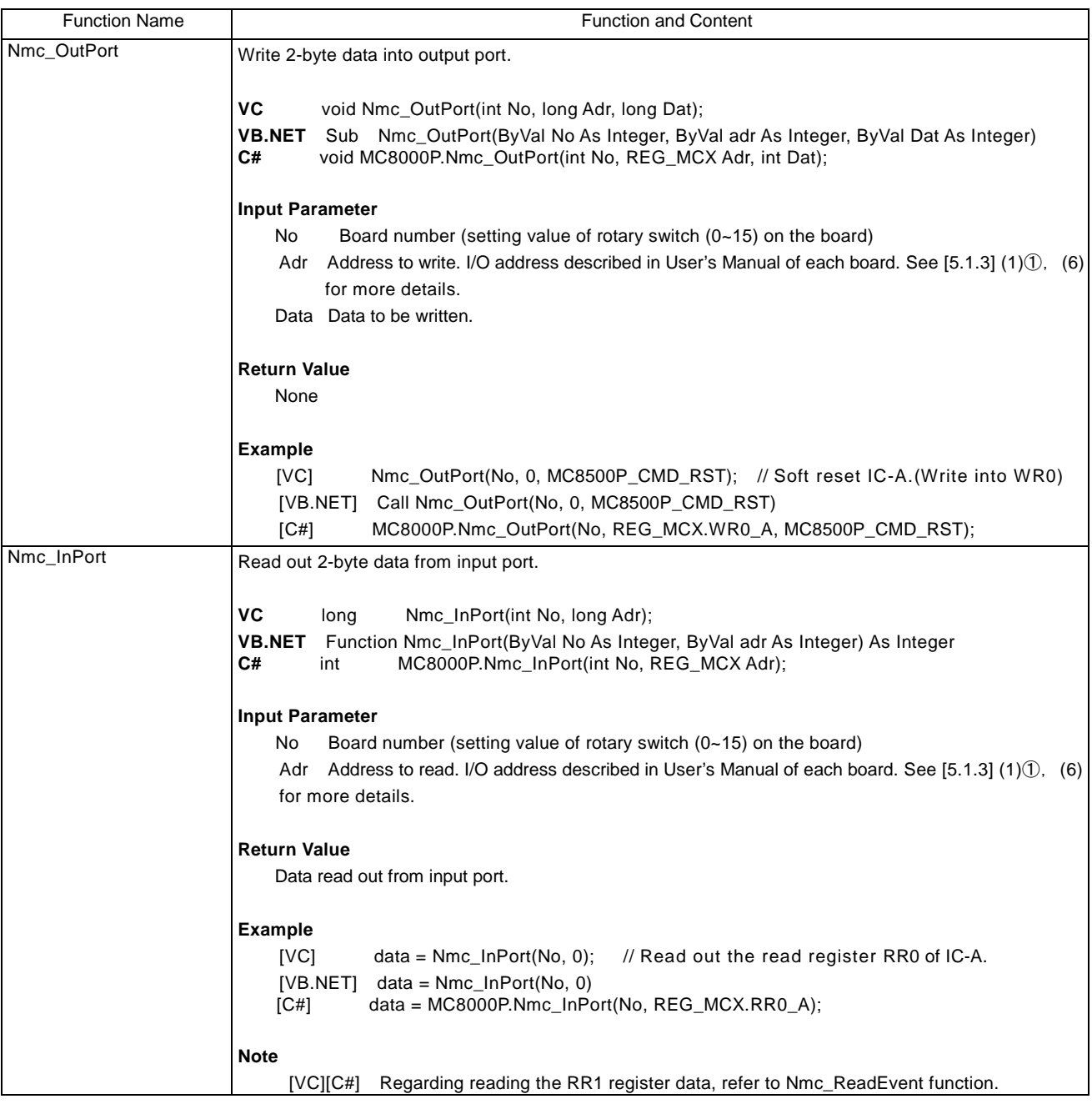
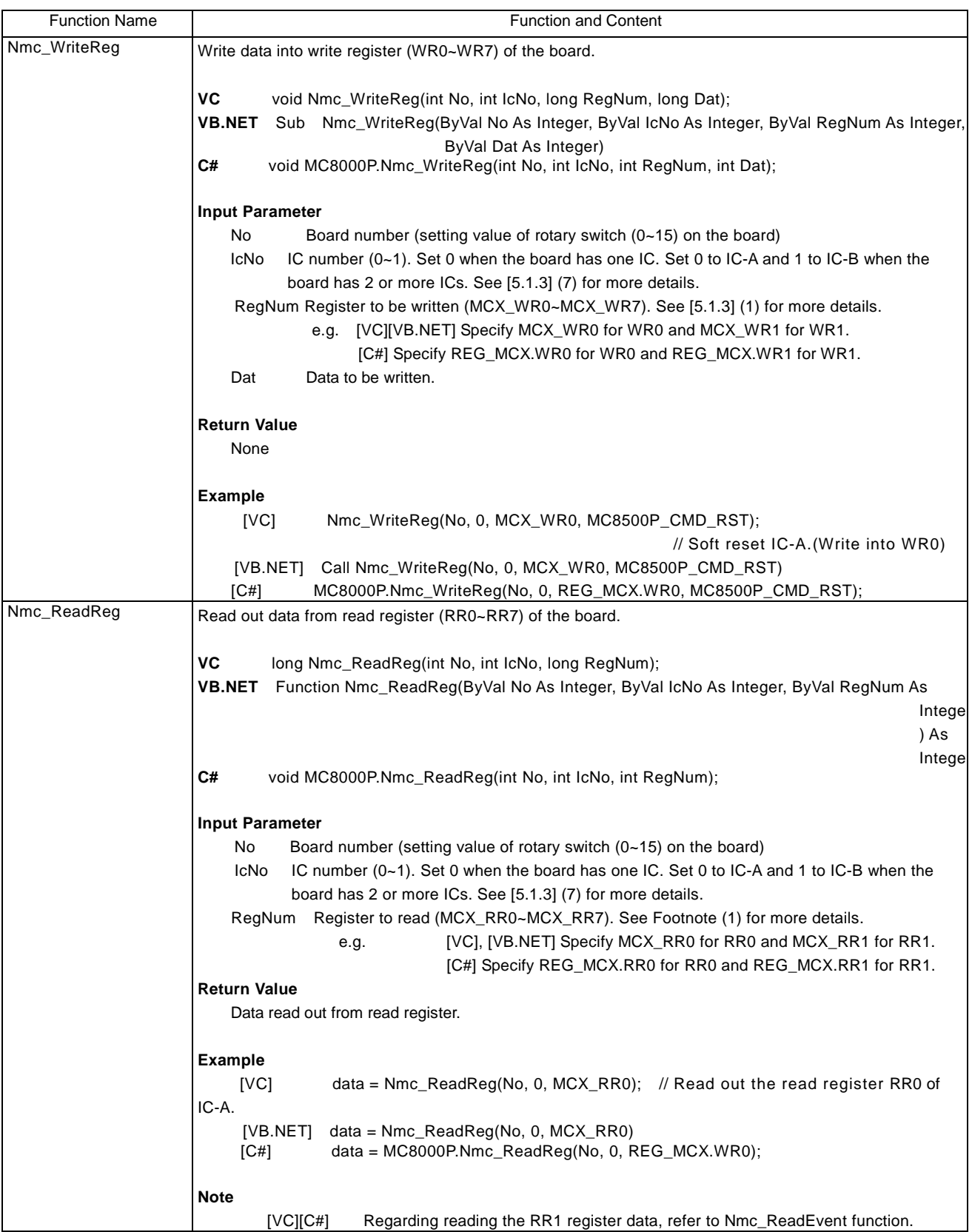

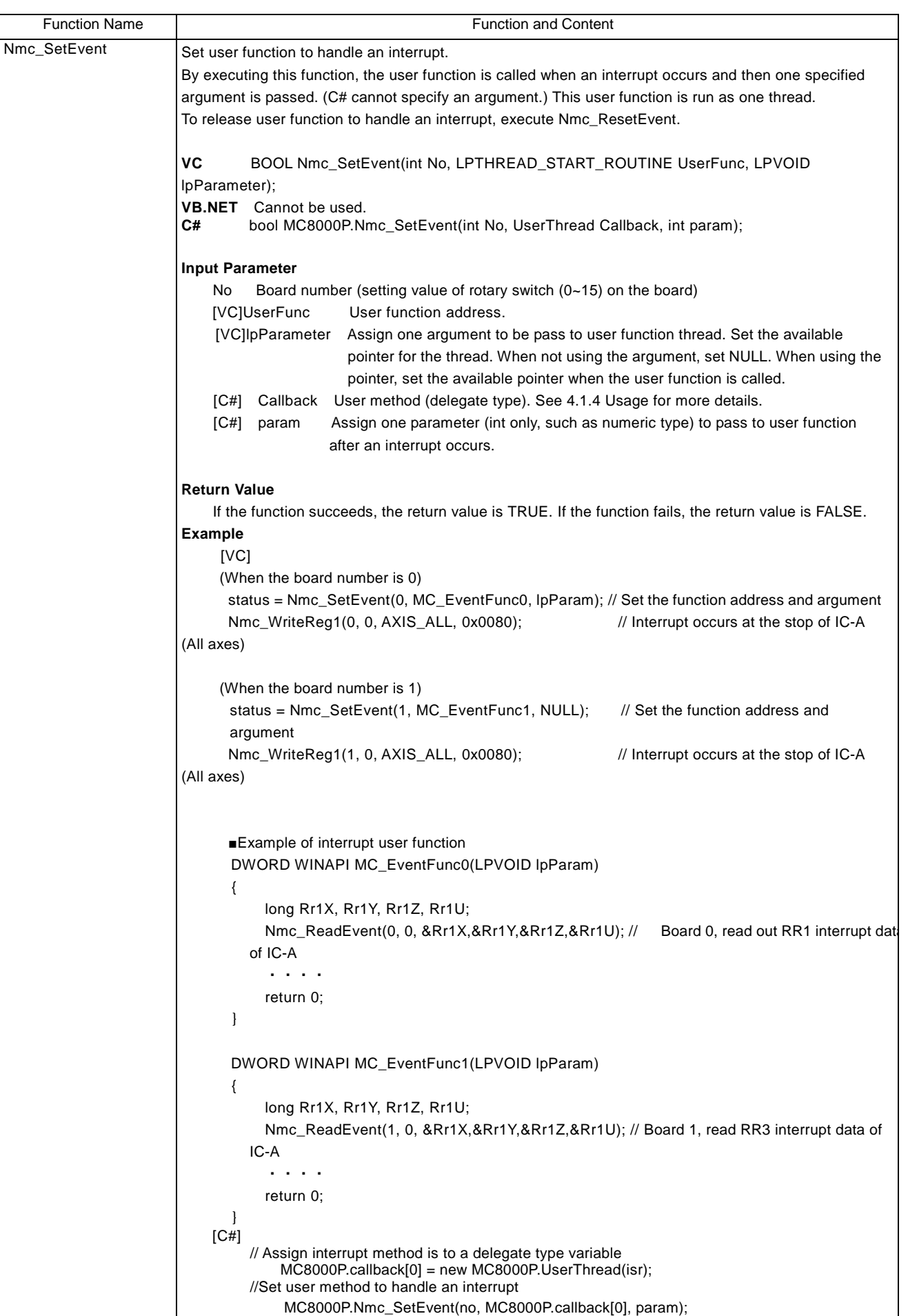

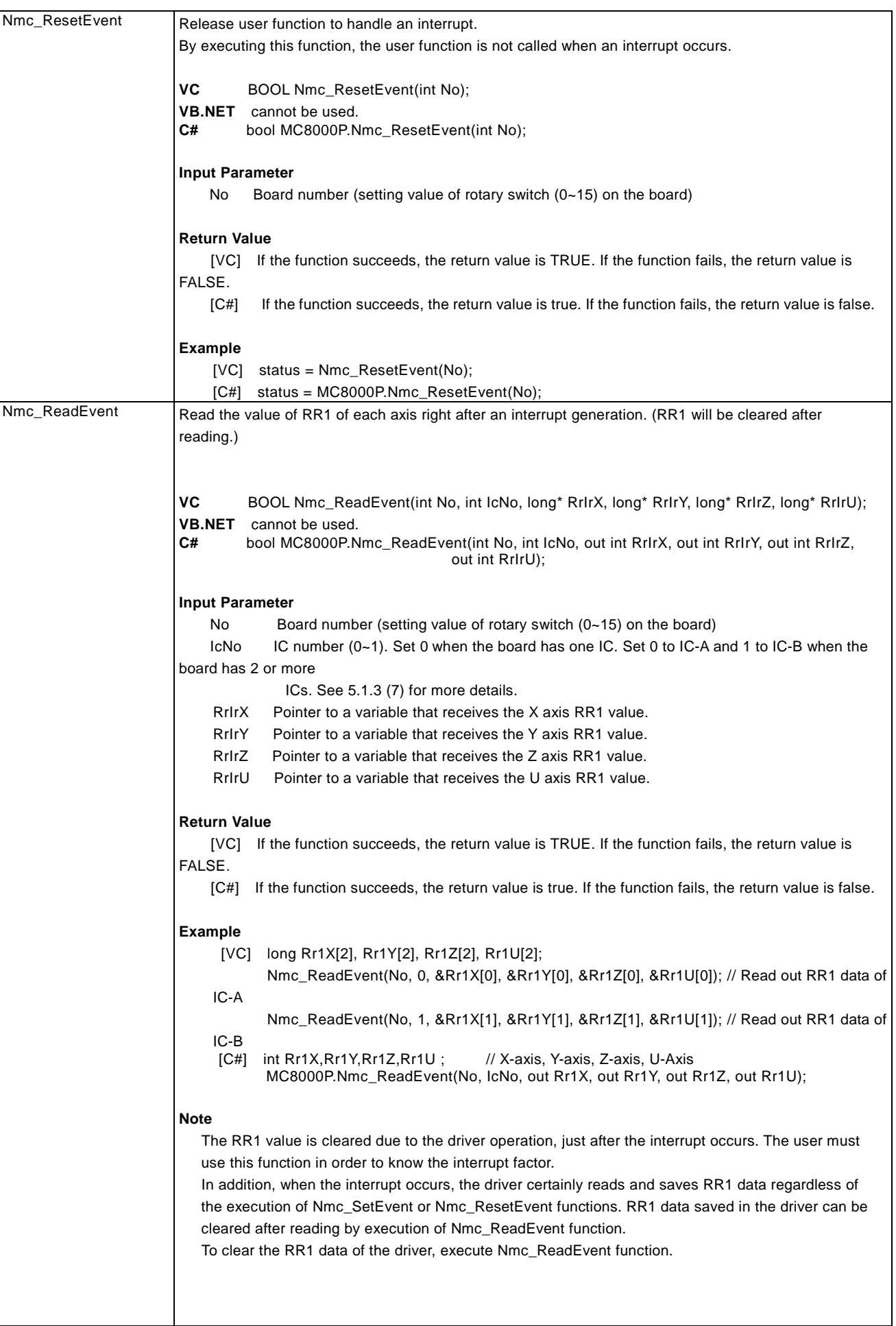

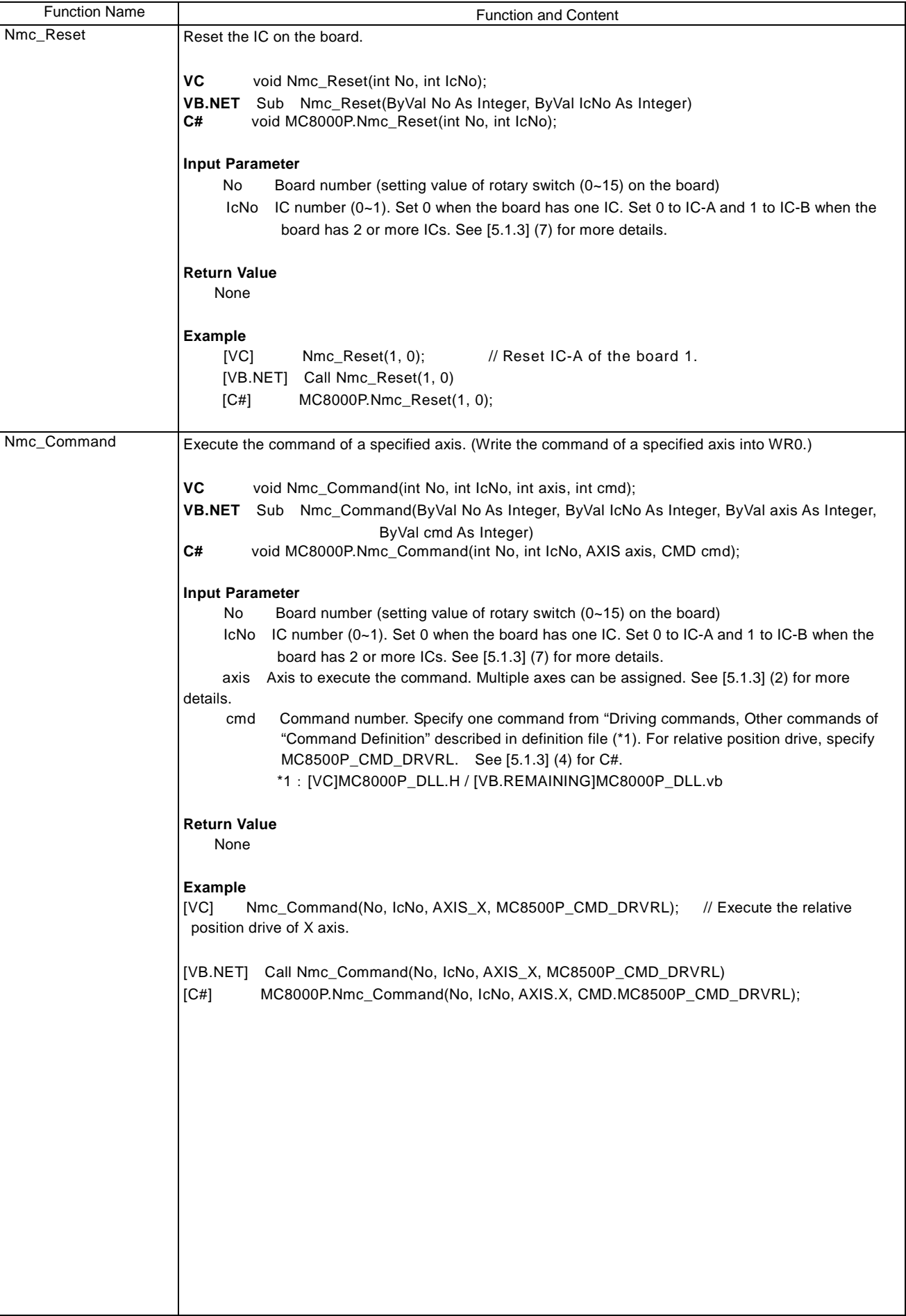

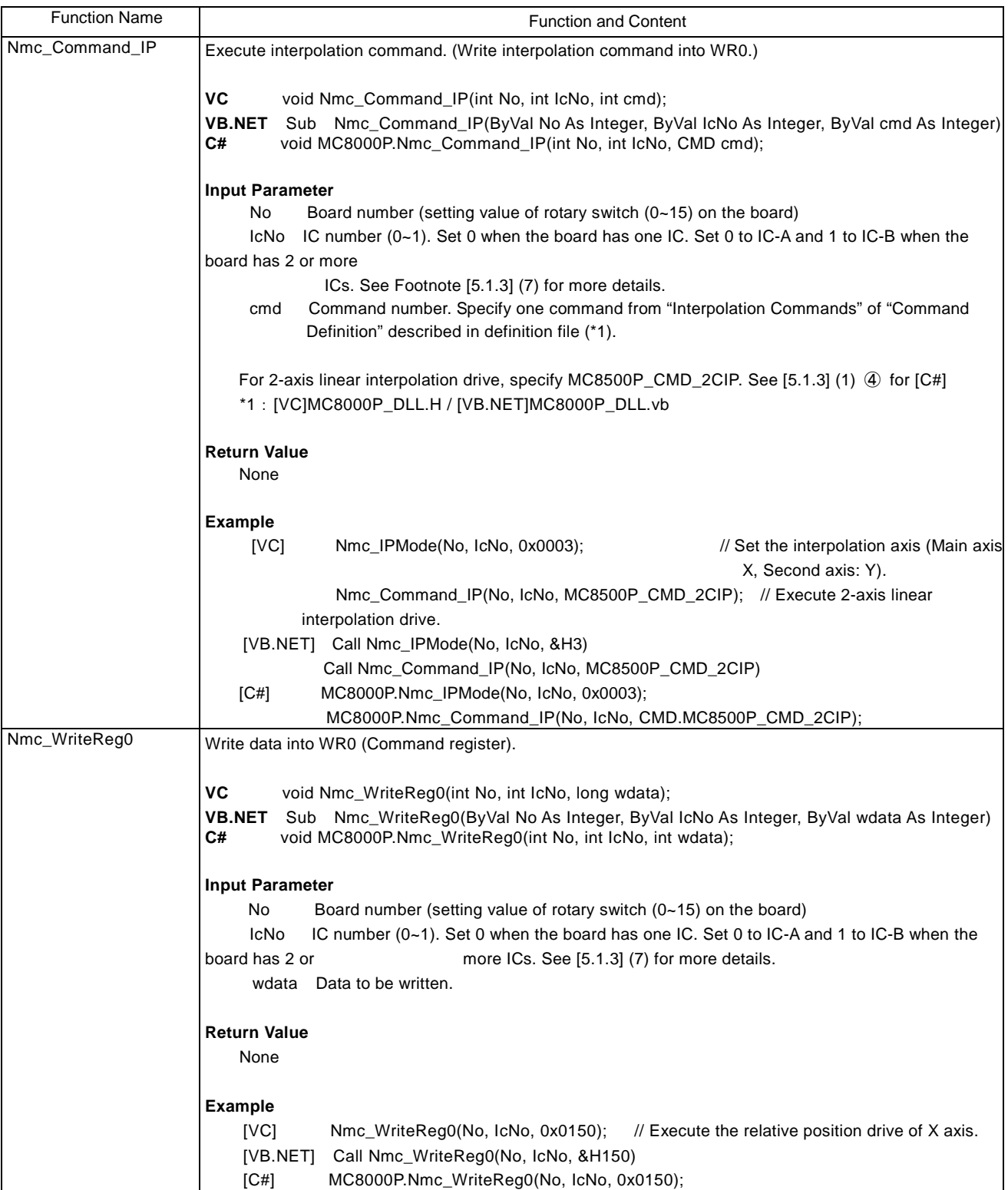

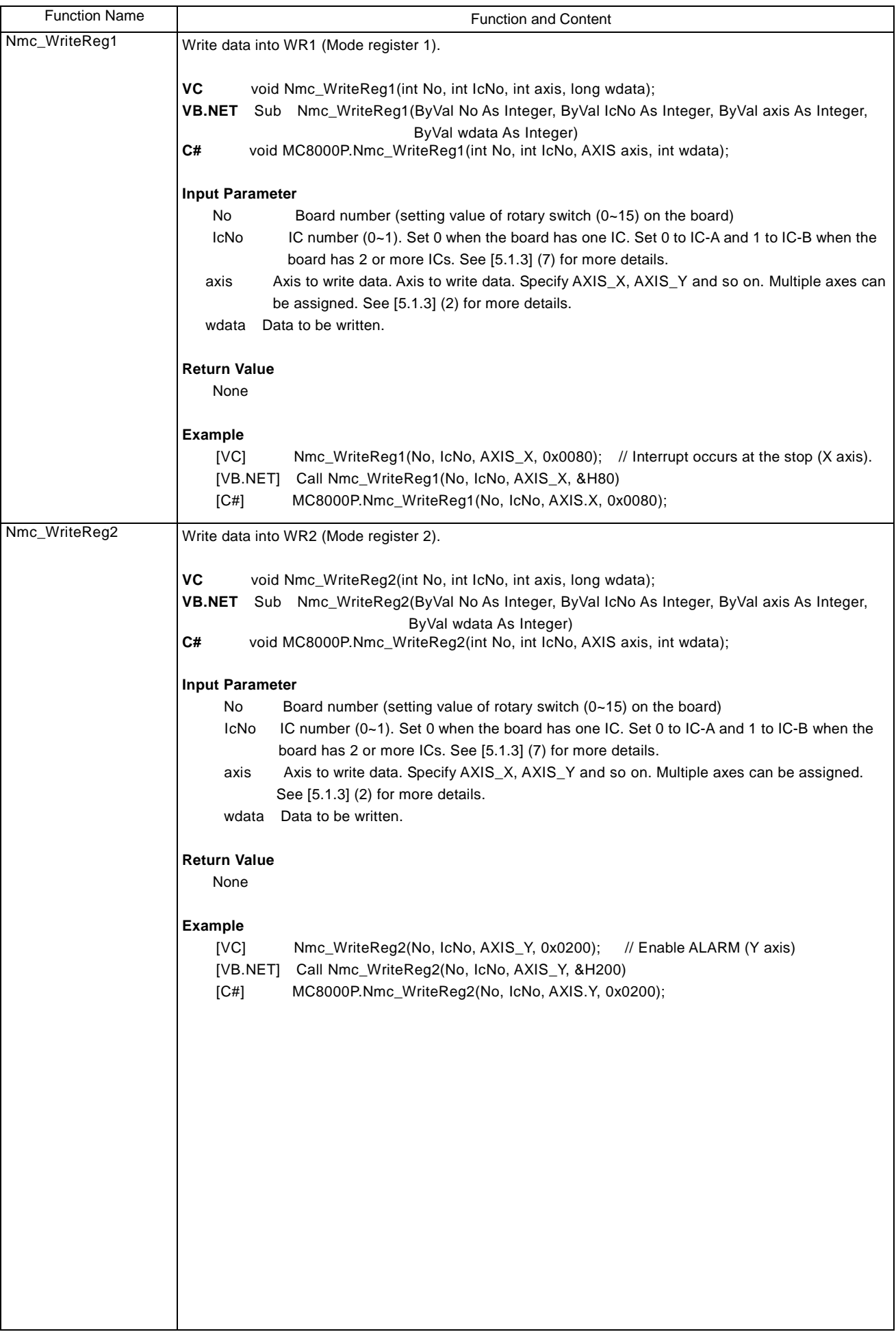

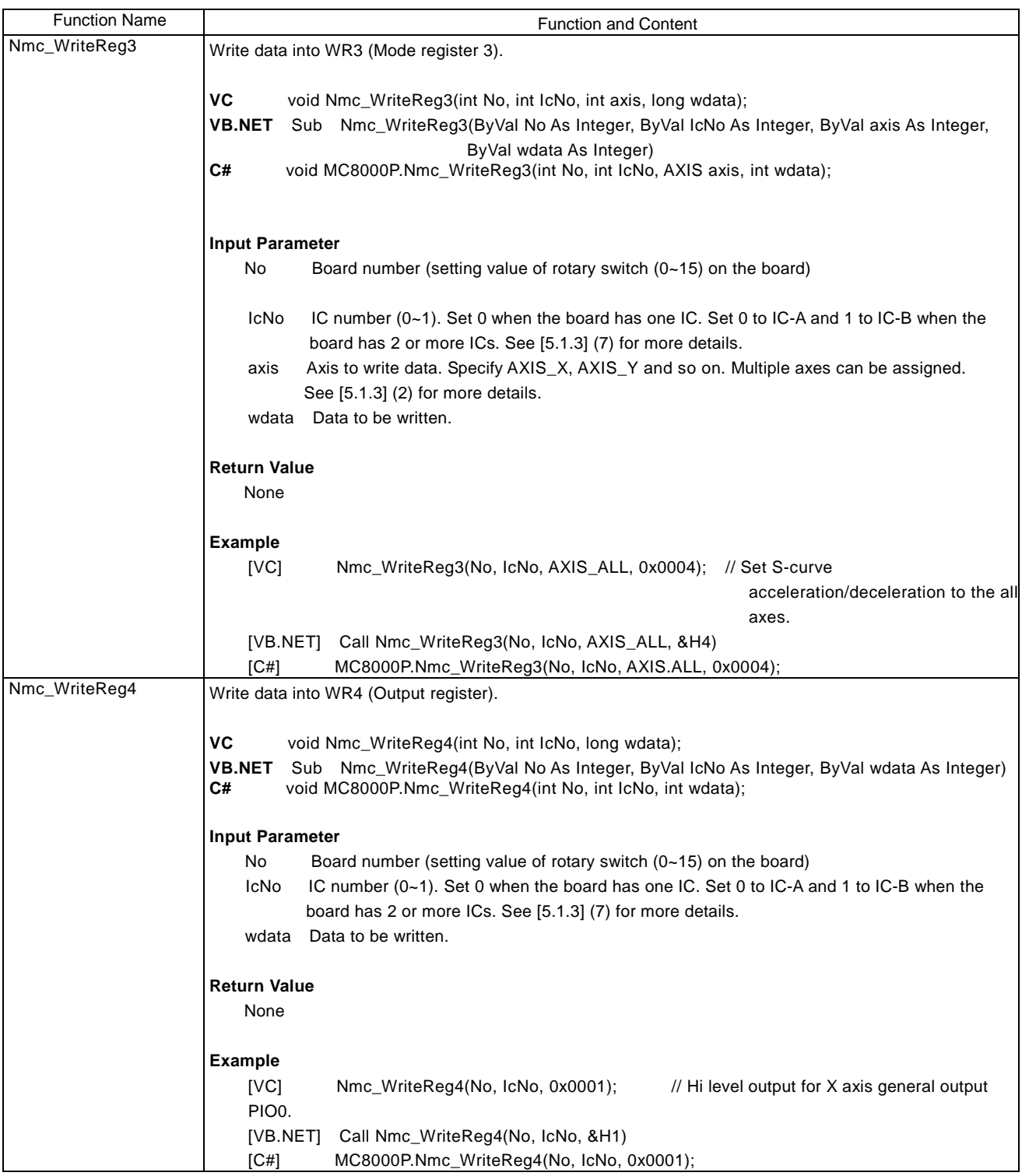

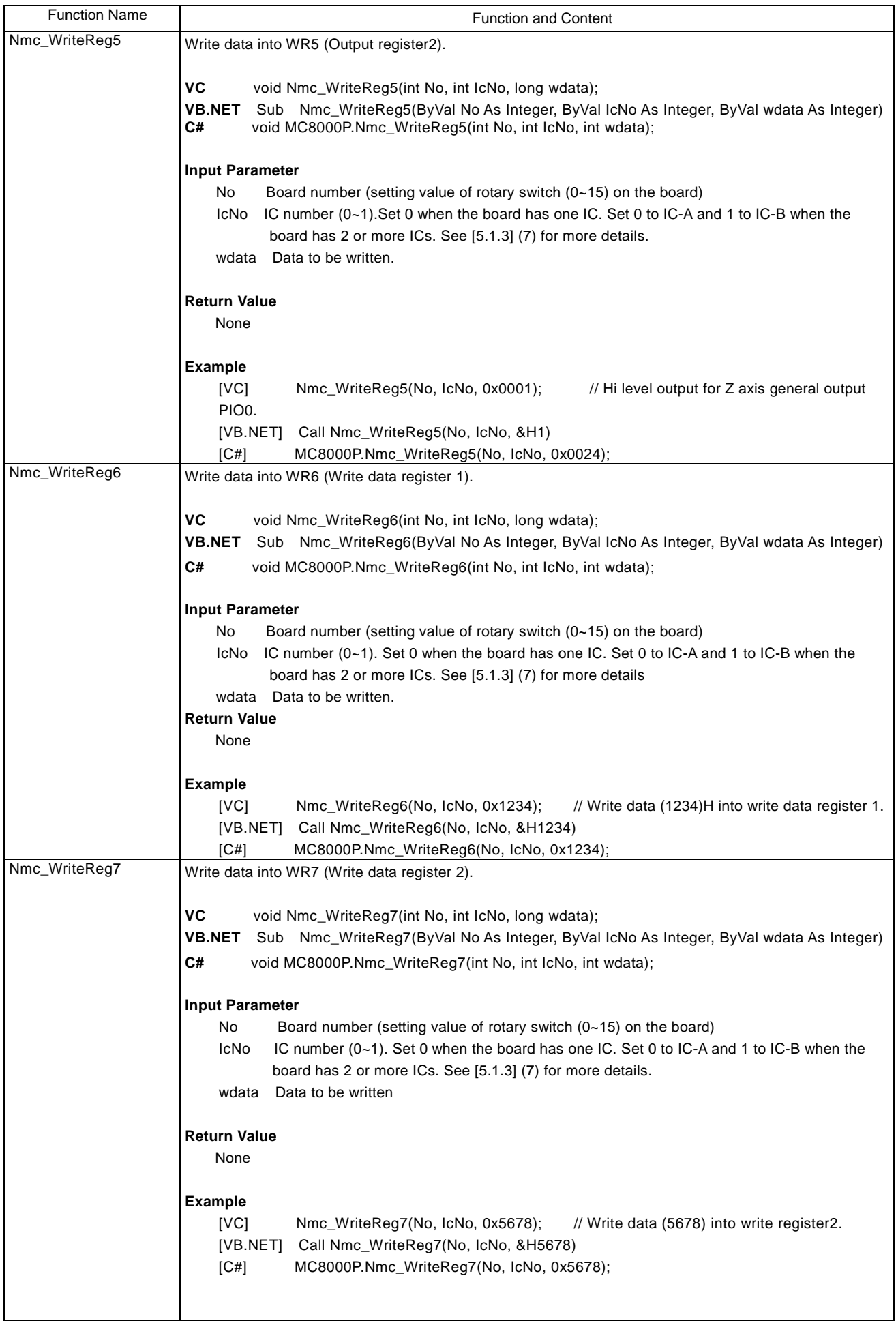

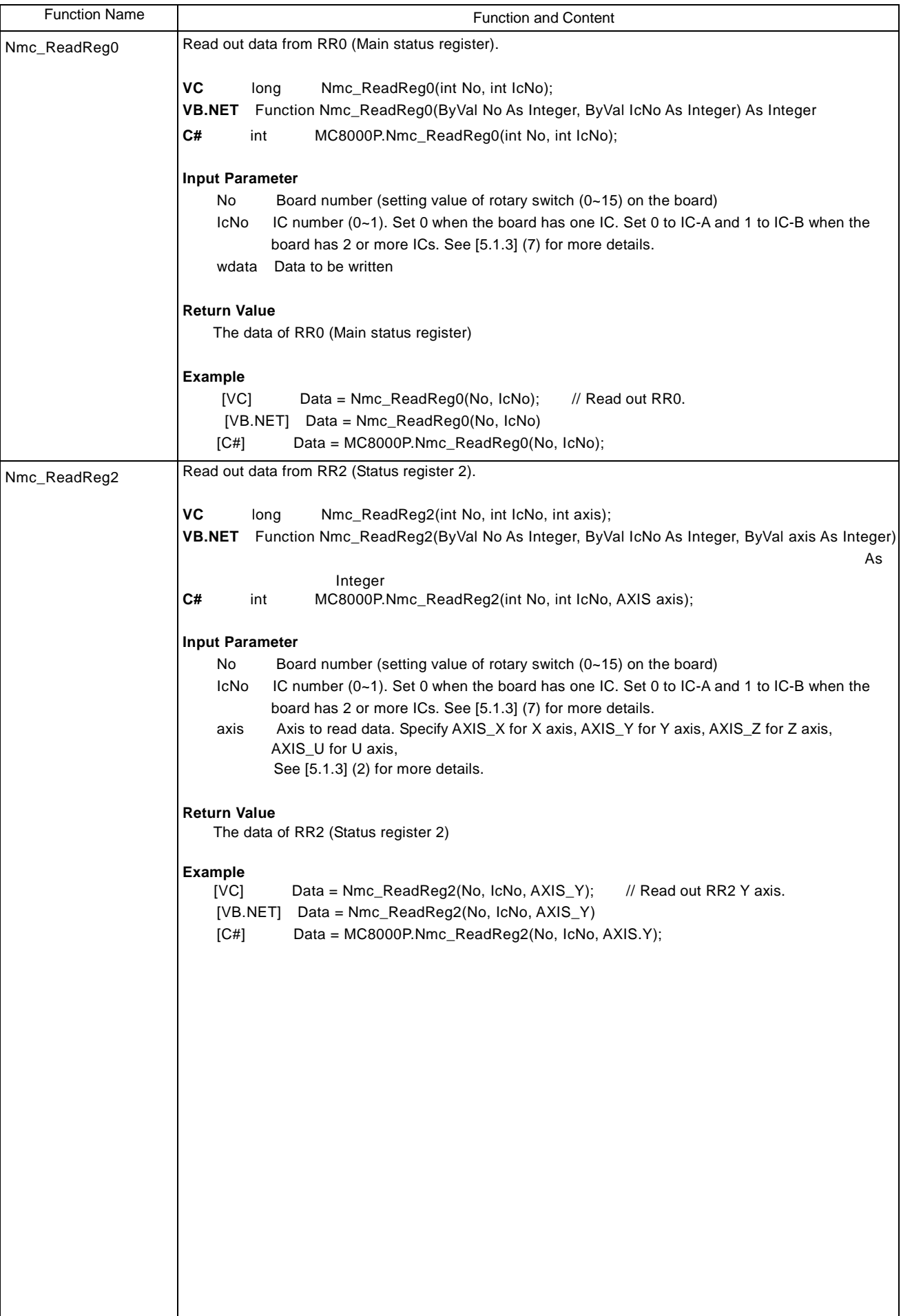

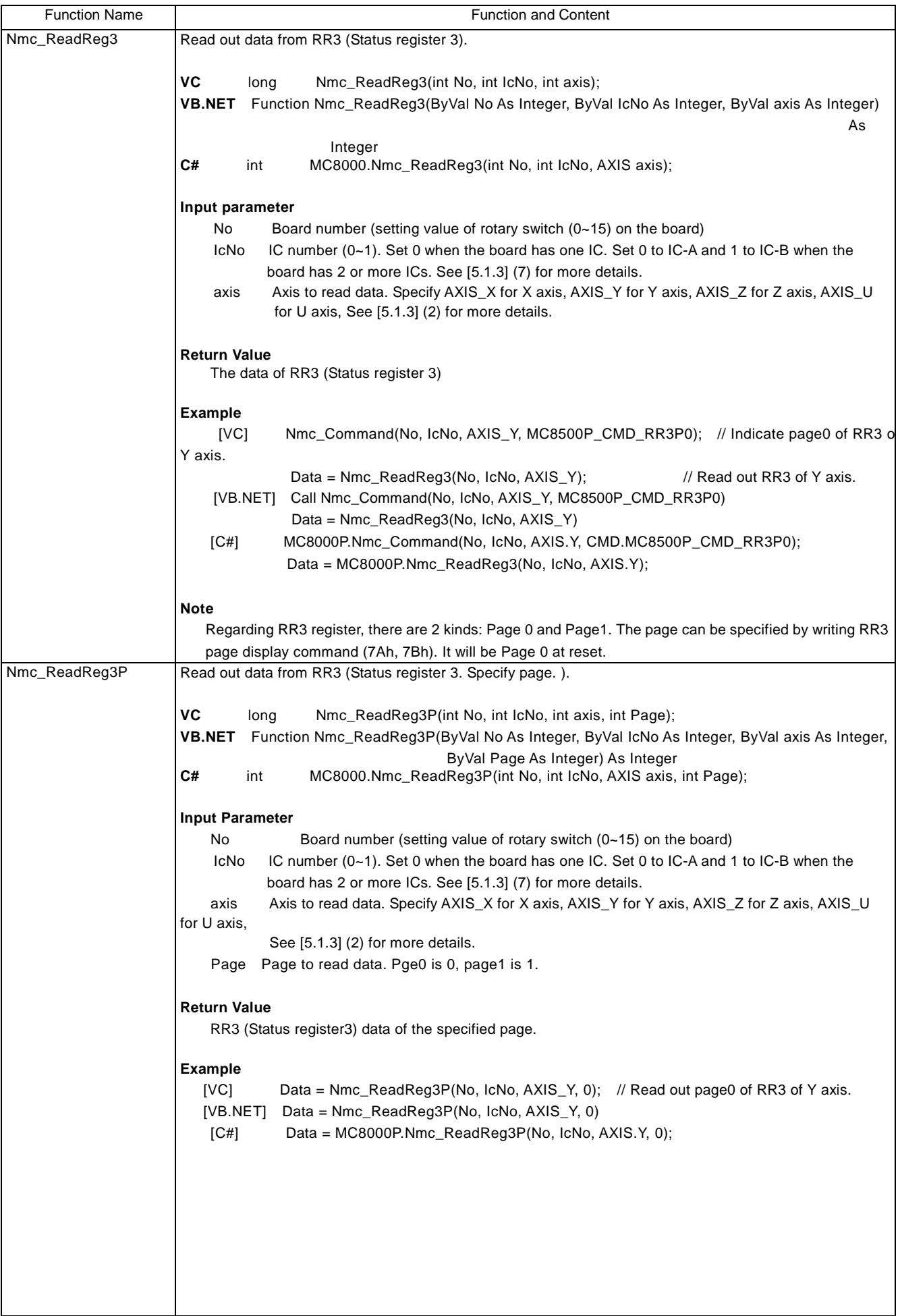

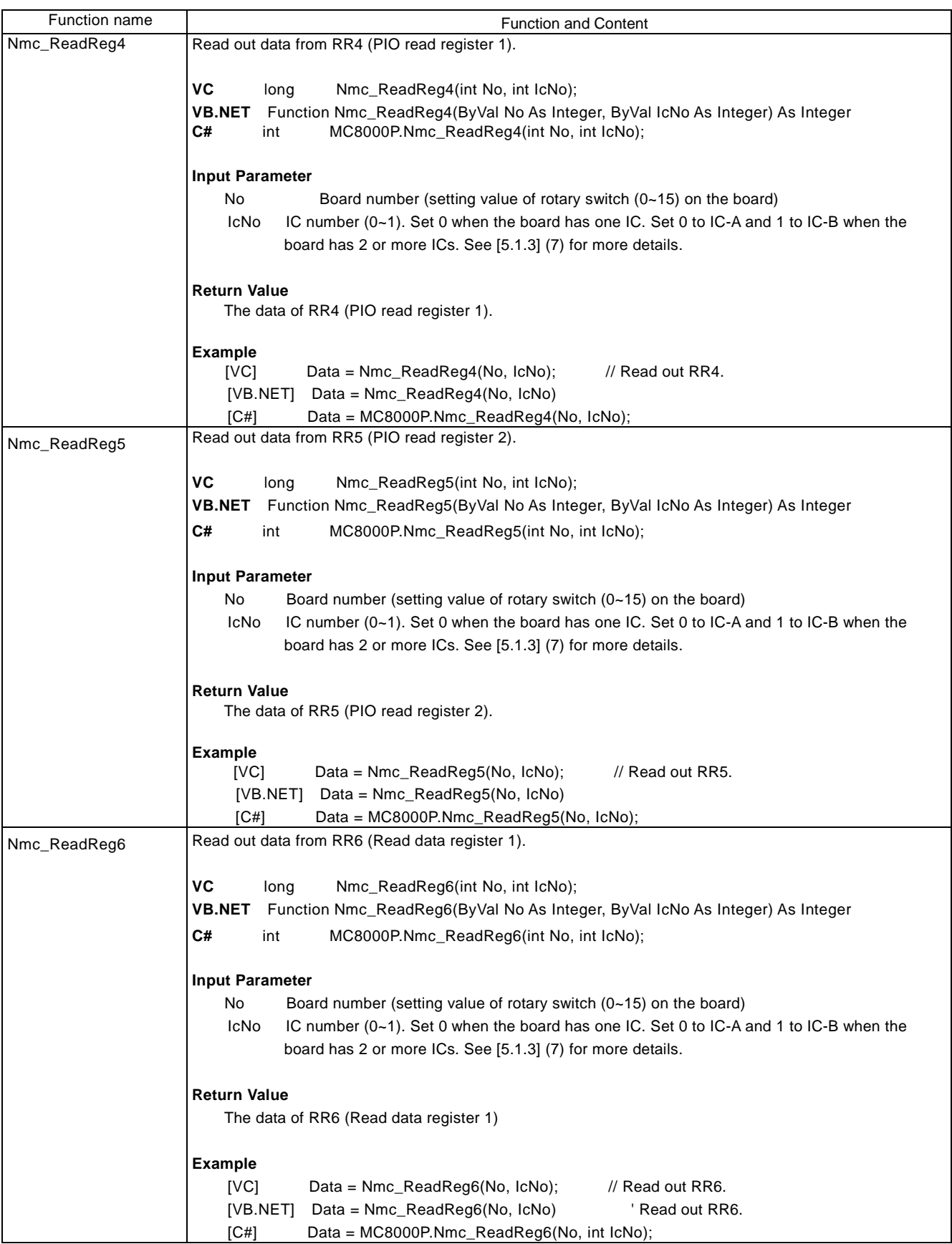

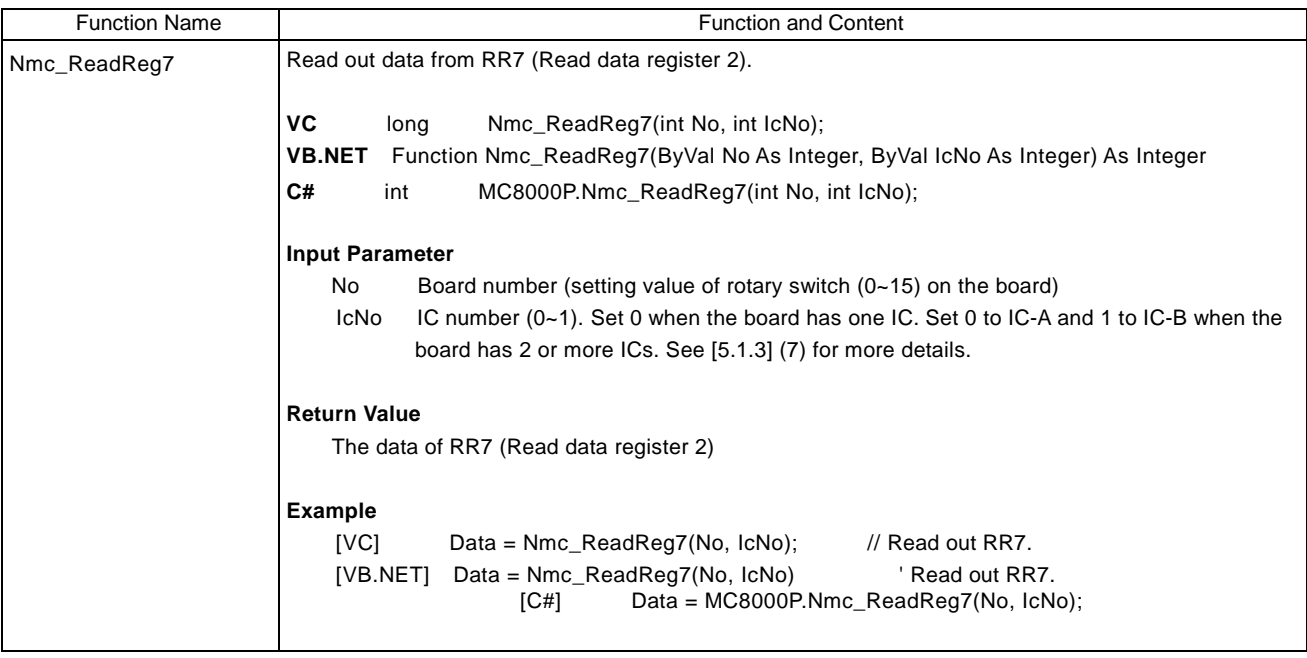

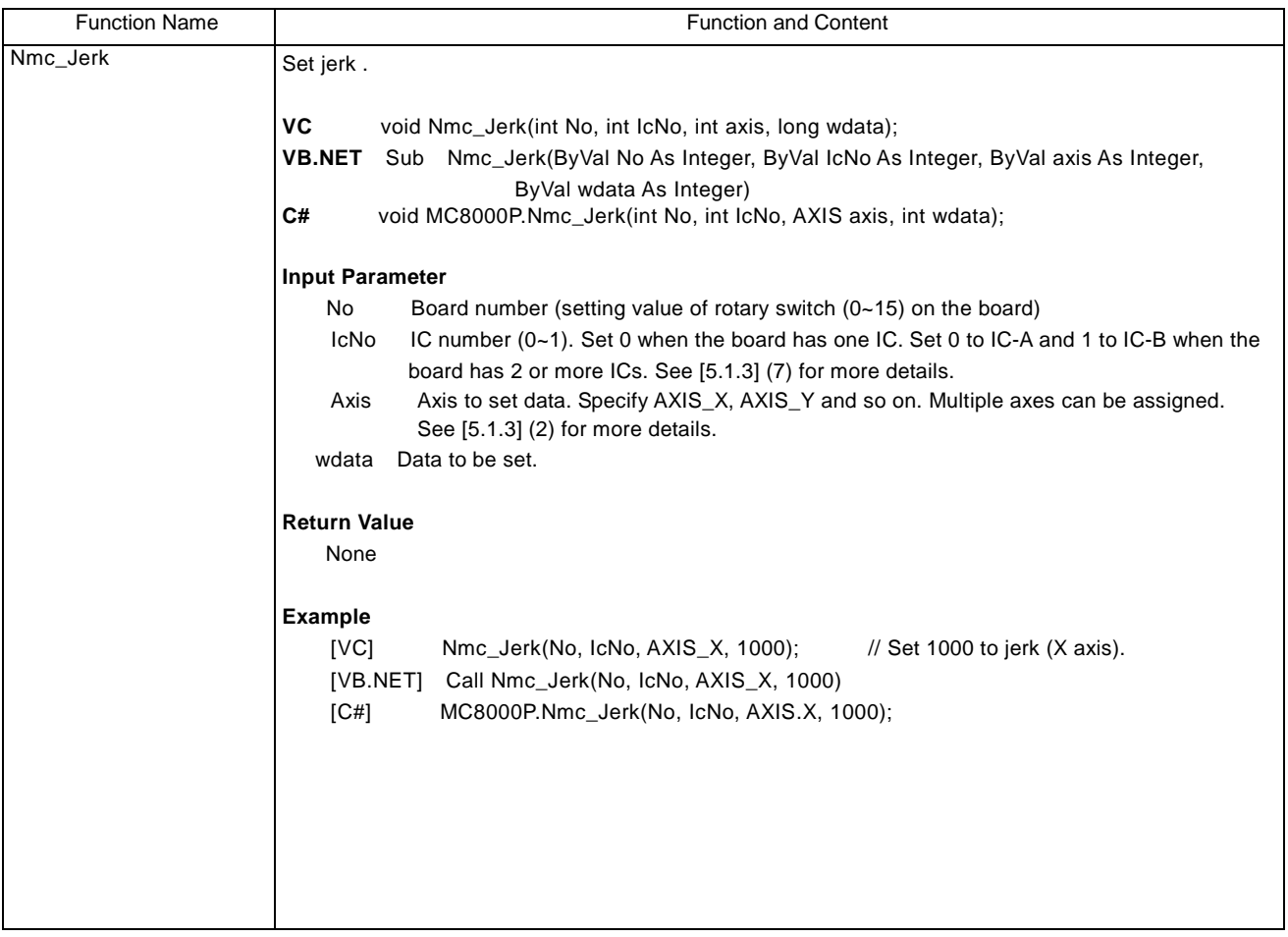

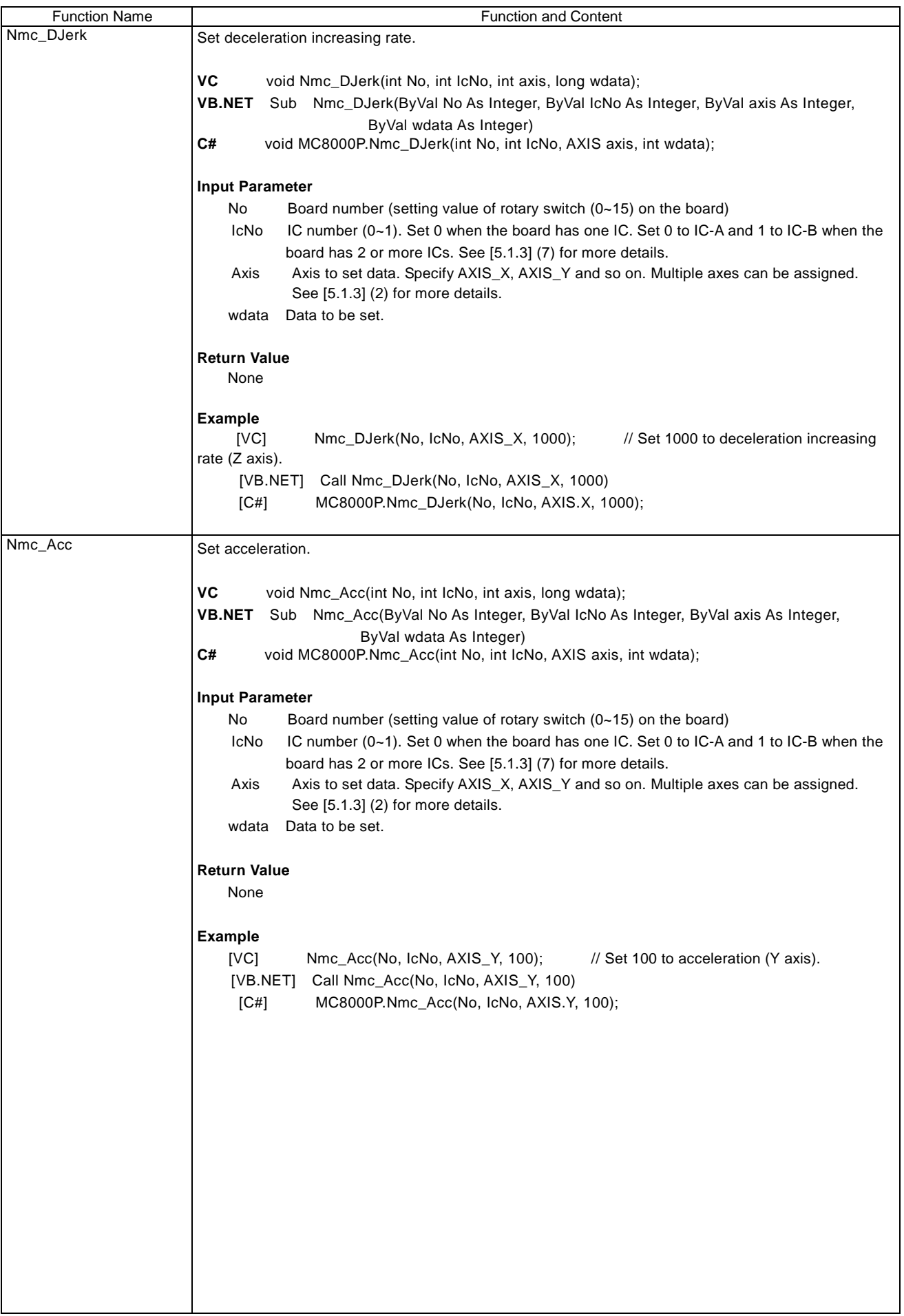

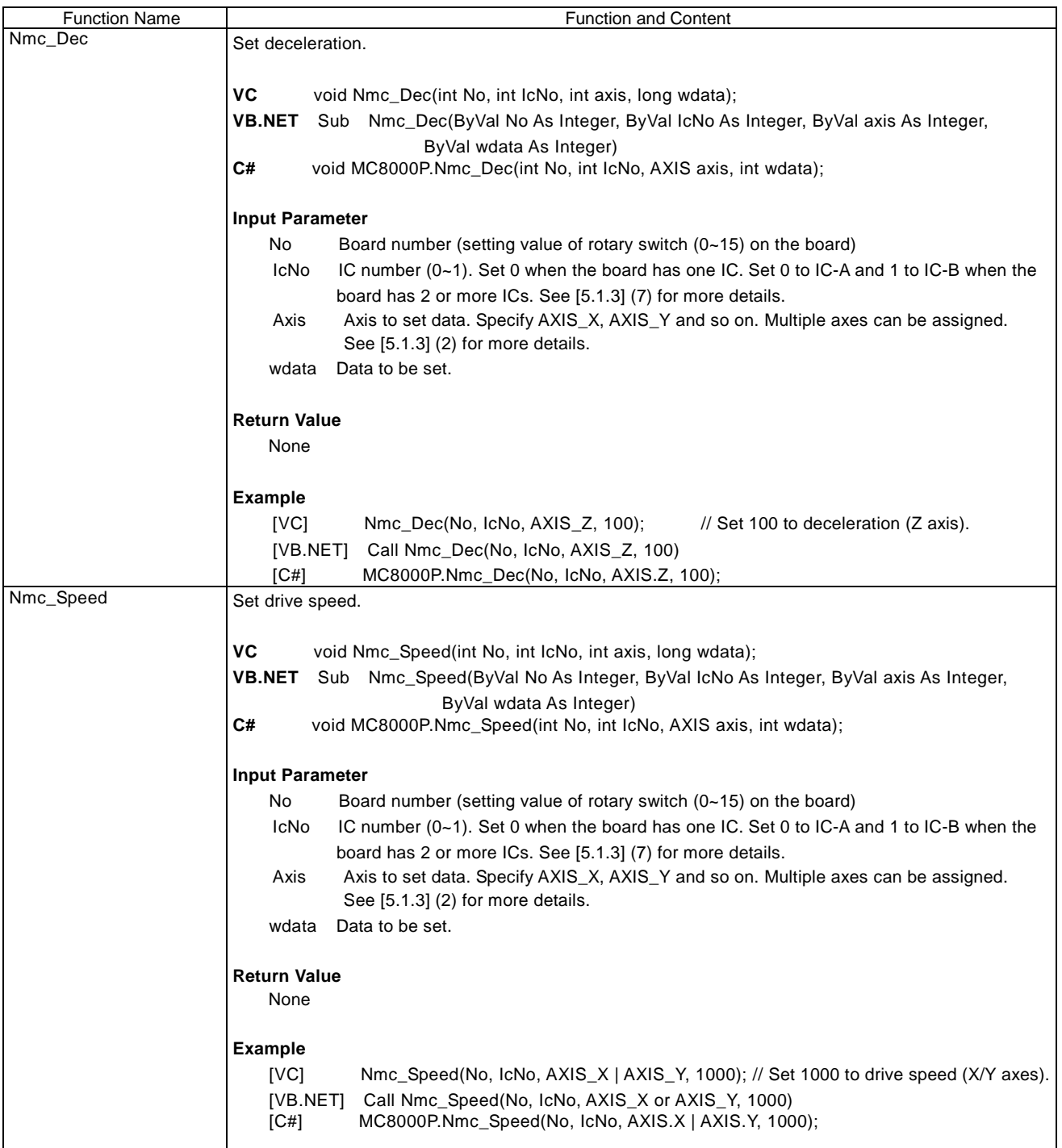

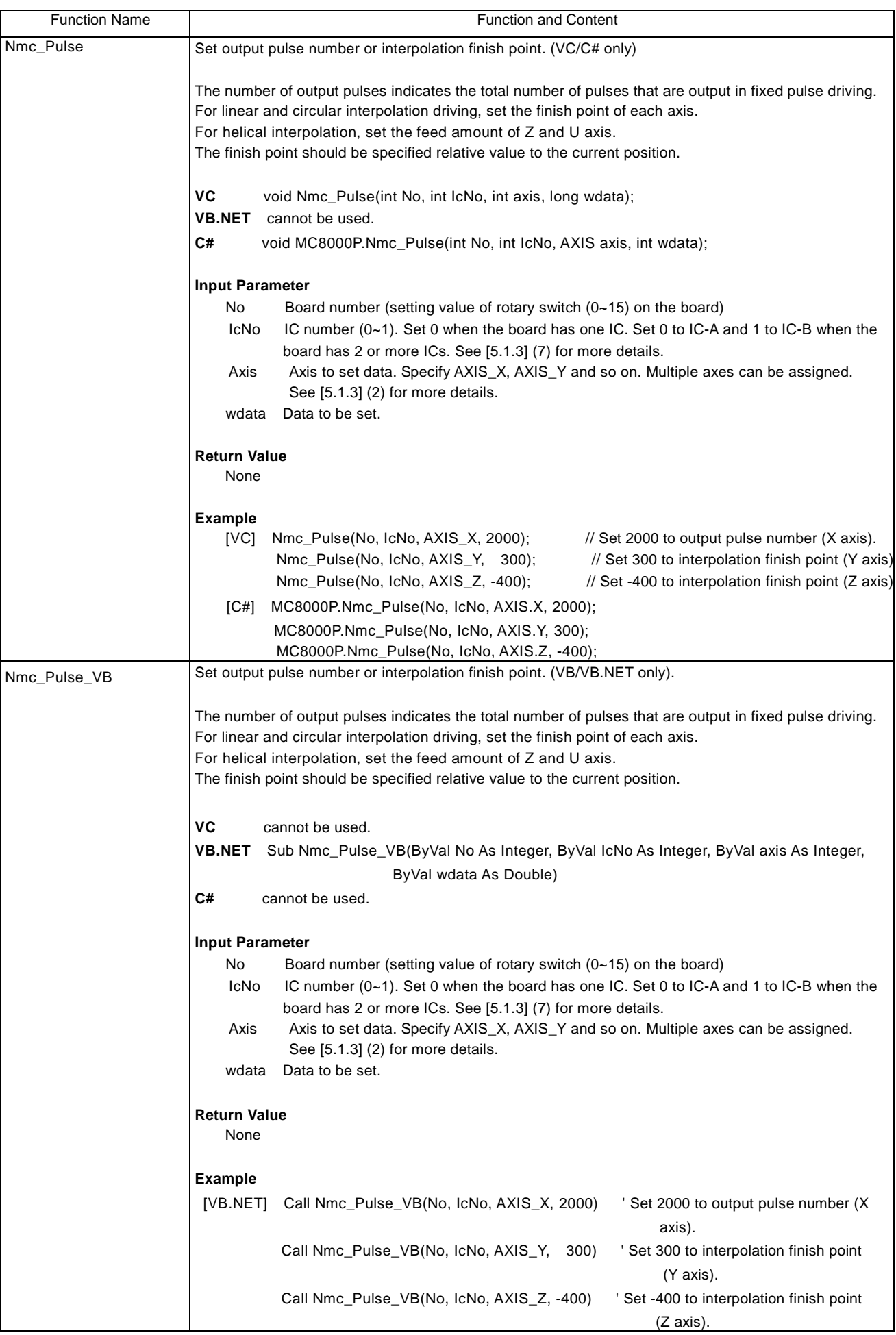

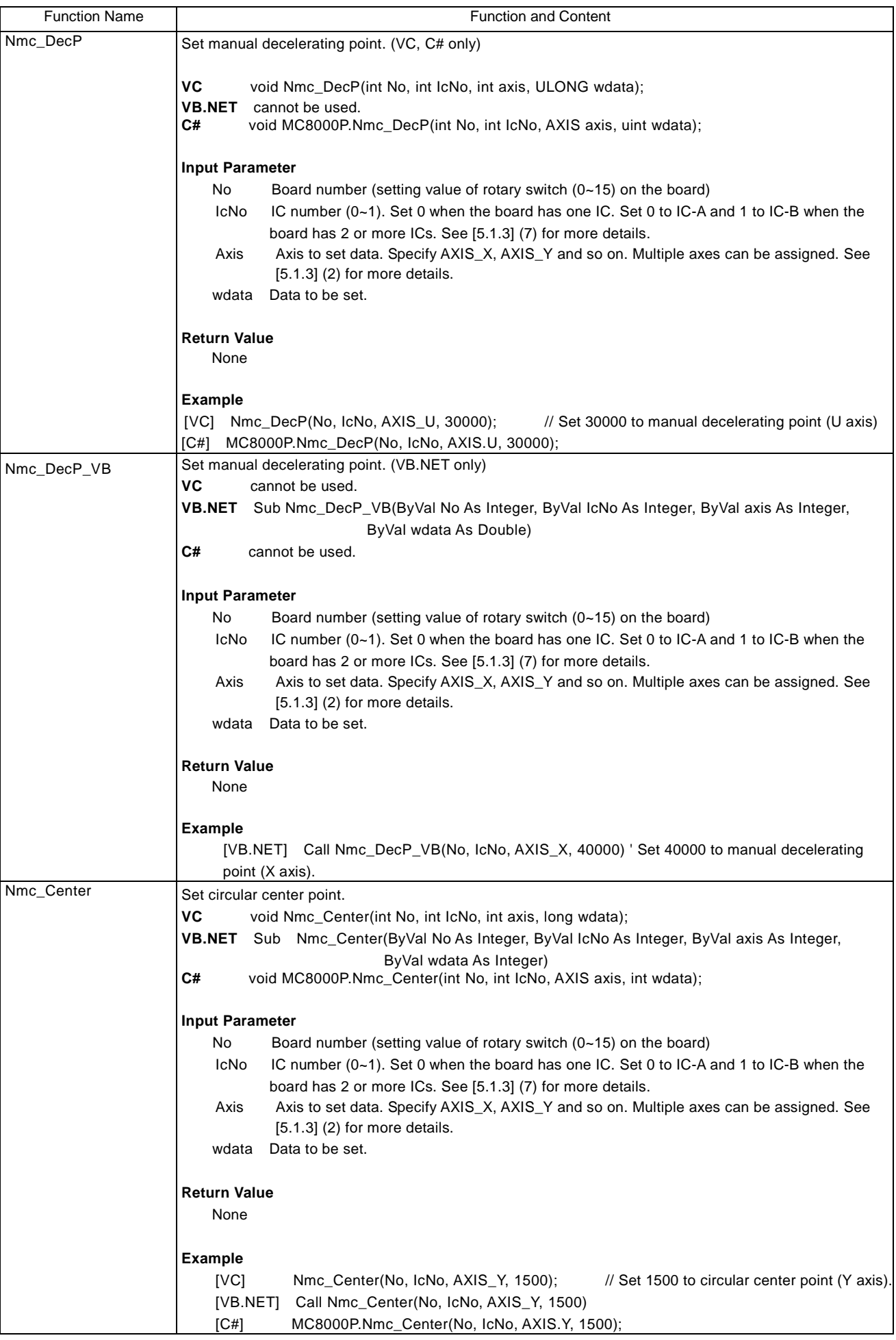

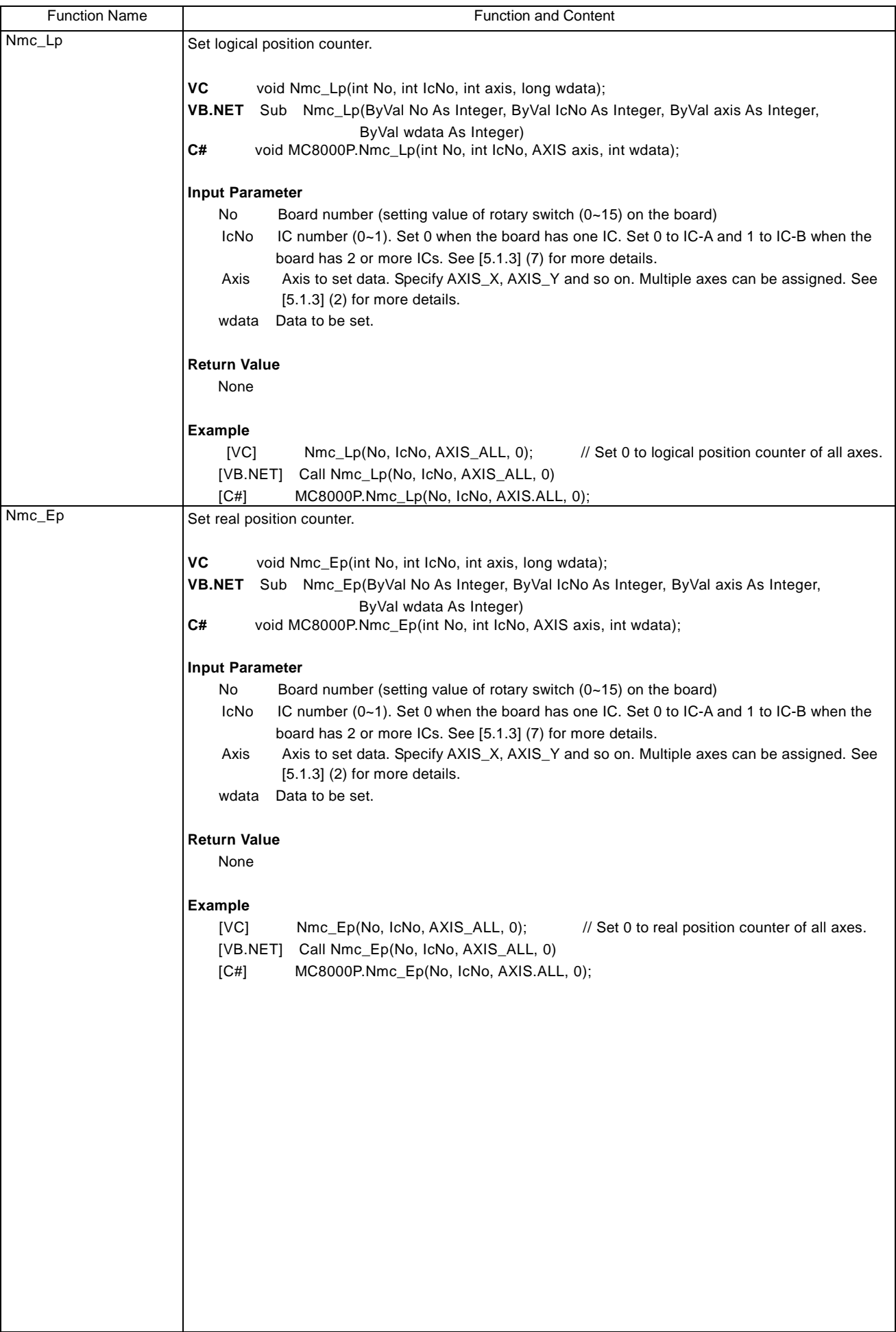

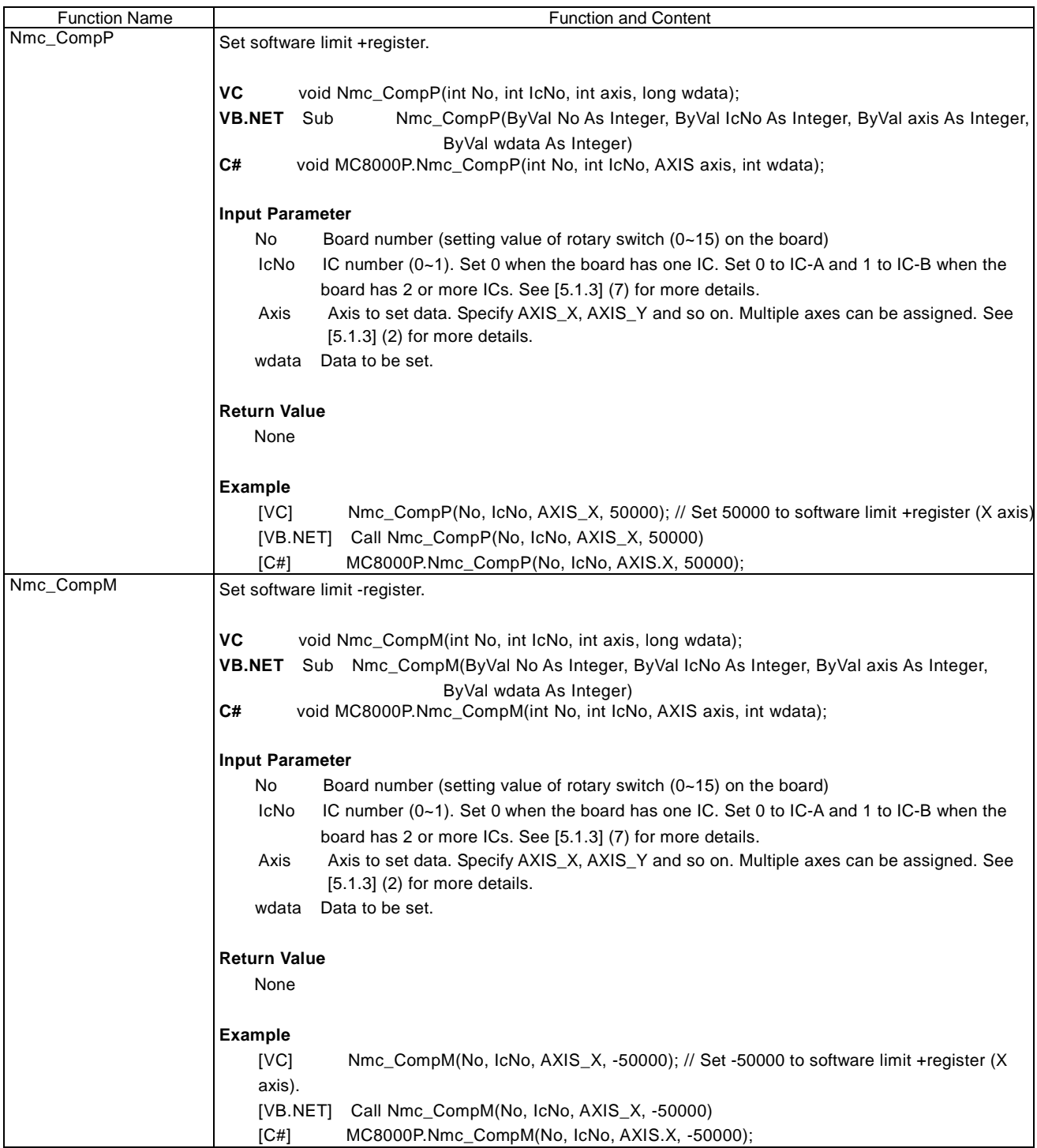

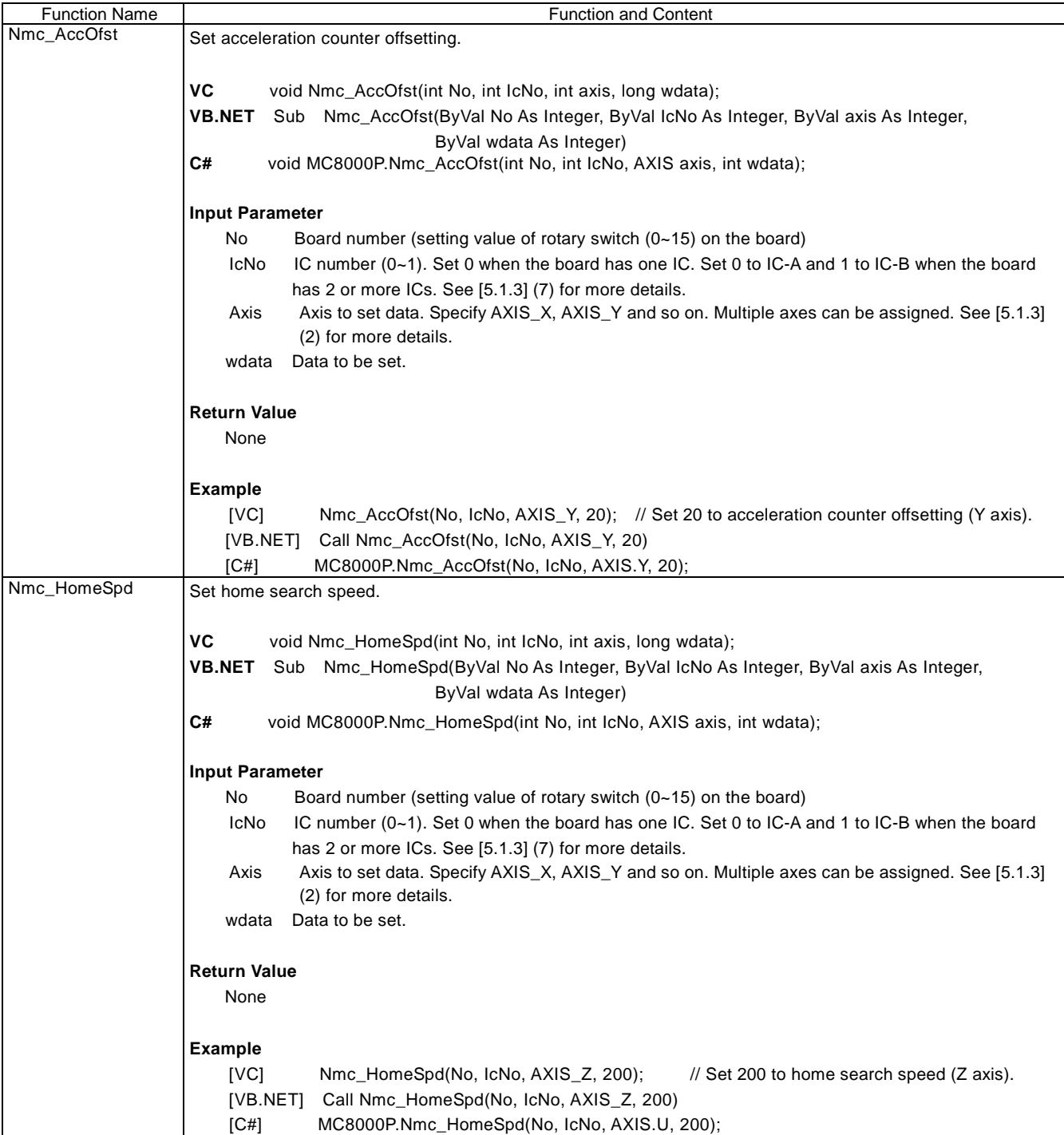

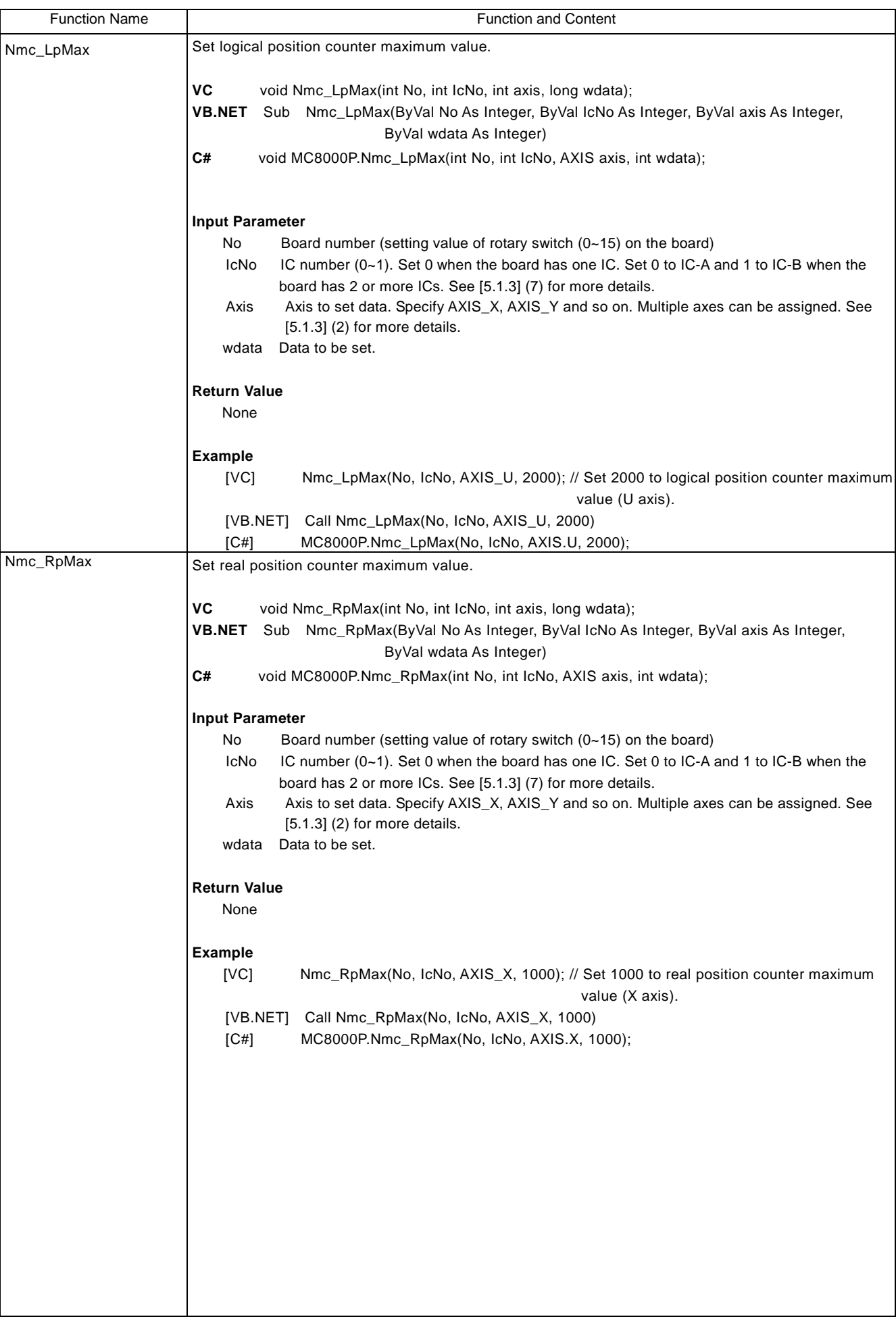

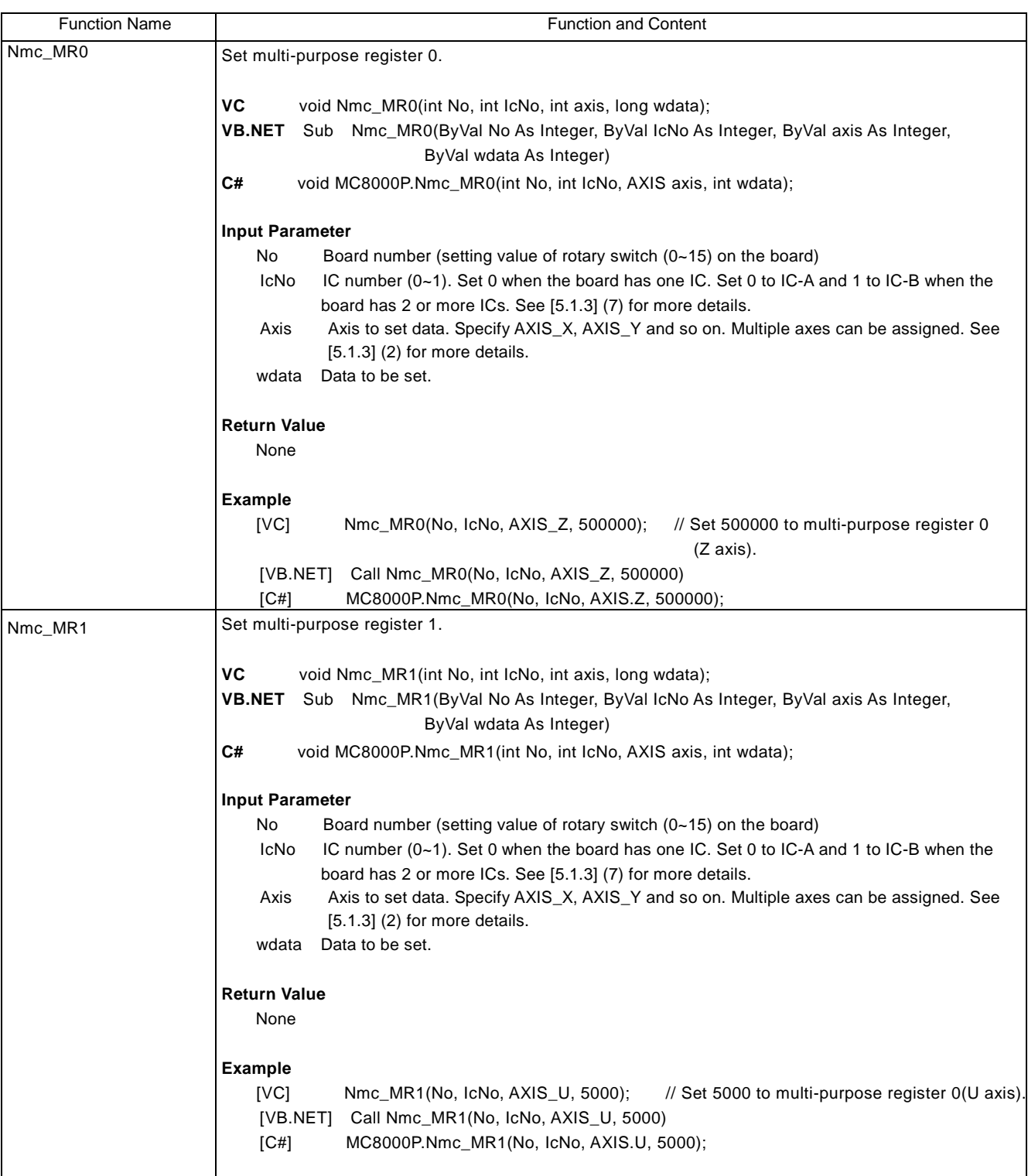

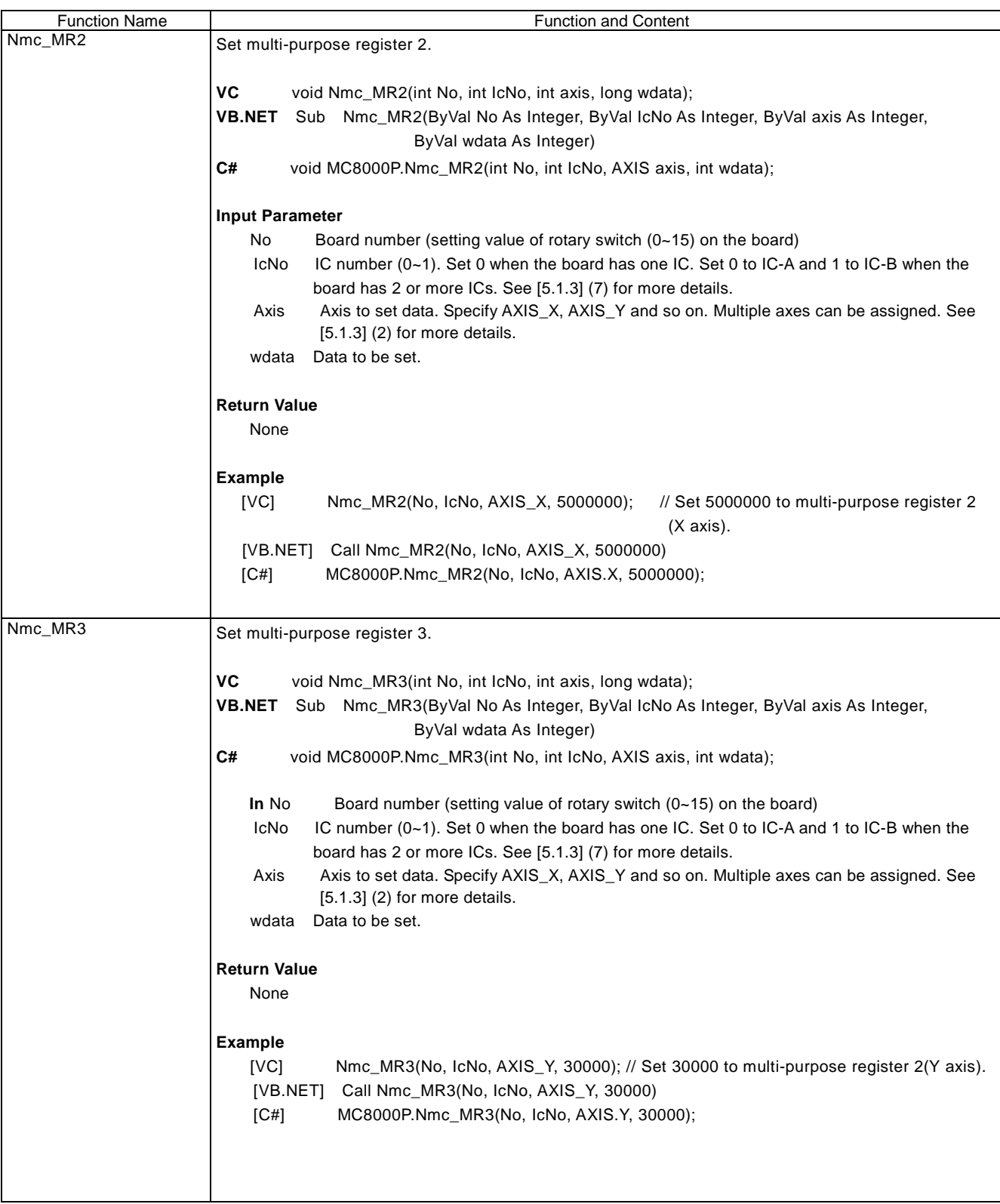

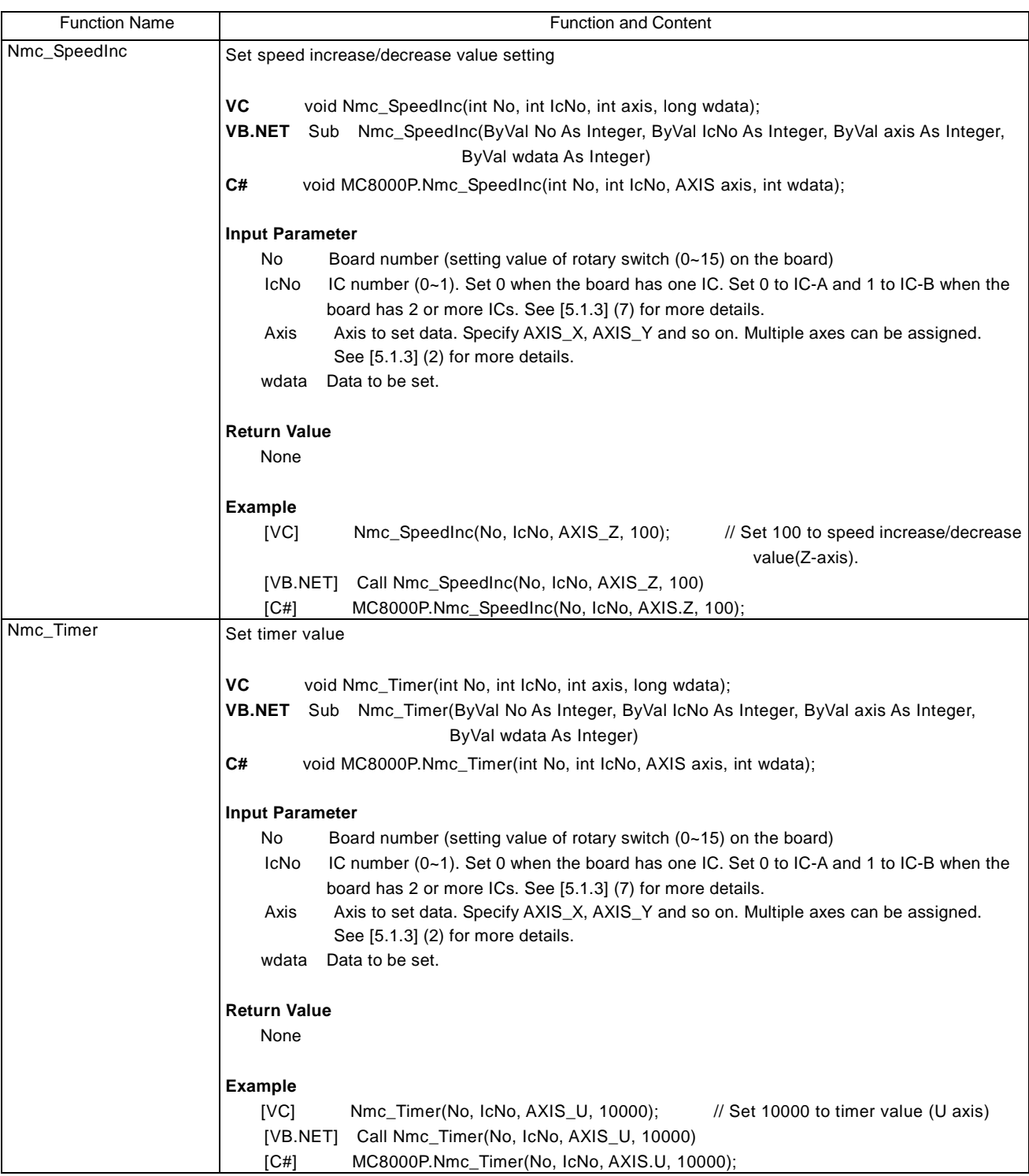

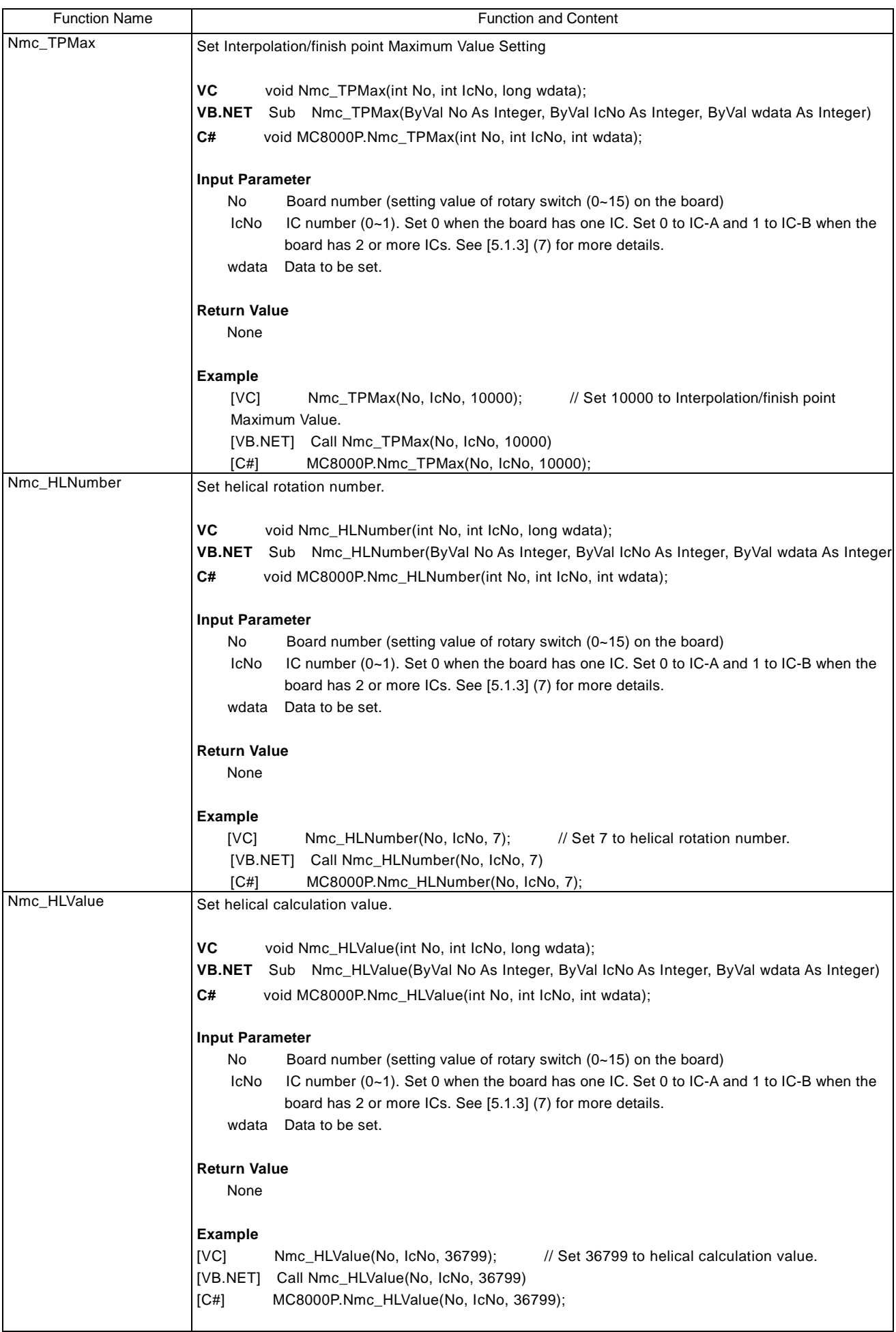

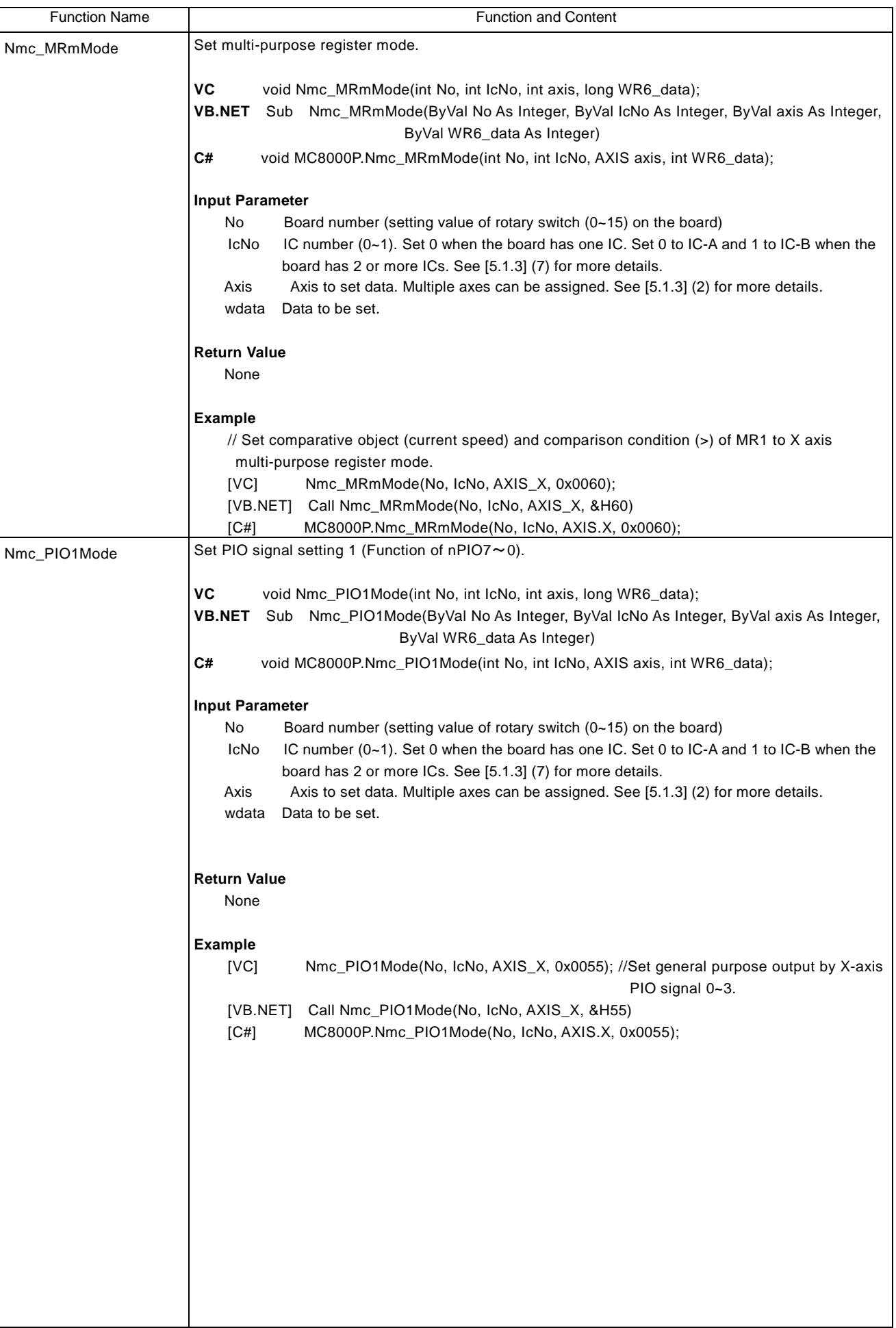

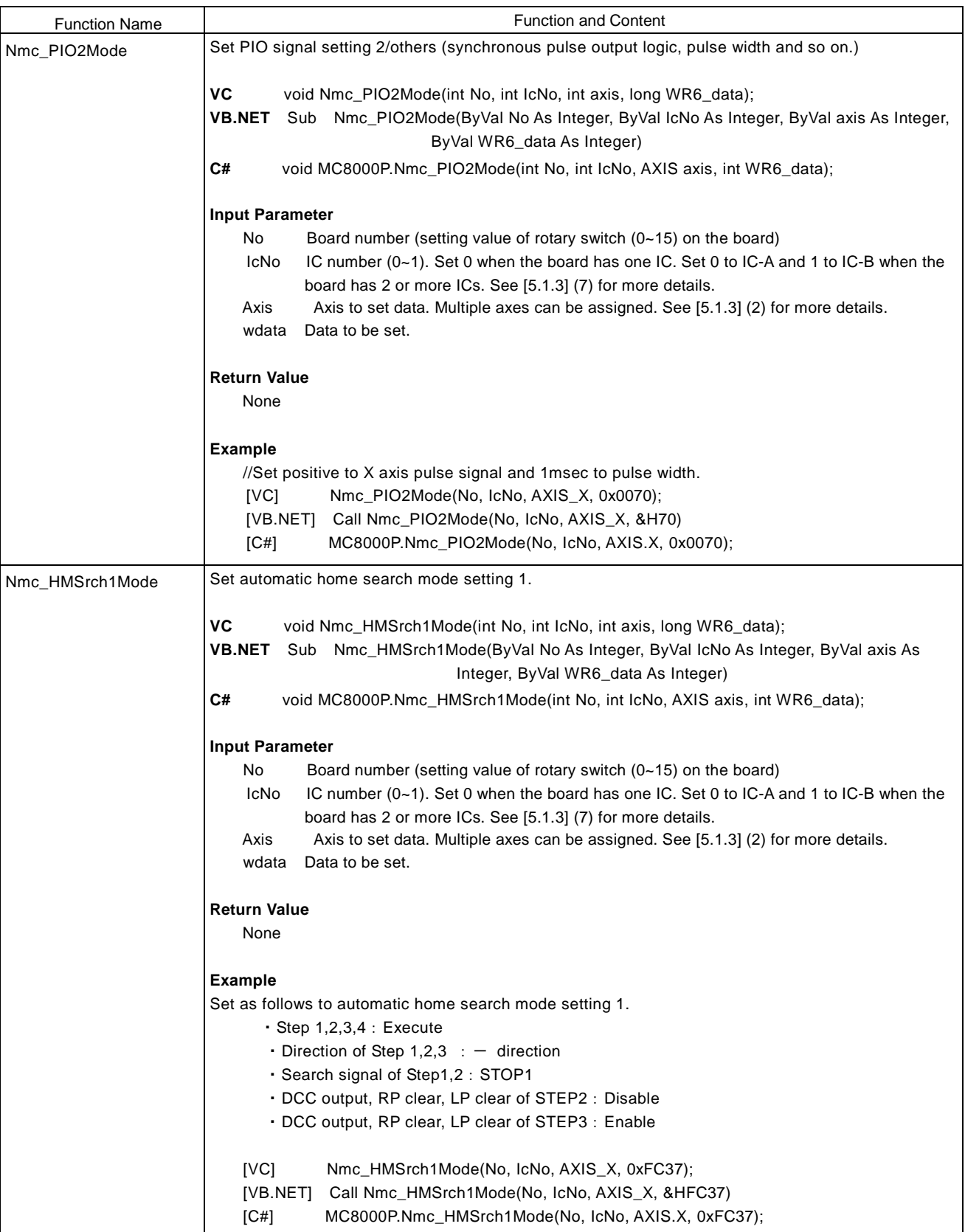

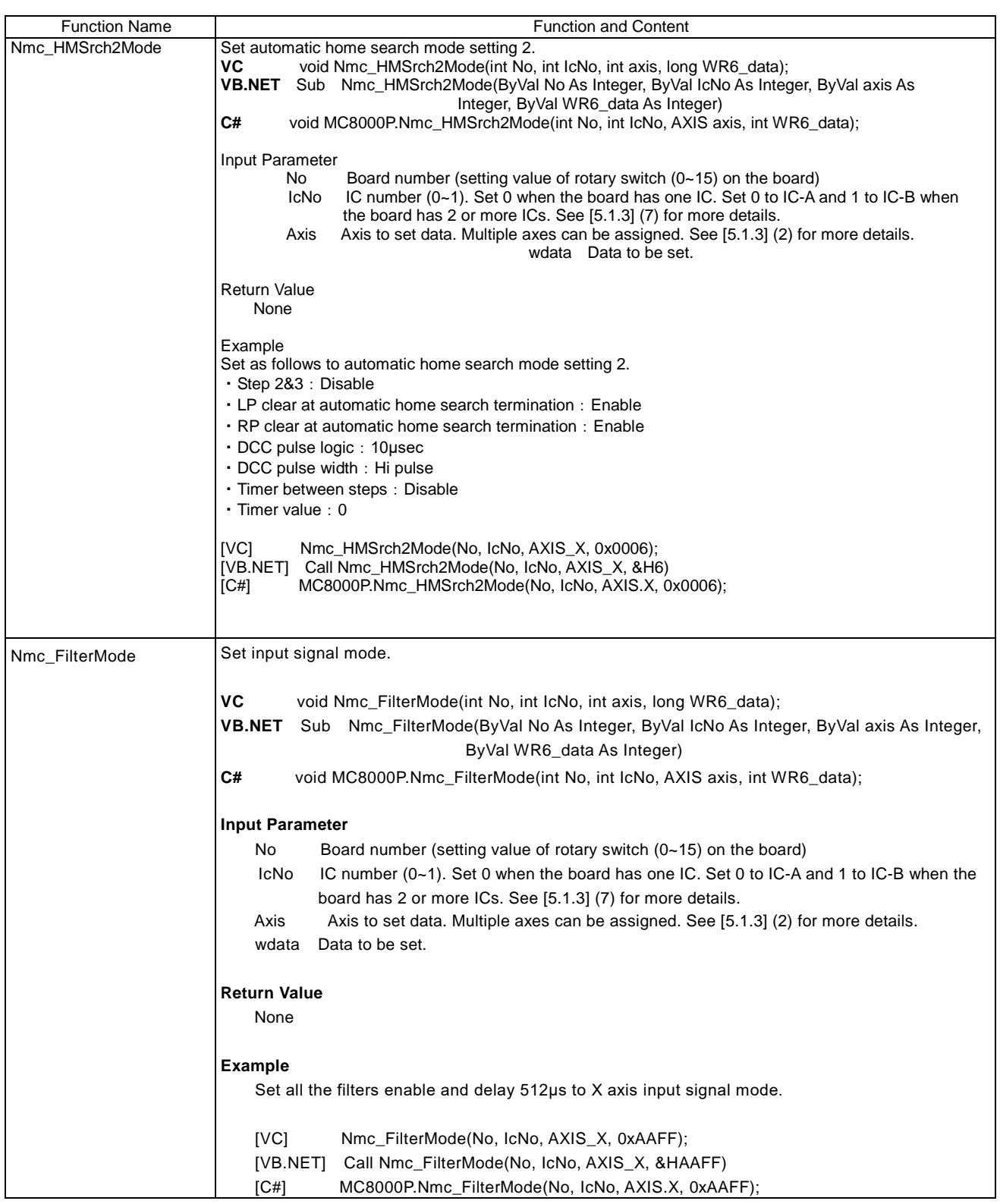

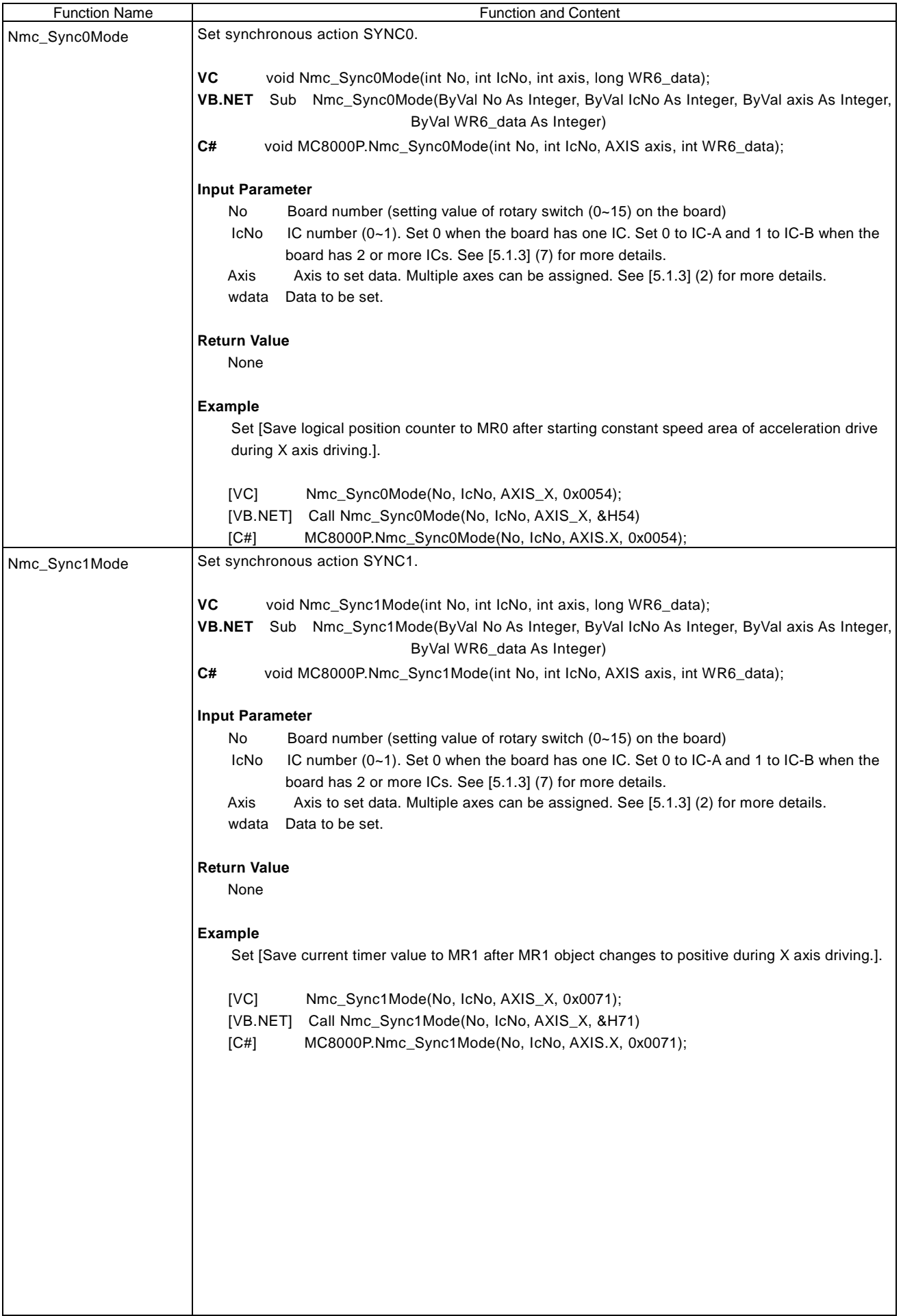

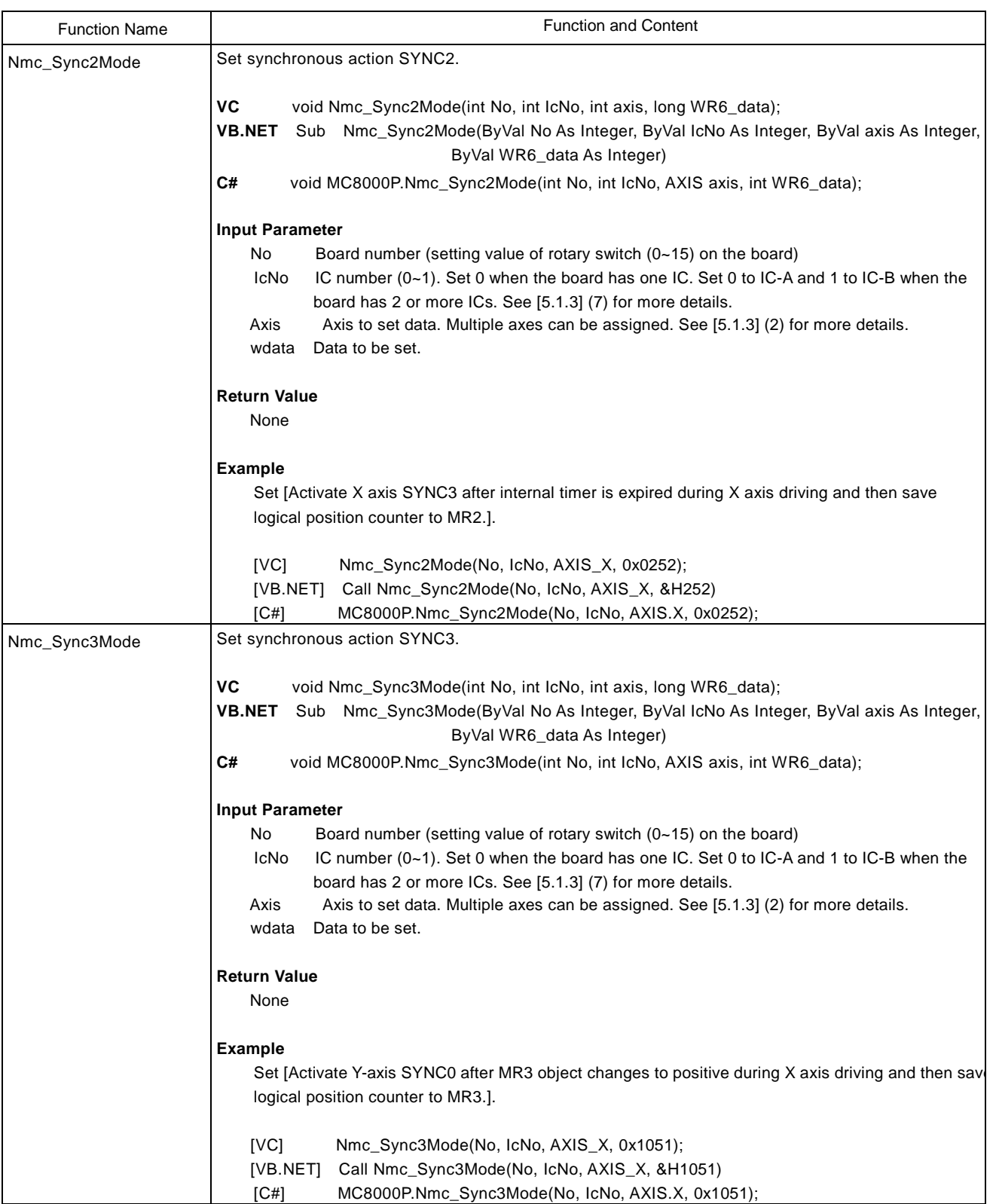

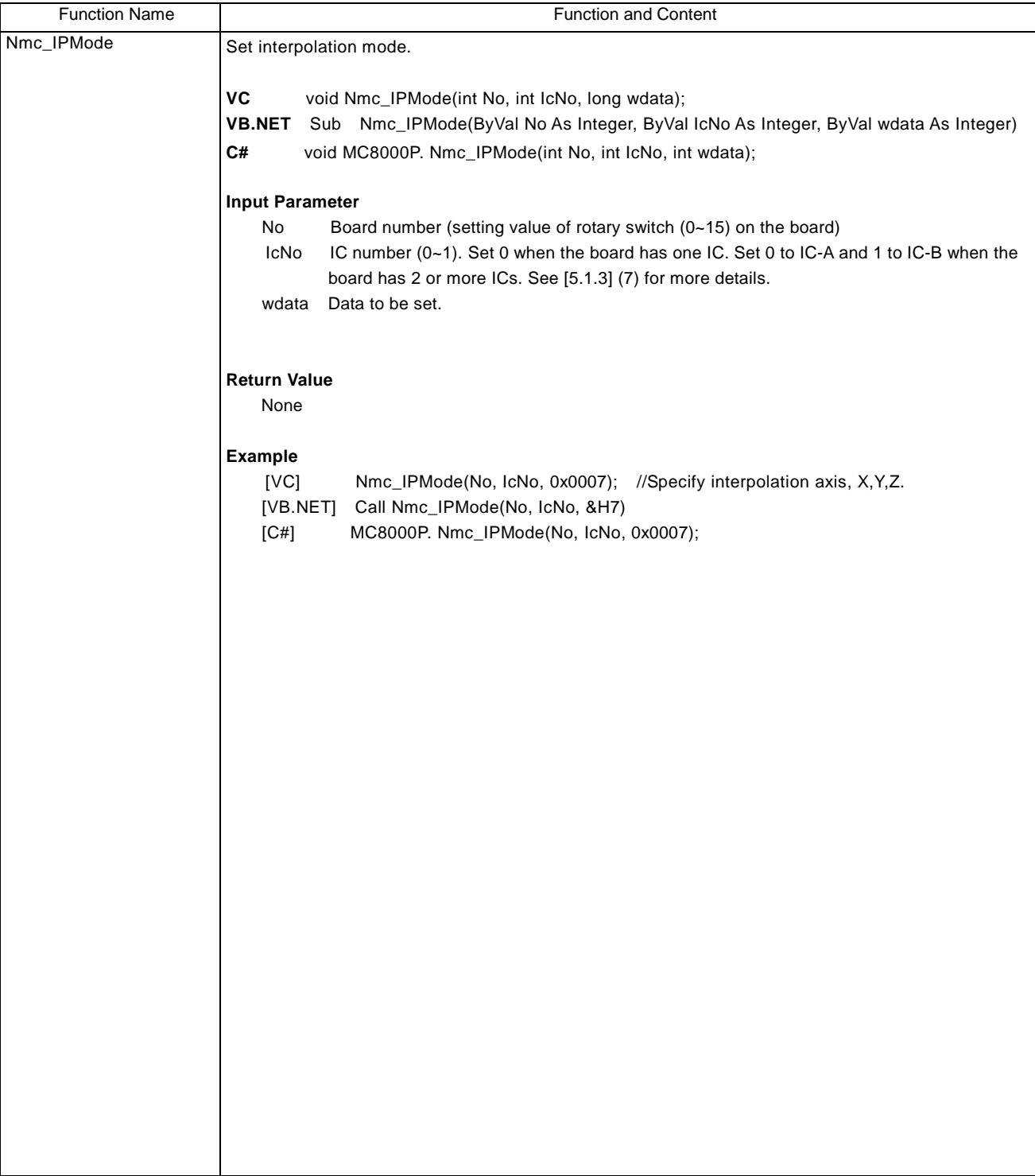

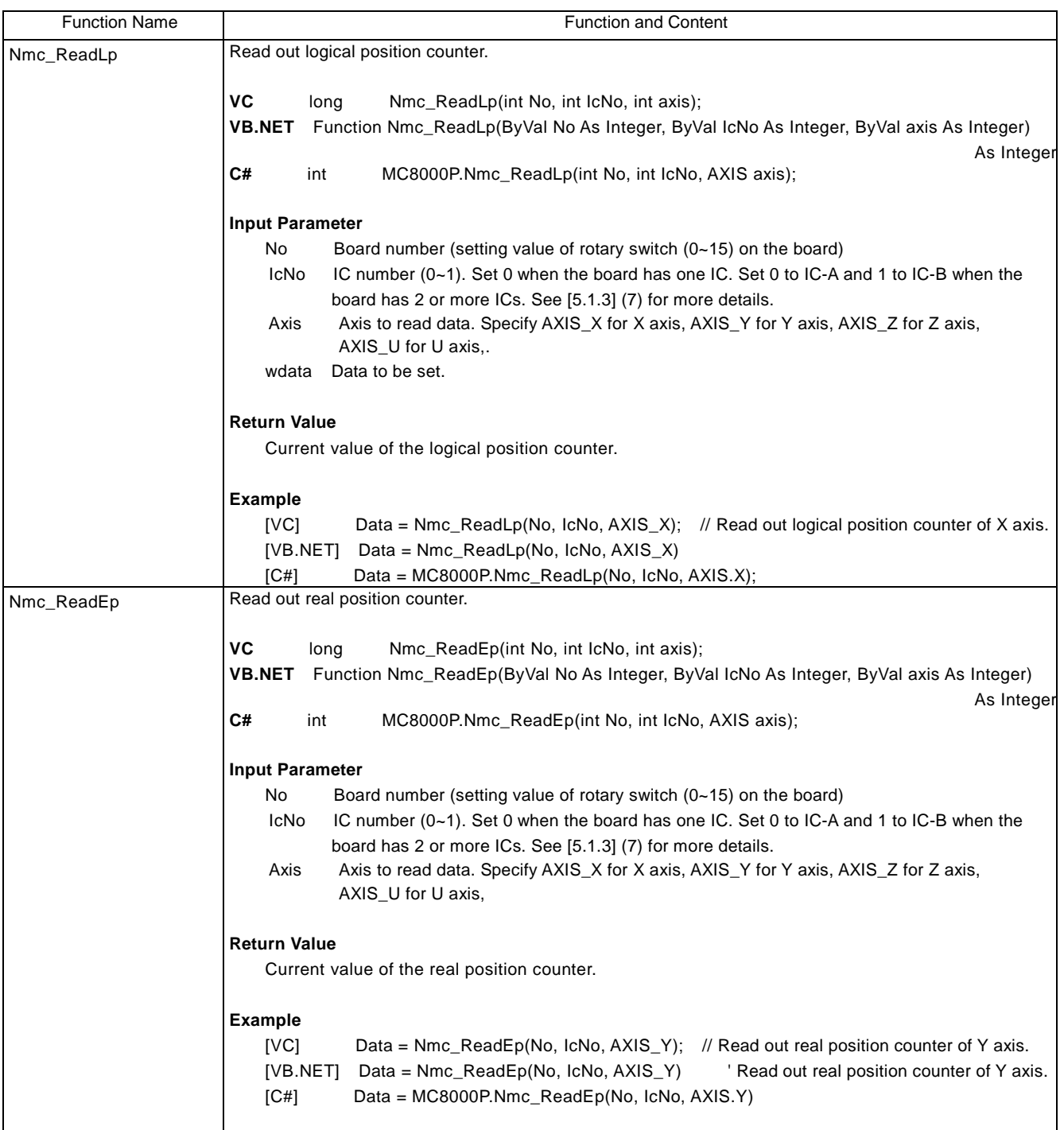

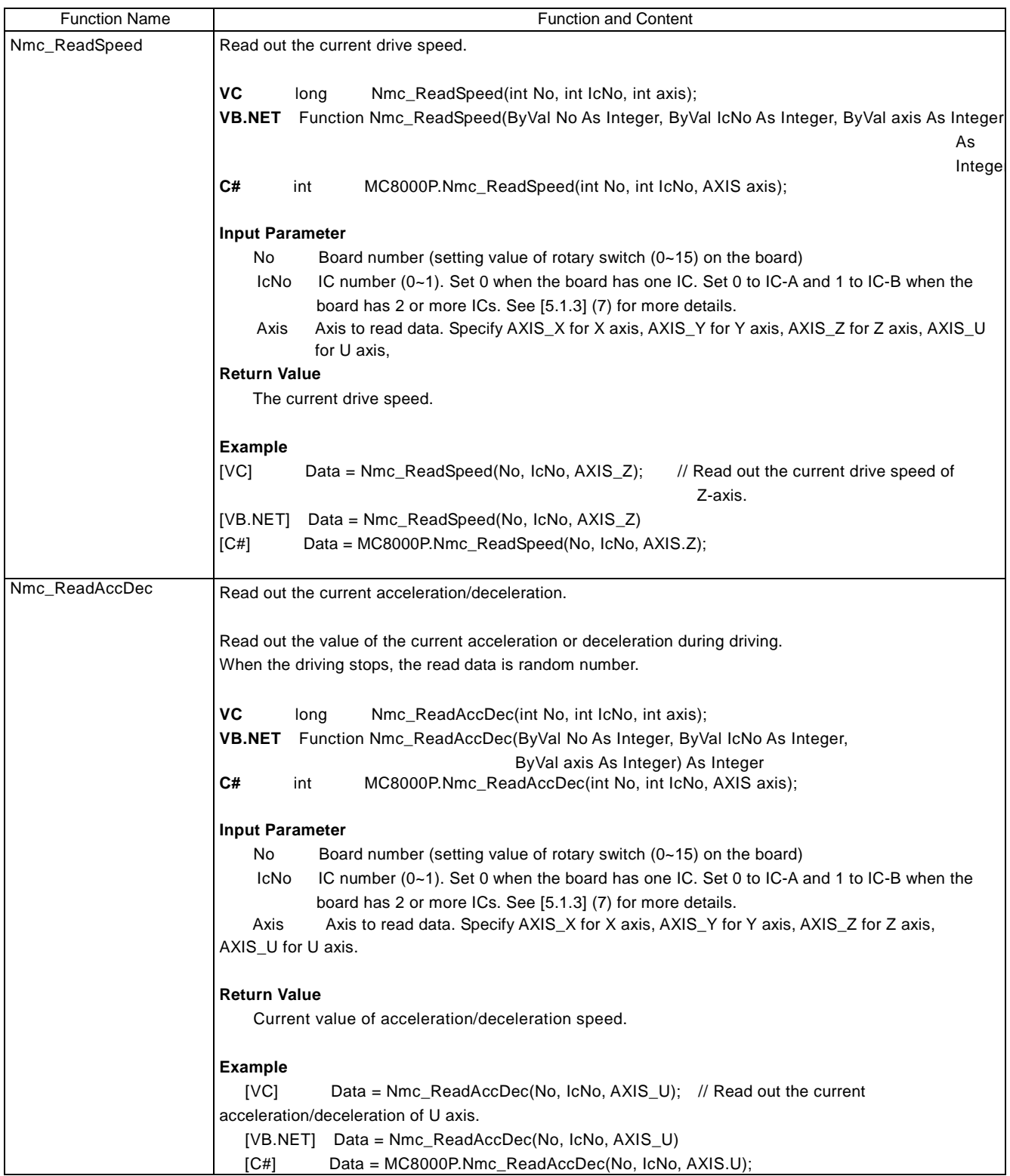

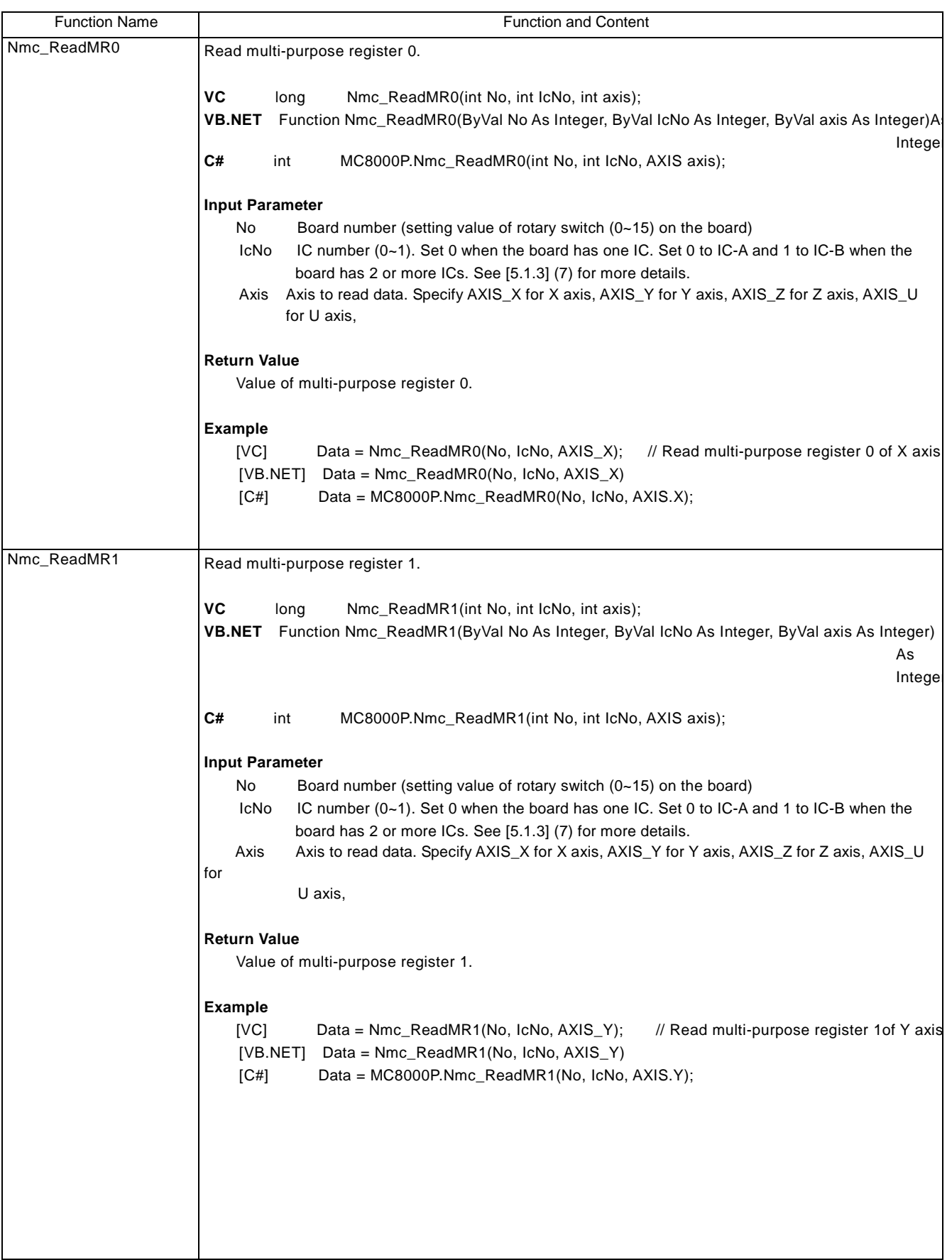

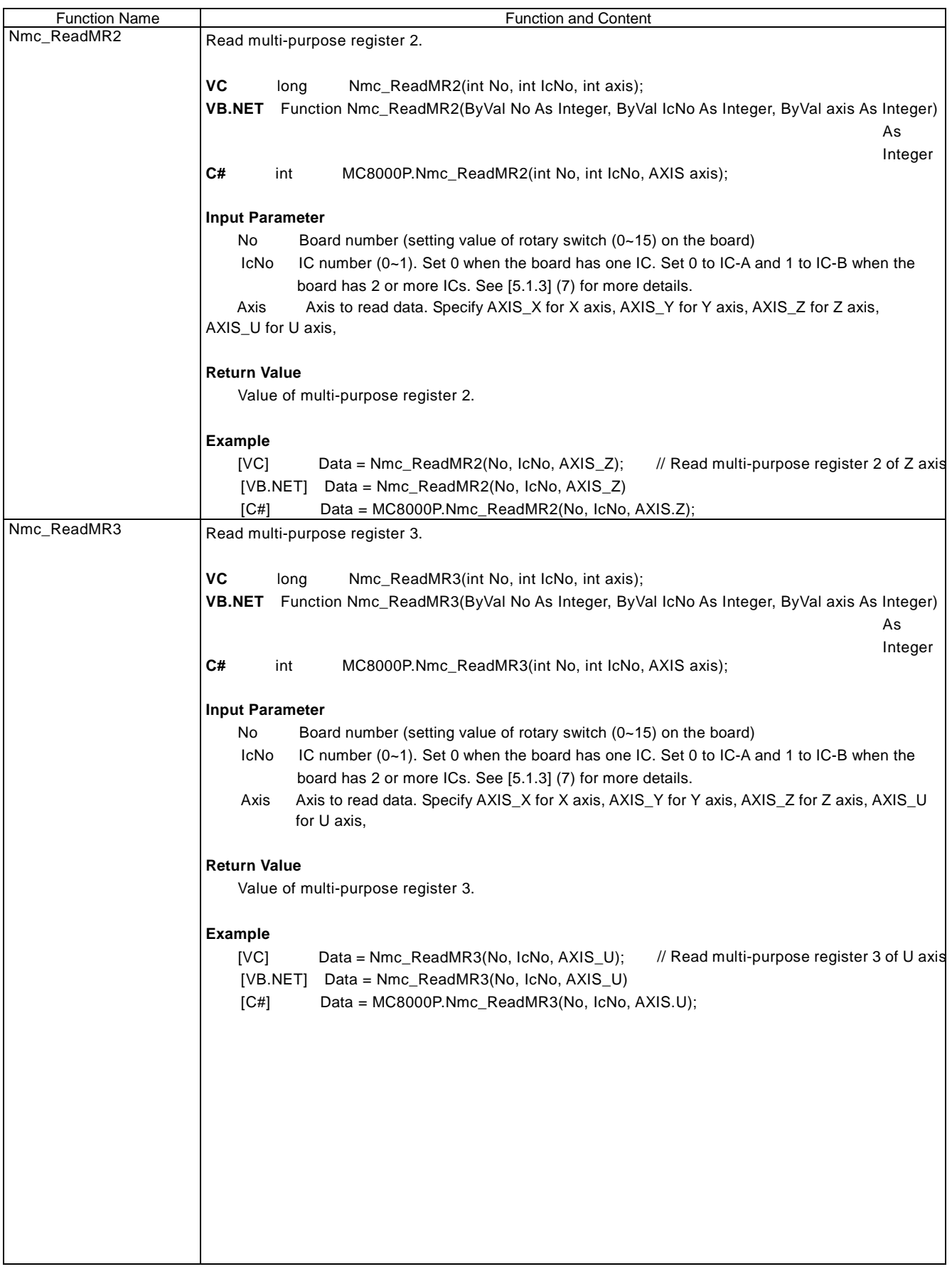

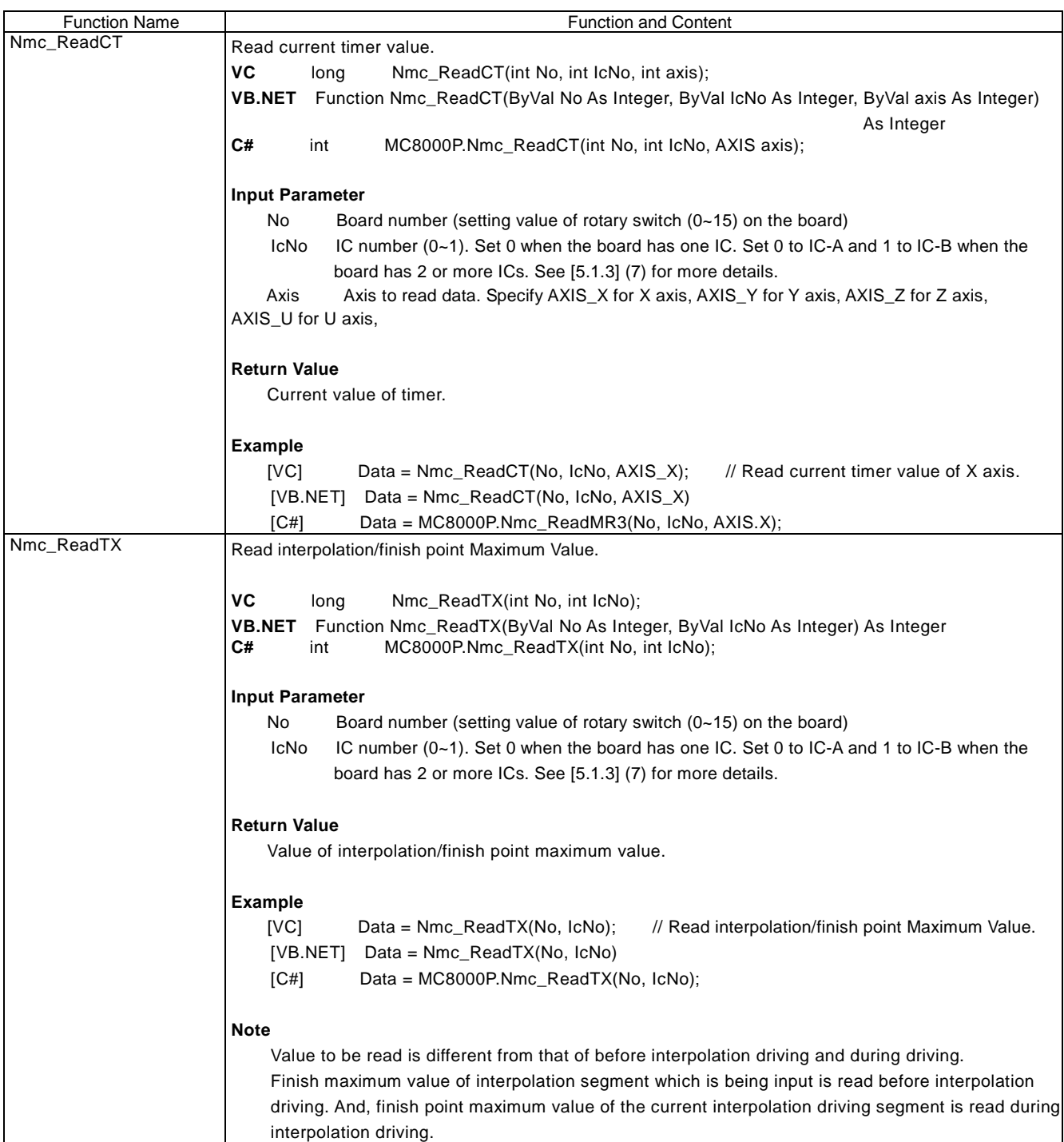

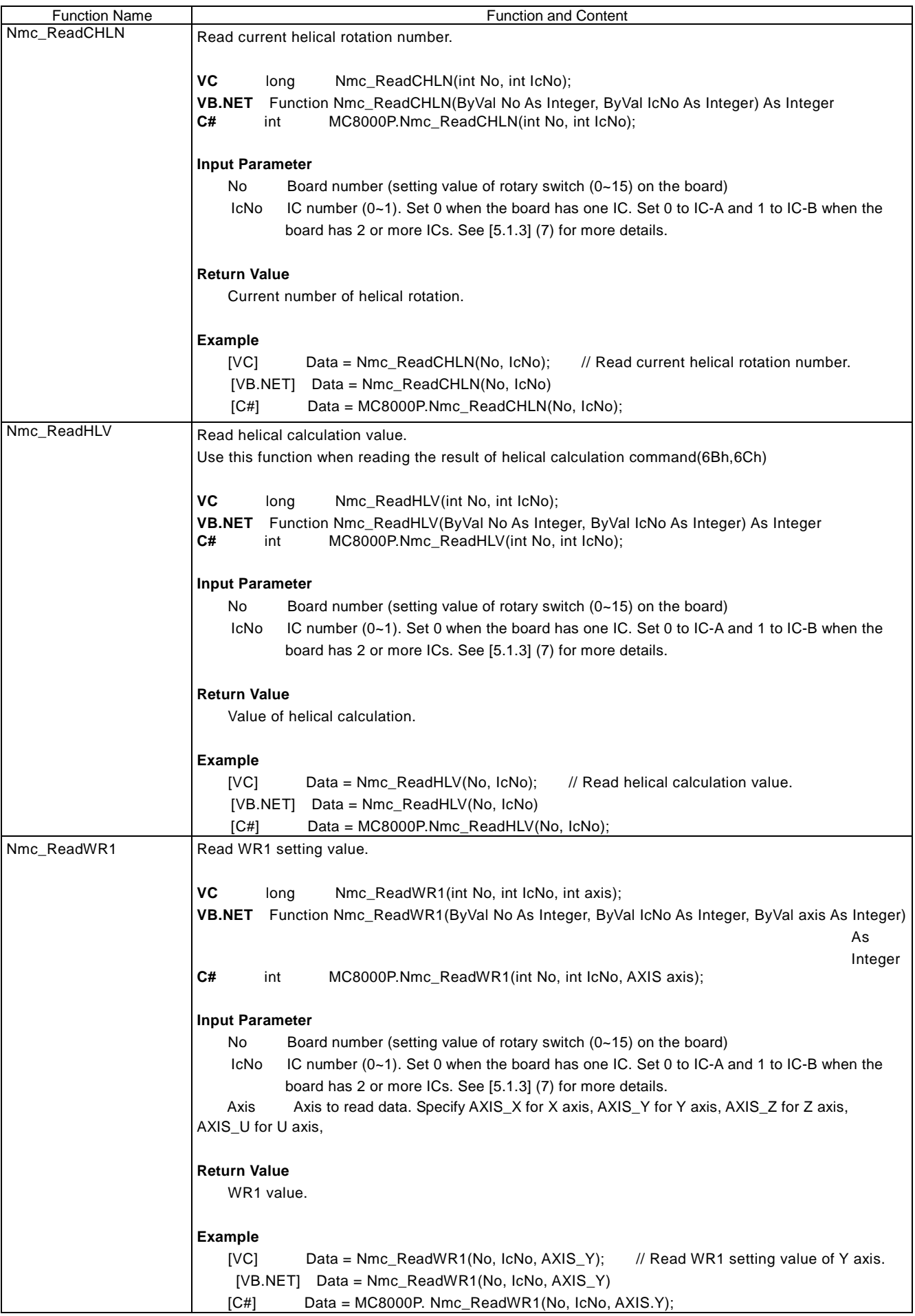
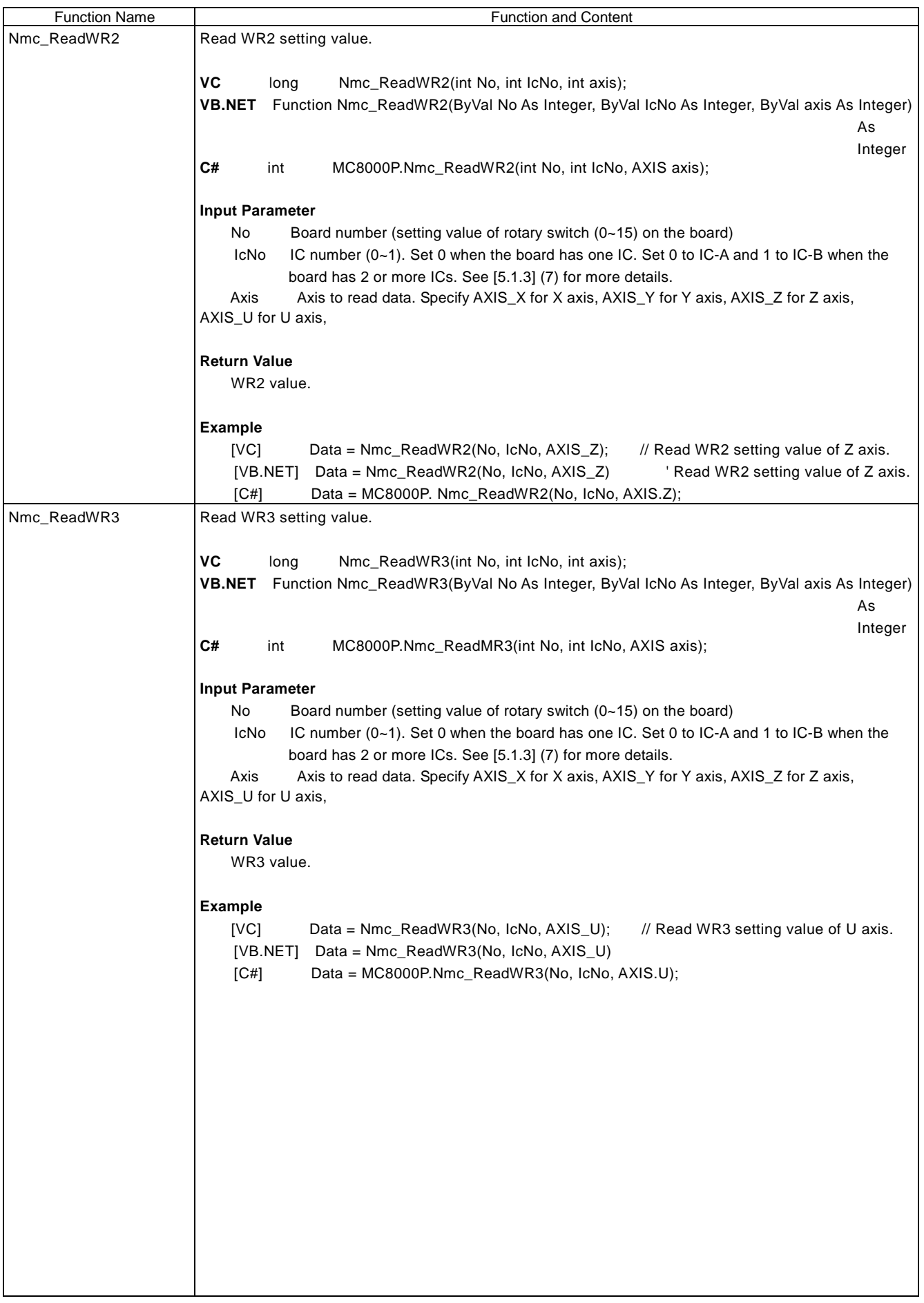

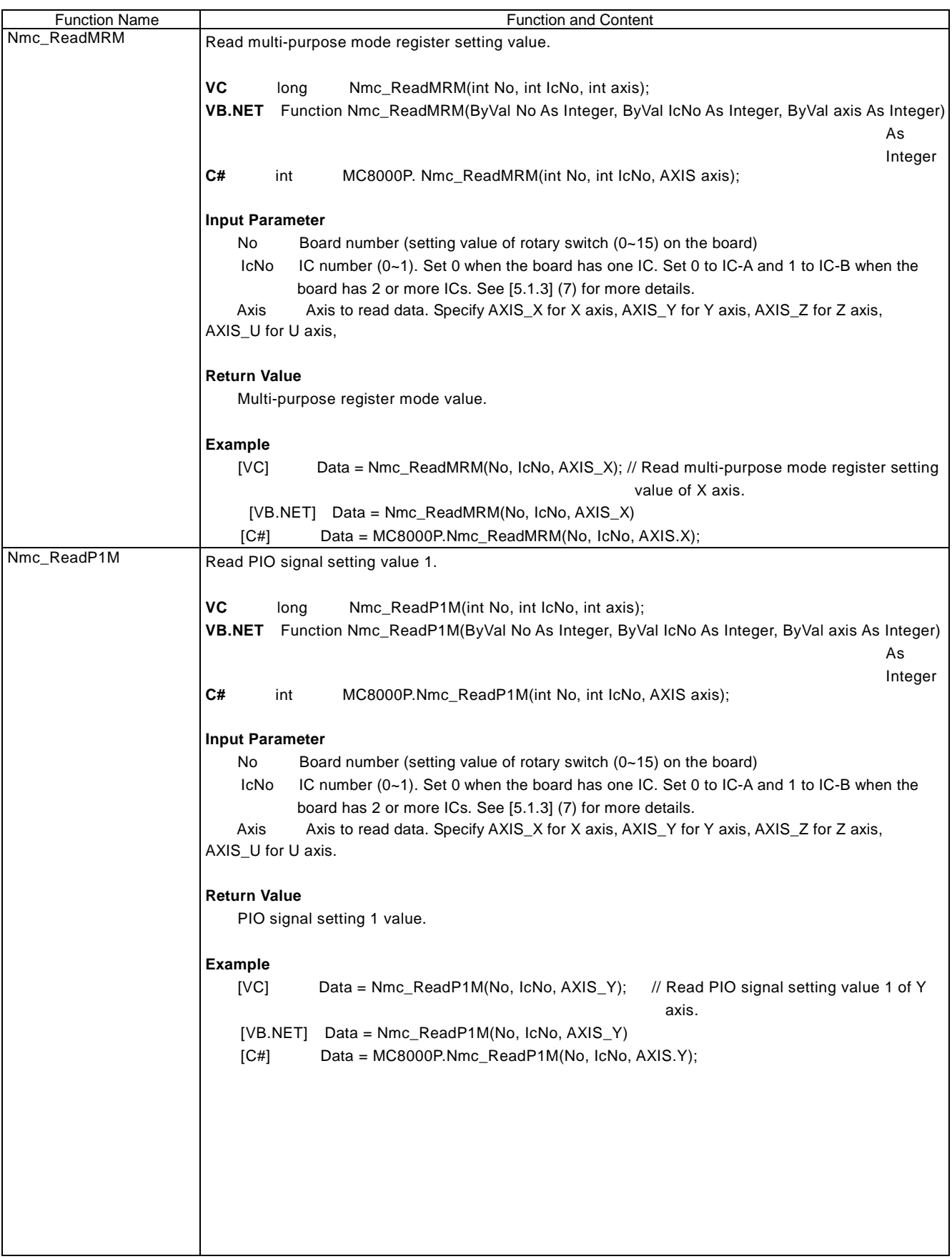

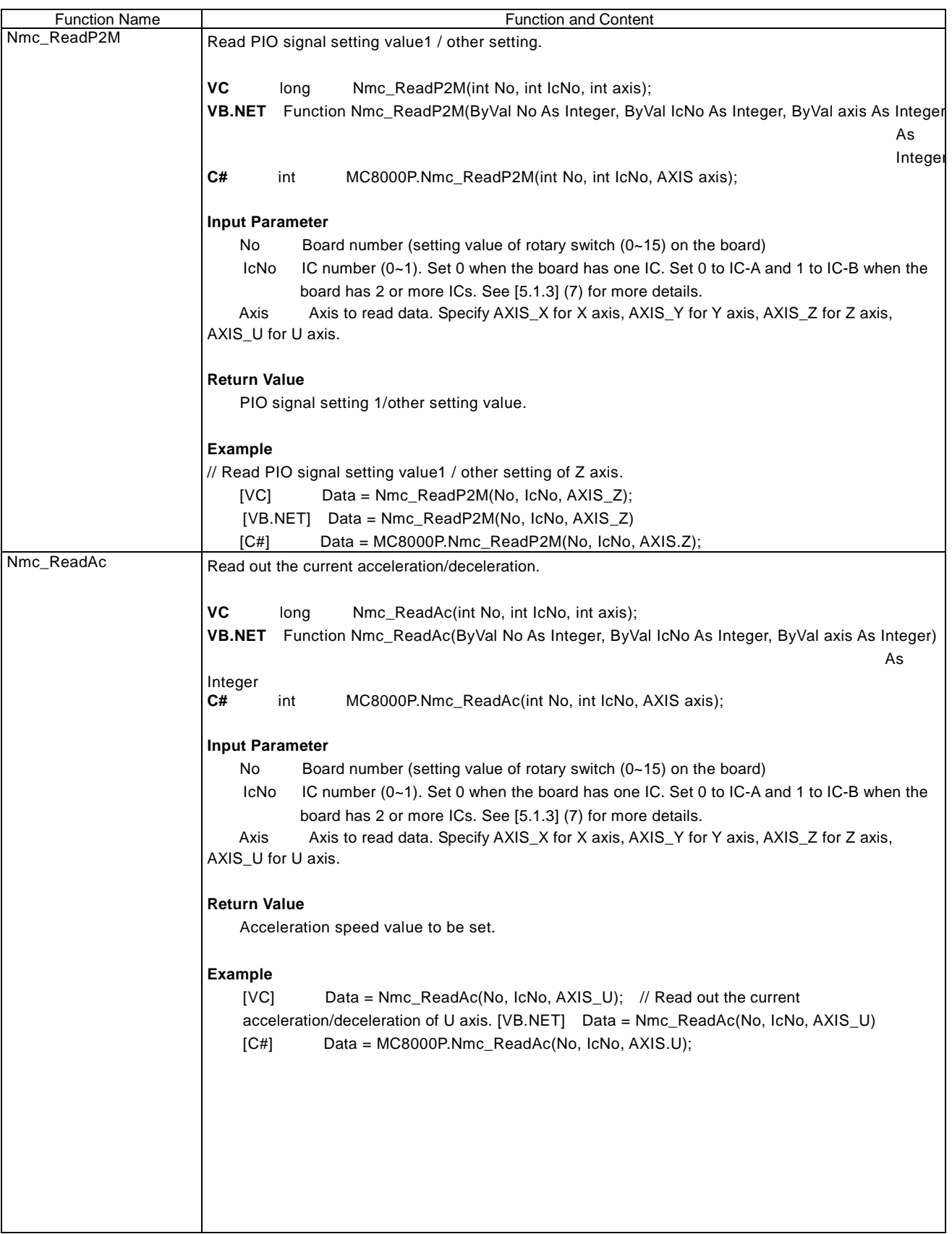

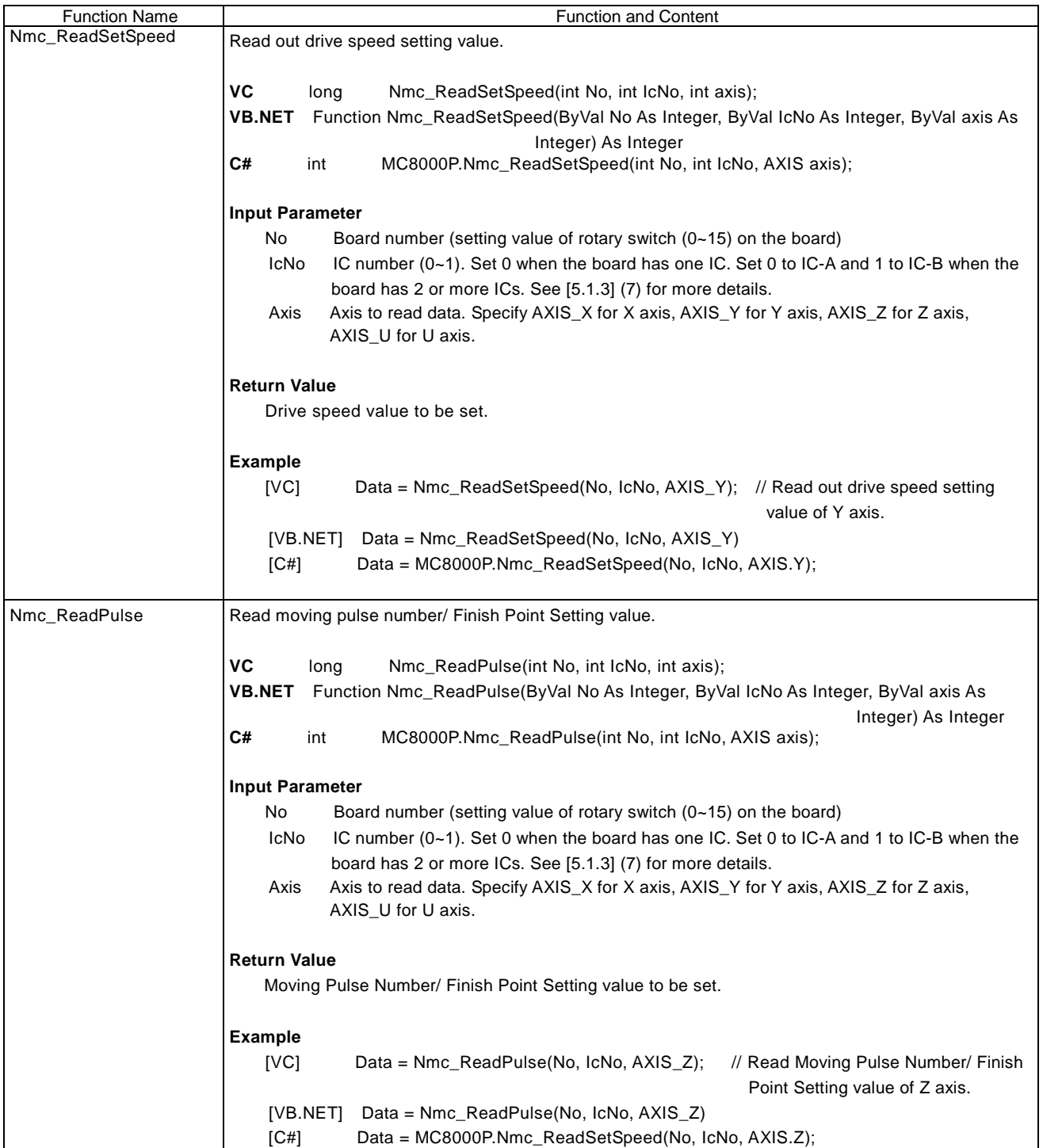

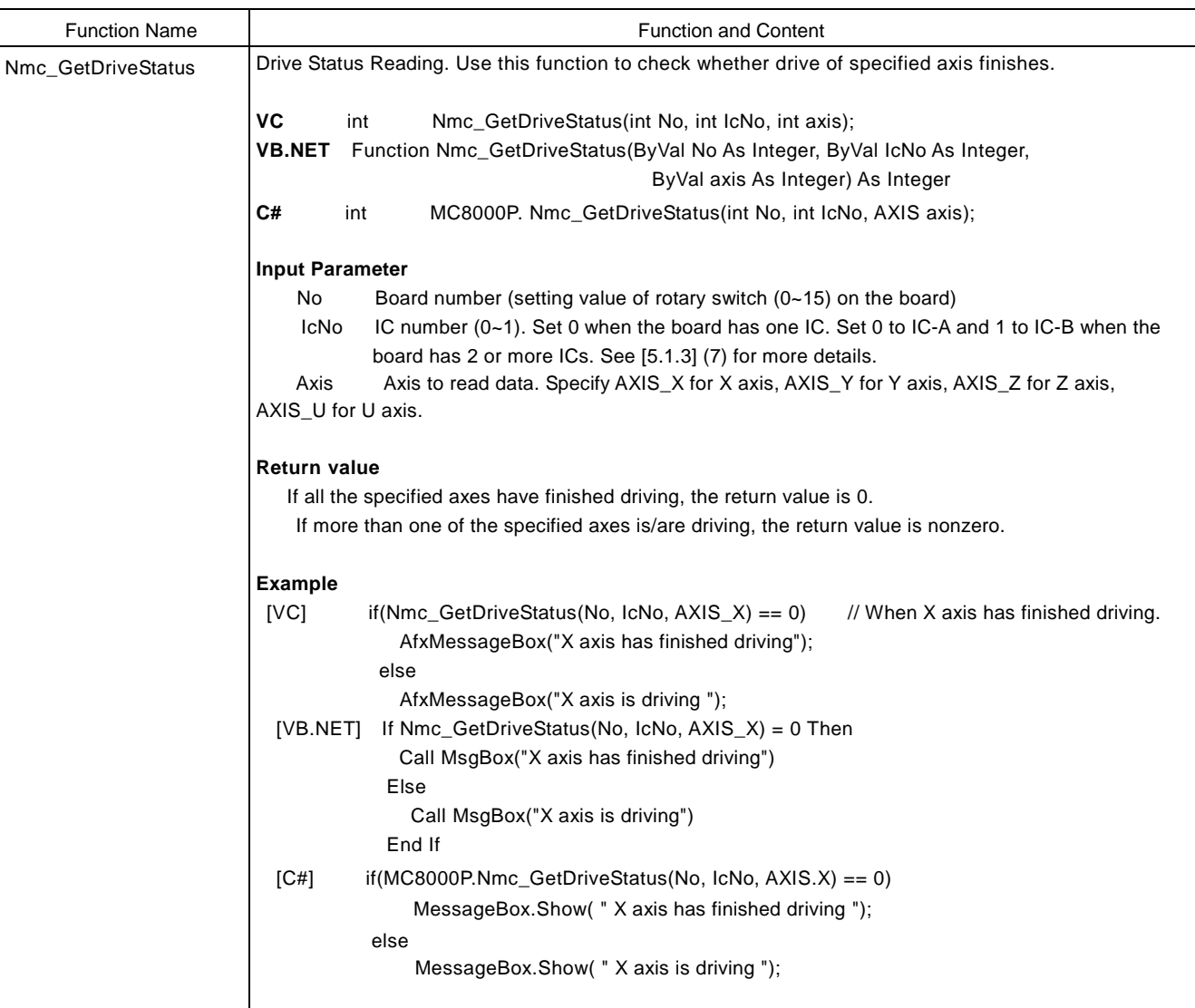

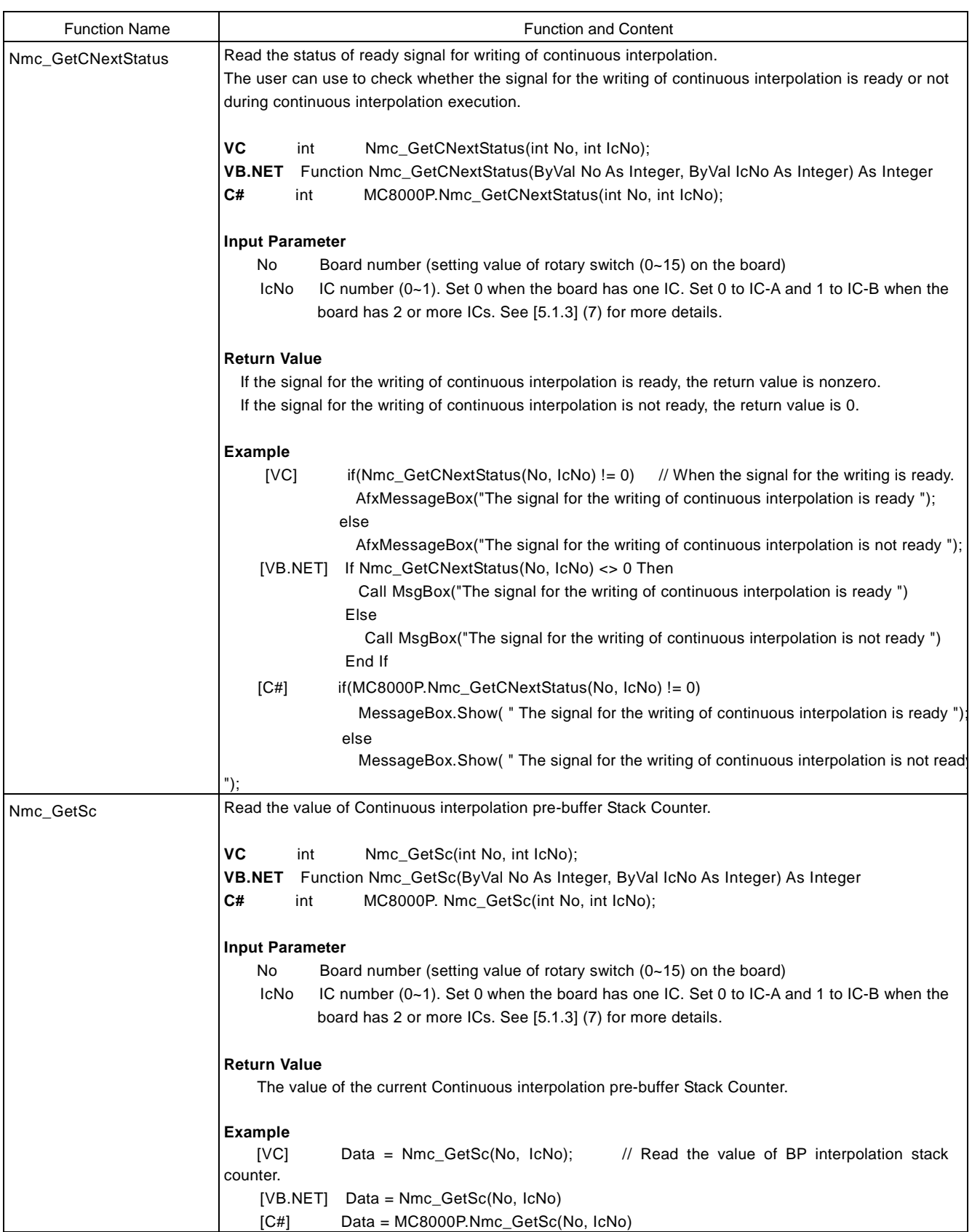

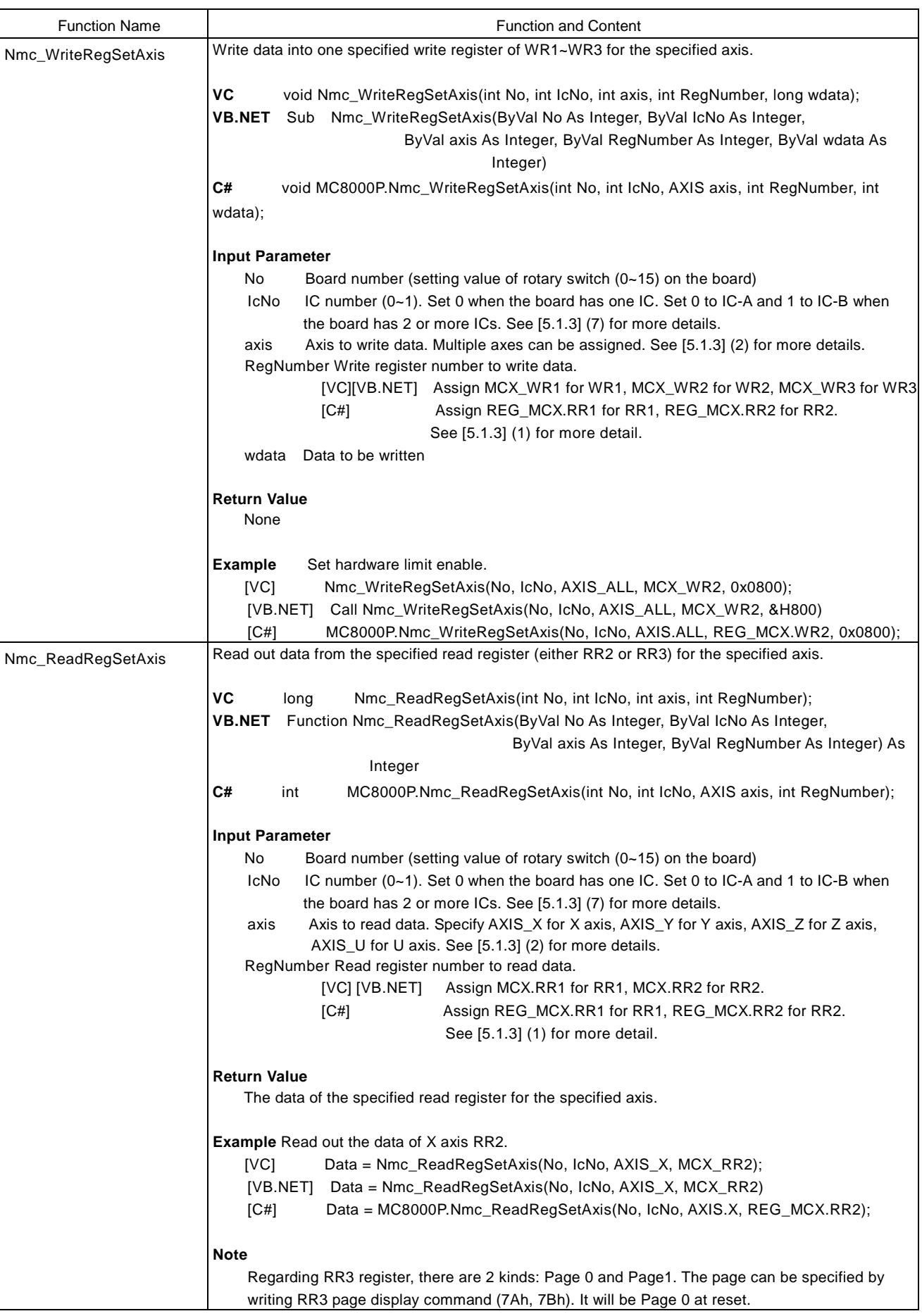

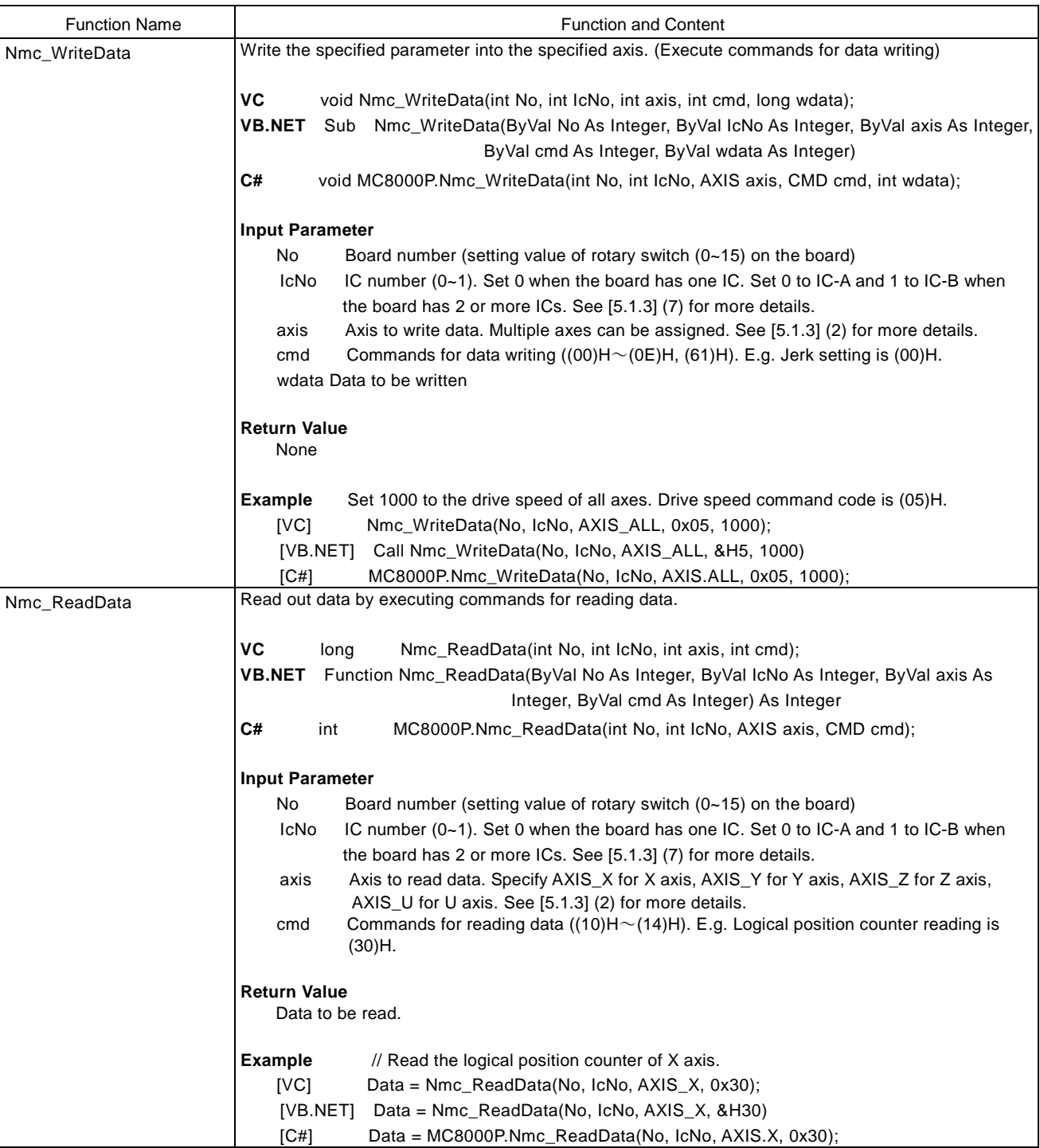

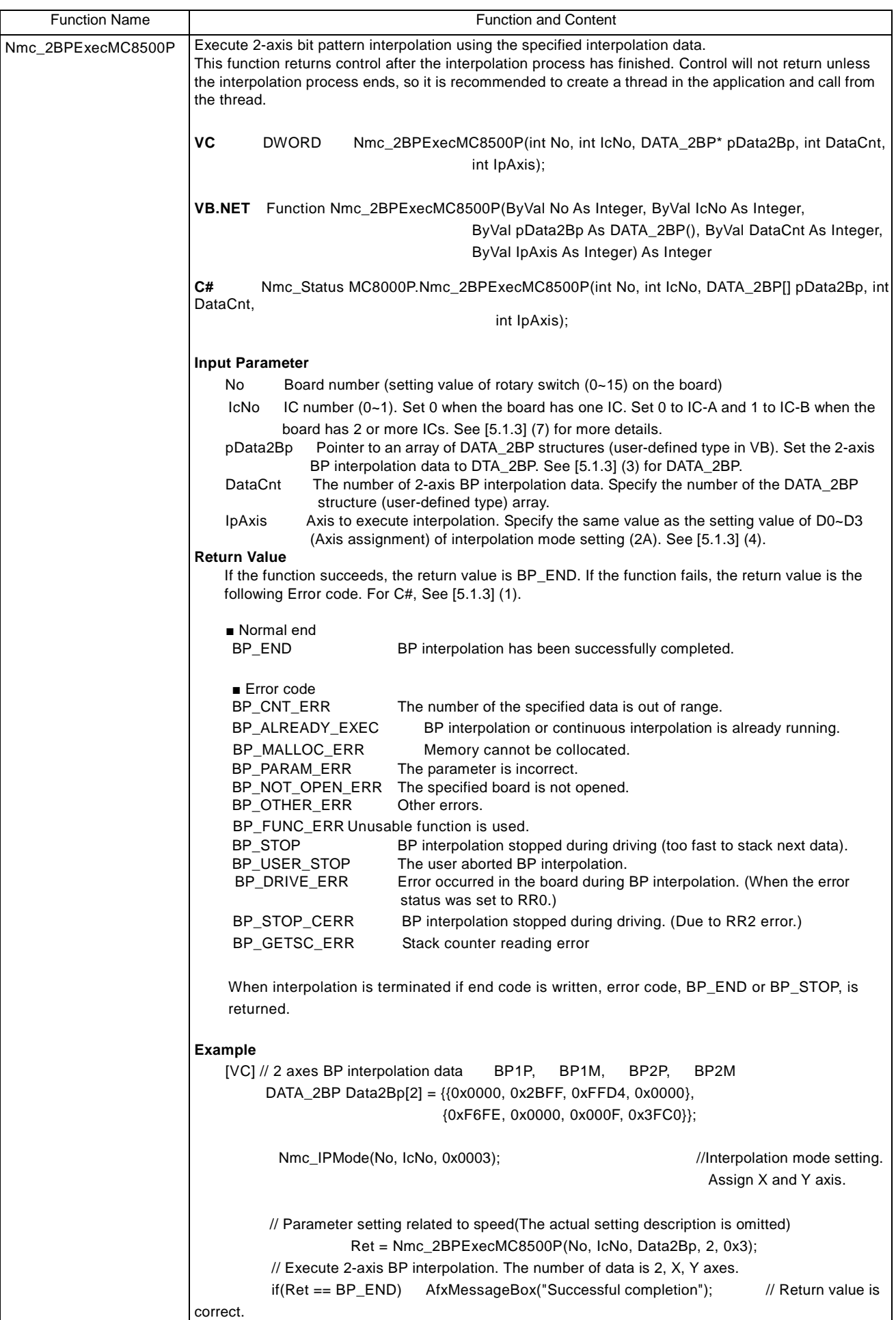

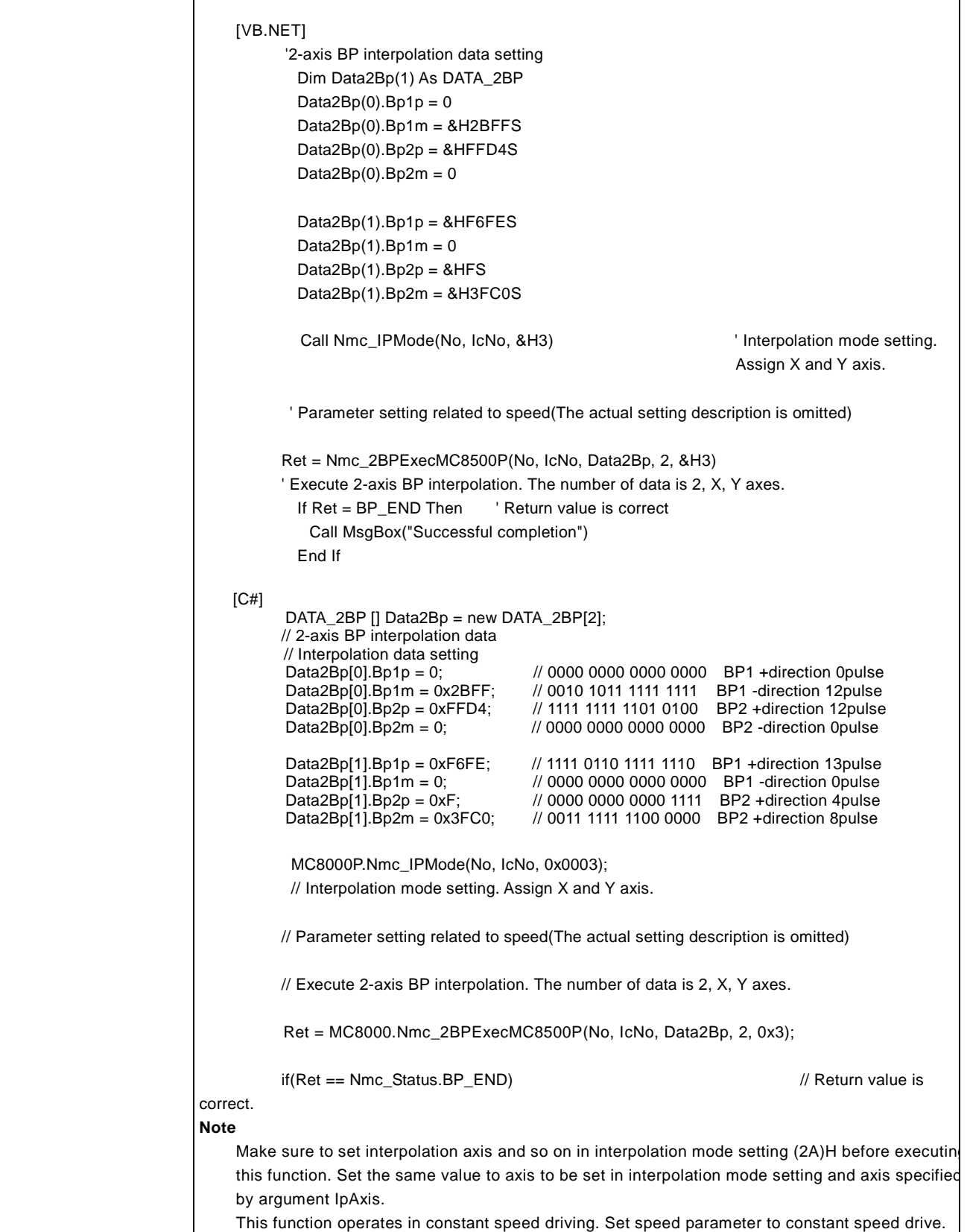

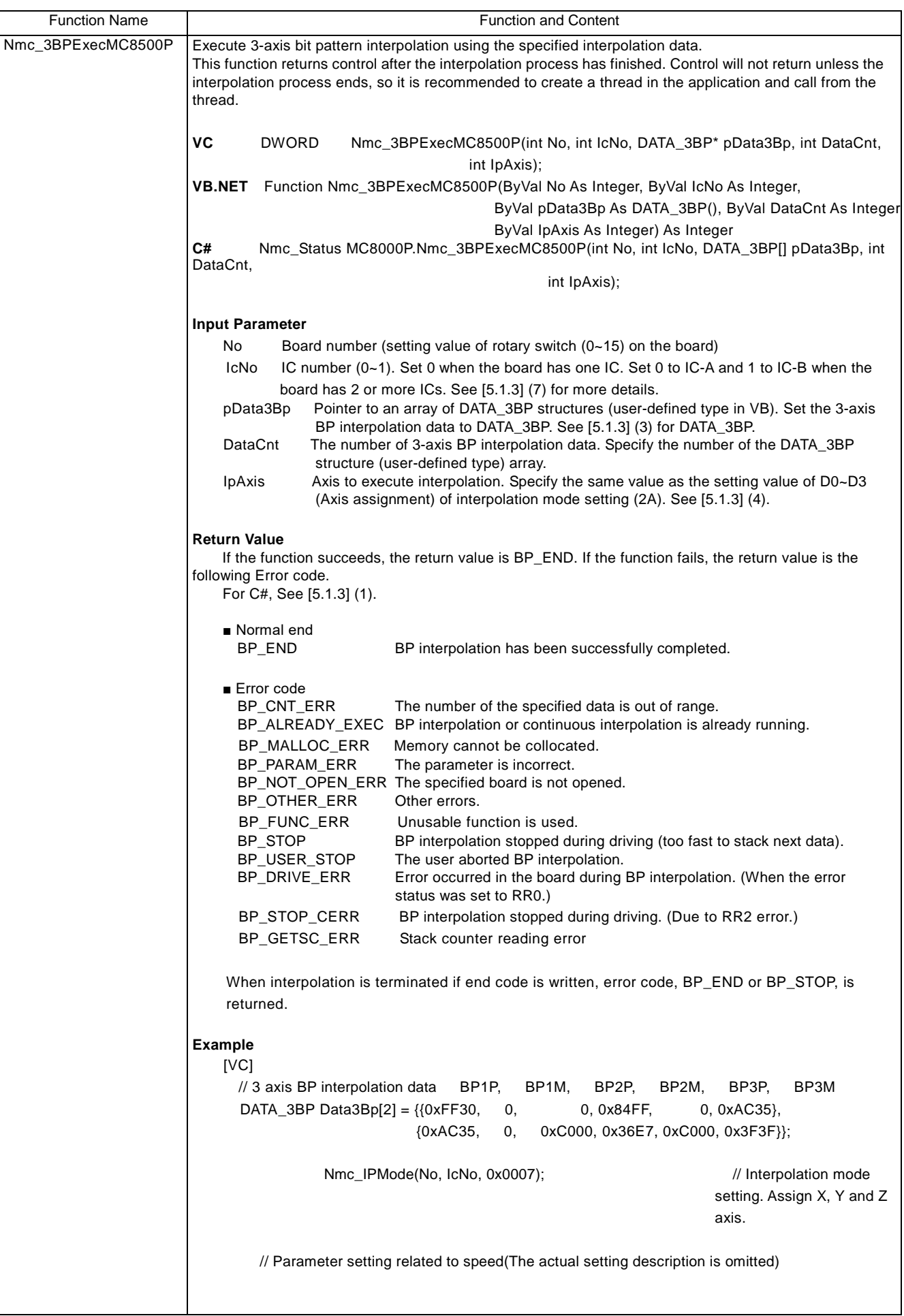

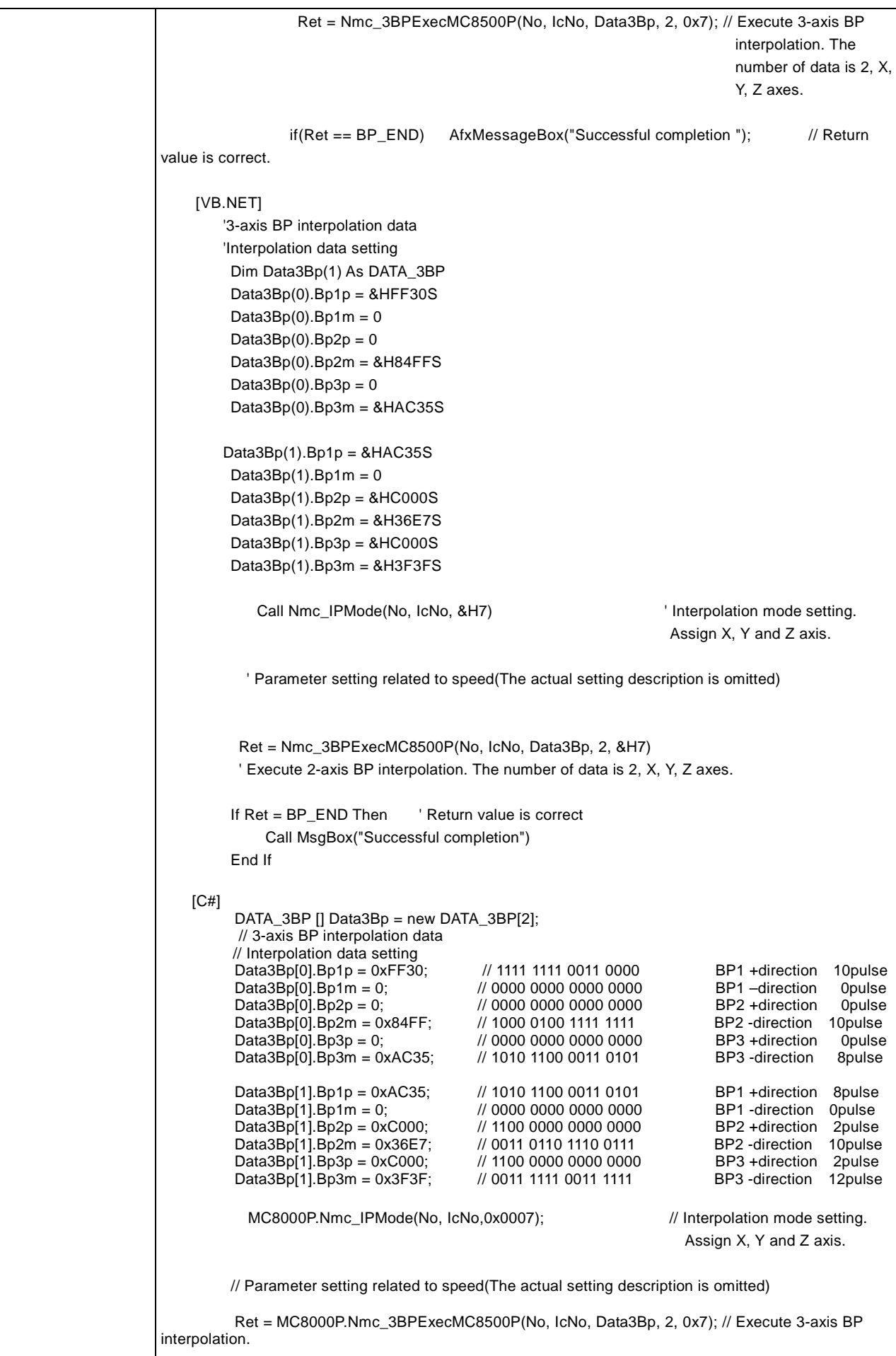

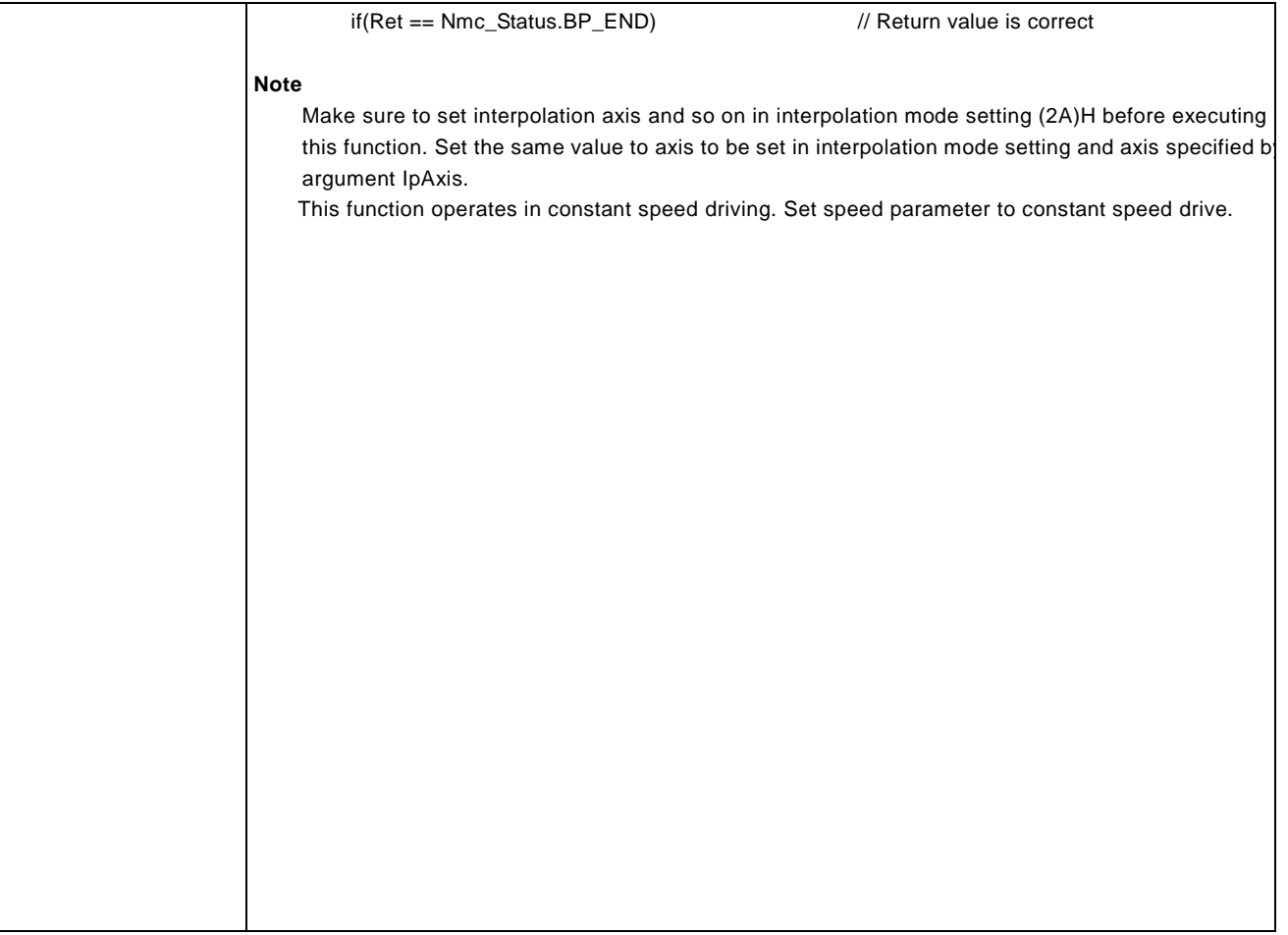

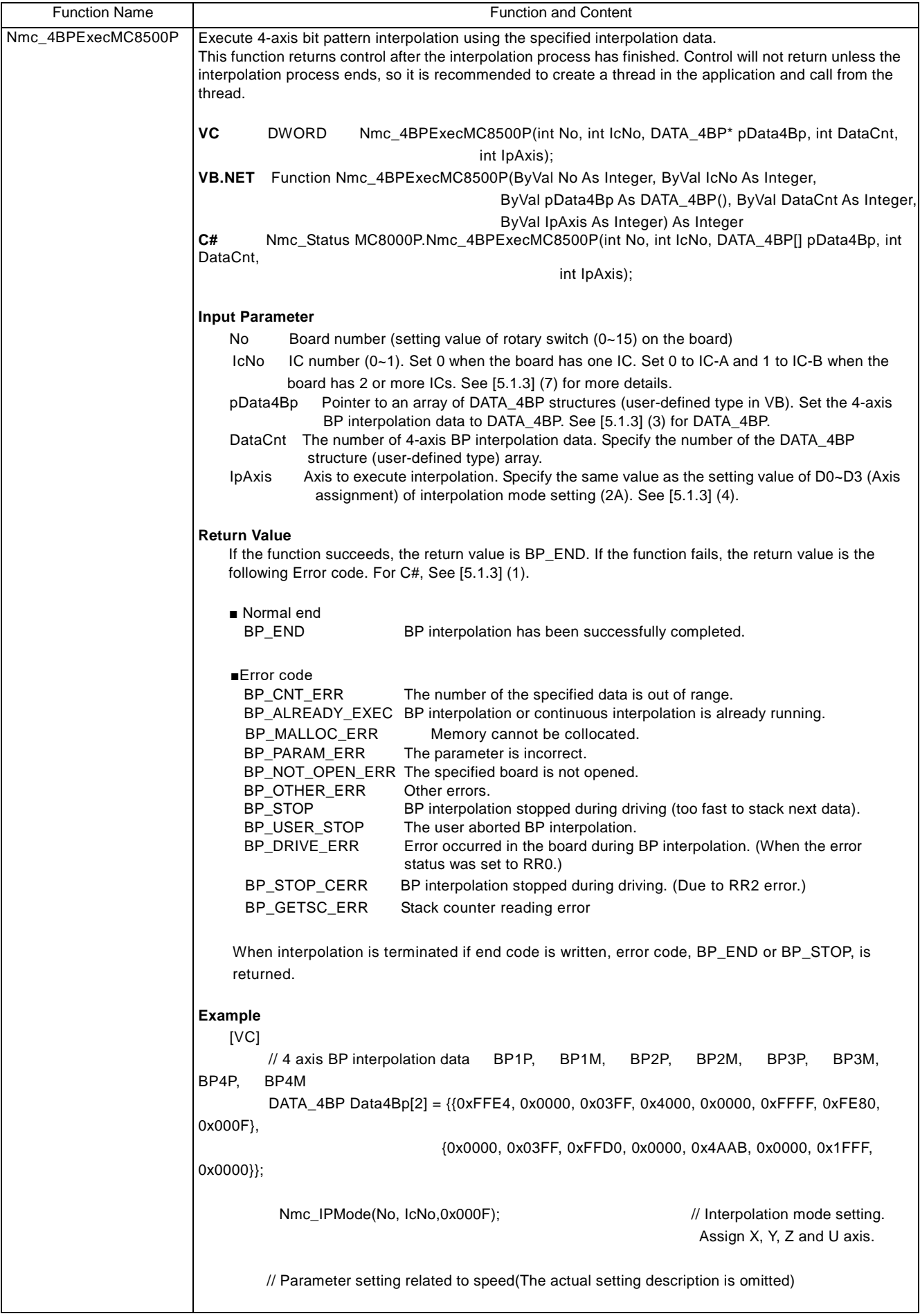

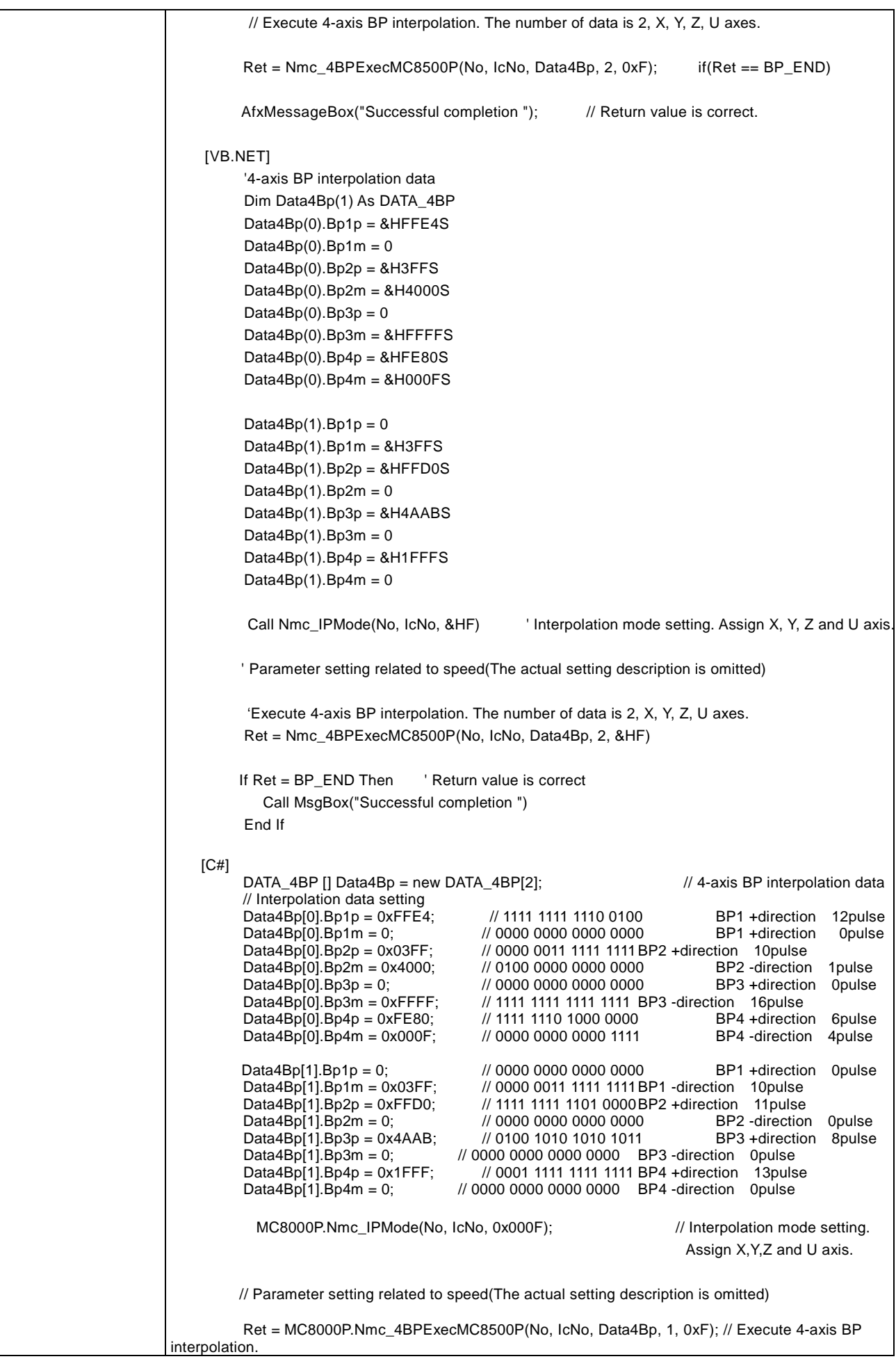

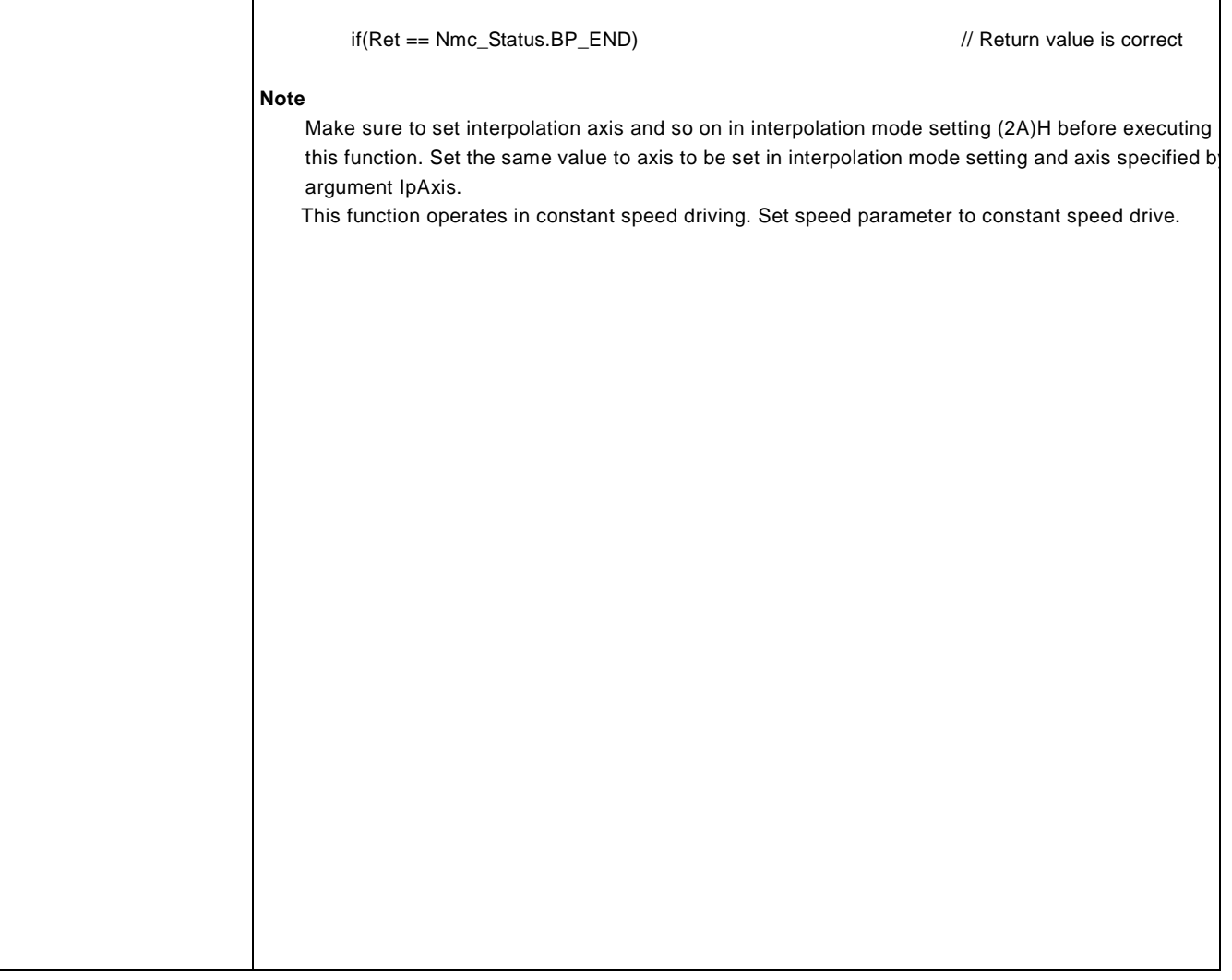

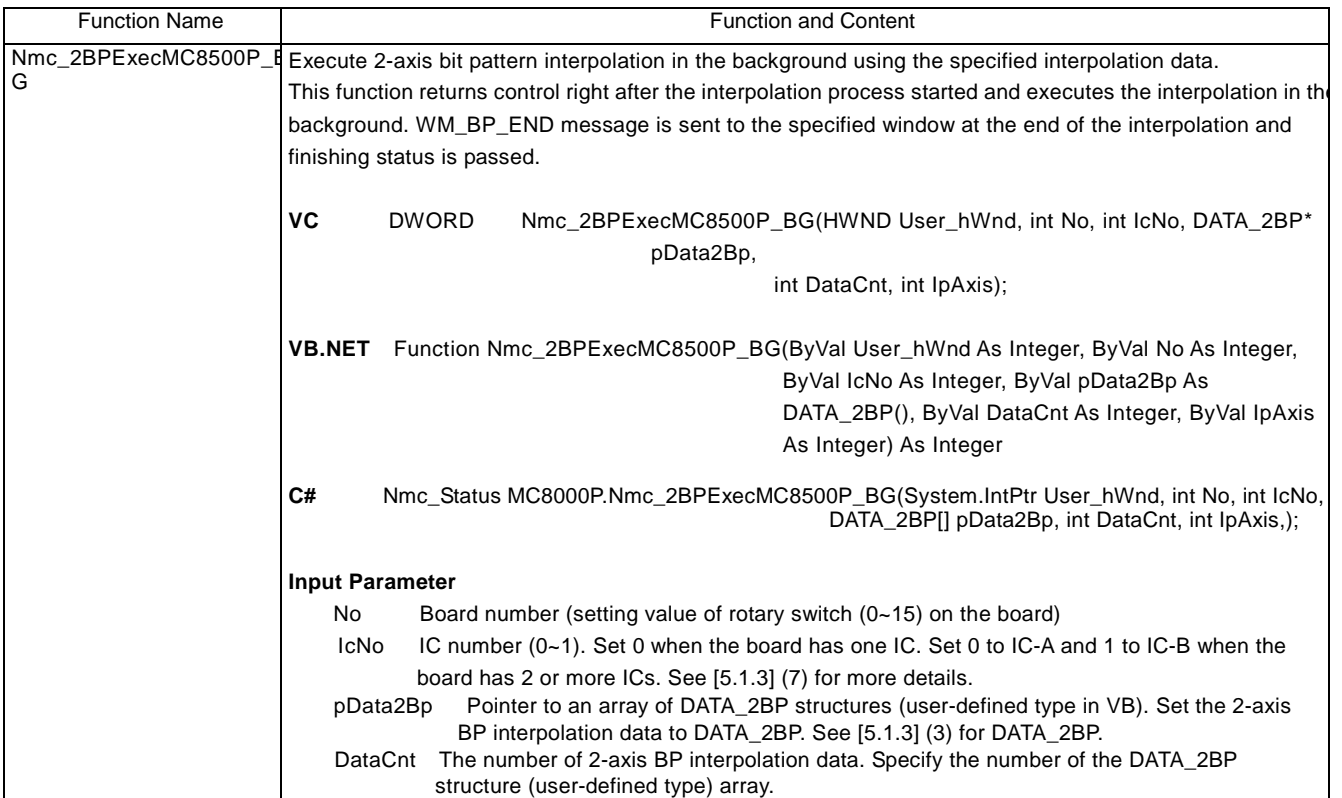

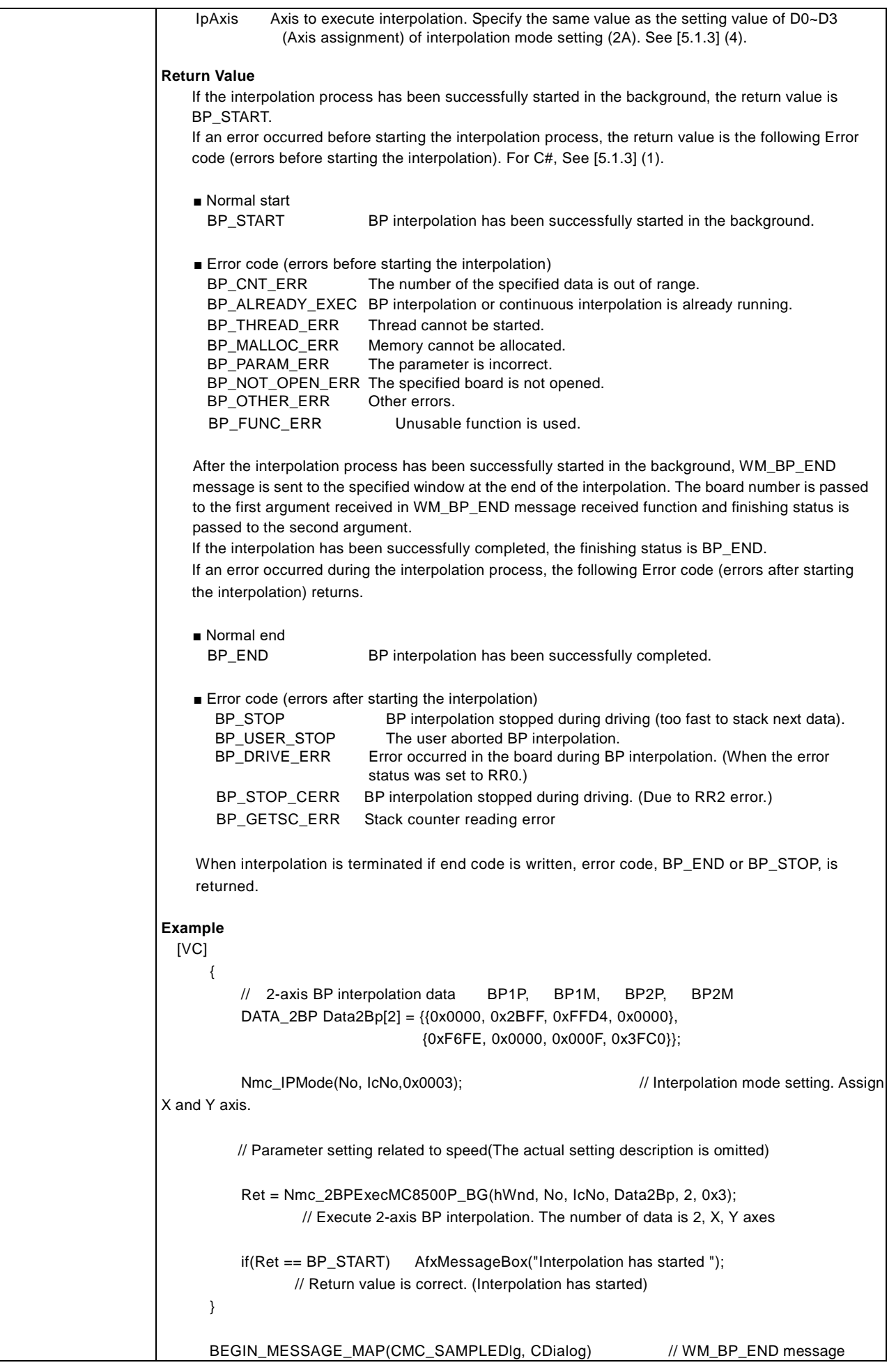

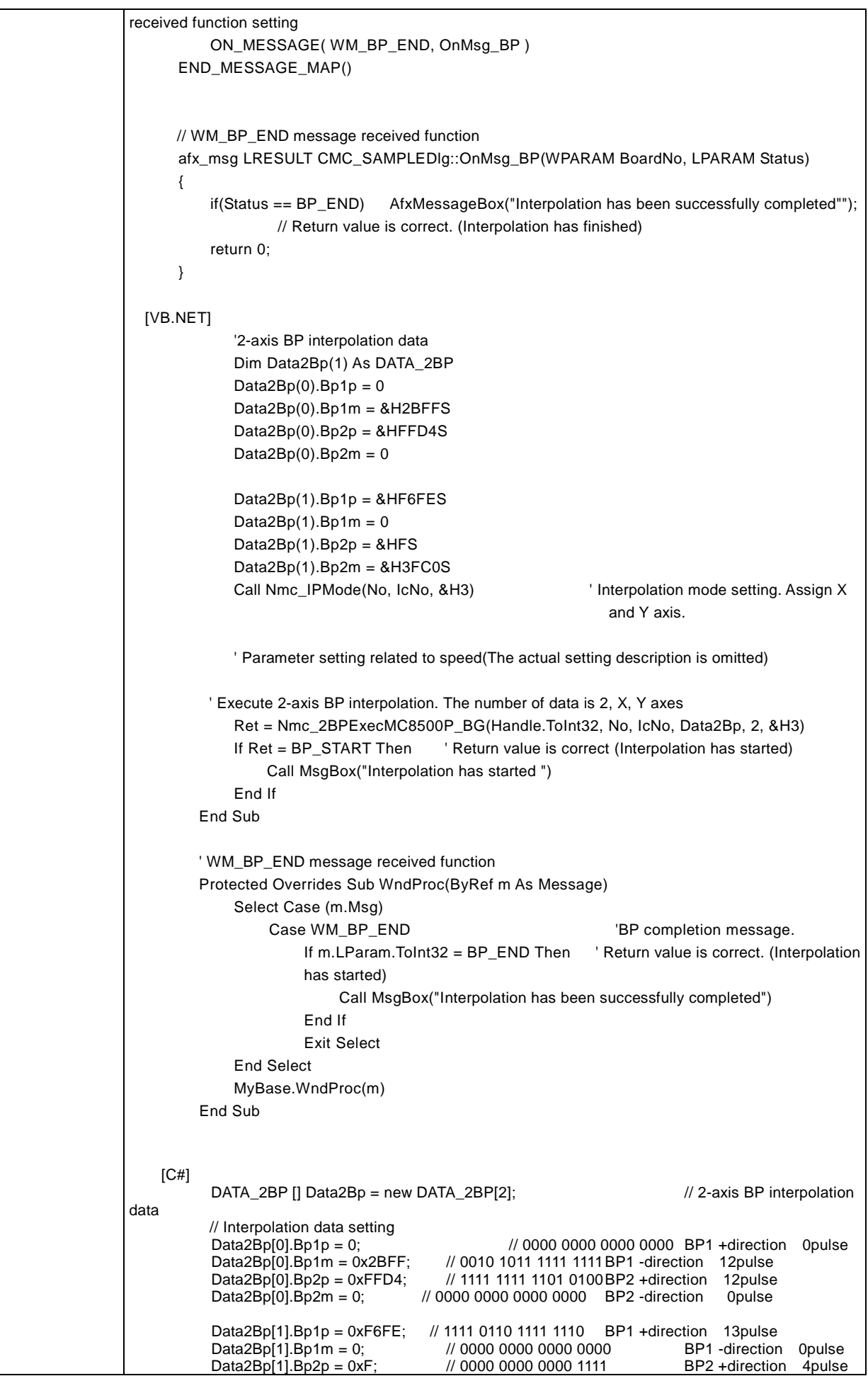

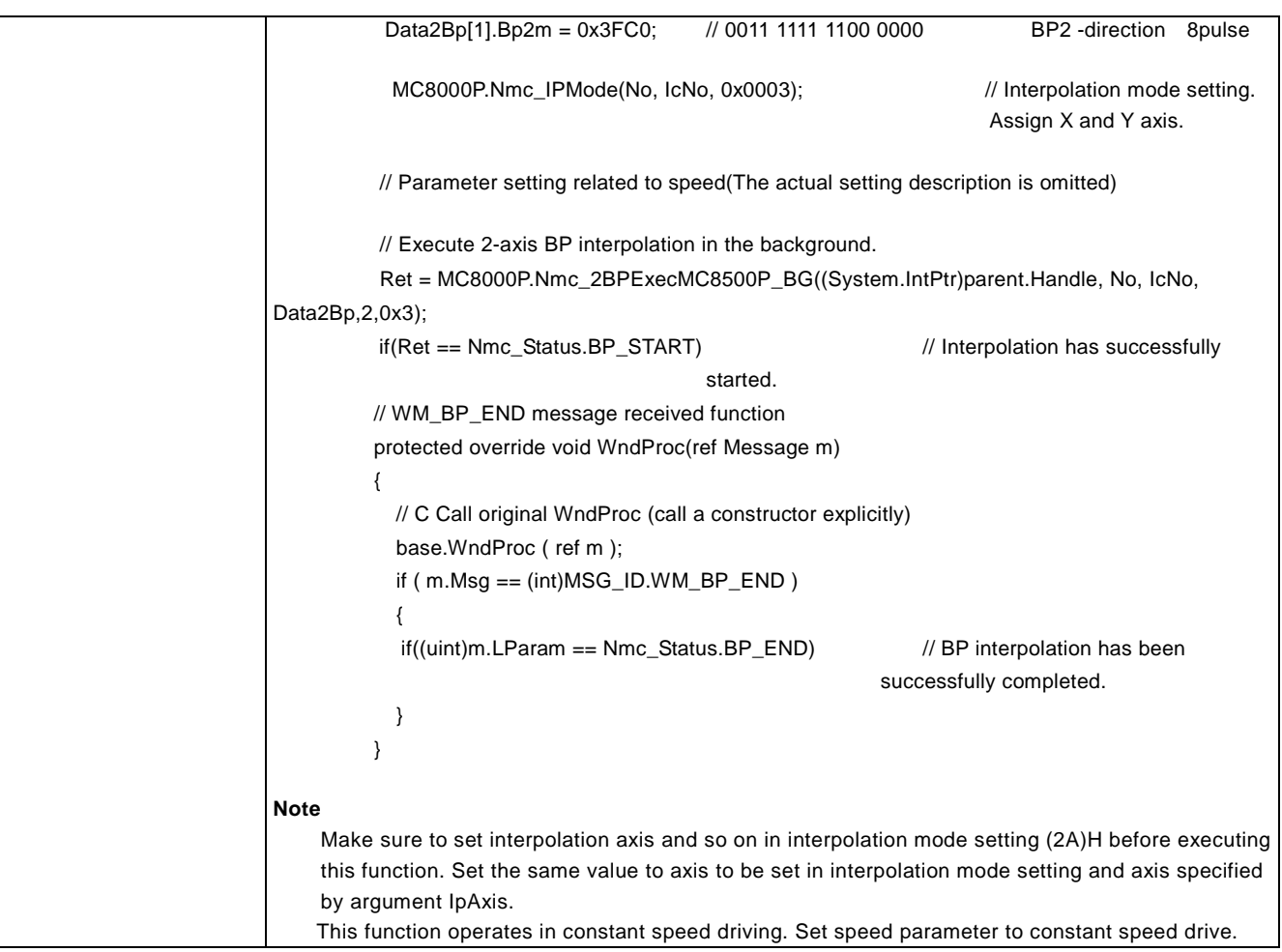

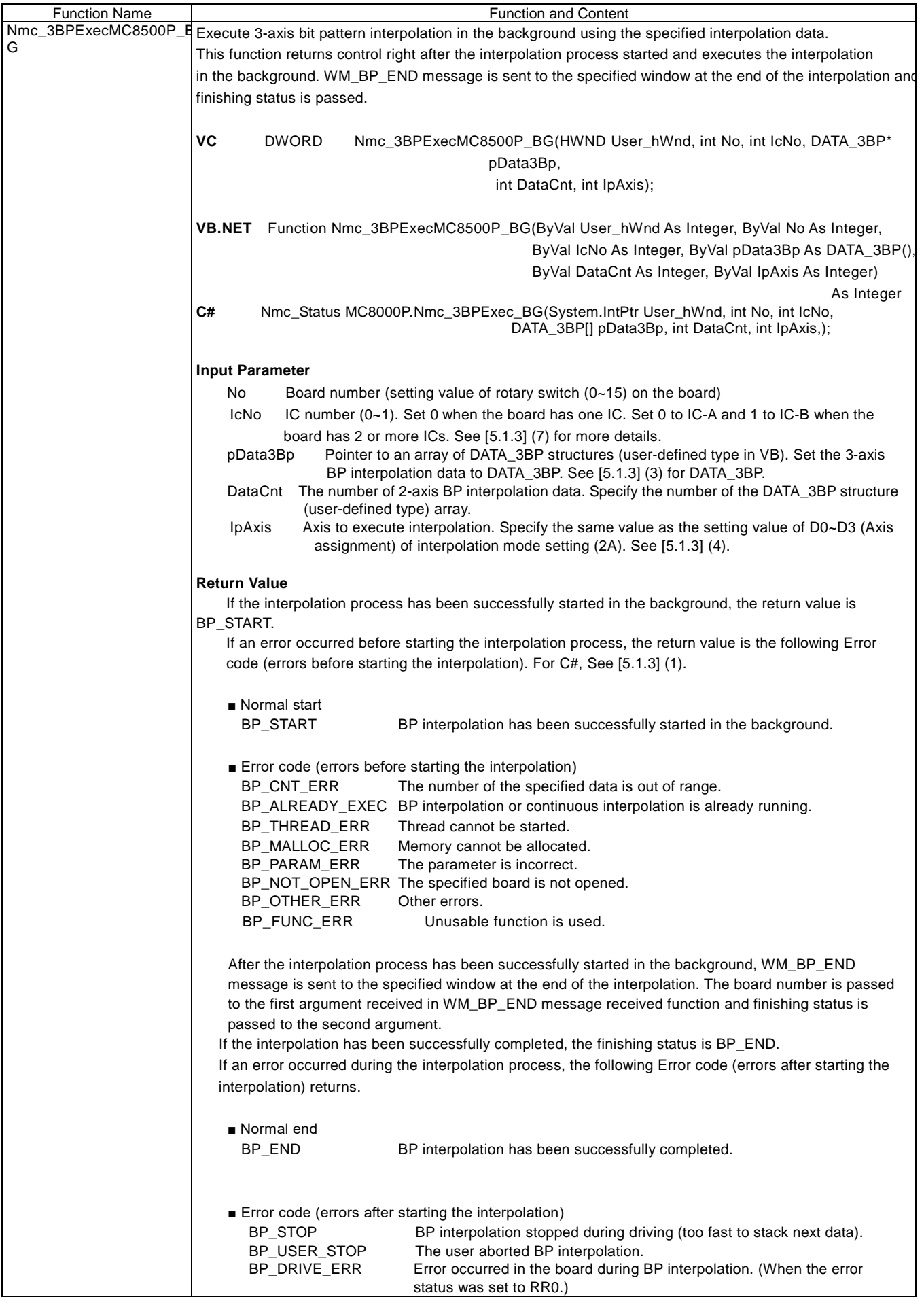

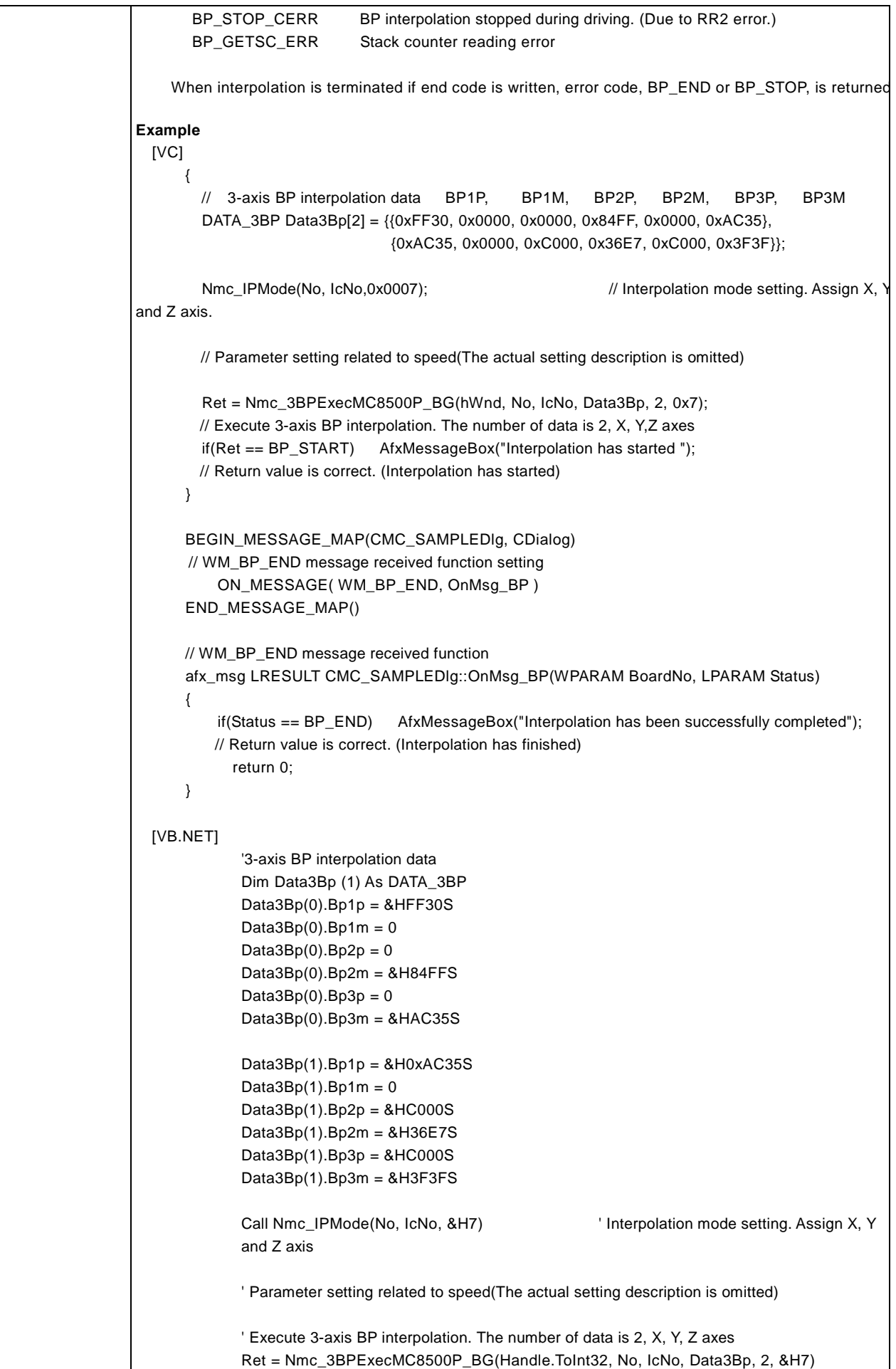

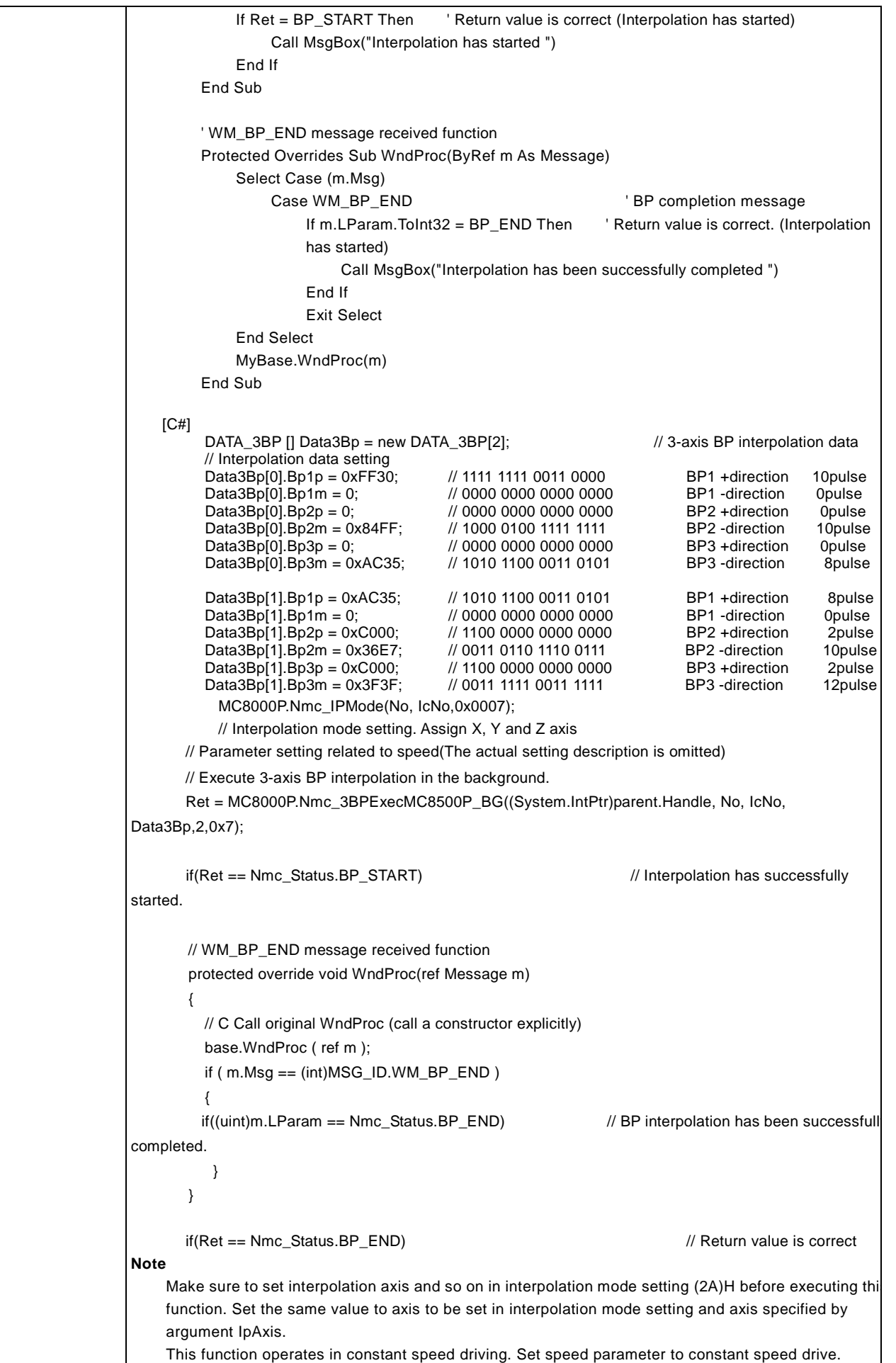

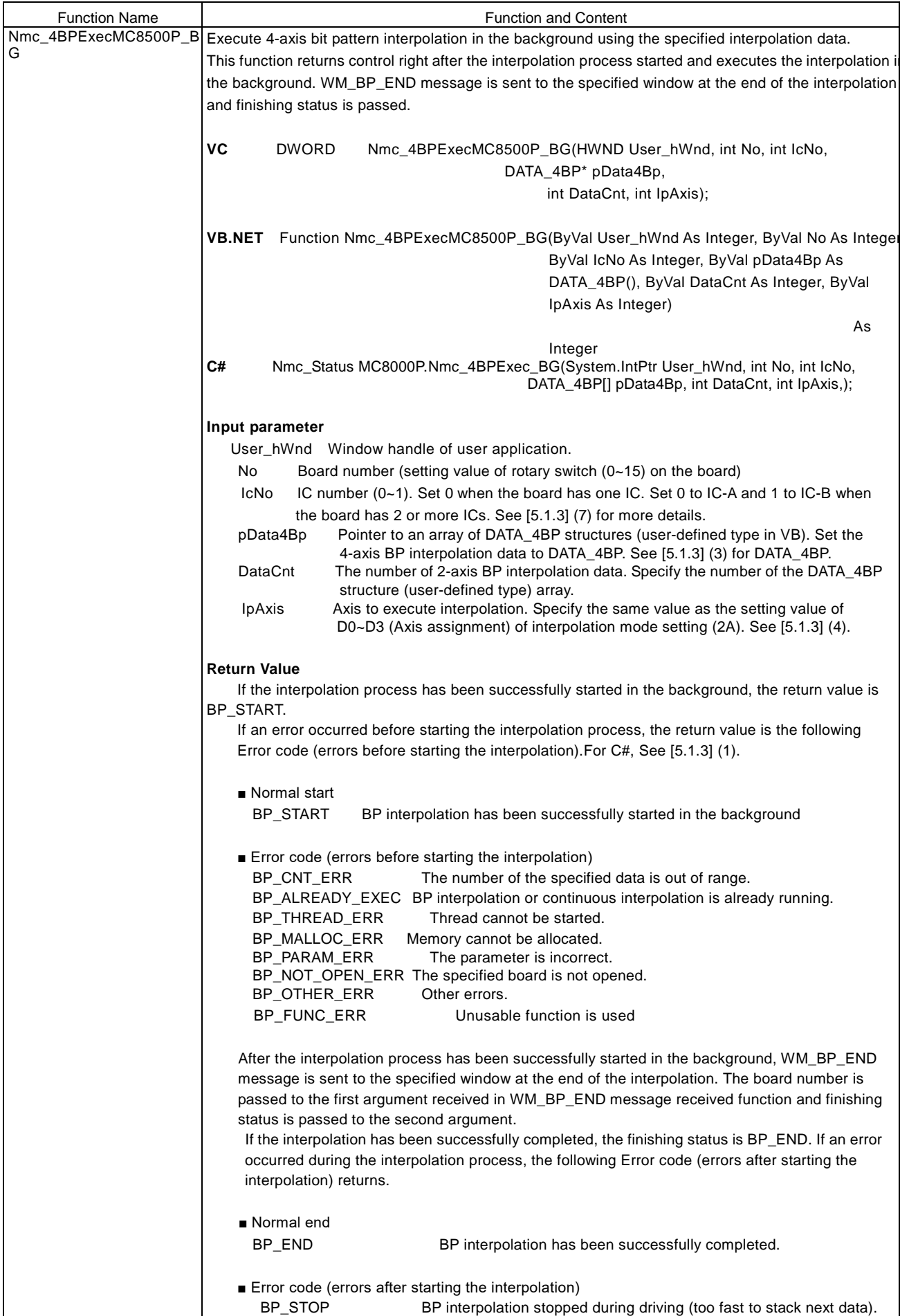

BP\_USER\_STOP The user aborted BP interpolation. BP\_DRIVE\_ERR Error occurred in the board during BP interpolation. (When the error status was set to RR0.) BP\_STOP\_CERR BP interpolation stopped during driving. (Due to RR2 error.) BP\_GETSC\_ERR Stack counter reading error When interpolation is terminated if end code is written, error code, BP\_END or BP\_STOP, is returned. **Example** [VC] { // 4-axis BP interpolation data BP1P, BP1M, BP2P, BP2M, BP3P, BP3M, BP4P, BP4M DATA\_4BP Data4Bp[2] = {{0xFFE4, 0x0000, 0x03FF, 0x4000, 0x0000, 0xFFFF, 0xFE80, 0x000F}, {0x0000, 0x03FF, 0xFFD0, 0x0000, 0x4AAB, 0x0000, 0x1FFF, 0x0000}}; Nmc\_IPMode(No, IcNo,0x000F); // Interpolation mode setting. Assign X, Y Z and U axis. // Parameter setting related to speed(The actual setting description is omitted) Ret = Nmc\_4BPExecMC8500P\_BG(hWnd, No, IcNo, Data4Bp, 2, 0xF); // Execute 4-axis BP interpolation. The number of data is 2, X, Y,Z, U axes if(Ret == BP\_START) AfxMessageBox("Interpolation has started "); // Return value is correct. (Interpolation has started) } BEGIN\_MESSAGE\_MAP(CMC\_SAMPLEDIg, CDialog) // WM\_BP\_END message received function setting ON\_MESSAGE( WM\_BP\_END, OnMsg\_BP ) END\_MESSAGE\_MAP() // WM\_BP\_END message received function afx\_msg LRESULT CMC\_SAMPLEDlg::OnMsg\_BP(WPARAM BoardNo, LPARAM Status) { if(Status == BP\_END) AfxMessageBox("Interpolation has been successfully completed " ; // Return value is correct. (Interpolation has finished) return 0; } [VB.NET] '4-axis BP interpolation data Dim Data4Bp(1) As DATA\_4BP  $Data4Bp(0).Bp1p = 8HFFE4S$ Data $4Bp(0)$ .Bp1m = 0 Data $4Bp(0)$ . $Bp2p = 8H3FFS$  $Data4Bp(0).Bp2m = &H4000S$ Data $4Bp(0)$ . $Bp3p = 0$  $Data4Bp(0).Bp3m = 8HFFFFS$  $Data4Bp(0).Bp4p = 8HFE80S$  $Data4Bp(0).Bp4m = &H000FS$ Data4Bp(1).Bp1p =  $0$ Data4Bp $(1)$ .Bp1m = &H3FFS

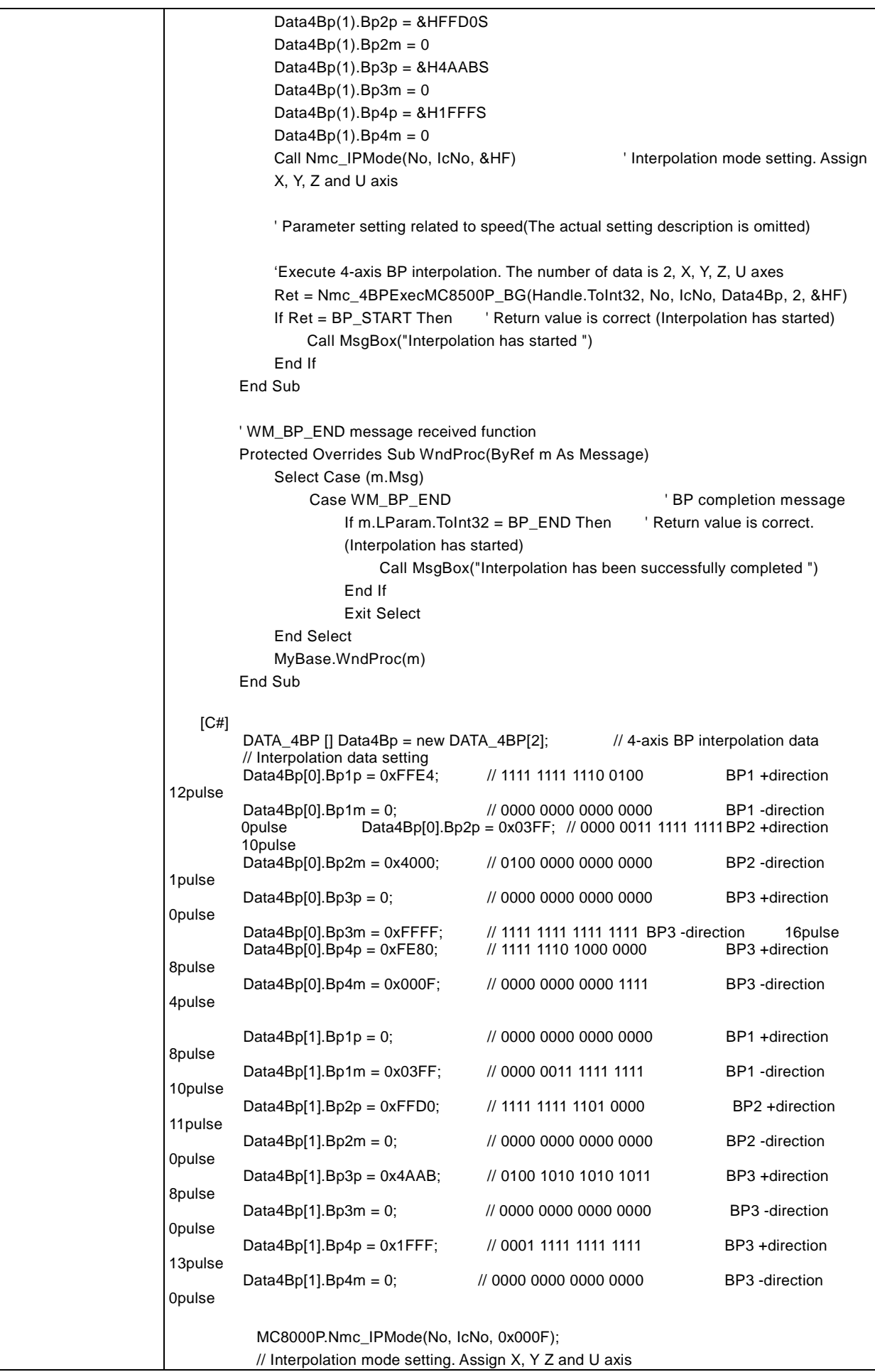

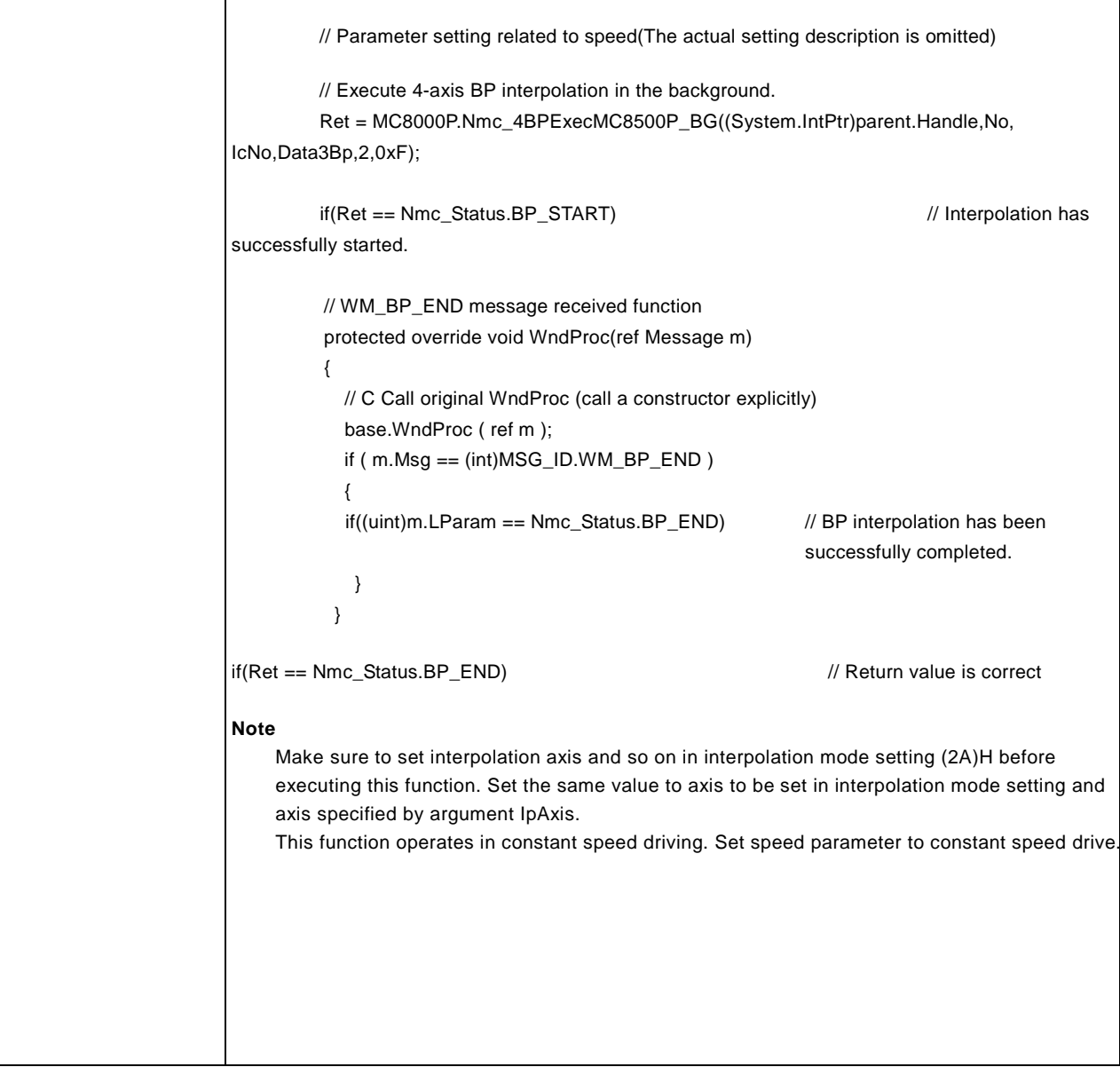

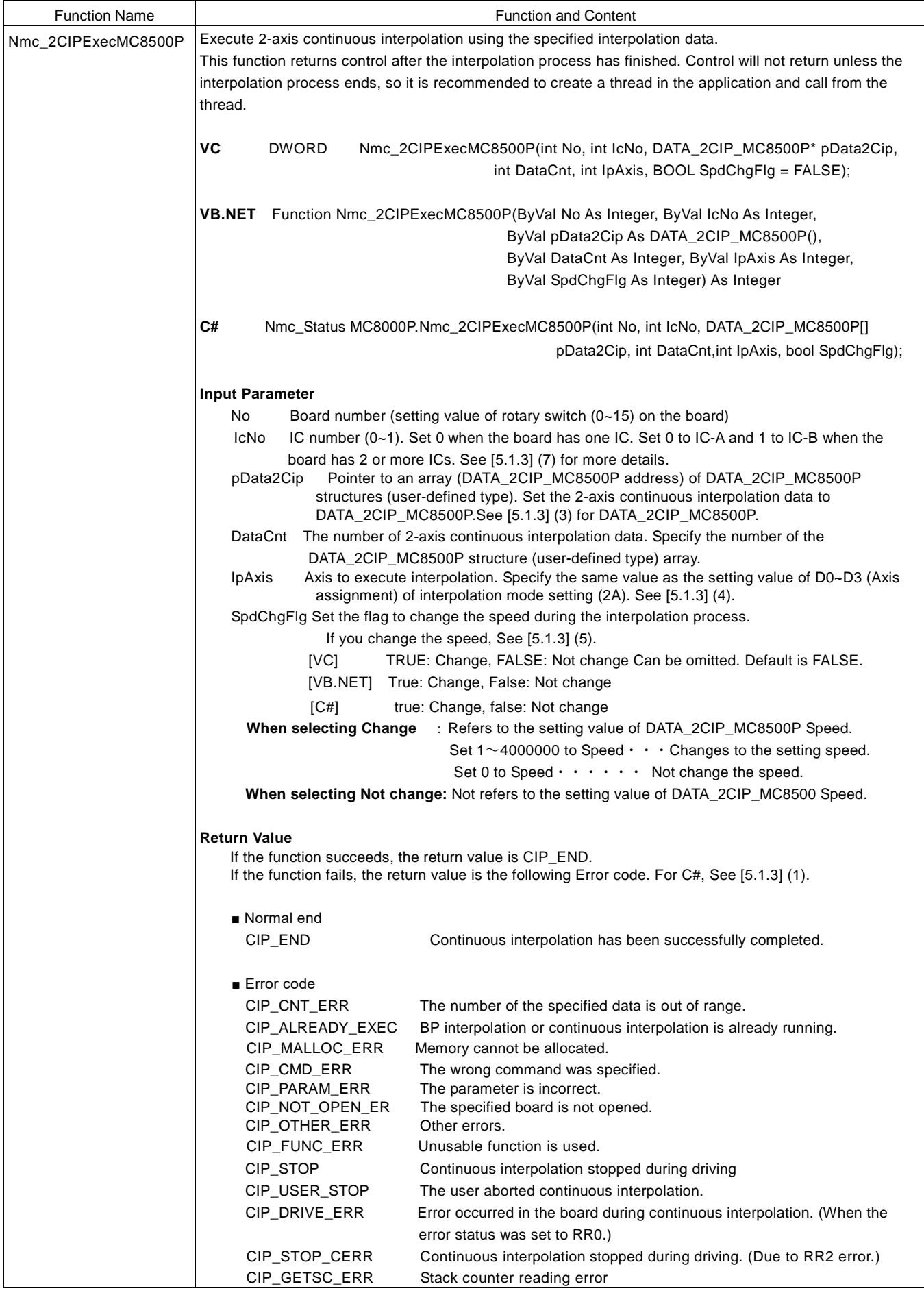

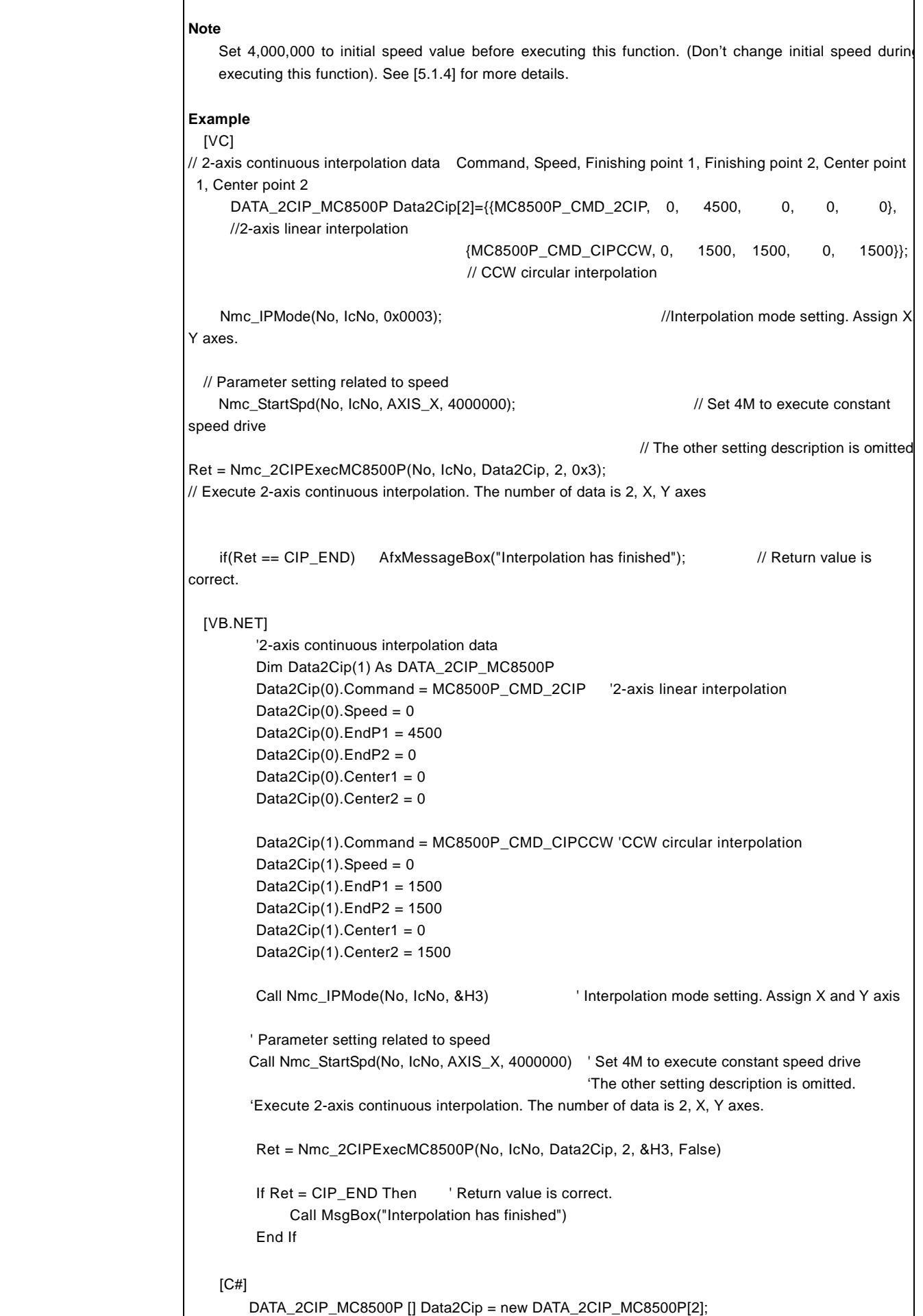

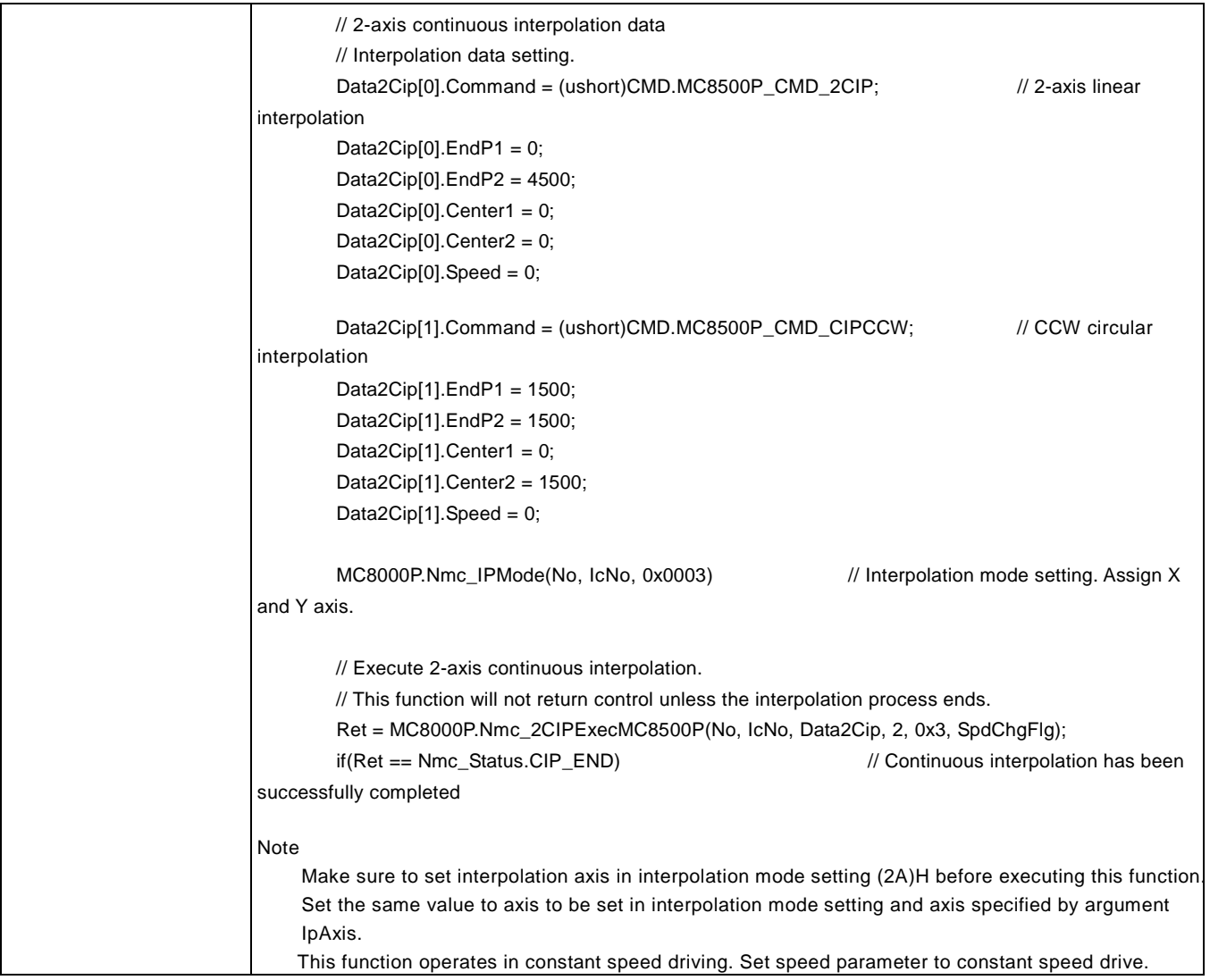

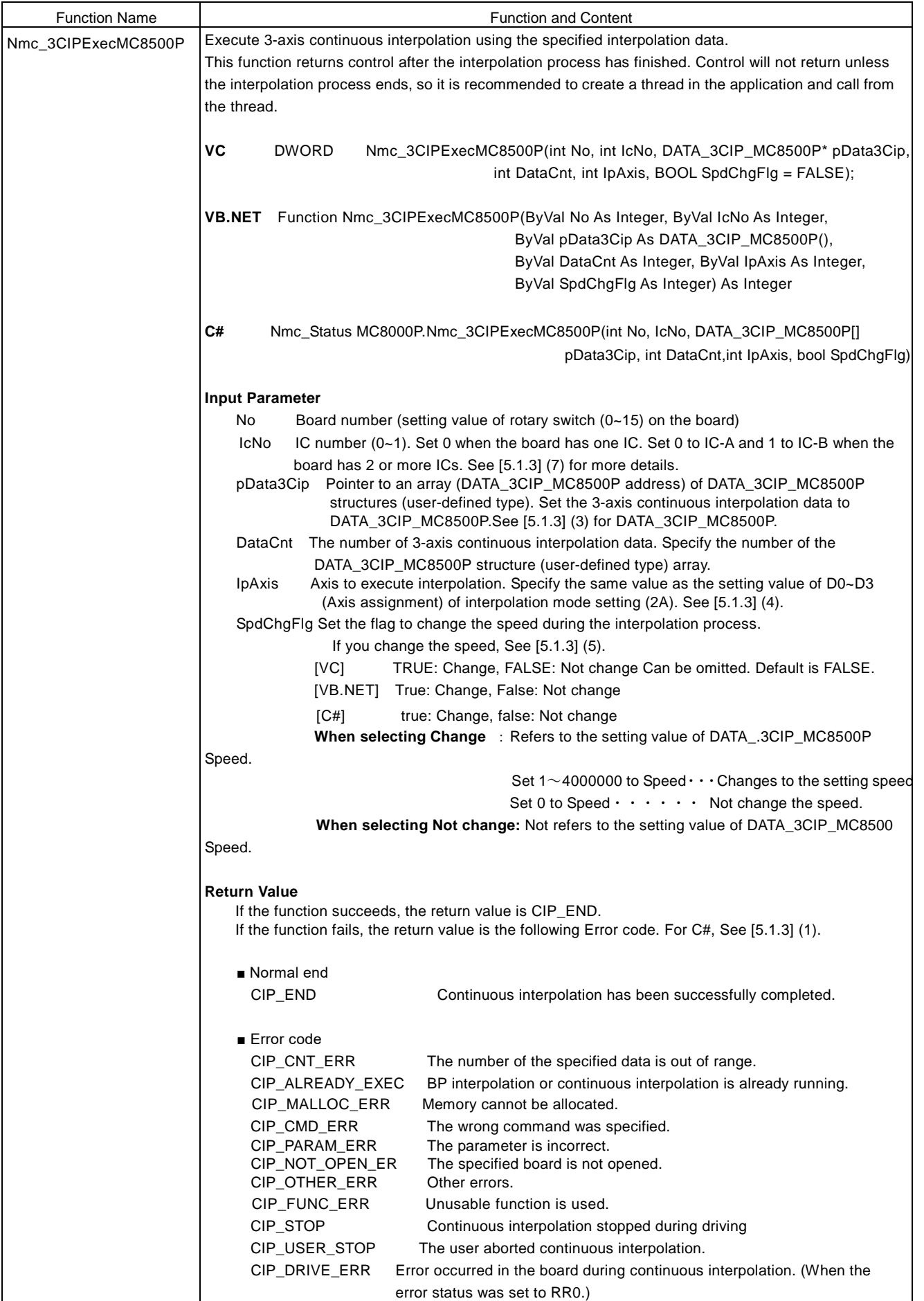

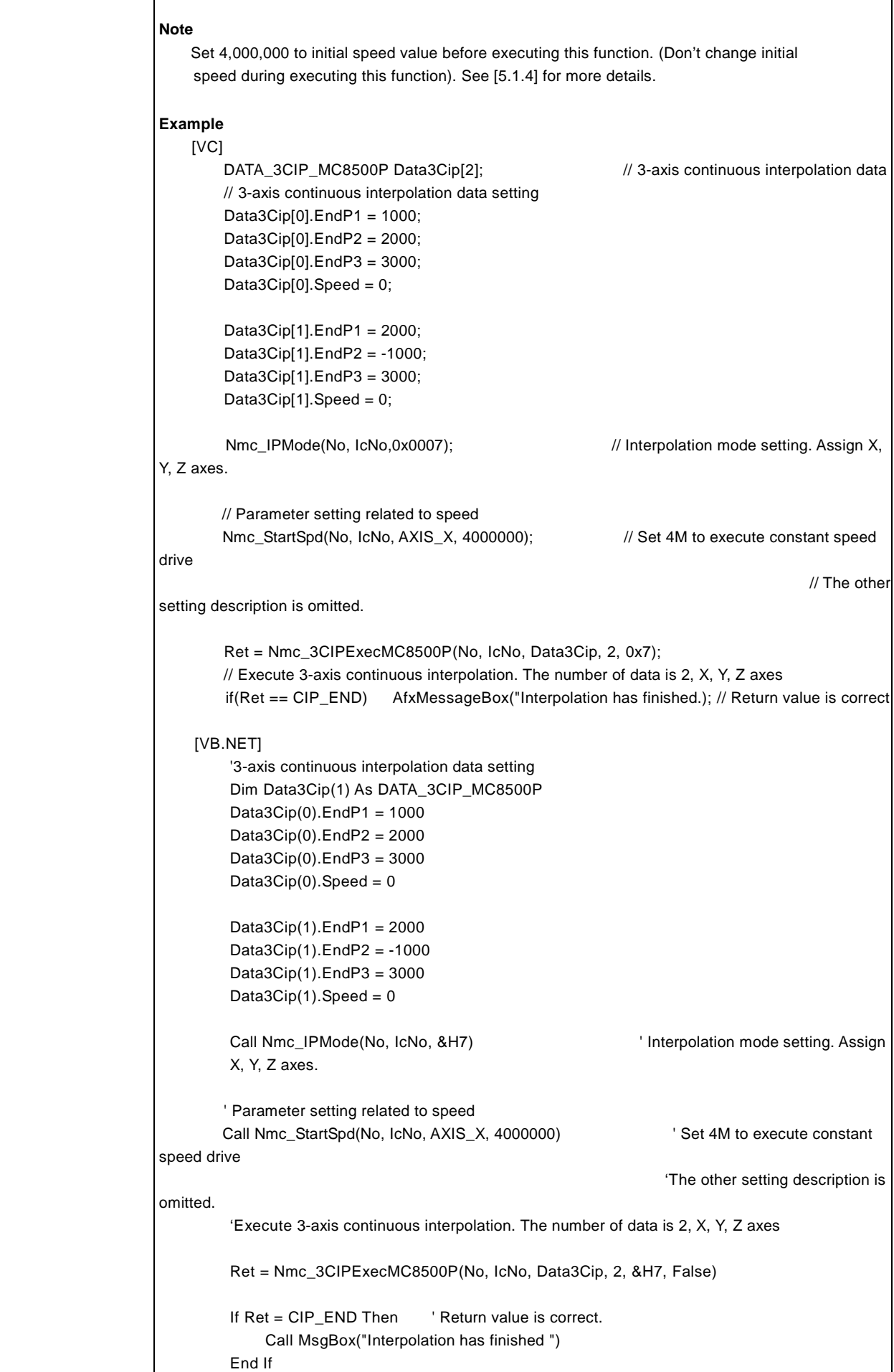

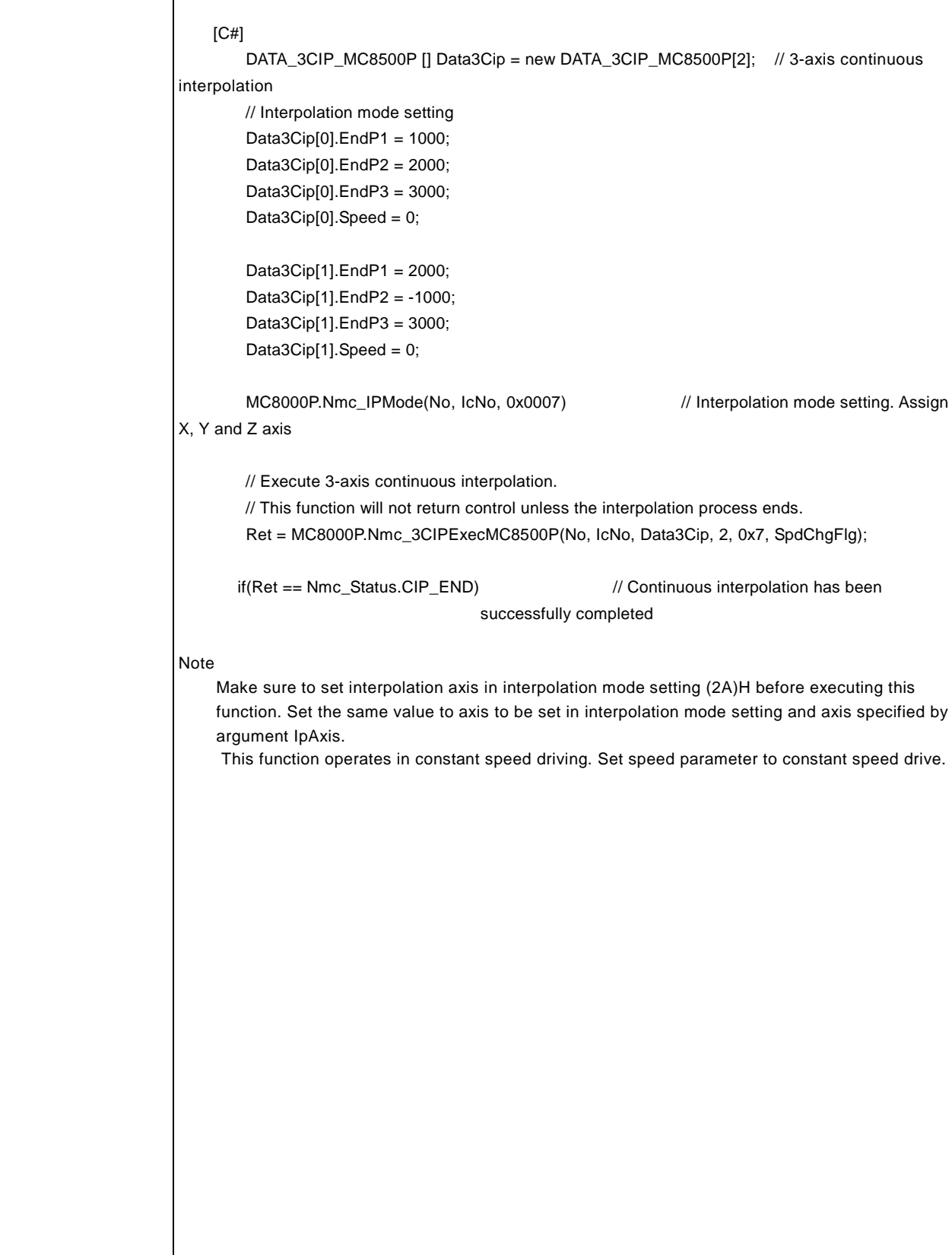

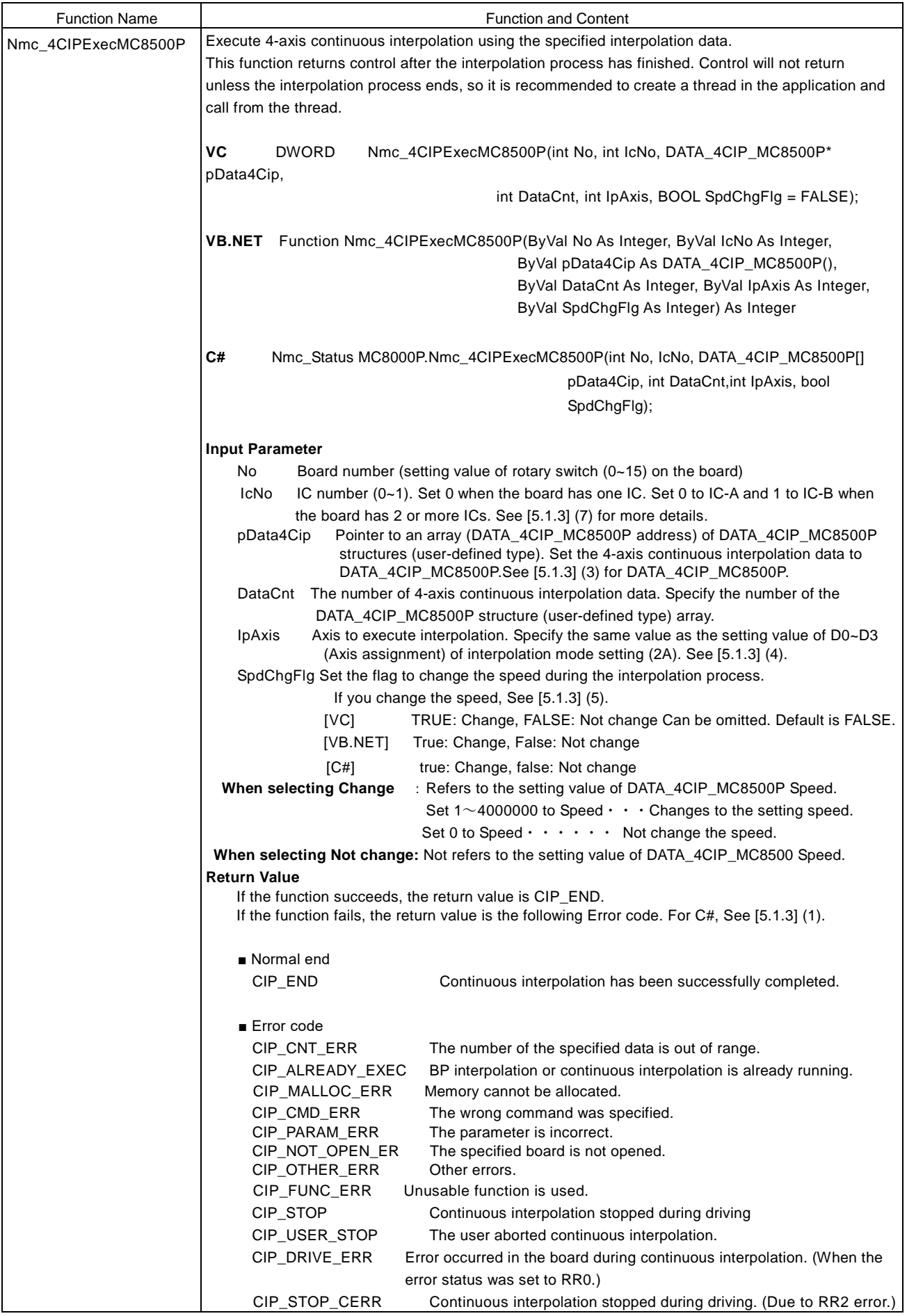

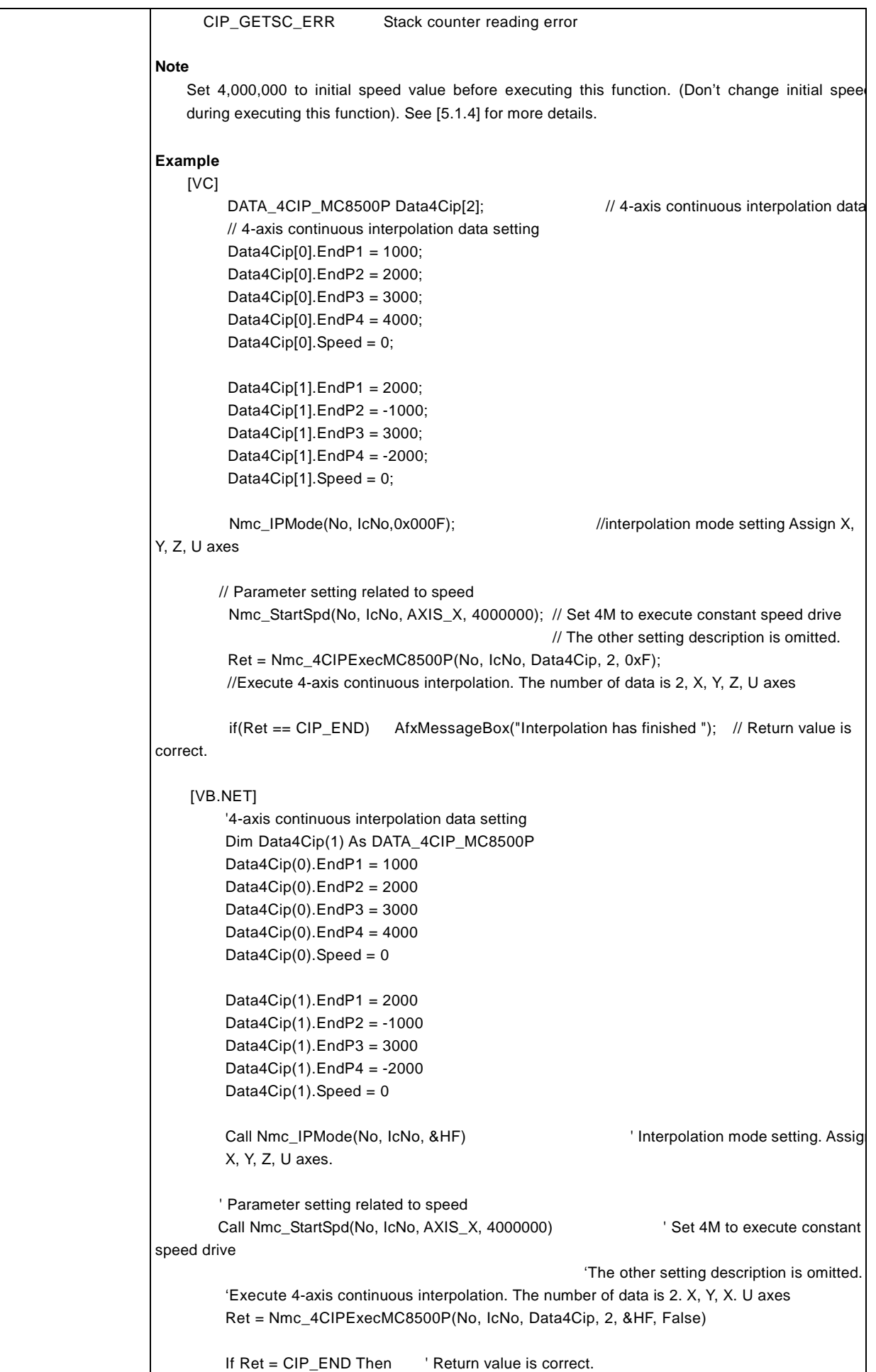

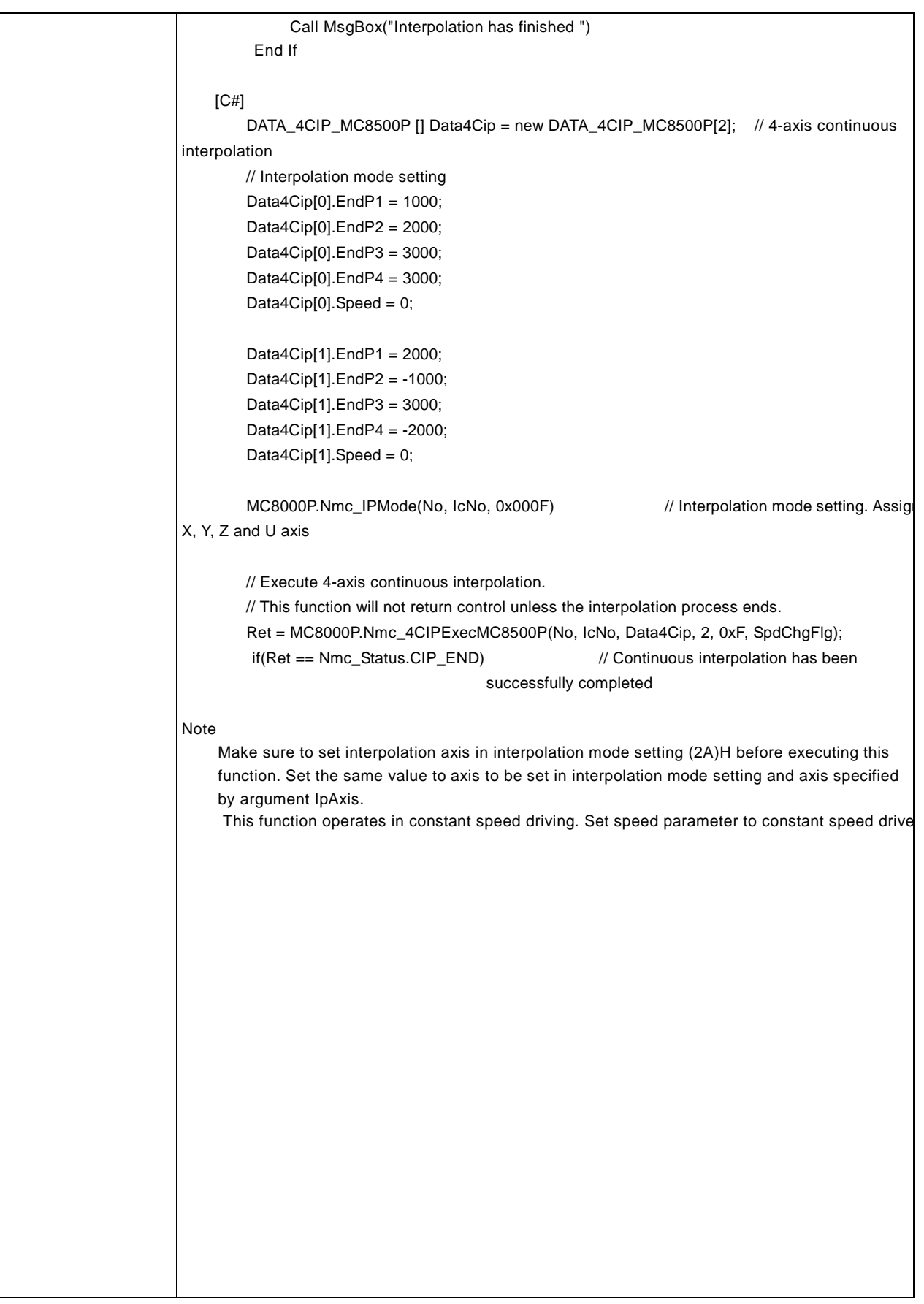

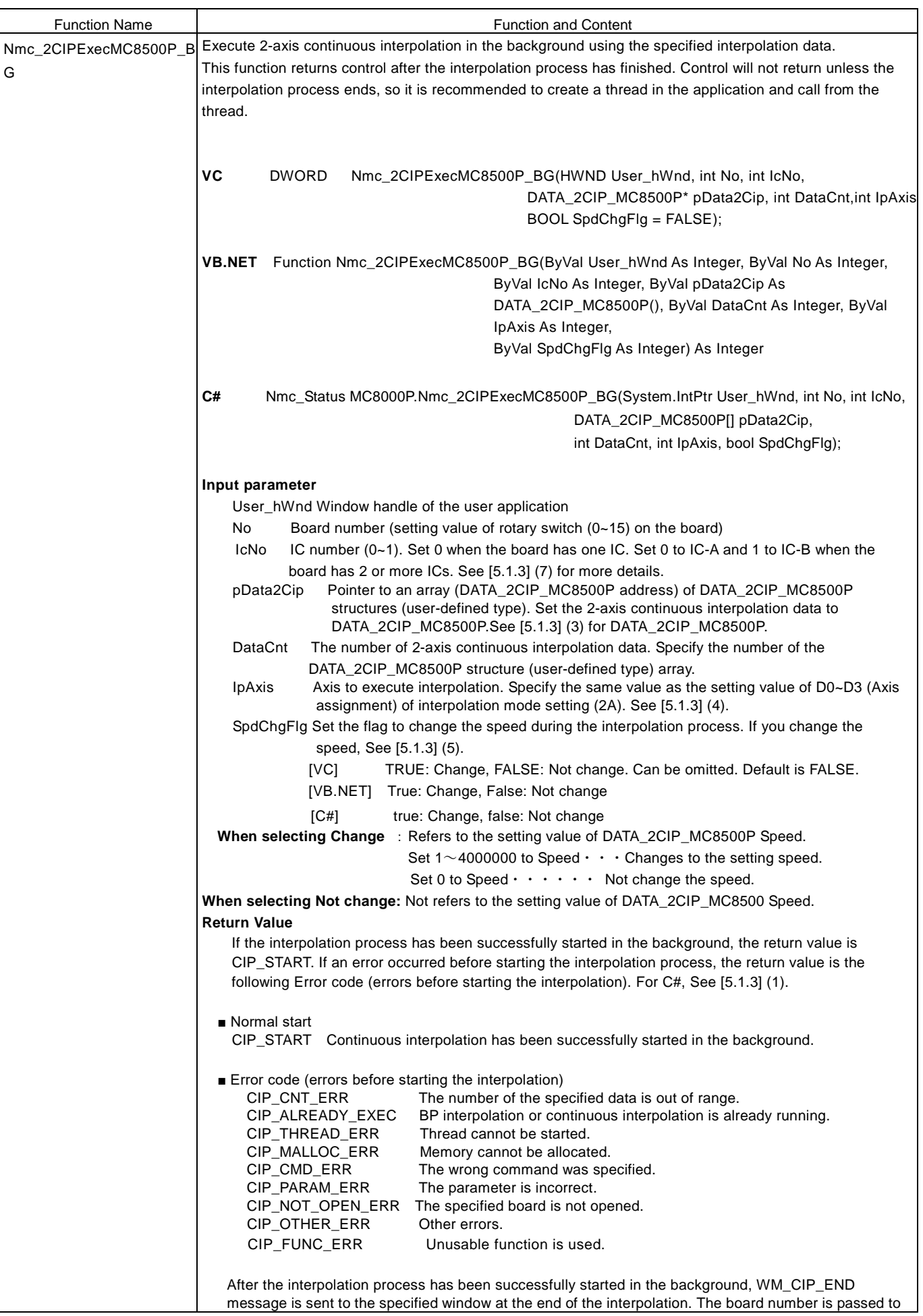
the first argument received in WM\_CIP\_END message received function and finishing status is passed to the second argument. If the interpolation has been successfully completed, the finishing status is CIP\_END. If an error occurred during the interpolation process, the following Error code (errors after starting the interpolation) returns. ■ Normal end CIP\_END Continuous interpolation has been successfully completed. ■ Error code (Error after starting interpolation) CIP\_USER\_STOP The user aborted continuous interpolation. CIP\_DRIVE\_ERR Error occurred in the board during continuous interpolation. (When the error status was set to RR0.) CIP\_STOP\_CERR Continuous interpolation stopped during driving. (Due to RR2 error.) CIP\_GETSC\_ERR Stack counter reading error **Note** Set 4,000,000 to initial speed value before executing this function. (Don't change initial speed during executing this function). See [5.1.4] for more details. **Example** [VC] { // 2-axis continuous interpolation data Command, Speed, Finishing point 1, Finishing point 2, Center point 1, Center point 2 DATA\_2CIP\_MC8500P Data2Cip[2]={{MC8500P\_CMD\_2CIP, 0, 4500, 0, 0, 0} //2-axis linear interpolation {MC8500P\_CMD\_CIPCCW, 0, 1500, 1500, 0, 1500}}; // CCW circular interpolation Nmc\_IPMode(No, IcNo,0x0003); // Interpolation mode setting Assign X, Y axes // Parameter setting related to speed Nmc\_StartSpd(No, IcNo, AXIS\_X, 4000000); // Set 4M to execute constant speed drive // The other setting description is omitted. Ret = Nmc\_2CIPExecMC8500P\_BG(hWnd, No, IcNo, Data2Cip, 2, 0x3); // Execute 2-axis continuous interpolation. The number of data is 2, X, Y axes if(Ret == CIP\_START) AfxMessageBox("Interpolation has started"); // Return value is correct.(Interpolation has started) } BEGIN\_MESSAGE\_MAP(CMC\_SAMPLEDIg, CDialog) // WM\_CIP\_END message received function setting. ON\_MESSAGE( WM\_CIP\_END, OnMsg\_CIP ) END\_MESSAGE\_MAP() // WM\_CIP\_END message received function afx\_msg LRESULT CMC\_SAMPLEDlg::OnMsg\_CIP(WPARAM BoardNo, LPARAM Status) { if(Status == CIP\_END) AfxMessageBox("Interpolation has been successfully completed "); // Return value is correct. (Interpolation has finished) return 0; } [VB.NET] '2-axis BP interpolation data setting Dim Data2Cip(1) As DATA\_2CIP\_MC8500P

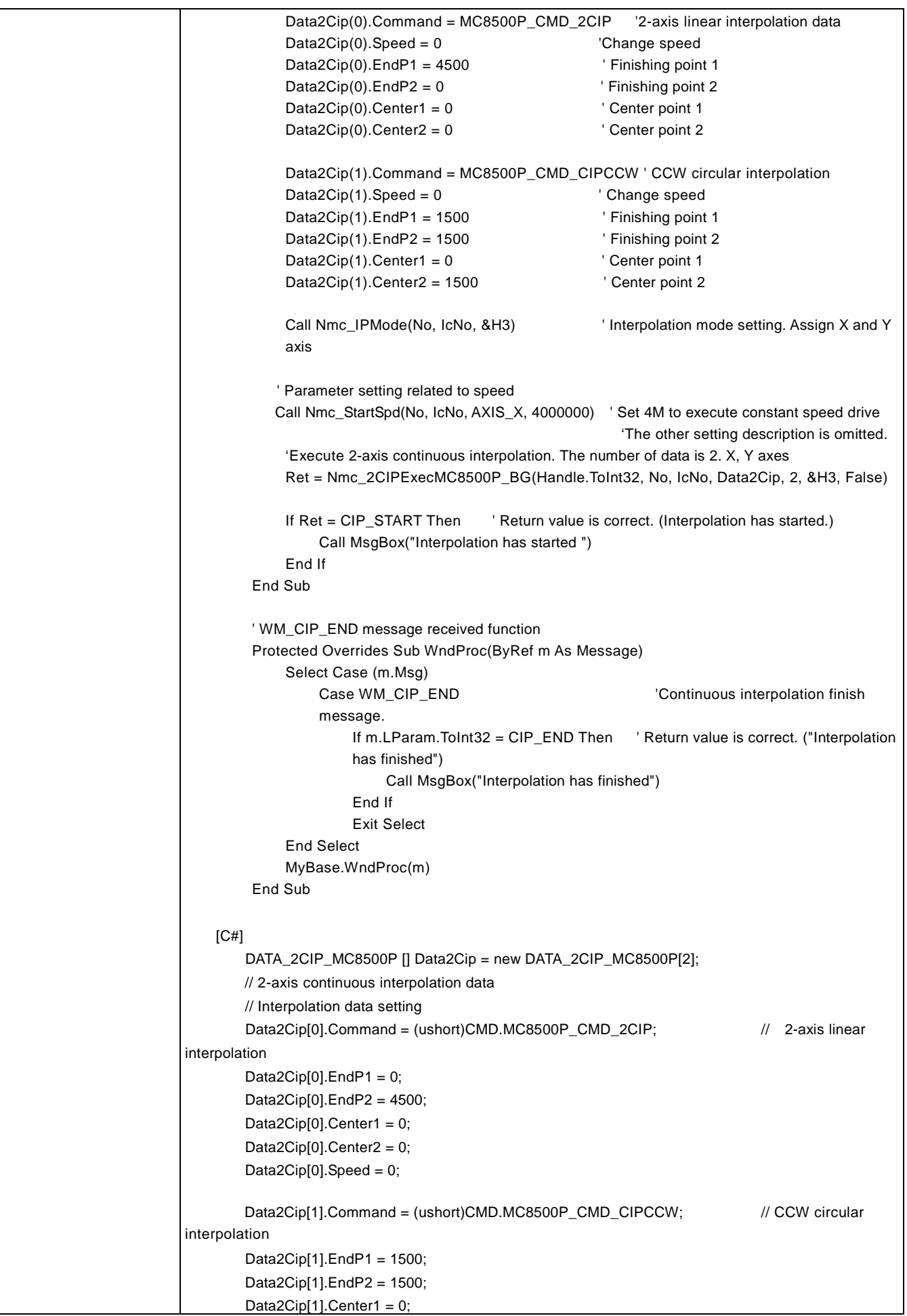

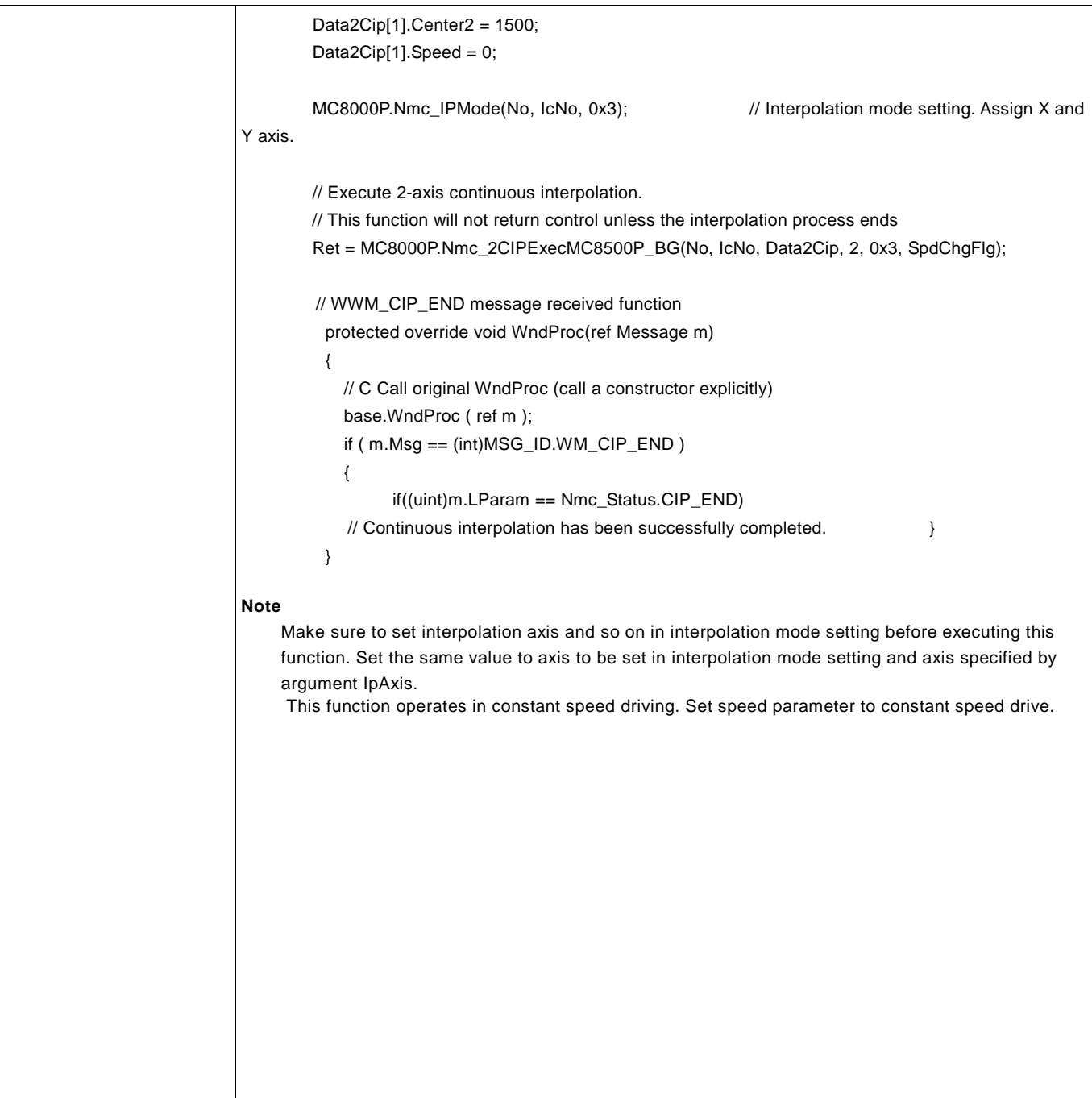

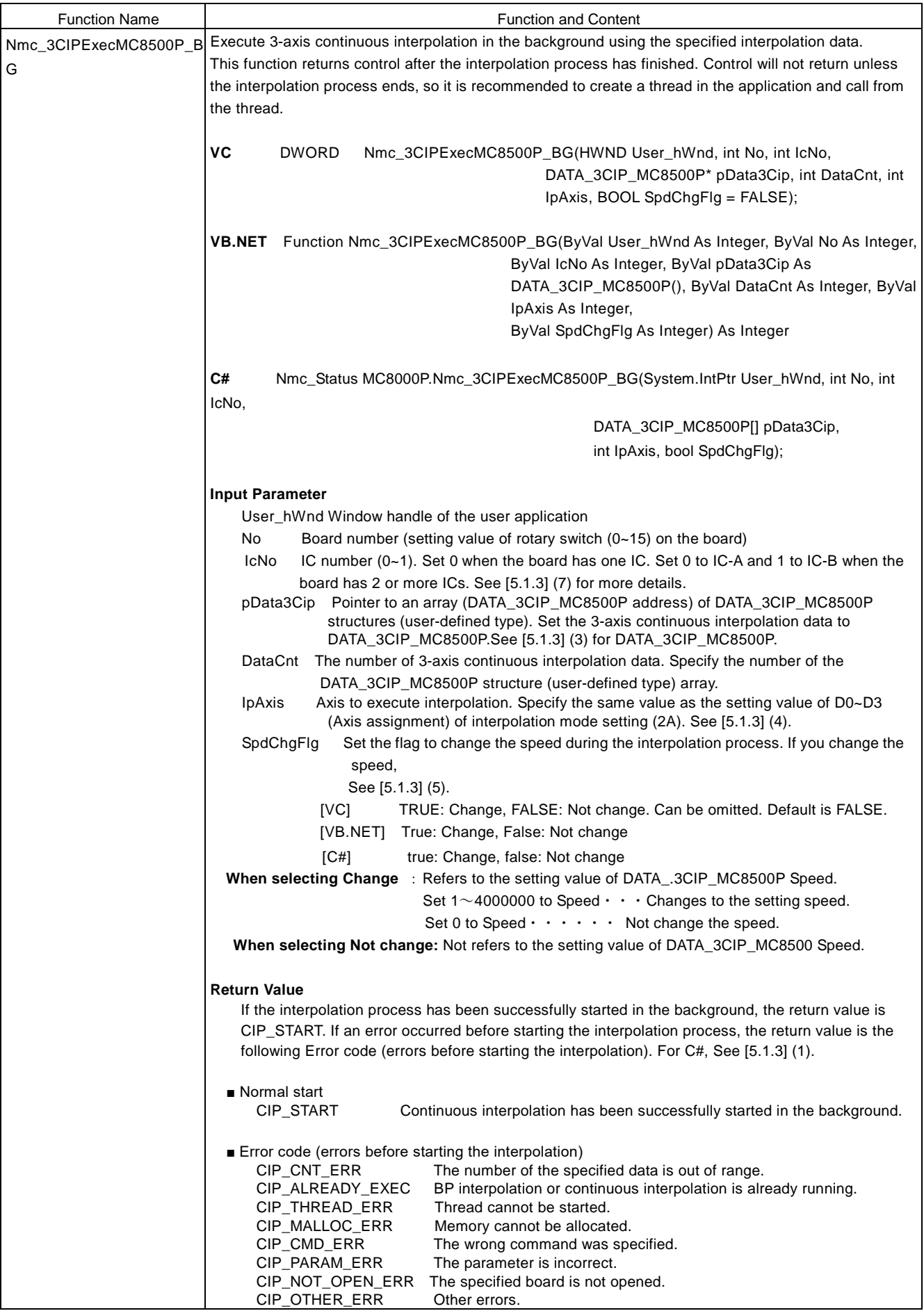

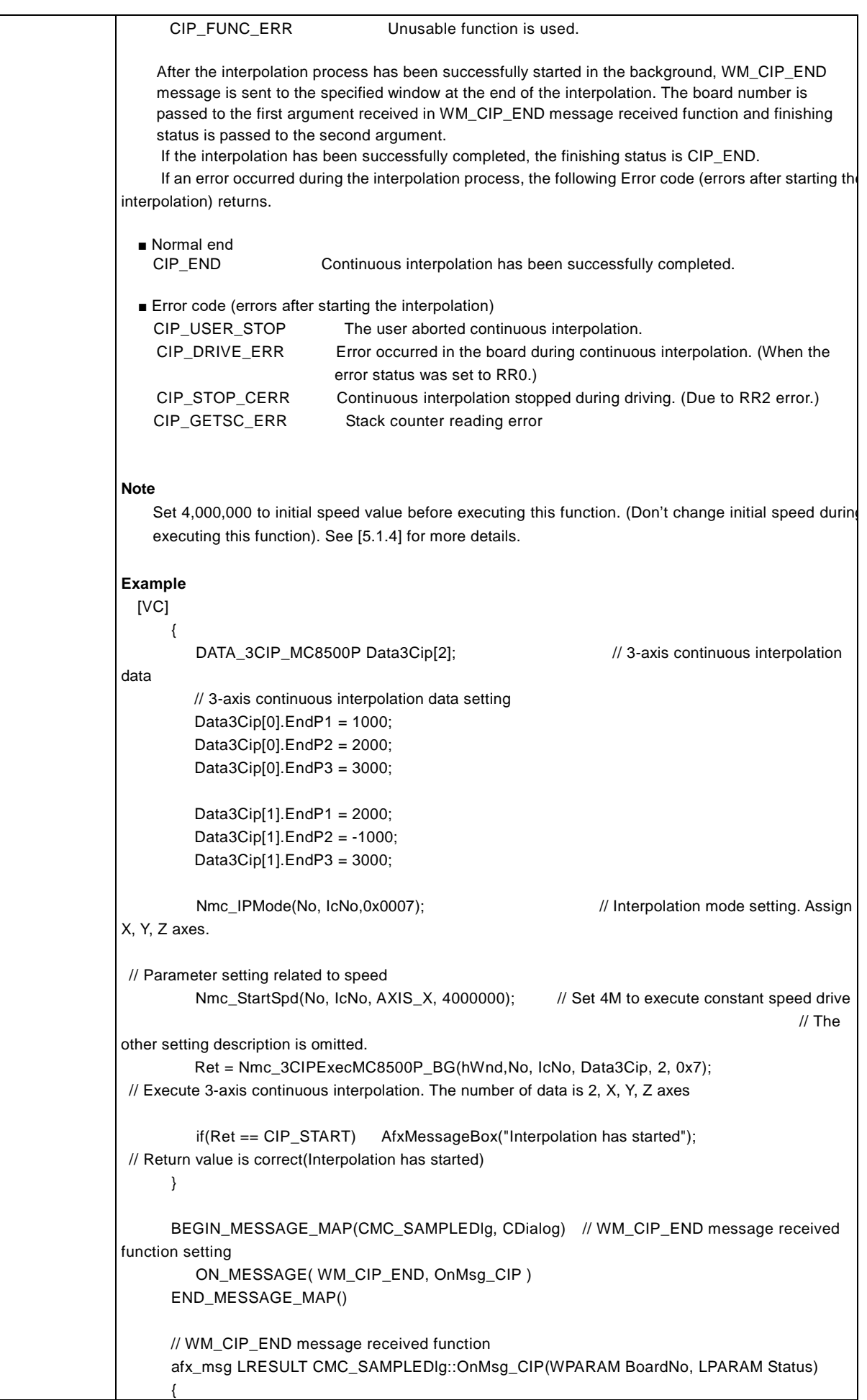

```
 if(Status == CIP_END) AfxMessageBox("Interpolation has finished");
         // Return value is correct. (Interpolation has finished)
          return 0;
       }
    [VB.NET]
              '3-axis BP interpolation data setting
             Dim Data3Cip(1) As DATA_3CIP_MC8500P
             Data3Cip(0).EndP1 = 10000Data3Cip(0).EndP2 = 20000
             Data3Cip(0).EndP3 = 30000
             Data3Cip(0). Speed = 0
             Data3Cip(1).EndP1 = 2000
             Data3Cip(1).EndP2 = -1000
             Data3Cip(1).EndP3 = 3000
             Data3Cip(1). Speed = 0
            Call Nmc_IPMode(No, IcNo, &H7) ' Interpolation mode setting. Assign X, 
                                                                   Y and Z axis.
            ' Parameter setting related to speed
             Call Nmc_StartSpd(No, IcNo, AXIS_X, 4000000) ' Set 4M to execute constant speed drive
                                                            'The other setting description is 
omitted.
             'Execute 3-axis continuous interpolation. The number of data is 2, X, Y, Z axes
             Ret = Nmc_3CIPExecMC8500P_BG(Handle.ToInt32, No, IcNo, Data3Cip, 2, &H7, False)
             If Ret = CIP_START Then ' Return value is correct. (Interpolation
             has started.)
                  Call MsgBox("Interpolation has started")
             End If
         End Sub
         ' WM_CIP_END message received function
         Protected Overrides Sub WndProc(ByRef m As Message)
             Select Case (m.Msg)
                  Case WM_CIP_END \qquad ' Continuous interpolation finish
                  message.
                       If m.LParam.ToInt32 = CIP_END Then ' Return value is correct.
                       ("Interpolation has finished")
                           Call MsgBox("Interpolation has finished")
                       End If
                       Exit Select
             End Select
             MyBase.WndProc(m)
         End Sub
    [C#]DATA_3CIP_MC8500P [] Data3Cip = new DATA_3CIP_MC8500P[2]; // 3-axis continuous
        interpolation data // Interpolation data setting
        Data3Cip[0].EndP1 = 1000; Data3Cip[0].EndP2 = 2000;
         Data3Cip[0].EndP3 = 3000;
        Data3Cip[0].Speed = 0;
         Data3Cip[1].EndP1 = 2000;
         Data3Cip[1].EndP2 = -1000;
         Data3Cip[1].EndP3 = 3000;
        Data3Cip[1].Speed = 0;
```
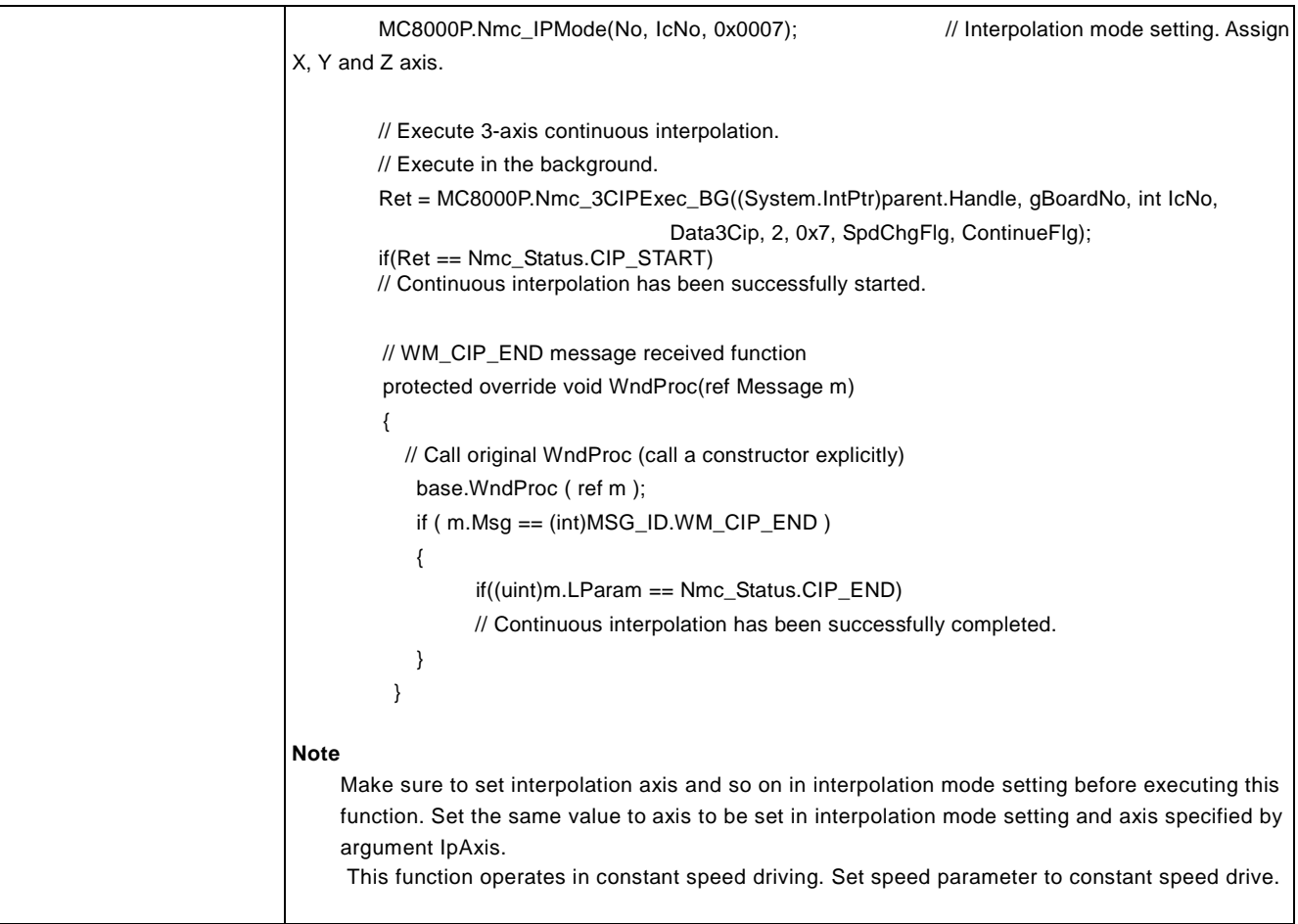

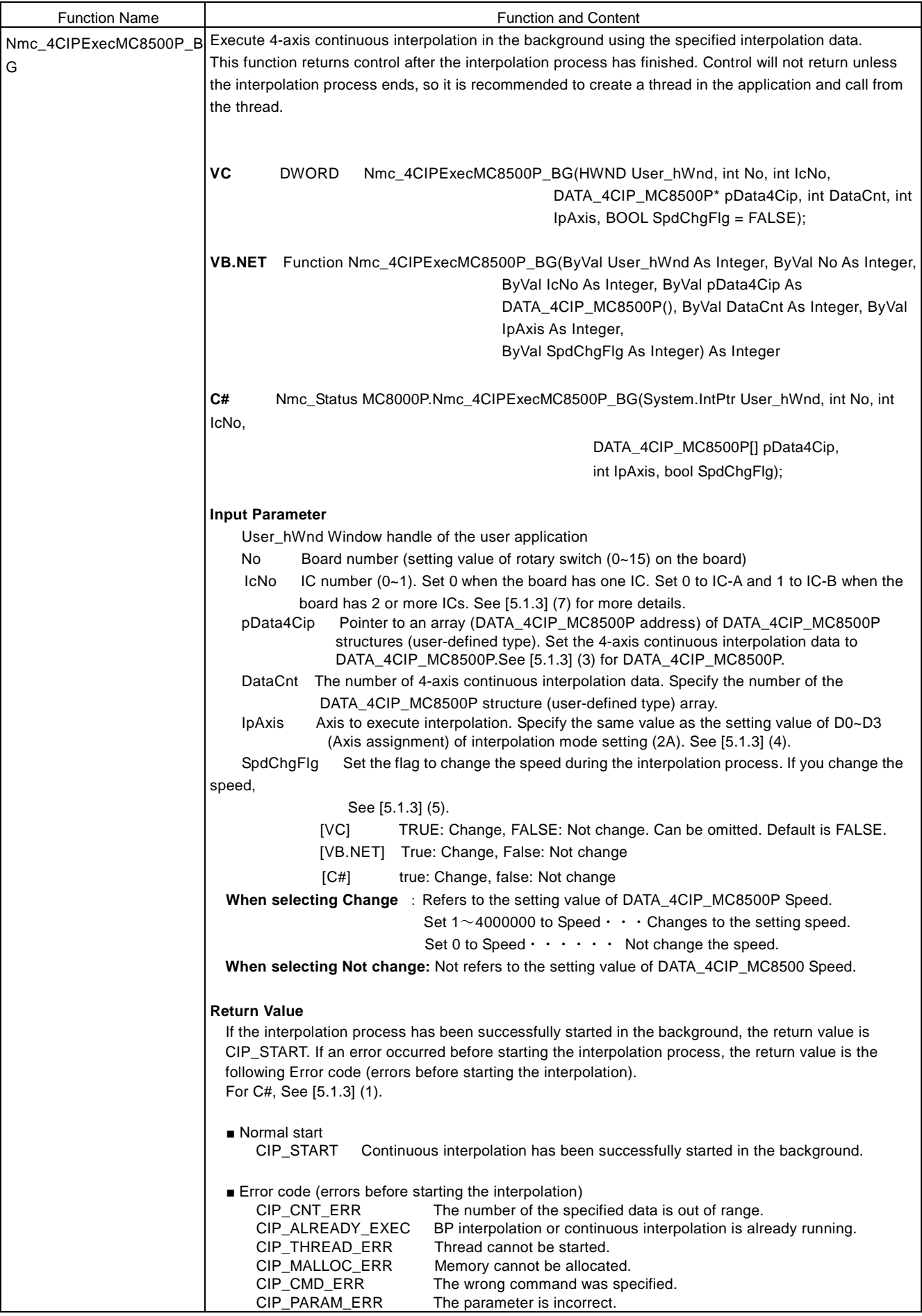

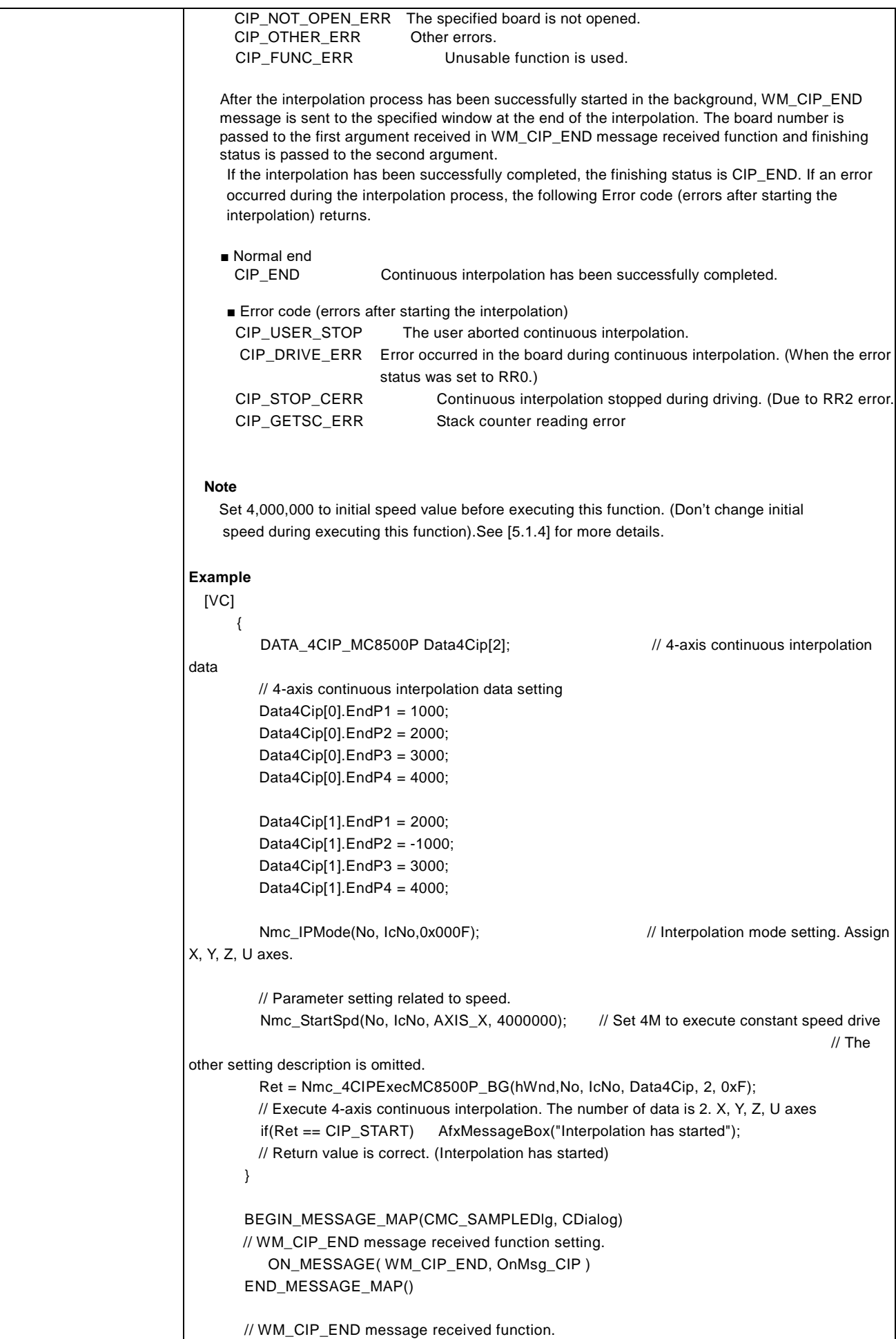

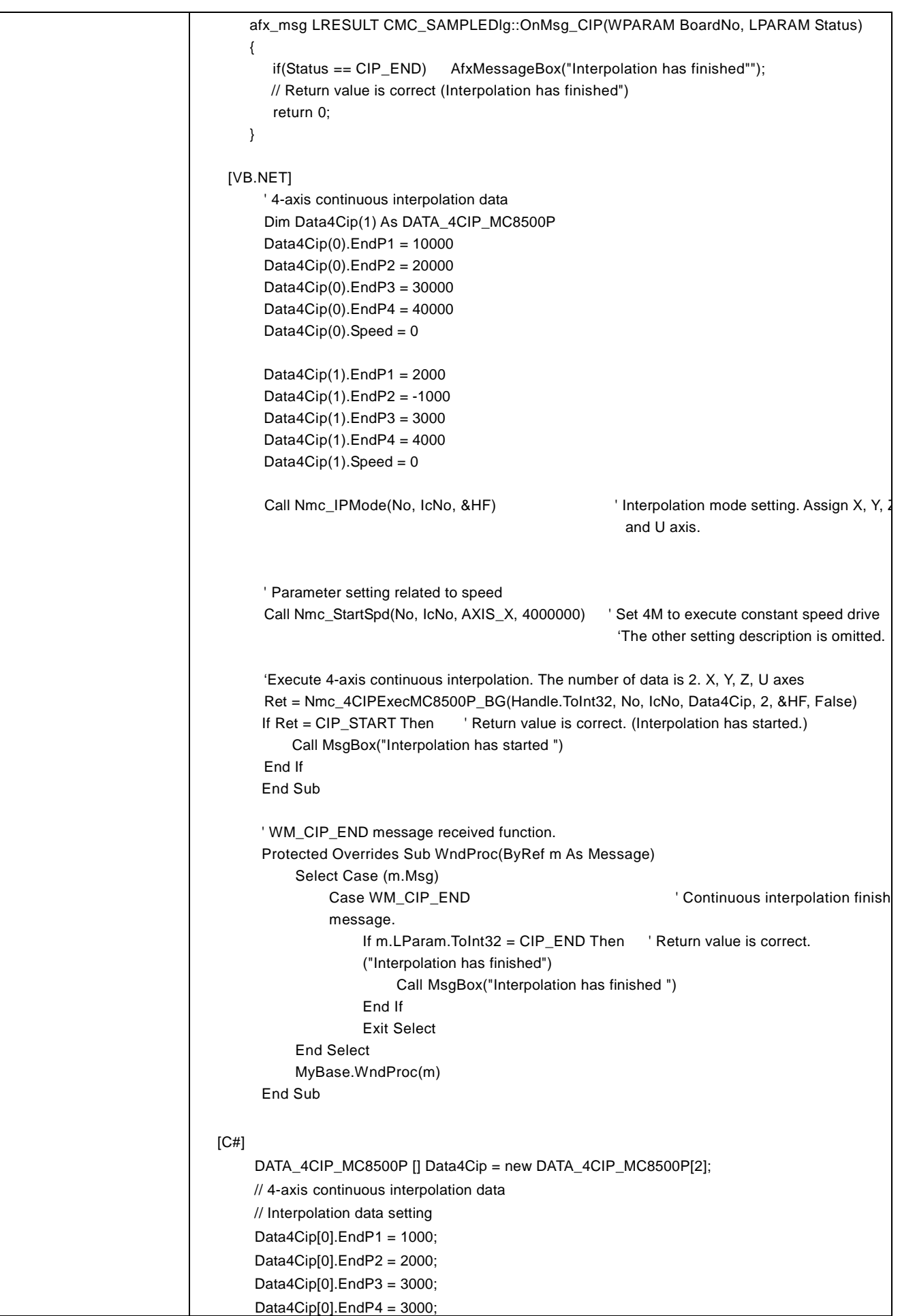

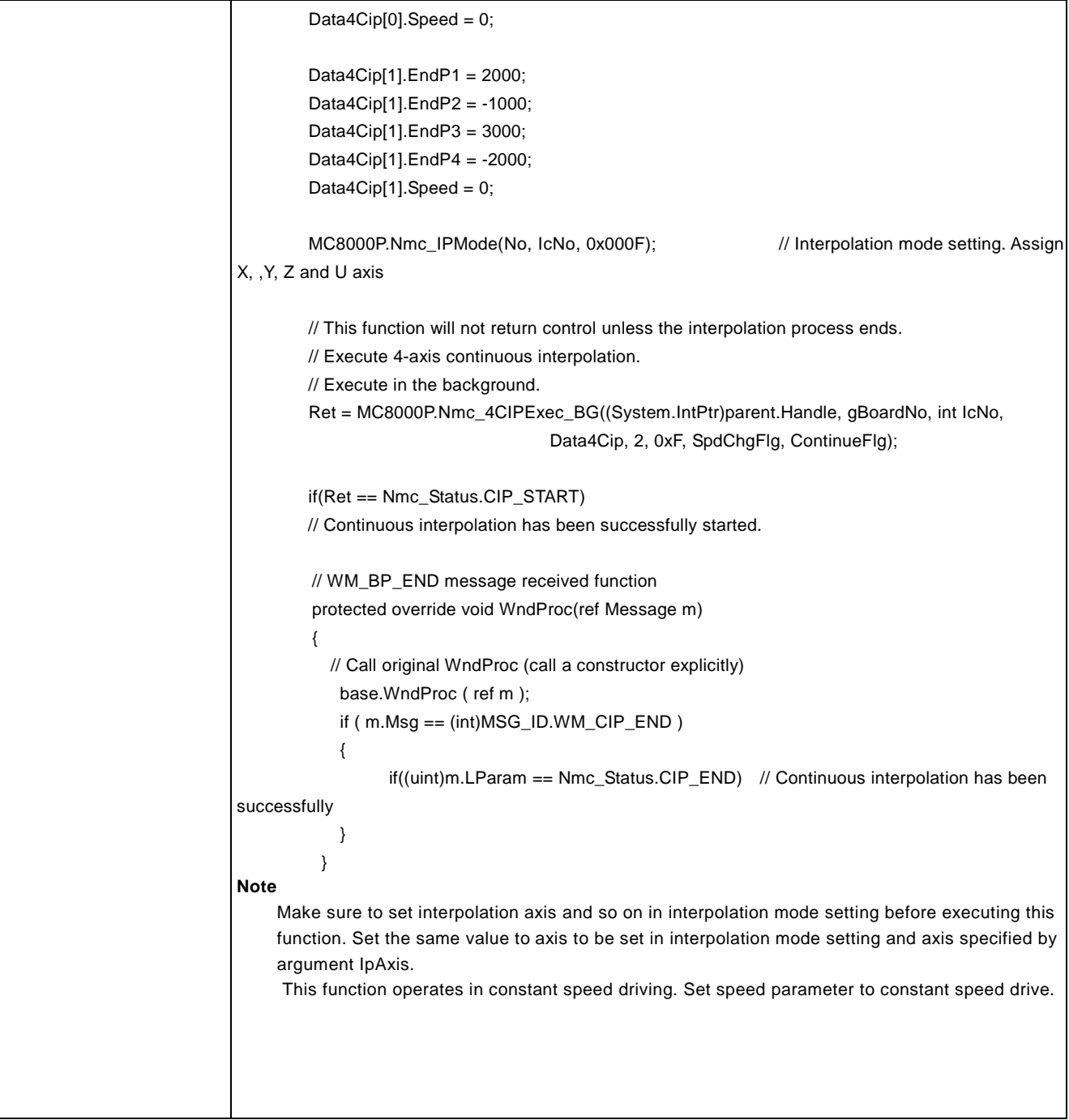

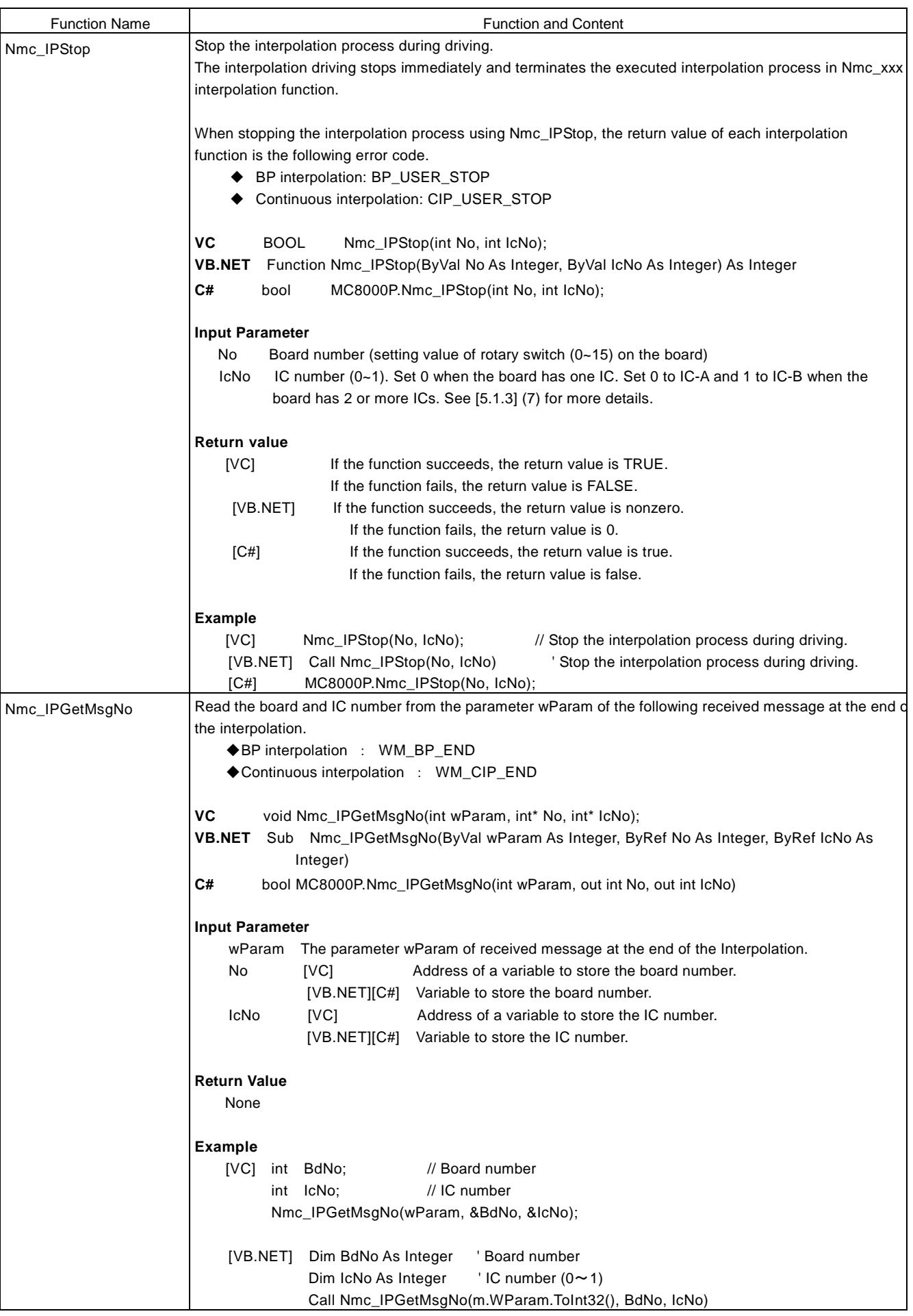

 $\mathbf{r}$ 

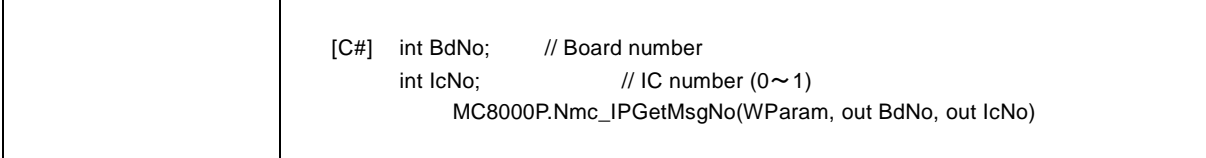

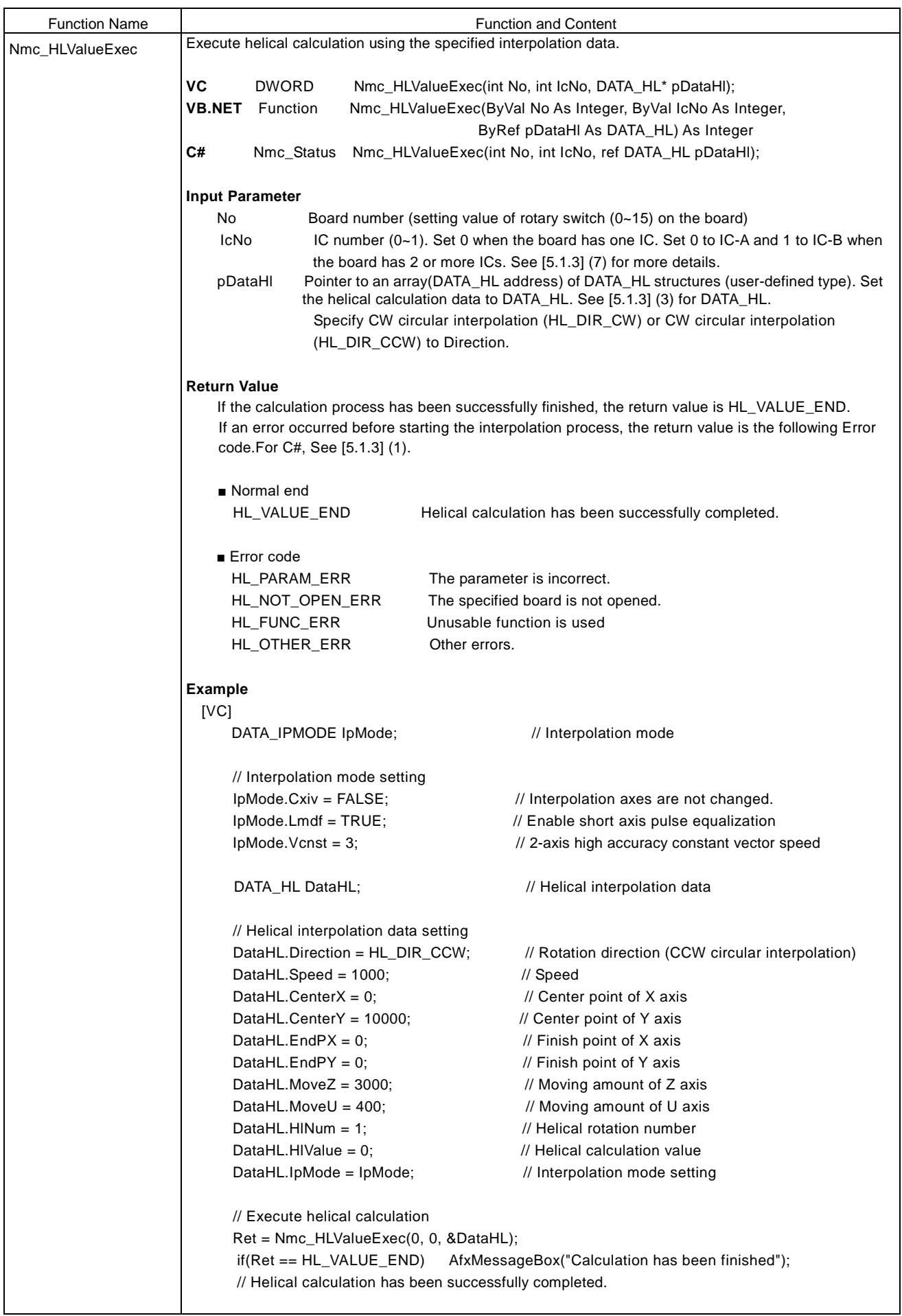

![](_page_194_Picture_206.jpeg)

 $\overline{\phantom{a}}$ 

![](_page_195_Picture_35.jpeg)

![](_page_196_Picture_230.jpeg)

![](_page_197_Picture_196.jpeg)

![](_page_198_Picture_35.jpeg)

# 5.1.3 Footnote

(1) Each definition is defined in the following files.

 $VC++$   $\cdot \cdot \cdot MC8000P\_DLL.h$  VB.NET・・・MC8000P\_DLL.vb  $C# \cdot \cdot \cdot \cdot$  Users can refer to or input each definition through the IntelliSense

VC++, VB.NET, and C# definitions are as follows:

![](_page_199_Picture_329.jpeg)

#### [C#]

// ■Nmc\_OutPort/Nmc\_InPort

// When the board has one IC, use WR0\_A ~| WR7\_A/RR0\_A ~ RR7\_A

// When the board has 2 ICs, use WR0\_A ~ WR7\_A/RR0\_A ~ RR7\_A for IC\_A, WR0\_B ~ WR7\_B/RR0\_B ~ RR7\_B for IC\_B.

// ■Nmc\_WriteReg/Nmc\_ReadReg

// Use WR0  $\sim$  WR7/RR0  $\sim$  RR7

public enum REG\_MCX : int

{

![](_page_199_Picture_330.jpeg)

//■Nmc\_InPort // Read register address //  $RR0 \sim RR7$  for IC-A  $RRO\_A$  =0x0000, RR1\_A =0x0001,  $RR2_A = 0x0002$ , RR3 A = $0x0003$ ,  $RR4_A = 0x0004$ ,  $RR5_A$  =0x0005,  $R R6_A = 0x0006$ ,  $RR7_A = 0x0007$ , //  $RR0 \sim RR7$  for IC-B  $RRO_B = 0x0008$ ,  $RR1_B = 0x0009$ ,  $RR2_B$  =0x000A, RR3  $B = 0x000B$ ,  $RR4$ <sub>-B</sub> =0x000C,  $RR5$ <sub>B</sub> =0x000D,  $R R 6_B = 0x000E$ ,  $RR7_B$  =0x000F, //■Nmc\_WriteReg // Write register address WR0  $=0x0000$ ,  $WR1 = 0x0001,$  $WR2 =0x0002$ , WR3  $=0x0003$ , WR4  $=0x0004$ , WR5  $=0x0005$ ,  $WR6 =0x0006$ ,  $WR7 =0x0007,$ //■Nmc\_ReadReg // Read register address  $RR0 = 0x0000,$  $RR1 = 0x0001,$  $RR2 = 0x0002$ , RR3  $=0x0003$ ,  $RR4 = 0x0004,$ RR5  $=0x0005$ ,  $RR6 = 0x0006$ ,  $RR7 =0x0007$ Example) REG\_MCX of WR0 REG\_MCX.WR0 ②Axis assignment

![](_page_200_Picture_360.jpeg)

#### $[C#]$

 $[VC]$ 

}

public enum AXIS : int

```
 {
```
![](_page_201_Picture_326.jpeg)

## ③Device ID

 $[VC]$ 

Device ID is the unique number assigned to the board.

Number of board is as follows.

![](_page_201_Picture_327.jpeg)

## $[VC]$

![](_page_201_Picture_328.jpeg)

## $[CH]$

 $\{$ 

public enum Dev\_ID : ushort

![](_page_201_Picture_329.jpeg)

```
 }
```
Example) MC8541P is Dev\_ID.MC8541P, MC8581P is Dev\_ID.MC8581P.

[VC]

④Command definition \*Refer to MCX514 User's Manual for available commands.

 // Driving commands #define MC8500P\_CMD\_DRVRL 0x0050 // Relative position drive #define MC8500P\_CMD\_DRVAB 0x0054 // Absolute position drive #define MC8500P\_CMD\_DRVSBRK 0x0056 // Decelerating stop #define MC8500P\_CMD\_DRVFBRK 0x0057 // Sudden stop #define MC8500P\_CMD\_DIRCP  $0x0058$  // Direction signal + setting #define MC8500P\_CMD\_DIRCM 0x0059 // Direction signal - setting #define MC8500P\_CMD\_HMSRC 0x005A // Automatic home search execution

// Interpolation commands #define MC8500P\_CMD\_1CIP #define MC8500P\_CMD\_2CIP 0x0061 / #define MC8500P\_CMD\_3CIP #define MC8500P\_CMD\_4CIP #define MC8500P\_CMD\_CIPCW #define MC8500P\_CMD\_CIPCCW #define MC8500P\_CMD\_BPIP2 #define MC8500P\_CMD\_BPIP3 #define MC8500P\_CMD\_BPIP4 #define MC8500P\_CMD\_HLCW #define MC8500P\_CMD\_HLCCW **define** 

#define MC8500P\_CMD\_DRVNR 0x0051 // Counter relative position drive #define MC8500P\_CMD\_DRVVP  $0x0052$  // + direction continuous pulse drive #define MC8500P\_CMD\_DRVVM 0x0053 // - direction continuous pulse drive

![](_page_201_Picture_330.jpeg)

![](_page_202_Picture_221.jpeg)

![](_page_203_Picture_298.jpeg)

![](_page_204_Picture_241.jpeg)

![](_page_205_Picture_208.jpeg)

U AXIS\_U All axes AXIS\_ALL

![](_page_206_Picture_229.jpeg)

```
} DATA_3BP;
         // 4-axis BP interpolation
         typedef struct _DATA_4BP
          {
           USHORT Bp1p; // BP1P data
           USHORT Bp1m; // BP1M data
           USHORT Bp2p; // BP2P data
           USHORT Bp2m; // BP2M data
           USHORT Bp3p; // BP3P data
           USHORT Bp3m; // BP3M data
           USHORT Bp4p; // BP4P data
           USHORT Bp4m; // BP4M data
         } DATA_4BP;
// 2-axis continuous interpolation
         typedef struct _DATA_2CIP _MC8500P
         {
                 USHORT Command; // Command number (Set MC8500P_CMD_2CIP, MC8500P_CMD_CIPCW, 
         MC8500P_CMD_CIPCCW)
                 long Speed; // Speed (When changing the speed, set 1~-4,000,000. When not changing,
         set 0.)
                 long EndP1; // Finishing point (The first axis)
                 long EndP2; // Finishing point (The second axis)
                 long Center1; // Circular center point (The first axis)
                 long Center2; // Circular center point (The second axis)
         } DATA_2CIP_MC8500P; // Note: Specify interpolation axis in interpolation mode setting (2A)H.
// 3-axis continuous interpolation
         typedef struct _DATA_3CIP _MC8500P
         {
              long EndP1; // Finishing point (The first axis)
              long EndP2; // Finishing point (The second axis)
              long EndP3; // Finishing point (The third axis)
                 long Speed; // Speed (When changing the speed, set 1~4,000,000. When not changing,
         set 0.)
         } DATA_3CIP_MC8500P; // Note: Specify interpolation axis in interpolation mode setting (2A)H.
// 4-axis continuous interpolation
         typedef struct _DATA_4CIP _MC8500P
         {
                 long EndP1; // Finishing point (The first axis)
                 long EndP2; // Finishing point (The second axis)
                 long EndP3; // Finishing point (The third axis)
              long EndP4; // Finishing point (The fourth axis)
                 long Speed; // Speed (When changing the speed, set 1~4,000,000. When not changing,
         set 0.)
         } DATA_4CIP_MC8500P; // Note: Specify interpolation axis in interpolation mode setting (2A)H.
         // Interpolation mode setting
         typedef struct _DATA_IPMODE
         {
                 BOOL Cxiv; // Interpolation axis change in circular interpolation (TURE: Change,
         FALSE: Not change)
                 BOOL Lmdf; // Short axis pulse equalization (TRUE: Enable, FALSE: Disable)
                 USHORT Vcnst; // Constant vector speed (0:None, 1:2-axis simple, 2:3-axis simple,
         3:2-axis high accuracy)
         }
         DATA_IPMODE;
```
![](_page_208_Picture_287.jpeg)

# ②VB.NET

![](_page_208_Picture_288.jpeg)

' 2-axis continuous interpolation

Structure DATA\_2CIP\_MC8500P

![](_page_208_Picture_289.jpeg)

![](_page_209_Picture_253.jpeg)

public DATA\_2BP(ushort bp1p,ushort bp1m,ushort bp2p,ushort bp2m)

{

this. $Bp1p = bp1p$ ;

```
this.Bp1m = bp1m;
        this.Bp2p = bp2p;
        this.Bp2m = bp2m;
}
public ushort Bp1p; // BP1P data
public ushort Bp1m; // BP1M data
public ushort Bp2p; // BP2P data
public ushort Bp2m; // BP2M data
```
// 3-axis BP interpolation

{

[StructLayout(LayoutKind.Sequential)] public struct DATA\_3BP

```
{
```
}

public DATA\_3BP(ushort bp1p,ushort bp1m,ushort bp2p,ushort bp2m,ushort bp3p,ushort bp3m) this. $Bp1p = bp1p$ ;

```
this.Bp1m = bp1m;
        this.Bp2p = bp2p;
        this.Bp2m = bp2m;
        this.Bp3p = bp3p;
        this.Bp3m = bp3m;
}
public ushort Bp1p; // BP1P data
public ushort Bp1m; // BP1M data
public ushort Bp2p; // BP2P data
public ushort Bp2m; // BP2M data
public ushort Bp3p; // BP3P data
public ushort Bp3m; // BP3M data
```

```
// 4-axis BP interpolation
 [StructLayout(LayoutKind.Sequential)]
```
public struct DATA\_4BP

```
{
```
}

public DATA\_4BP(ushort bp1p,ushort bp1m,ushort bp2p,ushort bp2m,ushort bp3p, ushort

{

bp4p,ushort bp3m)

```
this.Bp1p = bp1p;
        this.Bp1m = bp1m;
        this.Bp2p = bp2p;
        this.Bp2m = bp2m;
        this.Bp3p = bp3p;
        this.Bp3m = bp3m;
        this.Bp4p = bp4p;
        this.Bp4m = bp4m;
}
public ushort Bp1p; // BP1P data
public ushort Bp1m; // BP1M data
public ushort Bp2p; // BP2P data
public ushort Bp2m; // BP2M data
public ushort Bp3p; // BP3P data
public ushort Bp3m; // BP3M data
public ushort Bp4p; // BP4P data
public ushort Bp4m; // BP4M data
```
}

// 2-axis continuous interpolation

[StructLayout(LayoutKind.Sequential)]

```
public struct DATA_2CIP_MC8500P
         {
                 public DATA_2CIP_MC8500P(ushort command,ushort speed,int endp1,int endp2,int center1,int 
center2)
                  {
                          this. Command = command;this.Speed = speed;
                          this.EndP1 = endp1;
                          this.EndP2= endp2;
                          this. Center 1 = center 1;
                          this. Center 2 = center 2:
                  }
                 public ushort Command; // Command number (Set one of CMD_IP_2ST, CMD_IP_CW,
CMD_IP_CCW.)
                  public ushort Speed; // Speed (When changing the speed, set 1~4,000,000. When
not changing, set 0.)
                  public int EndP1; // Finishing point (The first axis)
                 public int EndP2; // Finishing point (The second axis)
                 public int Center1; // Circular center point (The first axis)
                 public int Center2; // Circular center point (The second axis)
         } // Note: Specify interpolation axis in interpolation mode setting
(2A)H.
        // 3-axis continuous interpolation
        [StructLayout(LayoutKind.Sequential)]
        public struct DATA_3CIP_MC8500P
         {
                 public DATA_3CIP_MC8500P(int endp1,int endp2,int endp3,ushort speed)
                  {
                          this.EndP1 = endp1;this.EndP2= endp2;
                          this.EndP3= endp3;
                          this. Speed = speed;
                  }
                 public int EndP1; // Finishing point (The first axis)
                 public int EndP2; // Finishing point (The second axis)
                 public int EndP3; // Finishing point (The third axis)
                 public ushort Speed; // Speed (When changing the speed, set 1~-4,000,000. When not
changing, set 0.)
         } // Note: Specify interpolation axis in interpolation mode setting
(2A)H.
      // 4-axis BP interpolation
        [StructLayout(LayoutKind.Sequential)]
         public struct DATA_4CIP_MC8500P
         {
                 public DATA_4CIP_MC8500P(int endp1,int endp2,int endp3,int endp4, ushort speed)
                  {
                          this.EndP1 = endp1;
                          this.EndP2= endp2;
                          this.EndP3= endp3;
                          this.EndP4= endp4;this.Speed = speed;
                  }
                 public int EndP1; // Finishing point (The first axis)
                 public int EndP2; // Finishing point (The second axis)
                 public int EndP3; // Finishing point (The third axis)
                 public int EndP4; // Finishing point (The fourth axis)
                 public ushort Speed; // Speed (When changing the speed, set 1~4,000,000. When not
```

```
changing, set 0.) } // Note: Specify interpolation axis in interpolation mode setting
(2A)H.
// Interpolation mode setting
        [StructLayout(LayoutKind.Sequential)]
        public struct DATA_IPMODE
        {
                 public DATA_IPMODE(bool cxiv, bool lmdf, ushort vcnst)
                 {
                              this.Cxiv = cxiv;
                              this.Lmdf = Imdf:
                              this. Venst= venst;
 }
          public bool Cxiv; // Interpolation axis change in circular interpolation (TURE: Change, FALSE: Not 
change)
                public bool Lmdf // Short axis pulse equalization (TRUE: Enable, FALSE: Disable)
               public ushort Vcnst; // Constant vector speed (0:None, 1:2-axis simple, 2:3-axis simple, 3:2-axis high
accuracy)
     }
         // Helical interpolation
        [StructLayout(LayoutKind.Sequential)]
        public struct DATA_HL
        {
                 public DATA_HL(ushort direction, int speed, int centerX, int centerY, int endPX, int endPY, int moveZ, int
                                moveU, ushort hlNum, int hlValue, DATA_IPMODE ipMode)
\left\{ \begin{array}{c} \end{array} \right.this. Direction = direction;
             this.Speed = speed;this.CenterX = centerX;
             this.CenterY = centerY;
             this.EndPX = endPX;
             this.EndPY = endPY;
             this.MoveZ = moveZ:
             this. Move U = move U:
             this.HINum = hlNum:
             this.HlValue = \t hlValue;this.IDMode = ipMode; }
         public ushort Direction; // Rotation direction Rotation direction (Set HL_DIR_CW: CW circular interpolation or 
                                   HL_DIR_CCW: CCW circular interpolation.)
        public int Speed; \frac{\text{Speed}}{\text{Speed}} (1~2,000,000)
        public int CenterX; // Circular center point (X-axis)public int CenterY; // Circular center point (Y-axis)
        public int EndPX; // Finish point (X-axis)
         public int EndPY; // Finish point (Y-axis)
        public int MoveZ; // Moving amount (Z-axis) (0:Z-axis is not used. other than 0: Moving amount of Z-axis)
        public int MoveU; // Moving amount (U-axis) (0:U-axis is not used. other than 0: Moving amount of
U-axis)
        public ushort HINum; \frac{1}{2} Helical rotation number (0~65,535)
        public int HIValue; // Helical calculation value
                                   // (0: Find helical calculation value before executing interpolation. 0 or more: Execute 
                                    interpolation with the calculation value which is set.)
        public DATA_IPMODE IpMode; // Interpolation mode setting.
     }
```
# Examples of structure are as follows:

# Example 1) Not define and initialize at the same time

![](_page_213_Picture_252.jpeg)

# Example 2) Define and initialize at the same time

```
// 2-aixs BP interpolation data BP1P, BP1M, BP2P, BP2M (Data for chapter 3.4.8 in MCX514 Manual)
DATA_2BP[] Data2Bp = new DATA_2BP[]
{
         new DATA_2BP(0xFFE4, 0x0000, 0x0000, 0x03FF),
         new DATA_2BP(0x03FF, 0x4000, 0xFFD0, 0x0000),
         new DATA_2BP(0x0000, 0xFFFF, 0x4AAB, 0x0000),
         new DATA_2BP(0xFE80, 0x000F, 0x1FFF, 0x0000),
         new DATA_2BP(0x97FF, 0x8000, 0x0000, 0x7F20),
};
```
(4) The interpolation axis (IpAxis) specified by the interpolation function is as follows:

Specify interpolation axis from X, Y, Z and U axis.

![](_page_214_Picture_328.jpeg)

◆Description of each bit

 $D3~0$  U-EN $~\sim$ X-EN Specify interpolation axis from the following table. 0 : Not used as interpolation axis, 1 : Used as interpolation axis

![](_page_214_Picture_329.jpeg)

Main axis should be specified in order of X-EN>Y-EN>Z-EN>U-EN. The axis of which bit is set 1 is selected.

(5) About the speed change when continuous interpolation function is executed.

Continuous interpolation function can change the speed during interpolation driving. The user can set the speed to each segment.

To change the speed during interpolation driving, set TRUE (True) to the function parameter SpdChgFlg.

## How to change the speed for each segment

Set the speed of each segment to the Speed of DATA\_2CIP\_MC8500P, the speed of DATA\_3CIP\_MC8500P, the speed ofDATA\_4CIP\_MC8500P.

- ・When set the different speed from the previous segment, set 1~4,000,000.
- ・When set the same speed as the previous segment, set 0.
- (6) Address assignment

The address of Nmc\_OutPort or Nmc\_InPort function should be assigned I/O address described in each board manual. I/O addresses such as Write register or Read register are as follows. See each board manual for more details.

![](_page_214_Picture_330.jpeg)

Note1: The address is given in hexadecimal.

Note2: It is easy to access the write or read register by using not Nmc\_OutPort or Nmc\_InPort function but the functions for write or read registers.

(7) IC number assignment

①When the board has one IC, set 0.

②When the board has 2 ICs, set the following value.

- $\cdot$  IC-A: 0
- ・IC-B: 1

The number of IC chips and the assignment of IC number for each board are shown in the table below.

![](_page_214_Picture_331.jpeg)

Note: IC indicates MCX514.

## 5.1.4 Usage

■ API Function Declaration

API function declaration is defined in the following files.

![](_page_215_Picture_269.jpeg)

## **Usage**

- (1) Start process  $\cdot \cdot \cdot$  Execute Nmc\_Open once before using each function.
- (2) End process  $\cdot \cdot \cdot$  Execute Nmc\_Close or Nmc\_CloseAll at the end of program.

## Board Number

The board number specified from an application should be as follows.

![](_page_215_Picture_270.jpeg)

## Notes for Use of Function

(1) About VC, VB, C# (all languages)

- ① When each function is used before executing Nmc\_Open function, operation is not guaranteed.
- ② When the board number, which is not connected, is assigned, the operation of each function is not guaranteed
- ③ Do not access the one board from 2 or more applications at the same time (such as Nmc\_Open).
- ④ When other than Nmc\_Open function is executed after executing Nmc\_Close(Nmc\_CloseAll) function. Operation is not guaranteed.

(2) VC, C# only

- ① When using the interrupt handling function, the time from the interrupt generation to user-defined function is not guaranteed by the nature of Windows.
- ② When the user tries to perform the interrupt, do not execute the close handling (Nmc\_Close or Nmc\_CloseAll) while the interrupt user-defined function (the function designated by Nmc\_SetEvent) is running. Before executing the close handling, make sure that the interrupt user-defined function is finished.

## ■ How to handle an interrupt by VC

①Set the interrupt by using Nmc\_Open function.

Nmc\_Open(No, TRUE); // The second argument. TRUE: interrupt, FALSE: not interrupt

②Set the user-defined function handling an interrupt by using Nmc\_SetEvent function, and set which interrupt is allowed or not. Nmc\_SetEvent(No, MC\_EventProc, IpParam); // Set the user function address and argument. Nmc\_WriteReg(No, IcNo, AXIS\_ALL, 0x8000); // Interrupt occurs at the stop of the specified IC (All axes).

③ If an interrupt occurs, the interrupt user-defined function set by Nmc\_SetEvent is called.

The interrupt user-defined function can check the interrupt factor. To read the interrupt factor of RR1, use Nmc\_ReadEvent function.

■ The example of the interrupt user-defined function DWORD WINAPI MC\_EventProc(LPVOID lpParam)  $\{$  ・・・・ long RrIrX, RrIrY, RrIrZ, RrIrU; Nmc\_ReadEvent(No, IcNo, &RrIrX,&RrIrY,&RrIrZ,&RrIrU);
}

 ・・・・ return 0;

④ Use Nmc\_ResetEvent to release the interrupt user-defined function. By executing this function, the user-defined function is not called if an interrupt occurs in the board.

Nmc\_ResetEvent(No);

How to handle an interrupt by  $C# (C# only)$ 

①Set the method to handle an interrupt by using MC8000P.Nmc\_SetEvent function. Arguments cannot be specified. When multiple boards are used, example is as follows.

(When the board number is 0)

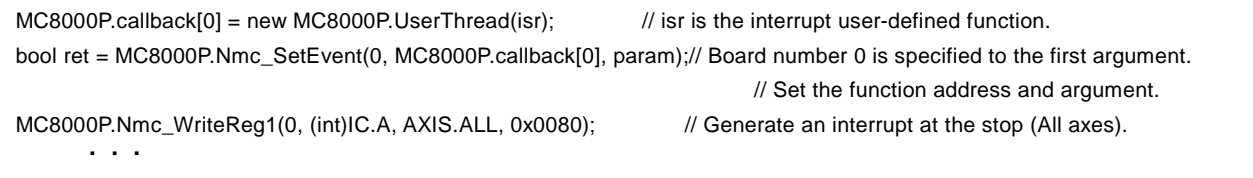

(When the board number is 1)

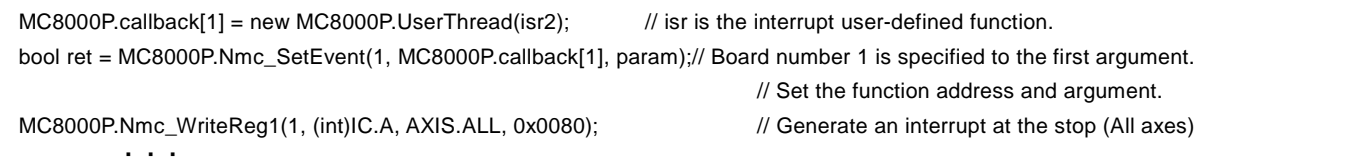

②The interrupt handling function can check the interrupt factor. To read the interrupt factor of RR1, use MC8000P.Nmc\_ReadEvent function.

(Interrupt user function of the board number 0)

```
static void isr(int param)
    {
                 int Rr1X, Rr1Y, Rr1Z, Rr1U;
                MC8000P.Nmc_ReadEvent(0, (int)IC.A, out Rr1X, out Rr1Y, out Rr1Z, out Rr1U);
                ・・・・
    }
```
(Interrupt user function of the board number 0)

```
 static void isr2(int param)
{
            int Rr1X, Rr1Y, Rr1Z, Rr1U;
            MC8000P.Nmc_ReadEvent(1, (int)IC.A, out Rr1X, out Rr1Y, out Rr1Z, out Rr1U);
                      ・・・・
}
```
③Use MC8000P.Nmc\_ResetEvent method to release the interrupt handling function. By executing this function, the interrupt user-defined function method is not called if an interrupt occurs in the board.

## Continuous Interpolation

When executing the continuous interpolation, please read the chapter "3.7 Continuous Interpolation" of MCX514user's manual carefully and execute the process described in the chapter in the application. Continuous Interpolation Functions \*1 execute some of the process by DLL. So they will be used to execute the process of the continuous interpolation. But there are some notes when using Continuous Interpolation Functions. Please note them.

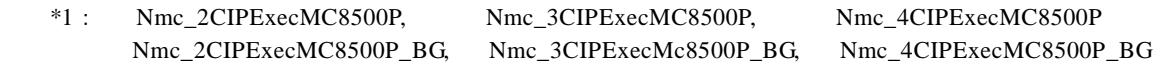

Notes for when using Continuous Interpolation Function:

Make sure to disable short axis pulse equalization. If enabled, unexpected operation may occur.

In Continuous interpolation function, continuous interpolation is executed by setting all the data of  $1~8$  segments to pre-buffer of MCX514 in advance.

Check the error and if the error occurs, function is ended. When the error is not occurred, check continuous interpolation pre-buffer stack counter (SC) of RR0, and write the data and interpolation commands of the next segment if it can be written. At this time, 6 is displayed as the writable stack counter value in this function. (Up to 6 stages of pre-buffer can be used after starting continuous interpolation drive in this function.)

This process is repeated until continuous interpolation finishes in this function. This function is not suitable to use when the user wants to execute the other process during executing this function because loop of error check and check process of writable state of next segment data are constantly performed inside DLL.

In this case, do not use continuous interpolation function but create continuous interpolation process by the application referring to MCX514 user's manual.

About acceleration/deceleration drive in continuous interpolation, see the chapter "3.8 Acceleration / Deceleration Control in Interpolation" of MCX514 user's manual. When using continuous interpolation function, the initial speed should be set for 4,000,000. (Don't change the initial speed during this function is executing.) In this case the fixed speed driving mode is applied in each segment.

# ■The BP (Bit Pattern) Interpolation

When executing the BP interpolation, please read the chapter "3.4 The Bit Pattern Interpolation" of MCX514 user's manual carefully and execute the process described in the chapter in the application. The BP interpolation functions \*2 execute some of the process by DLL. So they will be used to execute the process of the BP interpolation. But there are some notes when using the BP interpolation functions. Please note them.

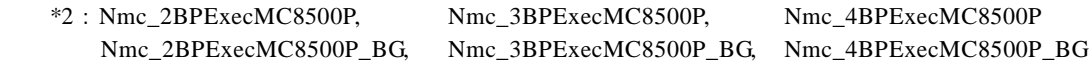

## Notes for when using the BP Interpolation Function

Make sure to disable short axis pulse equalization. If enabled, unexpected operation may occur.

In BP interpolation function, continuous interpolation is executed by setting all the data of 1~8 segments to pre-buffer of MCX514 in advance.

Check the error and if the error occurs, function is ended. When the error is not occurred, check continuous interpolation pre-buffer stack counter (SC) of RR0, and write the data and interpolation commands of the next segment if it can be written. At this time, 6 is displayed as the writable stack counter value in this function. (Up to 6 stages of pre-buffer can be used after starting continuous interpolation drive in this function.)

This process is repeated until continuous interpolation finishes in this function. This function is not suitable to use when the user wants to execute the other process during executing this function because loop of error check and check process of writable state of next segment data are constantly performed inside DLL.

In this case, do not use BP interpolation function but create BP interpolation process by the application referring to MCX514 user's manual.

About acceleration/deceleration drive in BP interpolation, see the chapter "3.8 Acceleration / Deceleration Control in Interpolation" of MCX514 user's manual.

# ■Notes for Use of Interpolation Function

(1) Concerning the following interpolation function, the user can execute only one interpolation function at once. While executing the interpolation function, the other interpolation function cannot be executed. If executed, an error will return.

Nmc\_2BPExecMC8500P Nmc\_2BPExecMC8500P\_BG Nmc\_2CIPExecMC8500P Nmc\_2CIPExecMC8500P\_BG

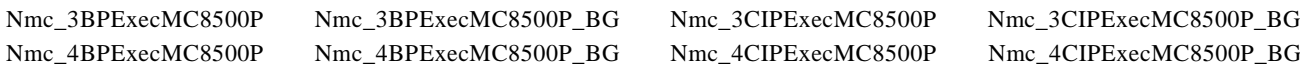

(2) While executing the above interpolation function, do not perform the following operation.

 $D$ Execution of the interpolation command (60h $\sim$ 6Fh) ②Change of interpolation mode setting (2Ah)

(3) The following interpolation function is executed in the background, so that the memory for interpolation data is allocated at the start of interpolation function and then the interpolation data specified by the user is copied. Then, when the interpolation process in the background is finished, the memory will be released and the message will be sent to the user window. Therefore, while executing the following interpolation function in the background, do not exit the application.

Then, while executing the following interpolation function in the background, do not execute the close handling (Nmc\_Close or Nmc\_CloseAll).

If you want to stop the execution of interpolation function, execute the interpolation stop function (Nmc\_IPStop) and make sure to receive the stop message.

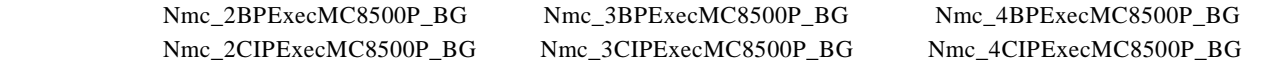

■Notes for when using helical interpolation function.

(1) Concerning the following helical interpolation function, the user can execute only one helical interpolation function to one IC at once.

Don't execute helical calculation function (Nmc\_HLValueExe) during driving after executing helical interpolation function (Nmc\_HLExec).

In this case, execute helical calculation function after checking that helical interpolation driving stops.

Similarly, don't execute helical interpolation function during executing helical calculation function (Nmc\_HLValueExe).

Nmc\_HLValueExe Nmc\_HLExec

- (2) When executing the function related helical interpolation as above, interpolation mode setting (2A)H is set as the details specified by argument.
- (3) Helical interpolation function (Nmc\_HLExec) is executed by constant speed drive. Therefore, when this function is executed, initial speed of X-axis is set by specified drive speed value.
- (4) Don't execute the process as follows during executing the function related helical interpolation as above.

 ①Execute interpolation command (60h~6Fh) ②Change interpolation mode setting (2Ah)

(5) Don't execute continuous interpolation function as follows during executing the function related helical interpolation as above. Execute them after checking that helical calculation and helical interpolation drive finish.

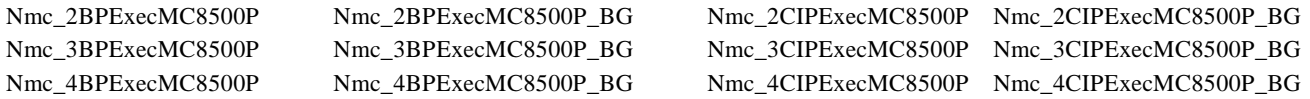

## ■Notes for when developing multithread applications

This chapter describes the notes for developing applications which work in multithread. In Nmc\_xxx function, there are functions executing axis switching, data writing into WR6, WR7 and data reading to RR6, RR7. Each Nmc\_xxx function is as follows:

◆Functions executing axis switching

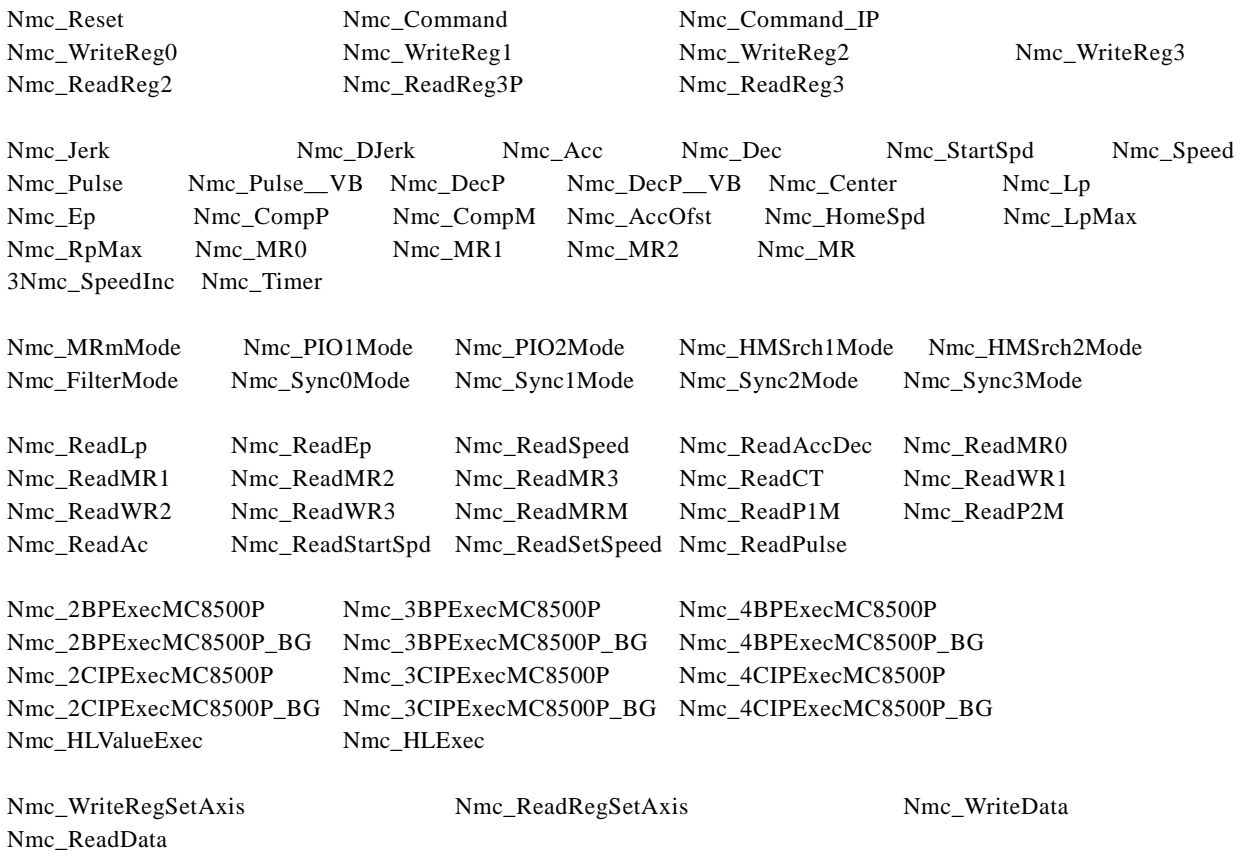

◆Functions executing data writing into WR6, WR7

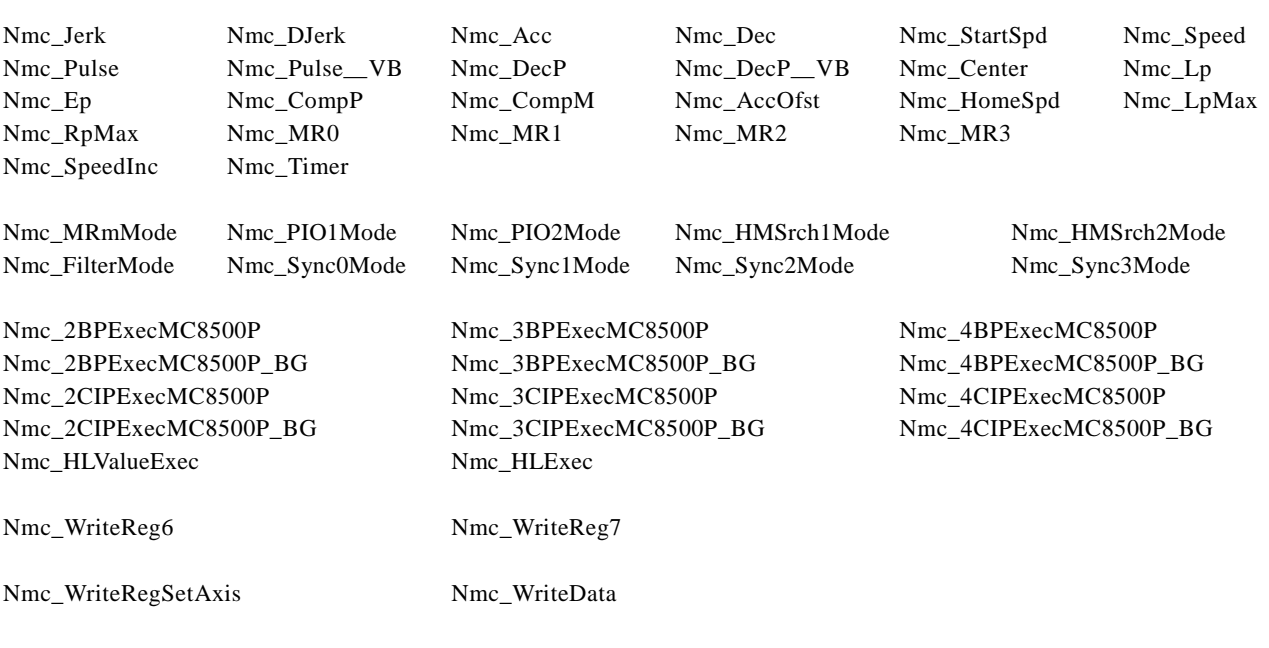

When writing intp WR6,WR7 by Nmc\_OutPort or Nmc\_WriteReg

◆Functions executing data reading to RR6, RR7

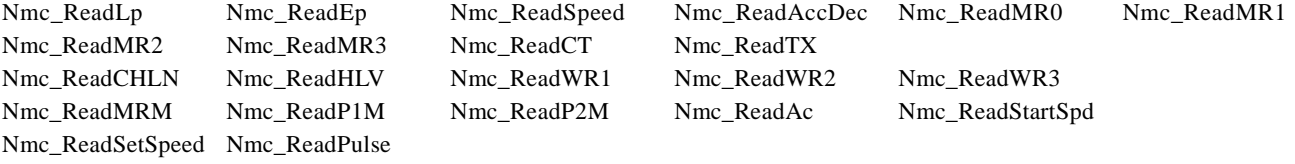

Nmc\_ReadData

To perform WR1~WR3 writing, RR1~RR2 reading, data writing command and data reading command, basically use the following Nmc\_xxx function.

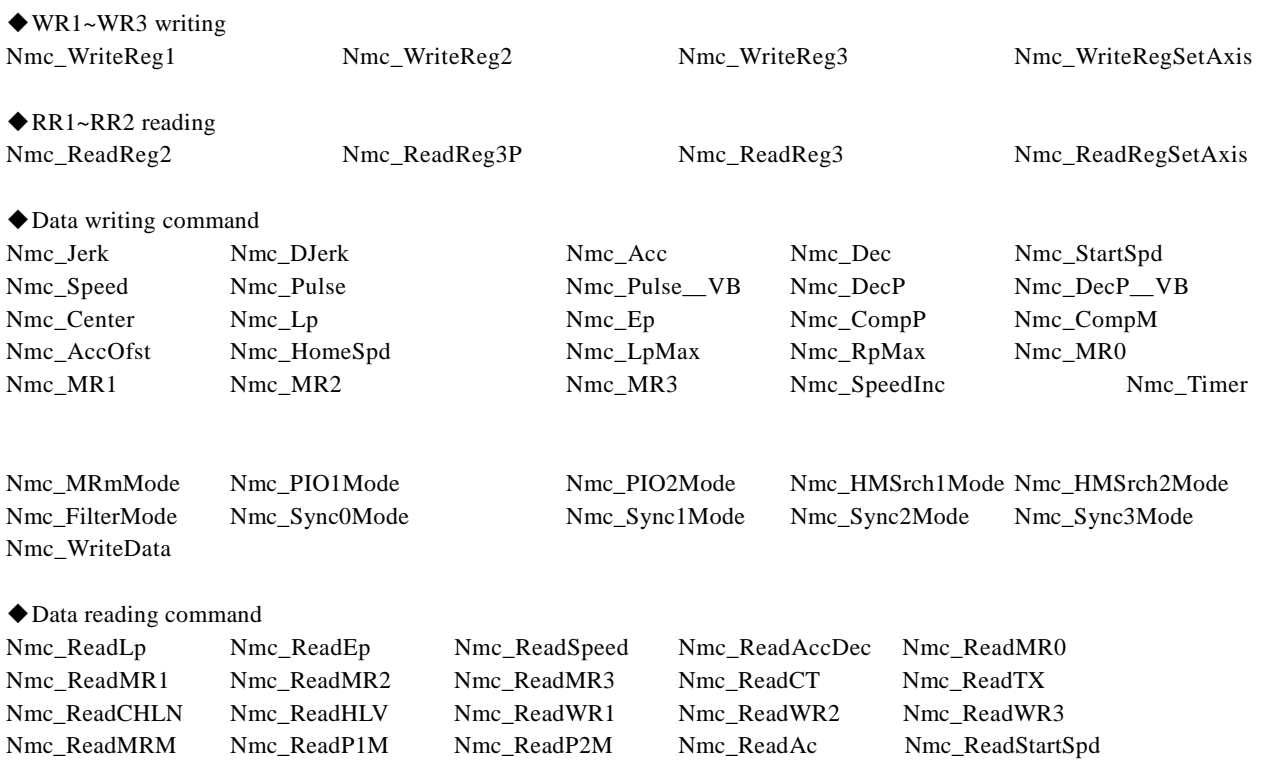

Nmc\_ReadSetSpeed Nmc\_ReadPulse Nmc\_ReadData

When trying to execute the commands such as  $WR1~WR3$  data writing,  $RR1~RR2$  data reading, data writing and reading, the user must take care in multithread environment if the same operations are performed without these functions.

(1) For example, when writing into WR1, Nmc\_WriteReg1 is used; however, there is other way as follows:

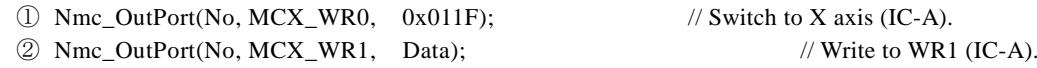

Also, the following functions can perform the same operation.

- ③ Nmc\_WriteReg(No, IcNo, MCX\_WR0, 0x011F); // Switch to X axis.
- ④ Nmc\_WriteReg(No, IcNo, MCX\_WR1, Data); // Write to WR1.

In this case, if Nmc\_xxx function to switch the axis is executed between  $\mathbb Q$  and  $\mathbb Q$  or  $\mathbb G$  and  $\mathbb Q$ , the data will be written into the WR1 of a different axis.

(2) For example, when setting the speed, Nmc\_Speed is used; however, there is other way as follows:

- ① Nmc\_OutPort( No, MCX\_WR6, Data ); // Write to WR6 (IC-A). ② Nmc\_OutPort( No, MCX\_WR0, 0x0105 ); // Set WR6 data to the speed of X axis (IC-A).
- 

Also, the following functions can perform the same operation.

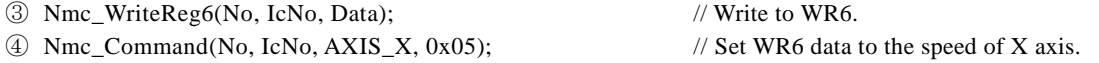

In this case, if Nmc\_xxx function to write data into WR6, WR7 is executed between  $\odot$  and  $\odot$  or  $\odot$  and  $\odot$ , the other data will be set to the speed.

(3) For example, when reading logical position counter, Nmc\_ReadLp is used; however, there is other way as follows:

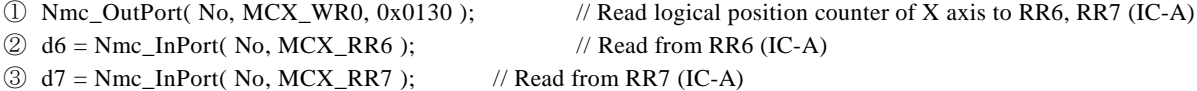

In this case, if Nmc\_xxx function to read data to RR6, RR7 is executed between  $\circ$  and  $\circ$  or  $\circ$  and  $\circ$ , the different data will be read.

Thus, in multithread environment, when calling API function more than twice to execute the objective operation, the user needs not to perform such an operation or needs to take exclusive control.

When the operation is finished by calling Nmc\_xxx function once, it properly works in multithread environment. Each function of Nmc\_xxx takes exclusive control each other.

Also, when the used develop the application which combines multithread and interruption, avoid to generate the interrupt and access to the board at the same time.

# 5.2 Notes on Programming

#### (1) Initial setting of input signal filter

Each input signal of the board, for example, a limit signal, uses the built-in integral filter of MCX514. The device driver provided by NOVA electronics sets the filter as shown below for each input signal by writing input signal filter mode (60h) to MCX514 by default when PC is powered on.

Filter delay time:: 512μsec

Each Input Signal Filter Enable/Disable:

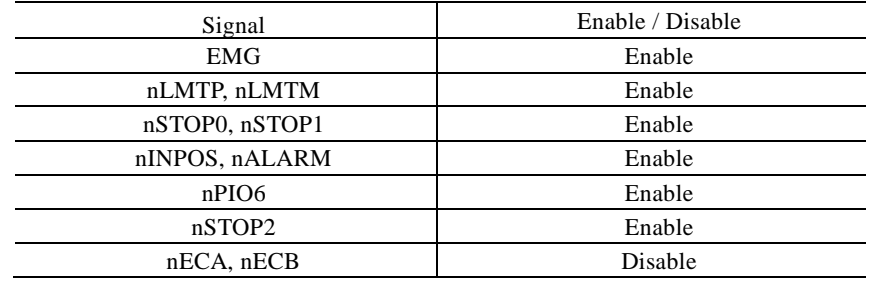

To switch Enable/Disable of these input signal filters on the application, see chapter 7.3.6 of MCX514 user's manual. It can be changed by extension mode setting command (25h). The following example shows that all ICs of all axes (X, Y, Z and U axes) of the board number 0 are set to the same setting as the table above. Nmc\_ExpMode executes extension mode setting command (25h).

## Example 1) Nmc\_FilterMode(0, 0, AXIS\_ALL, 0xAA7F); // Setting for IC-A

Example 2) // Setting for IC-A Nmc\_WriteReg6(0, 0, 0xAA7F); Nmc\_WriteReg0(0, 0, 0x0F25);

#### Note:

①When executing command reset (00FF), the filter of each input signal is set inside the device driver same as the default when PC is powered on.

(2) PC standby mode and hibernation mode

In this device driver, the operation after standby or hibernation mode is not guaranteed. When the user tries to access the board after standby or hibernation mode, be sure to restart PC before access

(3) Interrupt support

The user can use the interrupt in the application only developed in VC++ and C#. Supported interrupts are as follows:

- ・All the interrupt reported by RR1 register.
- ・The interrupt that occurs when the value of stack counter changes from 8 to 7 and 4 to 3 in continuous interpolation drive bit pattern interpolation.

(4) Interrupt clearing

①The interrupt reported by RR1 register.

The interrupt is cleared after the driver read RR1, just after the interrupt occurs in the board. Then, user-defined function of the application for interrupt is called. (Only when user-defined function has been set.)

②The interrupt that occurs when the value of stack counter changes from 8 to 7 and 4 to 3 in continuous interpolation drive bit pattern interpolation.

The interrupt is cleared inside driver, just after the interrupt occurs in the board. Then, user-defined function of the application for interrupt is called. (Only when user-defined function has been set.)

## 5.3 Evaluation tool for MCX514.

MCX514 evaluation tool is used to evaluate the board equipped with MCX514 (MC8541P/MC8541Pe and MC8581P/MC8581Pe). The user can download on our website (Attached with MC8000P device driver software.). Before executing the evaluation tool, install MC8000P device driver.

## **Note: This chapter describes the outline of MCX514 evaluation tool. For more details, see ReadMe.txt in Tool\MCX514 Board folder.**

## 5.3.1 Execution Program

Execution program is MCX514.exe. For 32bitOS is in Tool\MCX514 Board\32 Tool folder, for 64bitOS in Tool\MCX514 Board\64 Tool folder.

## ■Regarding MCX514.

Each evaluation tool evaluates the MCX304 described below.

#### ●MCX514.exe

 ①MCX514 of the board equipped with only one MCX514 (MC8541P, MC8541Pe). ②MCX514 of the board equipped with 2 or more MCX514 (MC8581P, MC8581Pe).

■ Regarding program execution

Multiple MCX514.exe can simultaneously be executed to the multiple board. Specify the different names for these exe file before executing. (Example: MCX514-A.exe, MCX514-B.exe and so on.) Multiple MCX514.exe cannot be executed to the ICs on the same board.同

■When error occurs when activating.

When error occurs and cannot be executed in activating, process it according to the chapter [3.2.2 When error occurs in executing sample program and evaluation tool].

## 5.3.2 Function overview

Start the evaluation tool, and the Board Number Select Window appears. The user can select the board number (setting value of rotary switch  $(0~\text{-}~F)$  on the board).

And if the Board Name Display button is pressed, the board name will be shown at the side of the board number (only the board using this device driver). After selecting the board number, press OK button, and the Main Window appears.

In the Main Window, the user can perform parameter settings for each axis, drive/other command execution, current position/speed display and interrupt window display. In mode setting window, (write register, synchronous action, automatic home search PIO, multi-purpose register, input signal filter and interpolation mode setting window) and read register window, mode setting and read register checking can be executed.

# 5.3.3 Main Window

In the main window, the user can do the following operations as shown below.

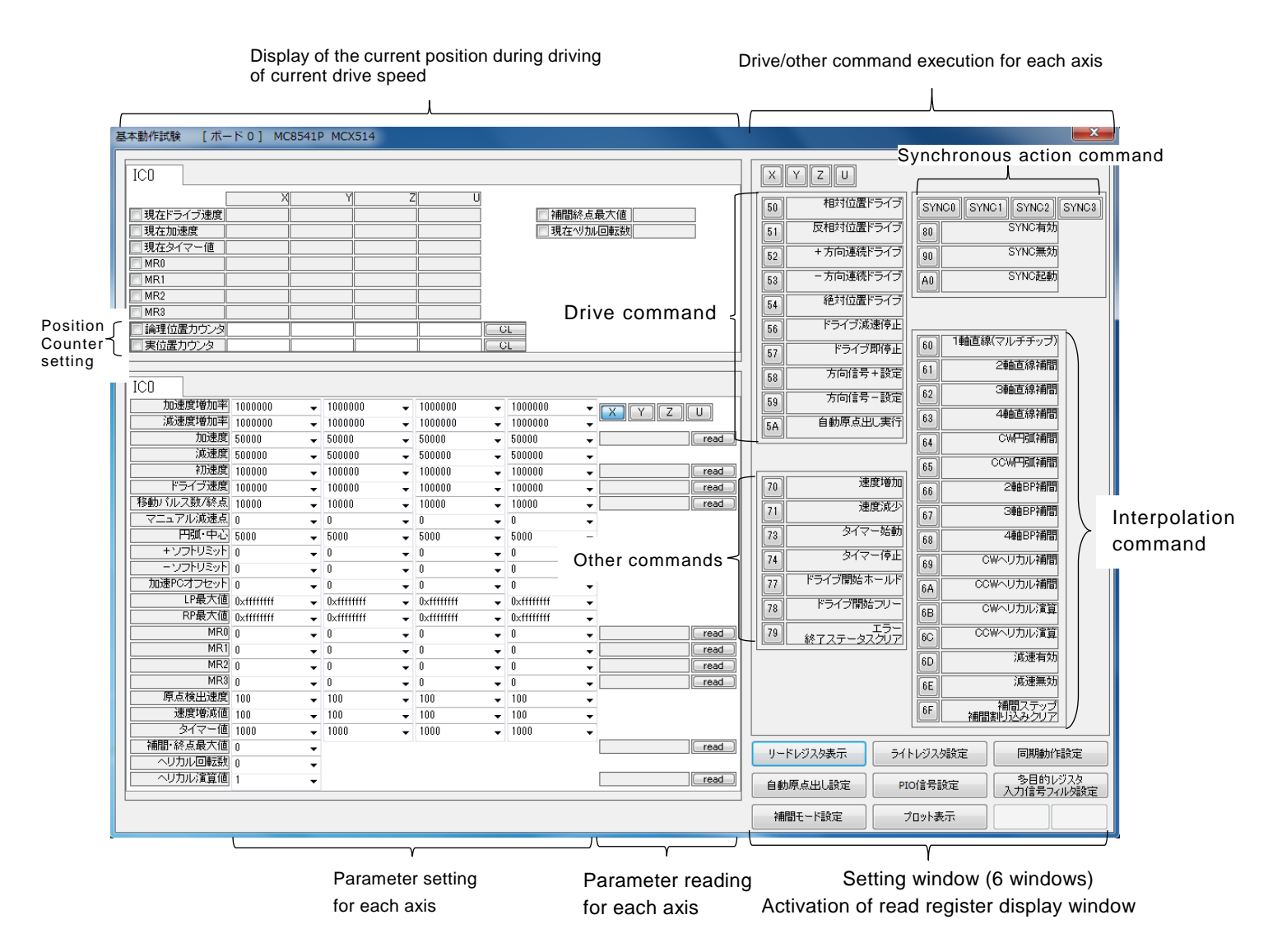

Current position and drive speed are read out and displayed at intervals by checking left side □ of each item. Current drive speed of interpolation drive is displayed by reading the calculated pulse speed of the main axis.

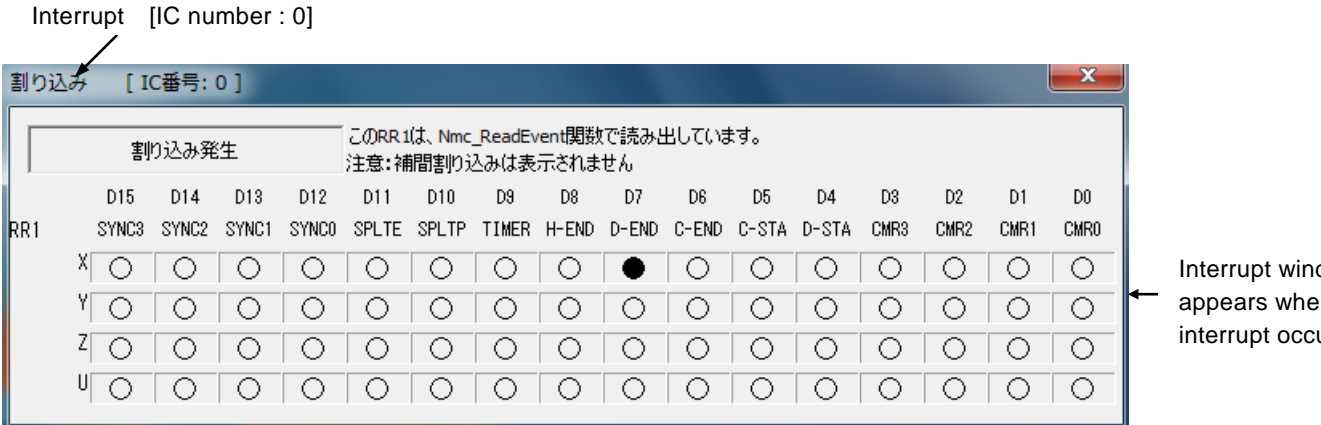

dow appears when  $urs.$ 

# 5.3.4 Write register setting window

Set WR1~WR5 (Mode register and output register) and read WR1~WR3 (Mode register) in write register setting window.

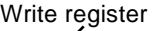

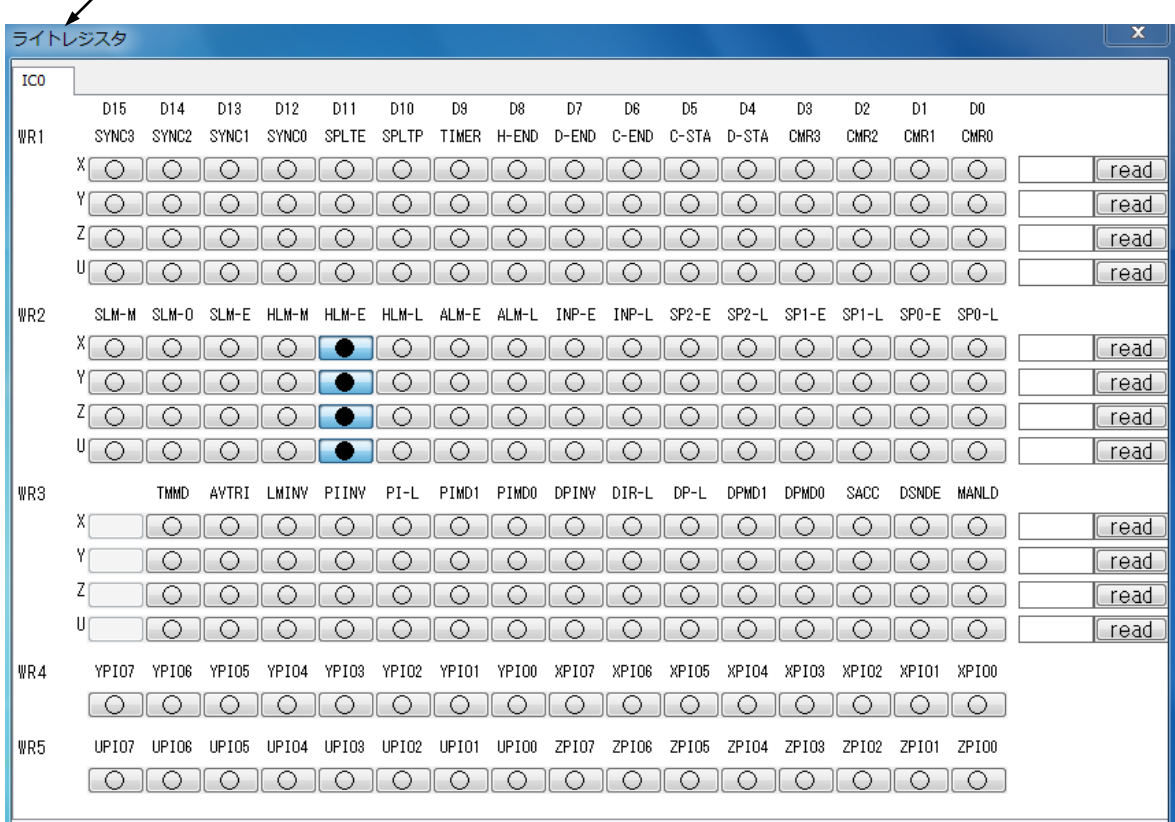

All the buttons of WR4 and WR5 can be checked. However, PIO signals of MC8541P/MC8541Pe and MC8581P/MC8581Pe which can be used are limited. Please refer to hardware user's manual to set them correctly.

# 5.3.5 Synchronous action setting window

Set synchronous action register (SYNC0~SYNC3) in synchronous action setting window.

# Synchronous action setting window

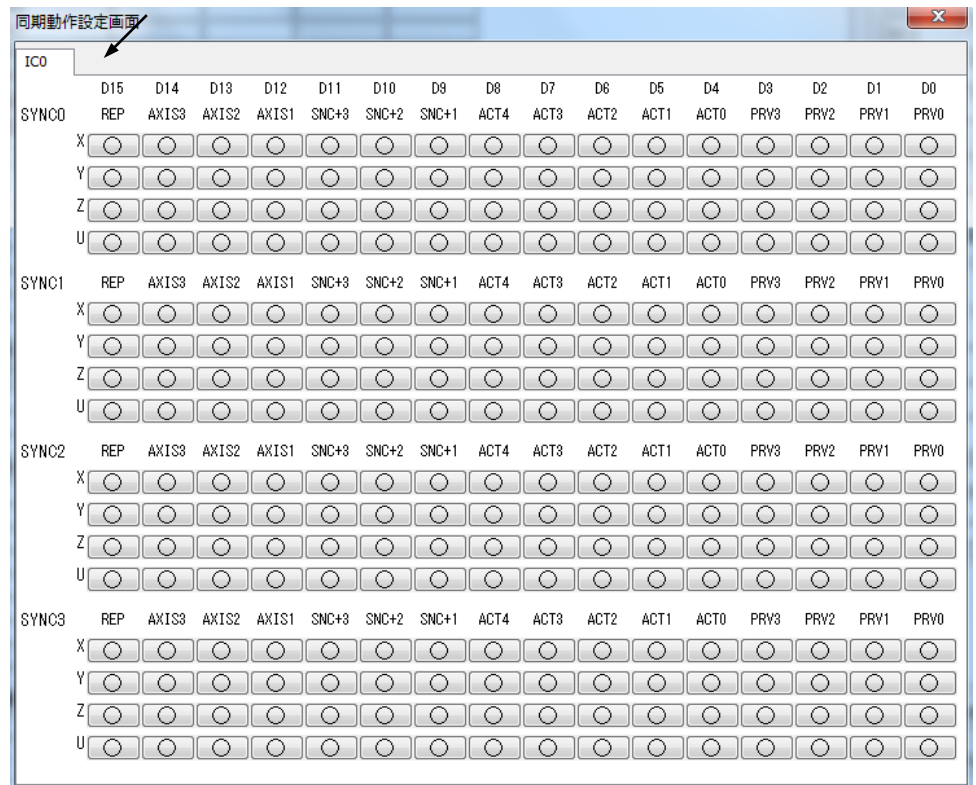

Kinds of synchronous action of MC8541P/MC8541Pe and MC8581P/MC8581Pe which can be used are limited. Please refer to hardware user's manual to set them correctly.

# 5.3.6 Automatic home search setting window

Set automatic home search register (H1M and H2M) in automatic home search setting window.

# Automatic home search setting window

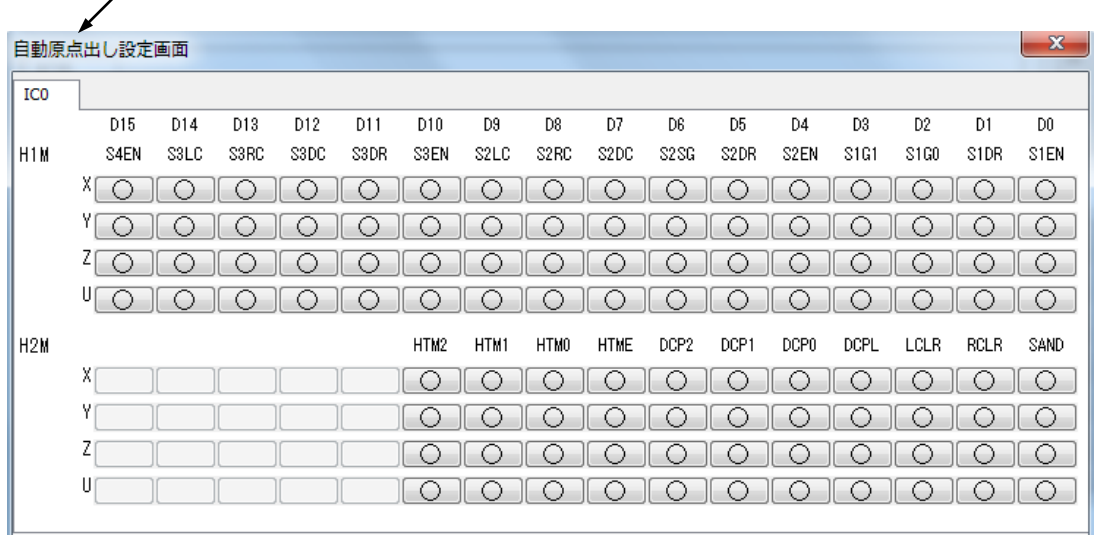

# 5.3.7 PIO signal setting window

Set and read PIO (PIO1 and PIO2) in PIO signal setting window.

PIO signal setting window [※nPIO0~nPIO3signal (D0,1~6,7 bit) are output only. Don' set general input (○○).]

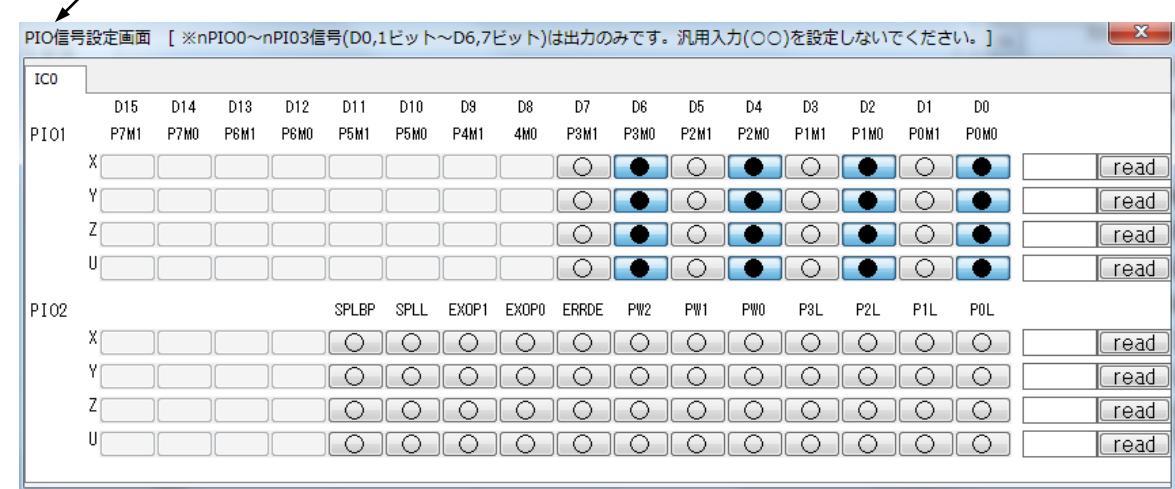

## 5.3.8 Multi-purpose register / input signal filter setting window

Set and read Multi-purpose register (MRM) and set input signal filter setting (FLM) in multi-purpose register / input signal filter setting window.

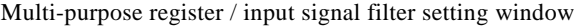

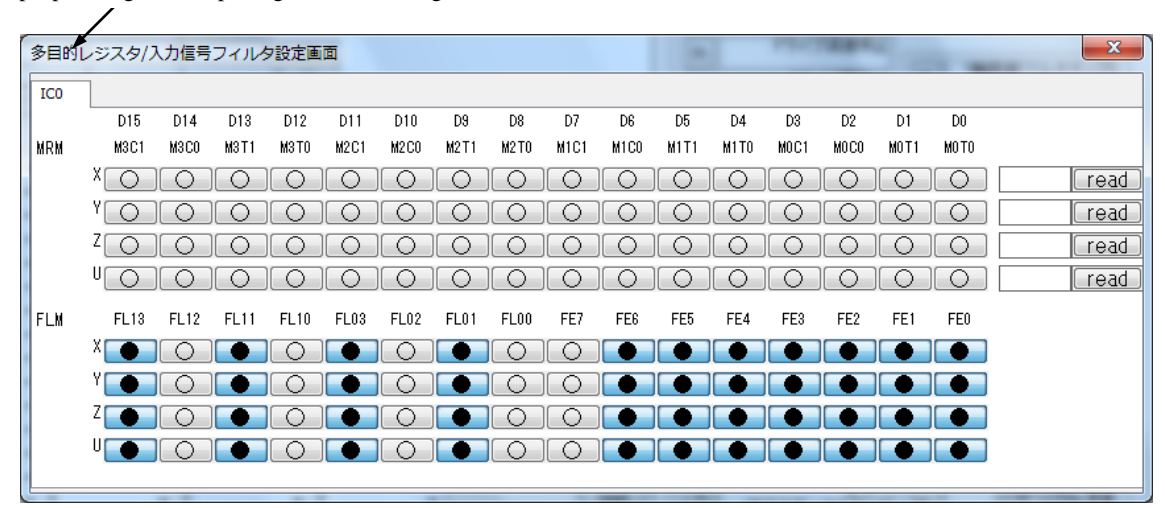

### 5.3.9 Interpolation mode setting window

Set interpolation mode (IPM) in interpolation mode setting window.

Interpolation mode setting

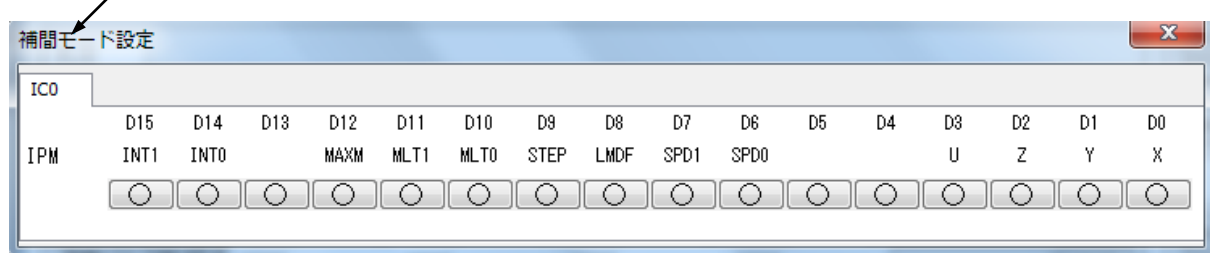

Please make sure to clear all the setting buttons when the evaluation of interpolation drive and then, evaluate any other function.

# 5.3.10 Read register window

Read and display the current value of RR0, RR2, RR3, RR4 and RR5 (Status register and PIO read register) in read regisnter window. Reading interval is 50mSEC. About RR1, display it in interrupt window when interrupt occurs.

Read register [※RR1 is displayed in interrupt window when interrupt occurs.]

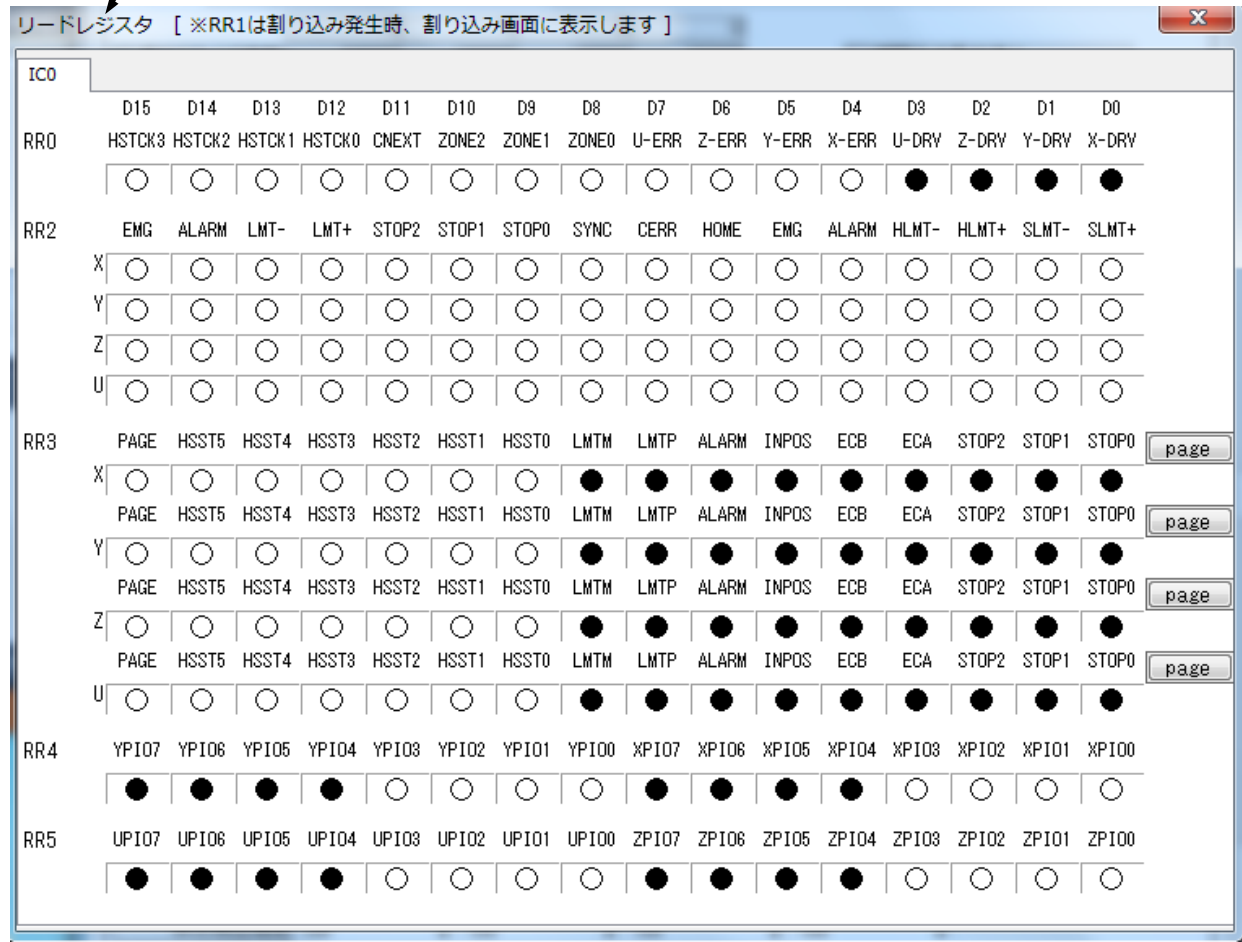

Windows7,Windows8.1, Windows10,Microsoft Visual C++, Microsoft Visual Basic are registered trademarks of Microsoft Corporation.